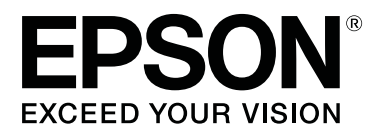

# **SC-F3000 Series**

# **Руководство пользователя**

CMP0247-00 RU

# <span id="page-1-0"></span>**Авторские права и торговые марки**

Никакую часть данного документа нельзя воспроизводить, хранить в поисковых системах или передавать в любой форме и любыми способами (электронными, механическими, путем копирования, записи или иными) без предварительного письменного разрешения Seiko Epson Corporation. Информация, содержащаяся в документе, предназначена исключительно для использования с данным устройством Epson. Epson не несет ответственности за применение сведений, содержащихся в этом документе, к другим устройствам.

Seiko Epson Corporation и ее филиалы не несут ответственности перед покупателями данного продукта или третьими сторонами за понесенные ими повреждения, потери, сборы или затраты, вызванные несчастными случаями, неправильным использованием продукта, недозволенной модификацией, ремонтом или изменением продукта и невозможностью (исключая США) строгого соблюдения инструкций по работе и обслуживанию, разработанных Seiko Epson Corporation.

Seiko Epson Corporation не несет ответственности за любые повреждения или проблемы, возникшие из-за использования любых функций или расходных материалов, не являющихся оригинальными продуктами Epson (Epson Original Products) или продуктами, одобренными Epson (Epson Approved Products).

Seiko Epson Corporation не несет ответственности за любые повреждения, возникшие из-за электромагнитных наводок, вызванных использованием любых интерфейсных кабелей, не являющихся продуктами, одобренными Seiko Epson Corporation (Epson Approved Products).

EPSON, EPSON EXCEED YOUR VISION, EXCEED YOUR VISION и соответствующие логотипы являются товарными знаками Seiko Epson.

Microsoft® and Windows® are registered trademarks of Microsoft Corporation.

Apple, Mac, OS X, macOS, Bonjour are registered trademarks of Apple, Inc.

Adobe, Acrobat, Illustrator, Photoshop, and Reader are either registered trademarks or trademarks of Adobe Systems Incorporated in the United States and/or other countries.

YouTube® and the YouTube logo are registered trademarks or trademarks of YouTube, LLC.

*Замечание общего характера: прочие названия продуктов упоминаются в документе только для идентификации и могут быть товарными знаками их соответствующих владельцев. Epson отрицает владение любыми правами на эти марки.*

© 2020 Seiko Epson Corporation. All rights reserved.

# **Содержание**

# **[Авторские права и торговые марки](#page-1-0)**

# **[Просмотр руководств](#page-5-0)**

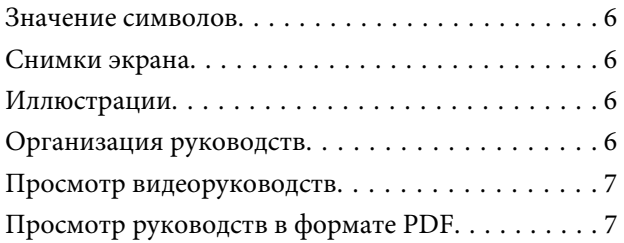

### **[Введение](#page-8-0)**

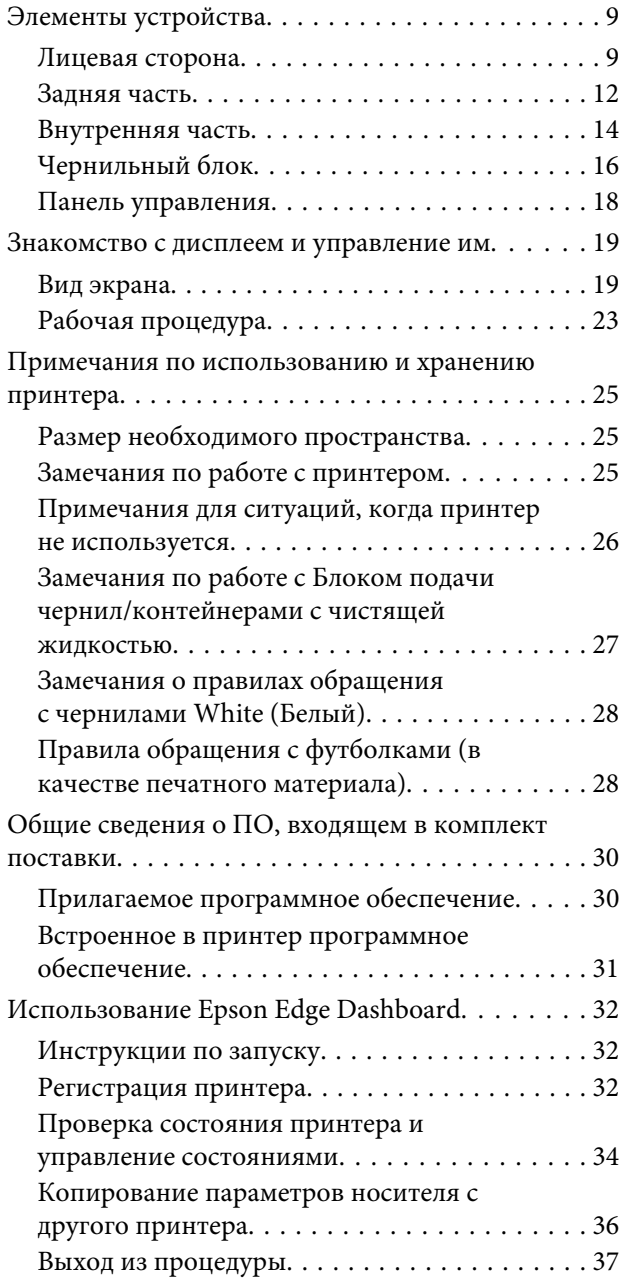

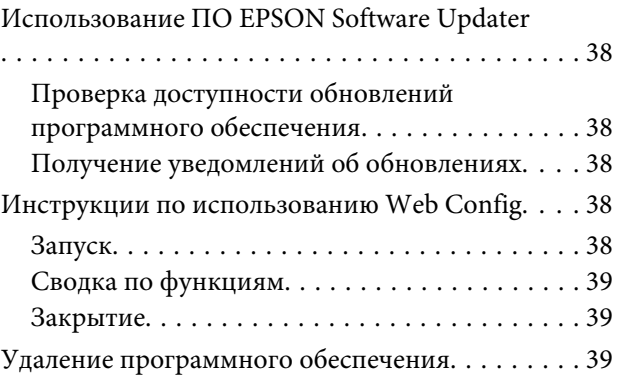

### **[Базовая печать](#page-40-0)**

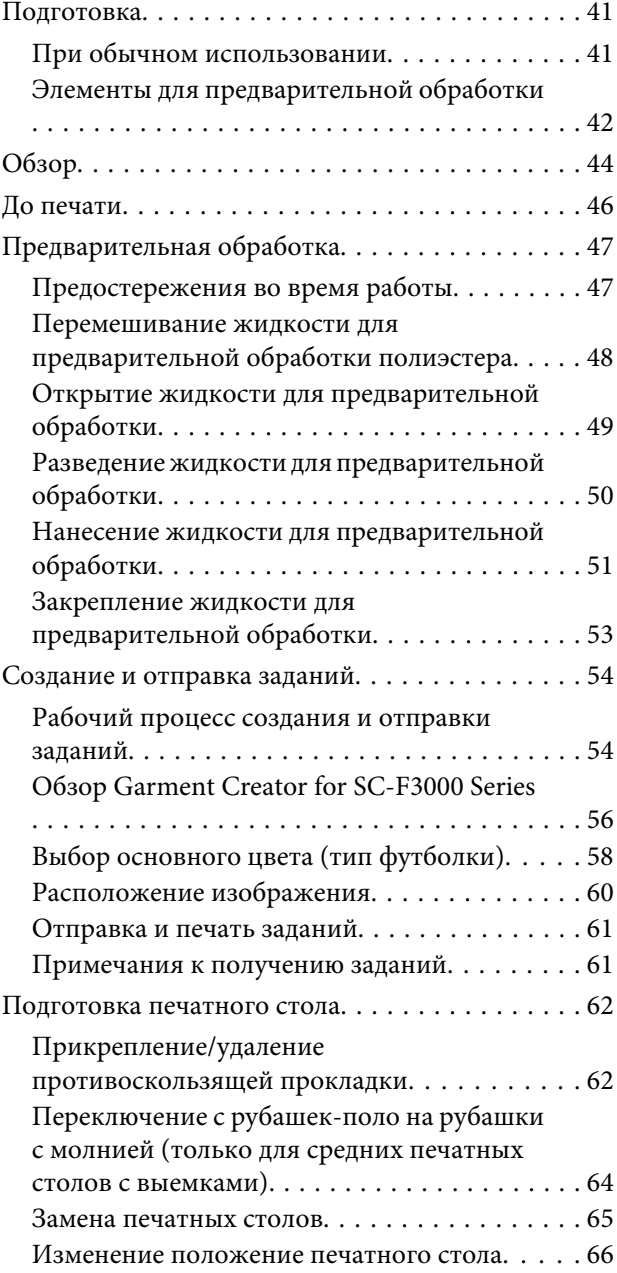

#### **Содержание**

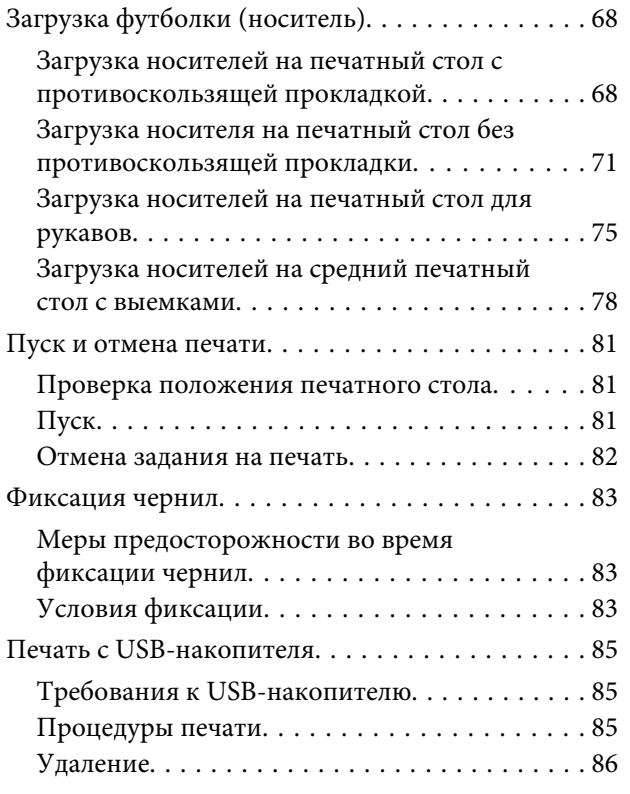

# **[Обслуживание](#page-86-0)**

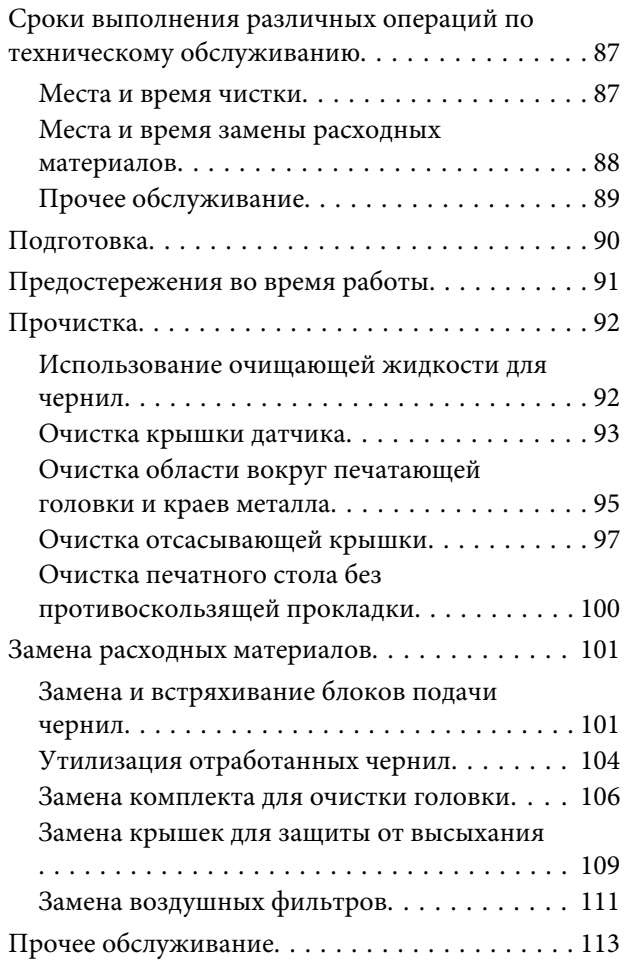

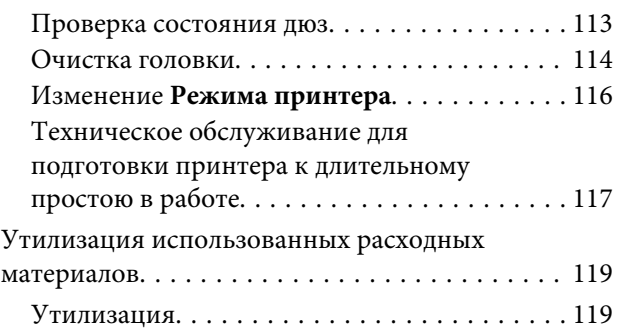

### **[Меню панели управления](#page-119-0)**

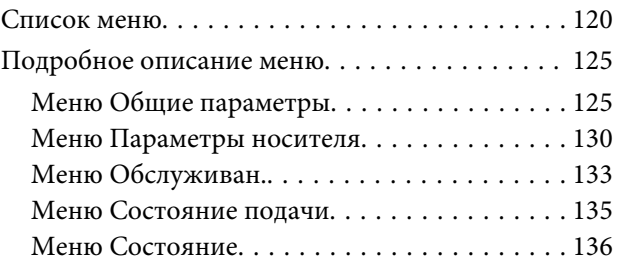

# **[Устранение неполадок](#page-136-0)**

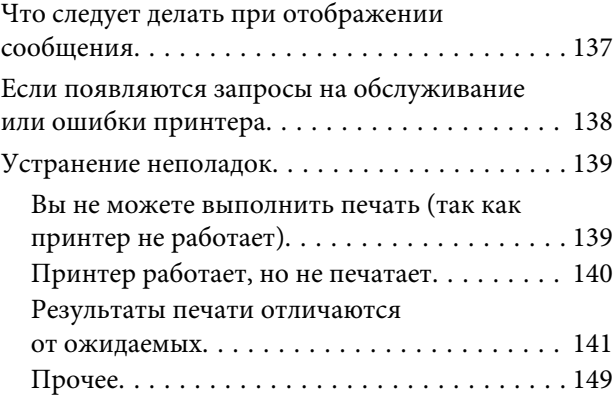

# **[Приложение](#page-150-0)**

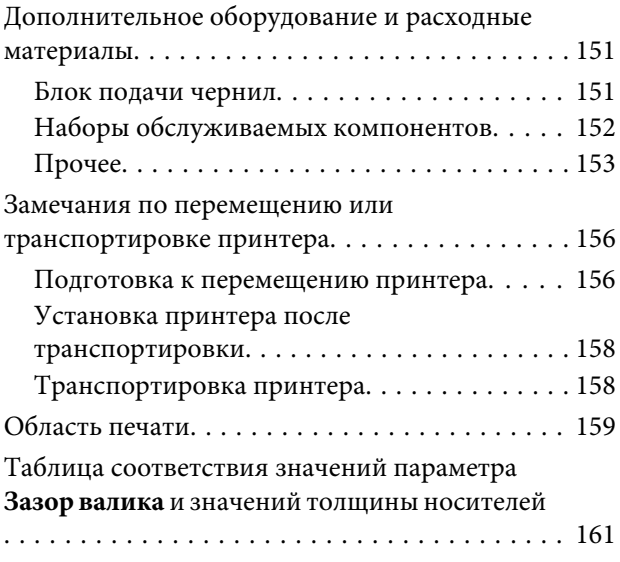

#### **Содержание**

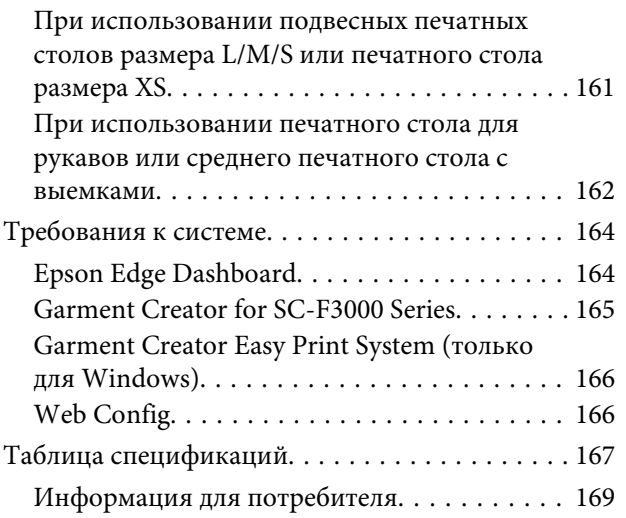

# **[Служба поддержки](#page-169-0)**

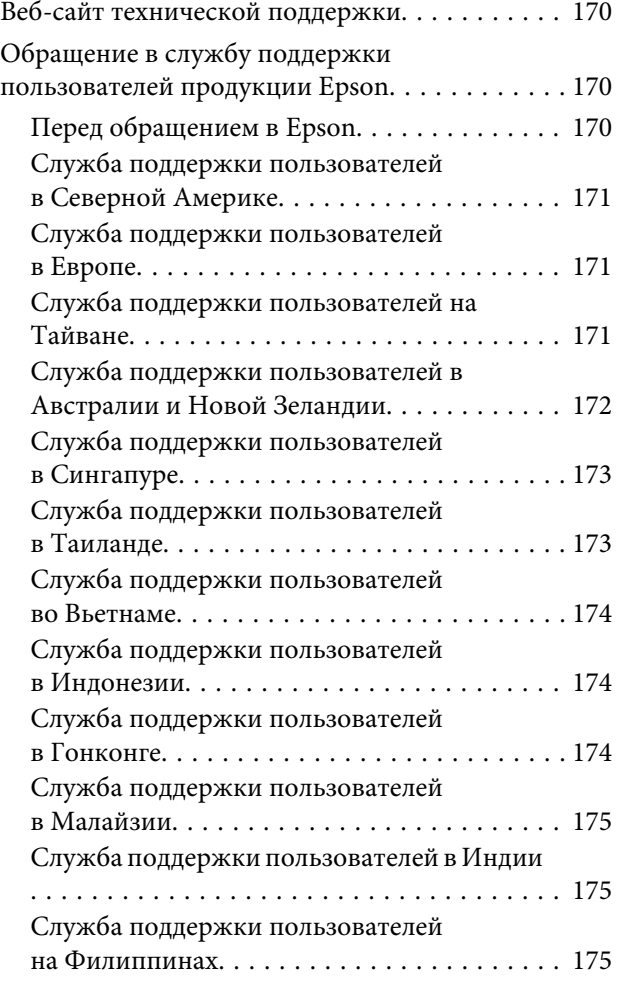

# <span id="page-5-0"></span>**Просмотр руководств**

# **Значение символов**

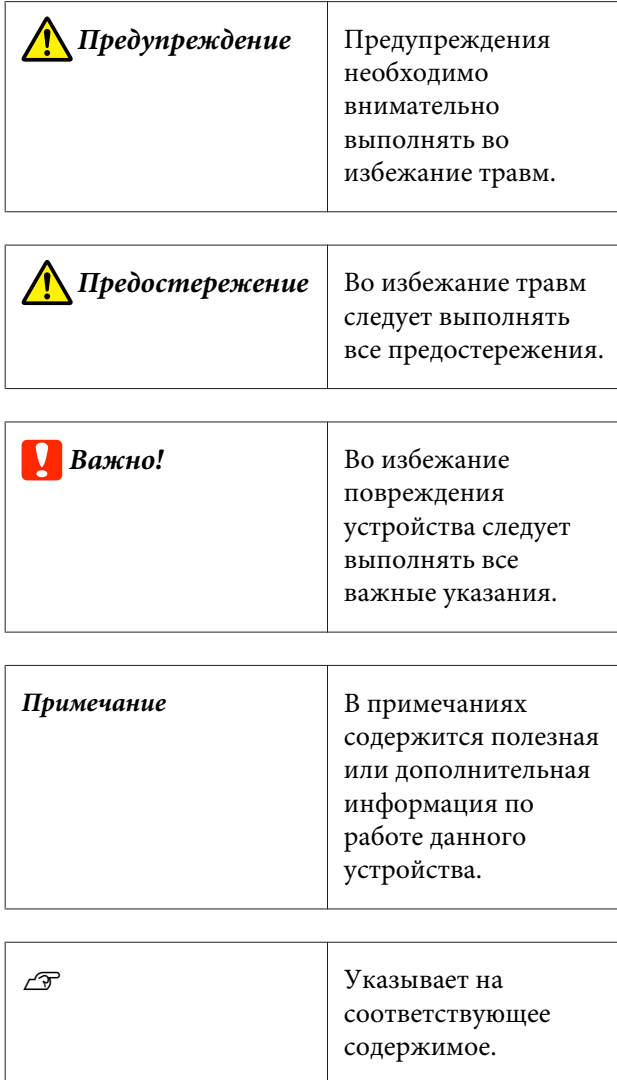

# **Снимки экрана**

❏ Снимки экрана, представленные в данном руководстве, могут несколько отличаться от фактических изображений на экране. Снимки экранов могут также различаться в зависимости от операционной системы и среды использования.

❏ Если не указано иное, то в качестве снимков экрана Windows в этом руководстве используются снимки экранов Windows 10.

# **Иллюстрации**

Модель на иллюстрациях может незначительно отличаться от используемой вами модели. Следует учитывать это при чтении данного руководства.

# **Организация руководств**

Руководства по этому устройству организованы следующим образом.

Для просмотра руководств в формате PDF используется ПО Adobe Acrobat Reader или Preview (Mac).

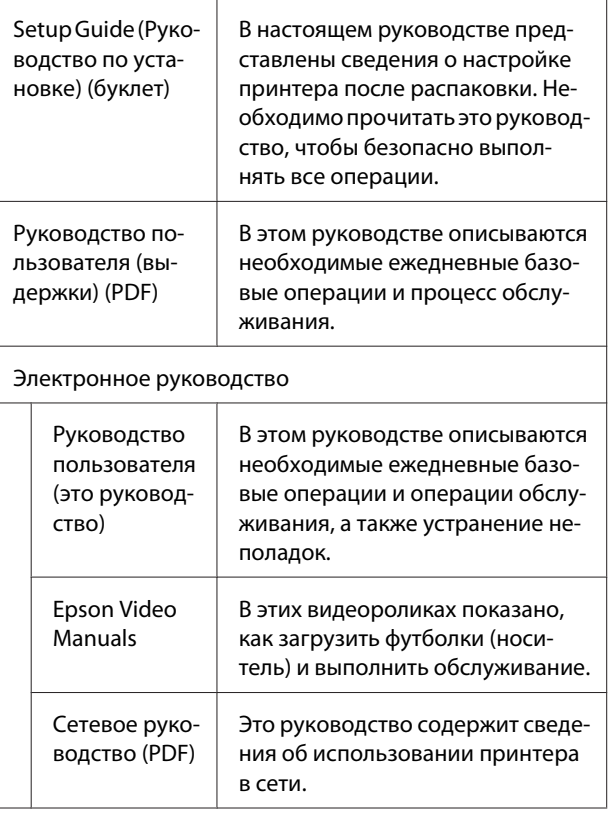

# <span id="page-6-0"></span>**Просмотр видеоруководств**

Наши видеоруководства были загружены на YouTube.

Щелкните **Epson Video Manuals** на первой странице документа Электронное руководство или следующие прямые ссылки на эти руководства.

#### [Epson Video Manuals](http://www.epson-biz.com/?prd=sc-f3000&inf=playlist)

Если при воспроизведении видеоролика не отображаются субтитры, щелкните значок субтитров (см. приведенное ниже изображение).

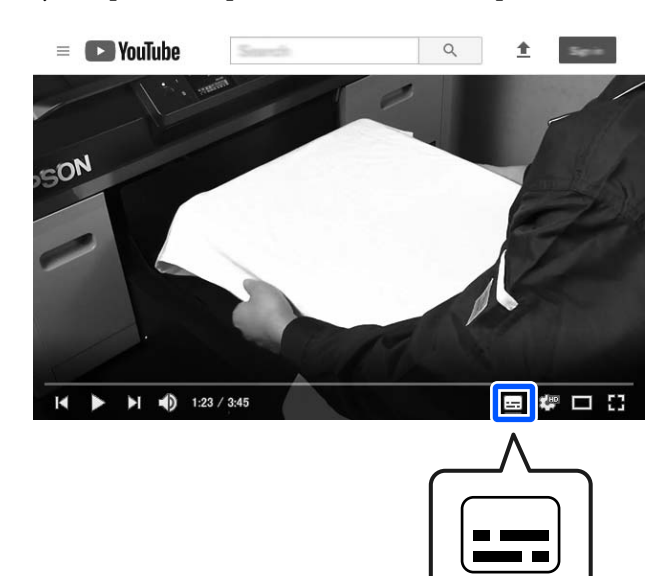

# **Просмотр руководств в формате PDF**

В этом разделе в качестве примера при объяснении базовых операций по просмотру документов PDF в Adobe Acrobat Reader DC используется программа Adobe Acrobat Reader.

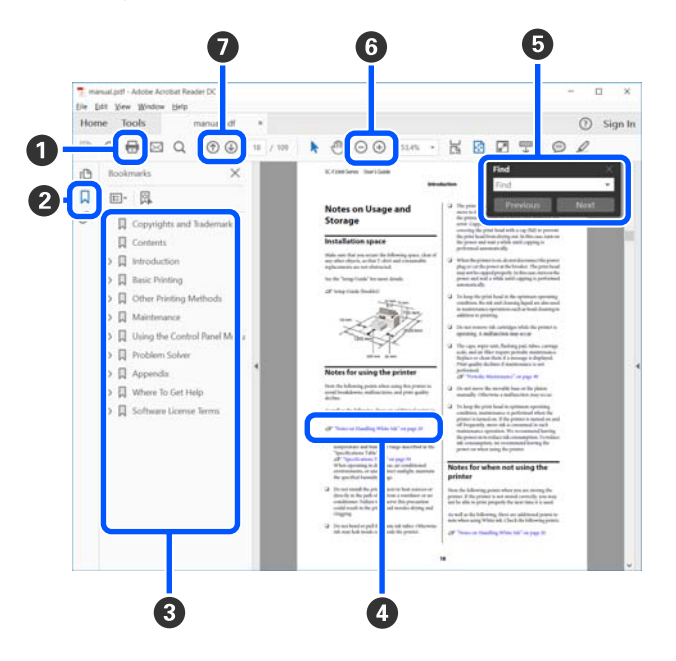

- A Щелкните здесь для печати руководства в формате PDF.
- B При каждом щелчке закладки скрываются или снова отображаются.
- C Щелкните заголовок для просмотра соответствующей страницы.

Щелкните [+], чтобы открыть подзаголовки данного раздела.

D Если ссылка выделена синим цветом, щелкните ее, чтобы открыть соответствующую страницу.

Чтобы вернуться к исходной странице, выполните следующие действия.

#### **Windows**

Удерживая нажатой клавишу Alt, нажмите клавишу  $\leftarrow$ .

#### **Mac**

Удерживая нажатой клавишу command, нажмите клавишу  $\leftarrow$ .

E Можно ввести для поиска нужные ключевые слова, например названия элементов, по которым нужно посмотреть справку.

#### **Windows**

Чтобы открыть панель поиска, щелкните правой кнопкой мыши любую страницу в руководстве в формате PDF и выберите в контекстном меню пункт **Find (Поиск)**.

#### **Mac**

Чтобы открыть панель поиска, выберите в меню **Edit (Правка)** команду **Find (Поиск)**.

6 Если текст на экране слишком мелкий, щелкните  $\oplus$ , чтобы увеличить его размер. Чтобы уменьшить размер текста, щелкните  $\ominus$ . Чтобы указать часть иллюстрации или снимка экрана, которые нужно увеличить, выполните следующие действия.

#### **Windows**

Щелкните правой кнопкой мыши страницу в руководстве PDF и выберите в появившемся меню пункт **Marquee Zoom (Область увеличения)**. Курсор принимает вид лупы, которой можно указать увеличиваемое место.

#### **Mac**

Последовательно выберите пункты меню **View (Вид)** — **Zoom (Масштаб)** — **Marquee Zoom (Область увеличения)**. Курсор примет вид лупы. С помощью этого курсора укажите место, которое нужно увеличить.

G Служит для открытия предыдущей или следующей страницы.

# <span id="page-8-0"></span>**Введение**

# **Элементы устройства**

### **Лицевая сторона**

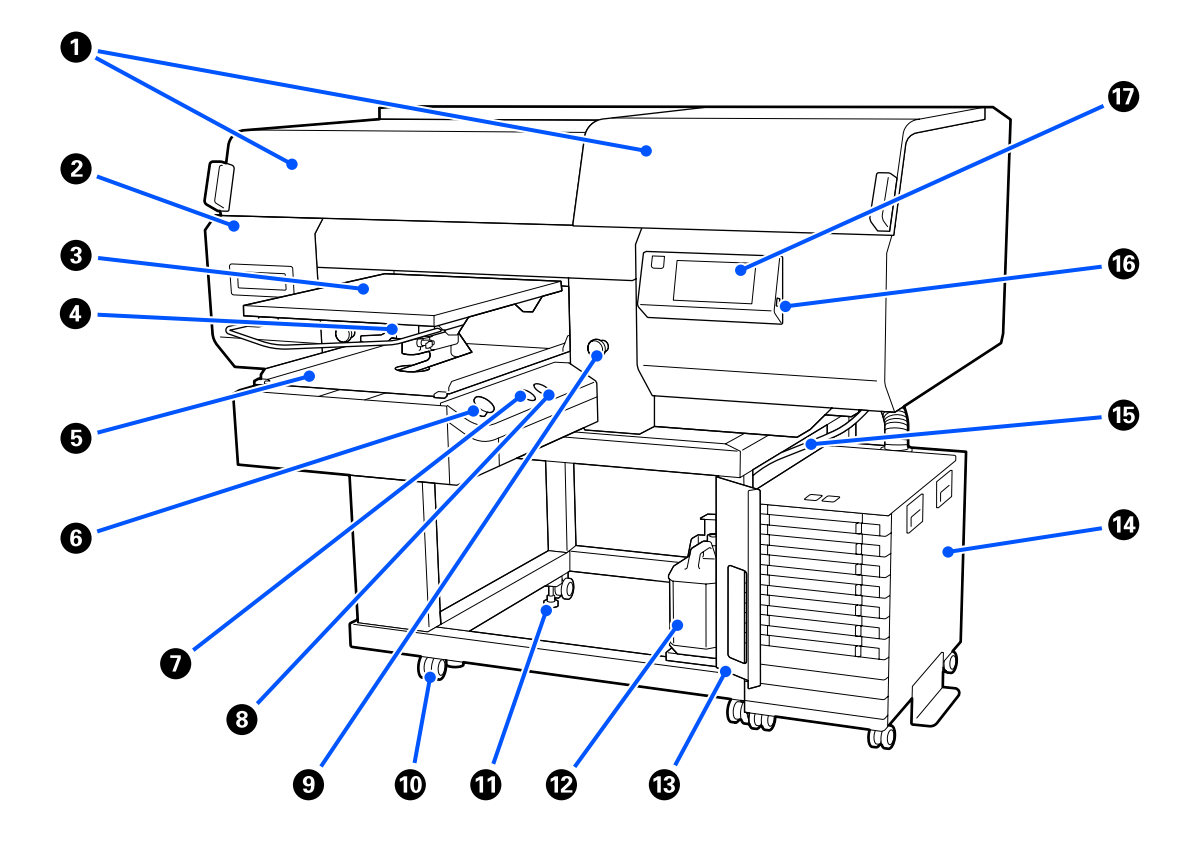

#### A **Крышка принтера (левая)/(правая)**

Откройте при замене расходных материалов и очистки элементов Отсасывающие крышки. Не открывайте данную крышку без необходимости.

#### *Примечание*

*На крышку принтера можно ставить предметы. (Правая и левая стороны могут выдерживать вес до 5 кг.)*

*Не открывайте и не закрывайте крышки, если на них находятся какие-либо предметы, так как существует опасность повредить что-нибудь или получить травму в случае их падения.*

#### B **Служебная крышка**

Откройте, чтобы очистить элемент Печатающая головка.

#### C **Печатный стол**

Пластина для загрузки футболок. Помимо печатного стола, входящего в комплект поставки принтера, выпускаются дополнительно еще пять печатных столов, соответствующих различным размерам и целям задания печати.

 $\mathcal{D}$  [«Дополнительное оборудование и расходные материалы» на стр. 151](#page-150-0)

#### D **Рычаг регулировки зазора печатного стола**

Используется для регулировки положения печатного стола. Можно выбрать высоту как один из девяти уровней.

U[«Изменение положение печатного стола» на стр. 66](#page-65-0)

#### E **Подвижные основания**

Перемещает печатный стол в позицию печати и загрузки футболки.

#### **6** Кнопка  $\Diamond$  (кнопка пуска)

Запуск печати. Кнопка становится индикатором, который горит или мигает для указания того, что принтер готов к печати.

Горит : готов к печати.

Мигает : принтер печатает.

#### G **Кнопка (кнопка паузы/отмены)**

Если нажать эту кнопку после отправки задания на печать, появится экран для подтверждения отмены задания на печать. Можно отменить текущий процесс печати, выбрав **Отмена**.

Если нажать эту кнопку при отображении сообщения или меню, это сообщение или меню закроется, после чего снова откроется экран ожидания.

#### **<sup>1</sup>** Кнопка <sup>†</sup> (кнопка перемещения печатного стола)

Нажмите эту кнопку, чтобы задвинуть назад печатный стол. Если печатный стол находится внутри принтера, то при нажатии этой кнопки он выдвигается вперед. Если во время движения печатного стола нажать эту кнопку, печатный стол остановится.

#### **• Кнопка аварийного останова**

Кнопки находятся с левой и с правой стороны подвижного основания. Нажимайте их в экстренном случае, чтобы остановить печатный стол и отключить источник питания.

#### U[«Была нажата кнопка аварийного останова» на стр. 150](#page-149-0)

#### **Колесики**

Два колесика располагаются с каждой стороны у левой и правой подставок. По завершении установки и при использовании принтера передние колесики должны быть заблокированы.

#### **1** Регулируемые ножки

Две регулируемые ножки располагаются с каждой стороны у правой и левой подставок. После завершения установки опустите их на пол, прежде чем приступить к использованию принтера.

U*Руководство по установке* (буклет)

#### L **Емкость для отработанных чернил**

Емкость для сбора отработанных чернил. Замените ее на новую емкость для отработанных чернил при отображении запроса на панели управления.

U[«Утилизация отработанных чернил» на стр. 104](#page-103-0)

#### M **Крышка емкости для отработанных чернил**

Откройте, чтобы заменить емкость для отработанных чернил. Не открывайте данную крышку без необходимости.

#### N **Чернильный блок**

U[«Чернильный блок» на стр. 16](#page-15-0)

#### O **Трубка для отработанных чернил**

Трубки для вывода отработанных чернил. Убедитесь, что конец этой трубки находится в емкости для отработанных чернил во время использования принтера.

#### P **USB-порт для запоминающего устройства**

Подключите сюда карту памяти USB.

U[«Печать с USB-накопителя» на стр. 85](#page-84-0)

#### Q **Панель управления**

U[«Панель управления» на стр. 18](#page-17-0)

### <span id="page-11-0"></span>**Задняя часть**

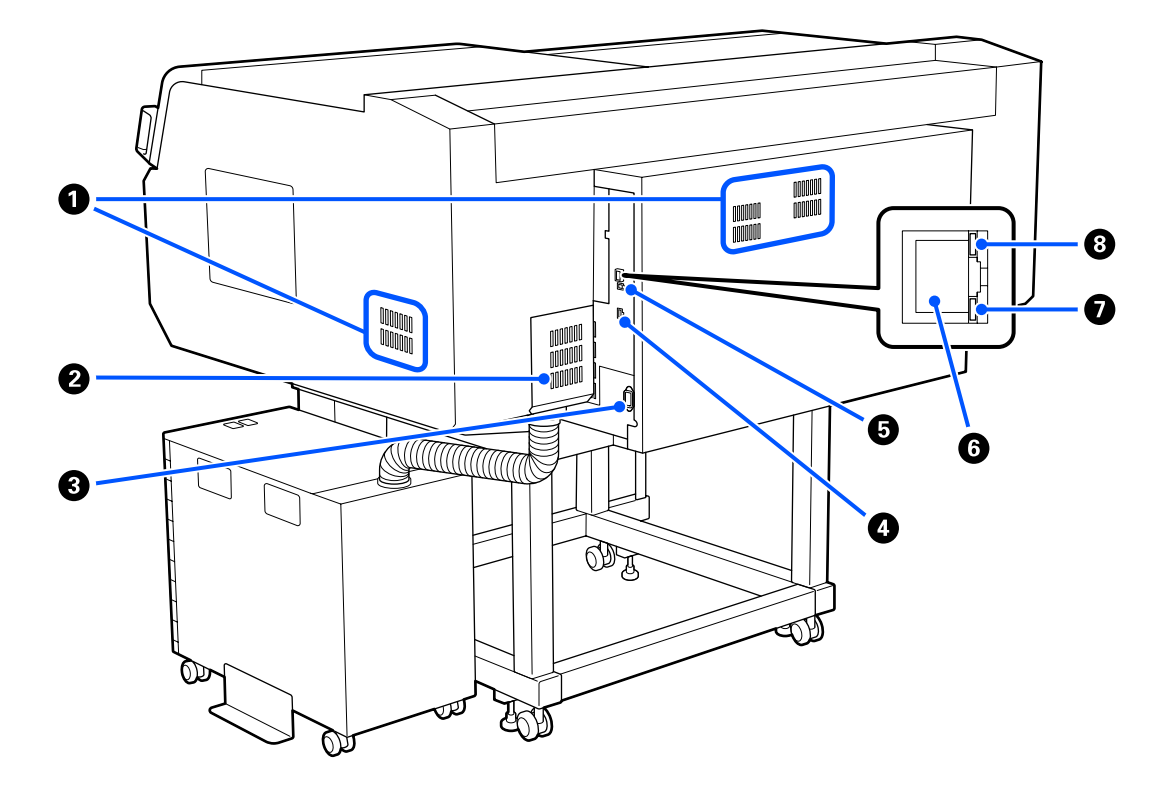

#### **• Вентиляционное отверстие**

Подает в принтер поток воздуха. Вентиляционные отверстия находятся с правой и с левой стороны. Не перекрывайте Вентиляционные отверстия.

#### **<sup>2</sup>** Крышка разъема

Не открывайте и не закрывайте эту крышку после подключения разъема чернильного блока во время настройки.

#### **<sup>6</sup>** Разъем питания

Подключите к нему шнур питания, поставляемый вместе с принтером.

#### D **Дополнительный разъем**

Подключите к нему соединительный кабель, прилагаемый к чернильному блоку.

#### E **USB-порт**

Служит для подключения кабеля USB.

#### **6** Порт LAN

Подсоедините сетевой кабель здесь. Используйте экранированную витую пару (категории 5 или выше).

#### G **Индикатор данных**

Горящий или мигающий индикатор отражает состояние сетевого подключения и получение данных.

Горит : сеть подключена.

Мигает : сеть подключена. Принимаются данные.

#### **<sup>6</sup>** Индикаторы состояния

Цвет индикатора свидетельствует о скорости передачи данных по сети.

Красный : 100Base-TX

Зеленый : 1000Base-T

### <span id="page-13-0"></span>**Внутренняя часть**

Наличие грязи на следующих поверхностях может привести к ухудшению качества печати. Регулярно очищайте и заменяйте эти компоненты, как описано на страницах справки, посвященных следующим элементам.

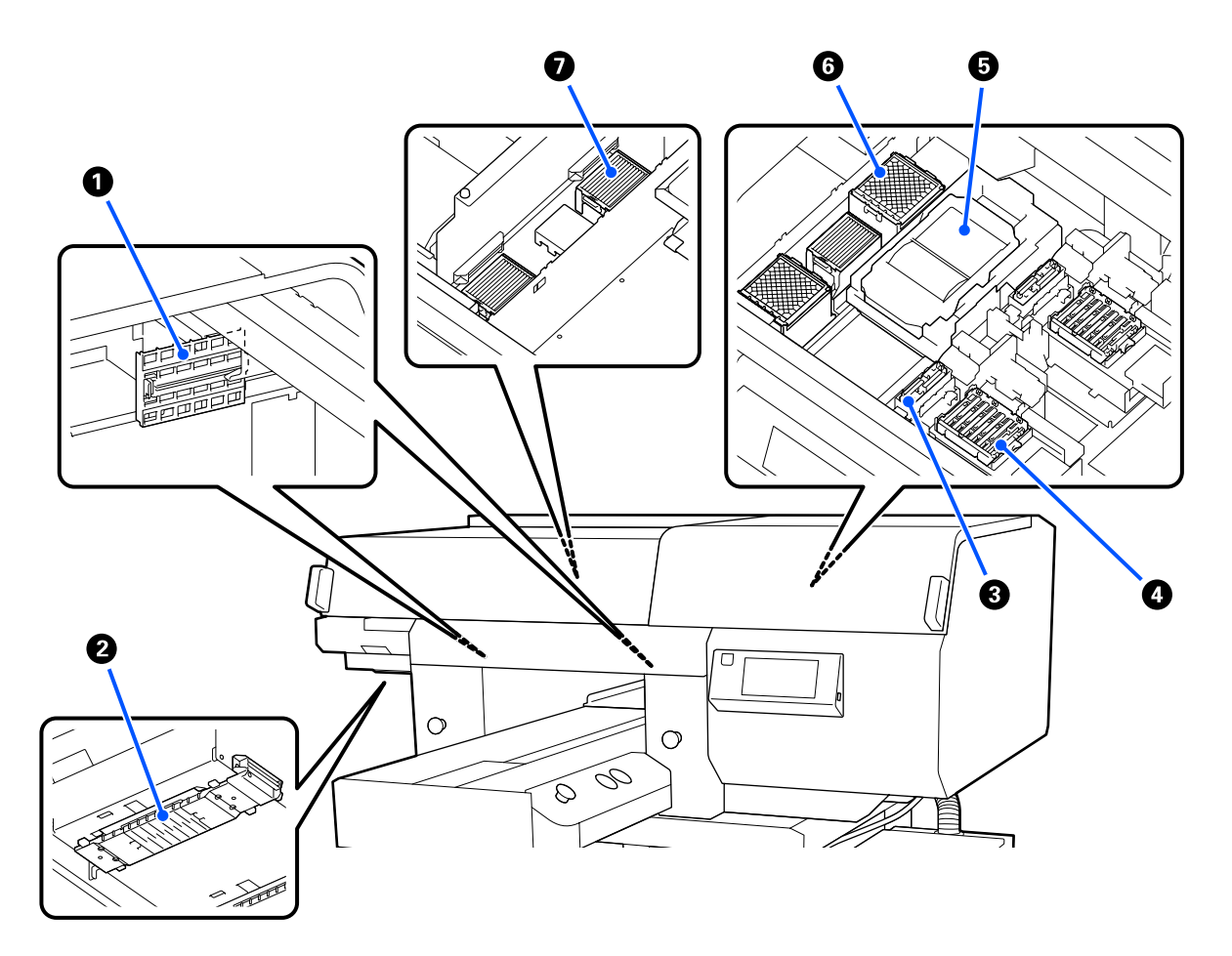

#### A **Крышка датчика (2 места, слева и справа)**

Они защищают датчики, которые расположены с левой и с правой стороны от отверстия и определяют положение печатного стола, чтобы датчики не стали грязными. Очищайте их при появлении соответствующего сообщения.

#### U[«Очистка крышки датчика» на стр. 93](#page-92-0)

#### $\bullet$  **Печатающая головка**

Печатающая головка производит печать, перемещаясь влево и вправо, распыляя чернила. Имеются две Печатающие головки: одна для белого цвета, вторая для остальных цветов. Если дюзы остаются закупоренными даже после выполнения процедуры **Очистка головки**, очистите дюзы.

U[«Очистка области вокруг печатающей головки и краев металла» на стр. 95](#page-94-0)

#### C **Отсасывающая крышка**

Отсасывает чернила во время прочистки головки для очистки засоренных дюз. Имеются две Отсасывающие крышки: одна для белого цвета, вторая для остальных цветов. Очищайте их при появлении соответствующего сообщения.

U[«Очистка отсасывающей крышки» на стр. 97](#page-96-0)

#### D **Крышки для защиты от высыхания**

Крышки закрывают дюзы печатающей головки и предотвращают их высыхание, когда принтер не печатает. Имеются две крышки для защиты от высыхания: одна для белого цвета, вторая для остальных цветов. Крышки для защиты от высыхания являются расходным материалом. Заменяйте их при появлении соответствующего сообщения.

U[«Замена крышек для защиты от высыхания» на стр. 109](#page-108-0)

#### E **Блок очистки дюз**

Используется для очистки чернил, налипших на дюзы печатающей головки. Абсорберы являются расходным материалом. Заменяйте их при появлении соответствующего сообщения.

U[«Замена комплекта для очистки головки» на стр. 106](#page-105-0)

#### F **Впитывающая подушка (2 места, спереди и сзади)**

Чернила поступают сюда во время прочистки. Промокающие подушечки являются расходным материалом. Заменяйте их при появлении соответствующего сообщения.

U[«Замена комплекта для очистки головки» на стр. 106](#page-105-0)

#### G **Воздушный фильтр (всего три места, слева и справа)**

Во время печати воздух из принтера проходит через этот фильтр. Воздушные фильтры являются расходным материалом. Заменяйте их при появлении соответствующего сообщения.

U[«Замена воздушных фильтров» на стр. 111](#page-110-0)

# <span id="page-15-0"></span>**Чернильный блок**

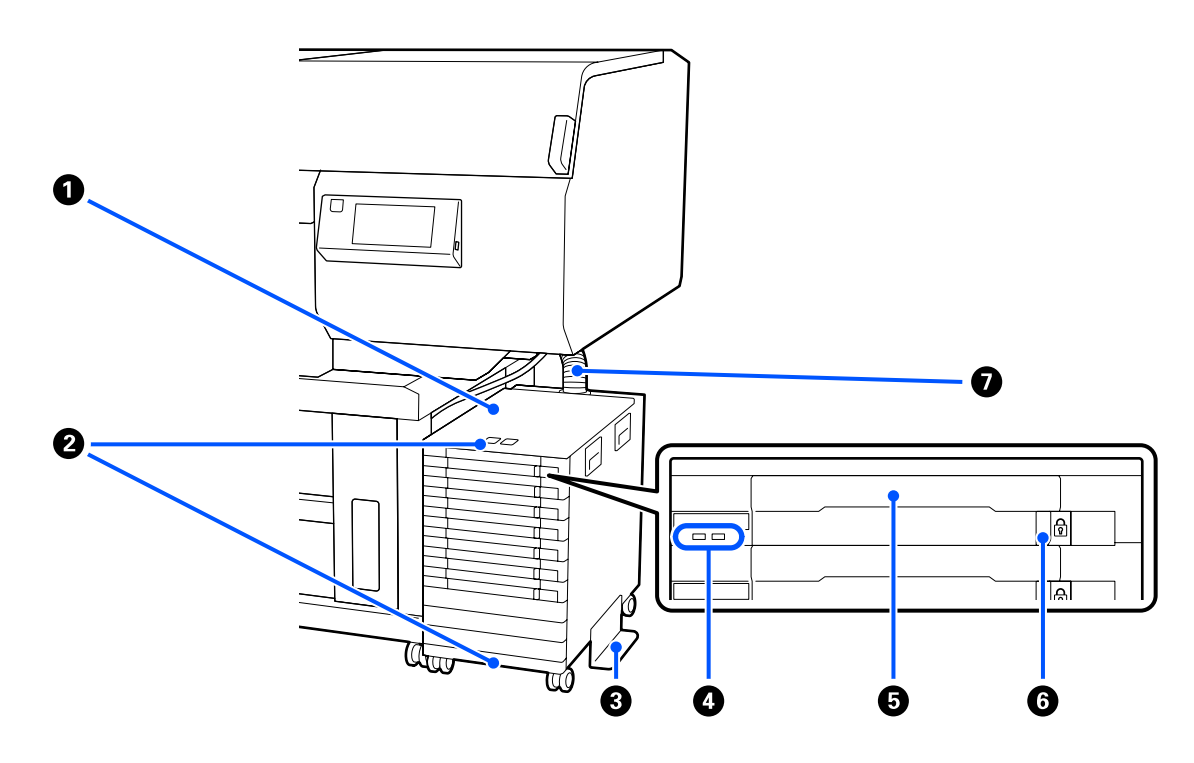

#### A **Чернильный блок**

Чернильный блок подает чернила в принтер. Вставьте Блок подачи чернил во все Лотки для блоков подачи чернил.

#### B **Кронштейн кабеля безопасности**

Протяните кабель безопасности (он имеется в продаже) через верхние и нижние подвижные части, чтобы предотвратить кражу контейнера с чернилами.

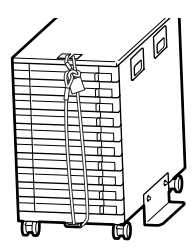

#### C **Антиопрокидывающая панель**

Убедитесь, что антиопрокидывающая панель подсоединена к чернильному блоку во избежание его опрокидывания.

#### D **Светодиодный индикатор**

Светодиодный индикатор показывает состояние чернильного блока и блока подачи чернил, вставленных в лотки, как показано ниже.

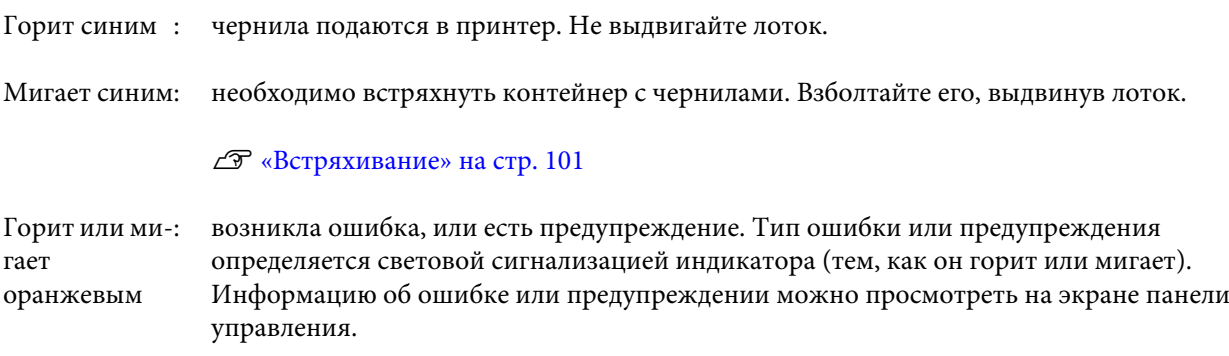

Не горит : ошибок не обнаружено. Можно выдвинуть лоток, если это необходимо.

#### E **Лоток контейнера с чернилами**

Вставьте в него контейнер с чернилами, соответствующий цвету, показанному на ярлыке. Поместите все Лотки для блоков подачи чернил в чернильный блок.

#### **© Переключатель-фиксатор**

Чтобы выдвинуть лоток, разблокируйте его, сдвинув переключатель-фиксатор вправо. Поместив лоток в чернильный блок, зафиксируйте лоток, сдвинув переключатель-фиксатор влево.

#### G **Чернильная трубка**

Эта трубка обеспечивает подачу чернил из контейнера с чернилами в принтер.

#### <span id="page-17-0"></span>**Панель управления**

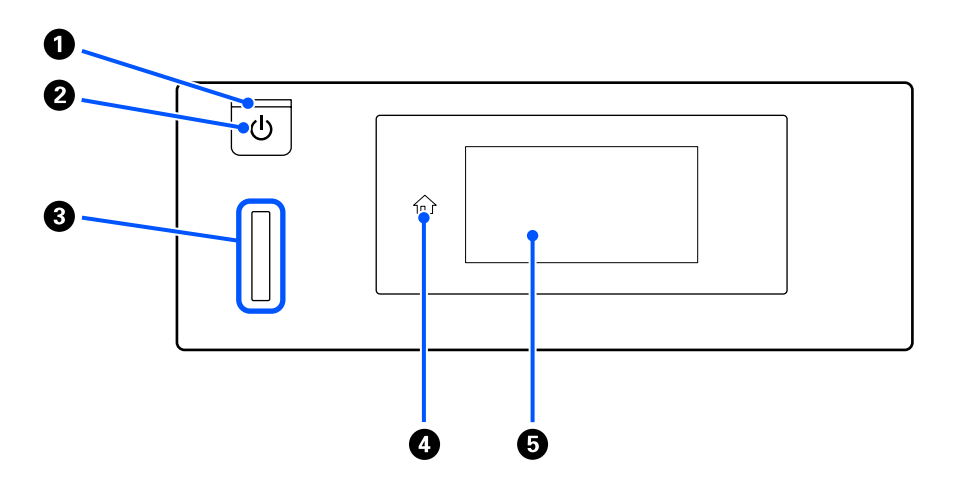

#### A **Индикатор** P **(индикатор электропитания)**

Отображает рабочее состояние принтера, горит или мигает.

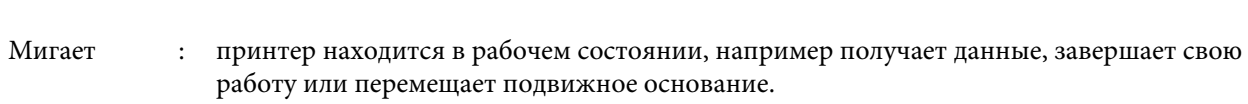

Не горит : принтер выключен.

Горит : принтер включен.

#### B **Кнопка** P **(кнопка питания)**

С помощью данной кнопки осуществляется включение и выключение принтера.

#### **<sup>6</sup>** Сигнальный индикатор

В случае ошибки данный индикатор горит или мигает.

Горит или ми-: произошла ошибка. Тип ошибки определяется в зависимости от того, горит ли гает индикатор или мигает.

Прочитайте информацию об ошибке на дисплее панели управления.

Не горит : ошибок не обнаружено.

#### D **(основная страница)**

Нажмите эту кнопку при отображающемся меню, чтобы вернуться на главный экран. Она отключается, если невозможно использовать кнопку  $\widehat{u}$  (основная страница).

#### E **Экран**

Это сенсорная панель, на которой отображается состояние принтера, меню и сообщения об ошибках. Вы можете выбрать пункты меню и параметры, отображаемые на экране, аккуратно нажав (коснувшись) их и прокручивая экран, двигая пальцем, все еще касаясь им экрана.

U[«Знакомство с дисплеем и управление им» на стр. 19](#page-18-0)

# <span id="page-18-0"></span>**Знакомство с дисплеем и управление им**

# **Вид экрана**

В этом разделе описываются три состояния дисплея: главный экран, получение заданий печати и печать.

### **Главный экран**

Можно выставлять настройки и проверять состояние принтера.

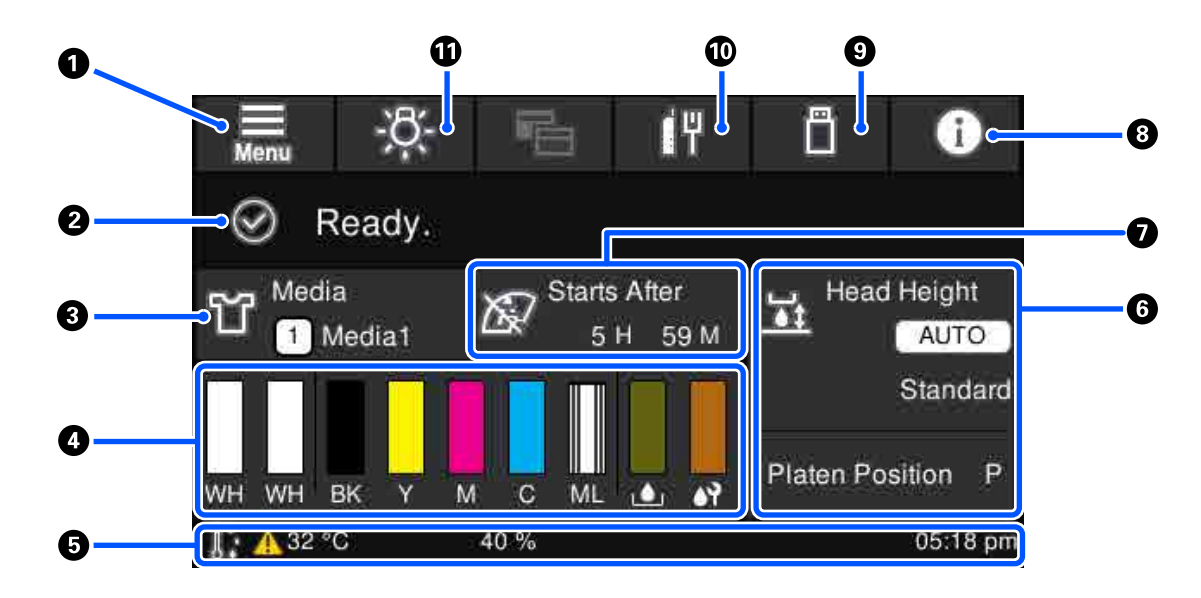

#### A **(меню)**

Отображает меню настроек.

#### U[«Меню панели управления» на стр. 120](#page-119-0)

#### B **Область отображения состояния**

Отображает уведомления, такие как состояние принтера и следует ли заменять расходные материалы. В этой области отображаются наиболее актуальные обновления. Можно проверить все уведомления, нажав (информация).

#### C **Информация о носителе**

Отображает название и номер выбранных в настоящее время параметров носителя. При нажатии этой области отображается меню **Параметры носителя**, где можно внести настройки, перейти к другому номеру параметров носителя или изменить параметры выбранного в настоящий момент номера параметров носителей.

U[«Меню Параметры носителя» на стр. 130](#page-129-0)

#### D **Состояние расходных материалов**

Состояние контейнера с чернилами/контейнера с чистящей жидкостью, емкости для отработанных чернил и Head Cleaning Set (Набор чистки голов.) отображается следующим образом. При нажатии этой области отображается экран подробных сведений, где можно проверить номера деталей расходных материалов и т. д.

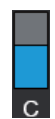

#### **Состояние контейнера с чернилами/контейнера с чистящей жидкостью**

Отображается приблизительный уровень чернил/чистящей жидкости. Полоса опускается, так как уменьшается уровень оставшихся чернил. Буквы под полосой являются сокращениями цветов. Отношения между аббревиатурами и цветами чернил показаны ниже.

- WH : White (Белый)
- CL : контейнер с чистящей жидкостью
- BK : Black (Черный)
- Y : Yellow (Желтый)
- M : Magenta (Пурпурный)
- C : Cyan (Голубой)
- ML : Maintenance Liquid

Значки отображаются в соответствии с состоянием контейнера с чернилами. Значения этих значков приведены ниже.

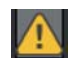

: чернила заканчиваются. Необходимо подготовить новый контейнер с чернилами.

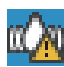

: необходимо встряхнуть блок подачи чернил. Встряхните контейнер с чернилами.

U[«Метод встряхивания» на стр. 101](#page-100-0)

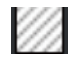

: установлен контейнер с чистящей жидкостью.

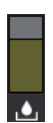

#### **Состояние емкости для отработанных чернил**

Отображает приблизительный доступный объем в емкости для отработанных чернил. Полоса опускается по мере уменьшения оставшегося места.

Необходимо подготовить новую емкость для отработанных чернил при появлении значка  $\bigwedge$ .

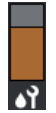

#### **Состояние Head Cleaning Set (Набор чистки голов.)**

Отображается состояние оставшегося блока очистки дюз. Высота полоски соответствует состоянию блока очистки дюз.

Необходимо подготовить новый Head Cleaning Set (Набор чистки голов.) при появлении значка  $\bigwedge$ .

#### E **Нижний колонтитул**

С левой стороны отображаются температура и влажность окружающей принтер среды, а справа отображаются текущее время и справка по доступным кнопкам.

Значок  $\Lambda$  отображается, если температура среды, окружающей принтер, превышает 30 °С. Если при отображении этого сообщения продолжить использование принтера, частота автоматических очисток\* увеличивается по сравнению с использованием принтера при температурах менее 30 °C. Чтобы снизить температуру около печатающей головки, уменьшите температуру в помещении или временно приостановите печать.

\* Это очистка головки, которую принтер выполняет автоматически по истечении определенного времени, чтобы печатающие головки оставались в хорошем состоянии.

#### **• Зазор валика/Позиция валика**

В верхней части отображаются параметры **Зазора валика** для выбранных в настоящее время параметров носителя.

В нижней части отображается текущее положение рычага регулировки зазора печатного стола.

Нажатие этой области приводит к отображению экрана параметров для **Зазора валика**.

#### G **Обратите внимание на время проведения обслуживающей очистки**

Отображается время, оставшееся до обслуживающей очистки. Время запуска может значительно варьироваться в зависимости от температуры вокруг печатающих головок.

Нажатие этой области приведет к отображению следующих элементов на экране.

- ❏ Время, оставшееся до выполнения обслуживающей очистки
- ❏ Время или количество напечатанных страниц до того, как будет проведена Периодическая очистка
- ❏ Меню для выполнения профилактической очистки Если до проведения обслуживающей очистки осталось немного времени, заблаговременное выполнение профилактической очистки позволит предотвратить прерывание печати.

#### $\theta$  **(1 (информация)**

При наличии уведомлений, например о малом количестве расходных материалов, в правом верхнем углу значка отображается символ **А**, например, так: **СА**. Если нажать Список сообщений на экране, который появляется при нажатии этой кнопки, отобразится список уведомлений по ситуациям, которые необходимо решить. Можно просмотреть подробные сведения и процедуру устранения той или иной проблемы, выбрав ее в списке. Если проблема решается, соответствующий пункт удаляется из списка.

#### I **(печать заданий с накопителя USB)**

Вы можете выбрать задания печати на накопителе USB, а затем напечатать или удалить их. Включается только при подключении накопителя USB.

U[«Печать с USB-накопителя» на стр. 85](#page-84-0)

#### J **/ (состояние сетевого подключения и параметры сети)**

Состояние сетевых подключений проводной локальной сети отображается следующими значками.

Подключение есть:

Подключение отсутствует:

Пока отображается один из указанных выше значков, нажмите эту область, чтобы открыть экран **Настройки сети.** Если значок выглядит так - , значит, сеть отключена.

#### **В (внутренний индикатор)**

Включает или отключает внутренний индикатор. Нажмите эту кнопку, чтобы выключить внутренний индикатор, если он включен. Нажатие ее при выключенном внутреннем индикаторе приведет к его включению. Он может не загореться даже при включении, что зависит от состояния операций принтера.

#### **При получении заданий печати**

При отправке задания печати на принтер экран меняется на экран предварительного просмотра (экран слева внизу). Если после получения задания печать запускается нажатием кнопки  $\lozenge$ , экран принимает вид информационного экрана (экран снизу справа).

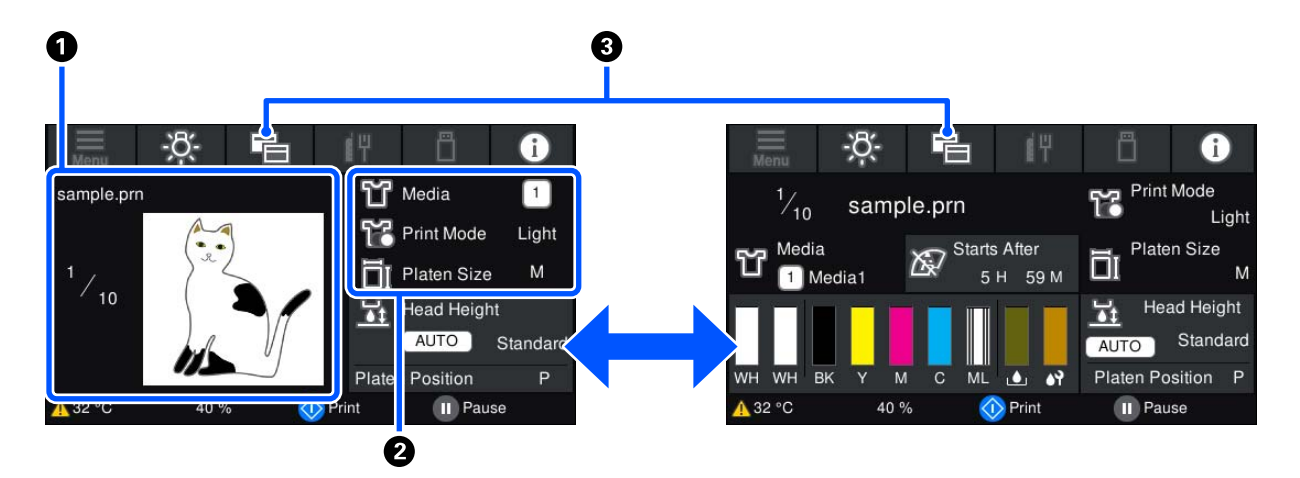

В этом разделе описываются различия по сравнению с другими экранами.

#### A **Область предварительного просмотра изображения**

Можно просмотреть предварительное изображение задания печати. Количество отпечатков отображается в левой части изображения предварительного просмотра.

#### B **Область подтверждения параметров печати**

Отображает параметры носителя, выбранные на принтере, а также задание печати.

#### <span id="page-22-0"></span>C **(переключение дисплея)**

При каждом нажатии этой кнопки экран переключается между режимом информационного экрана и режимом предварительного просмотра.

Эта кнопка включается только при получении задания печати.

#### **При печати**

Если начать печать, нажав кнопку  $\otimes$ , откроется следующий экран. В этом разделе описываются различия по сравнению с другими экранами.

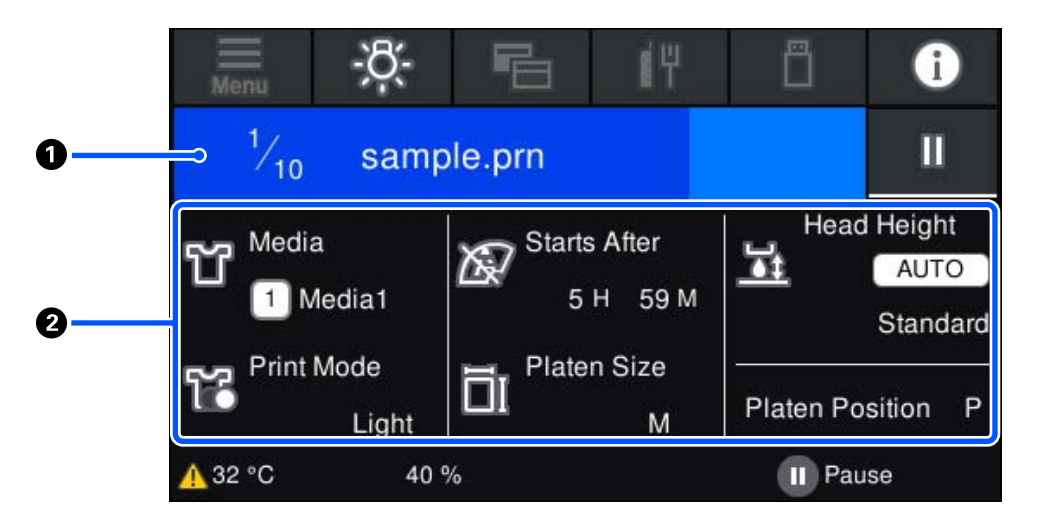

#### A **Область отображения состояния**

- ❏ Цвет постепенно меняется с левого к правому краю области для отображения хода печати.
- **□** Значок || (пауза) отображается в правой части области. Он выполняет ту же функцию, что и кнопка || на принтере.

#### B **Область подтверждения настройки/состояния**

Отображает параметры принтеры и текущее задание печати. Параметры не могут быть изменены во время печати.

### **Рабочая процедура**

Рабочие области — это серые плитки на главном экране, экране получения и печати задания. Нажатие этих областей меняет экраны и параметры. Область с черным фоном — это область отображения. Нажатие ее не приводит ни к каким действиям.

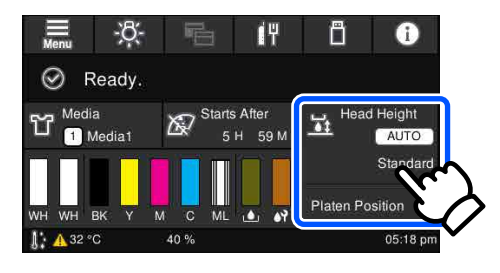

Рабочие области при нажатии выполняют какие-либо действия. Как показано ниже, при отображении полосы прокрутки можно прокрутить экран, перемещая палец вверх и вниз по экрану. Можно также выполнить прокрутку, нажимая кнопки вверх и вниз на полосе прокрутки.

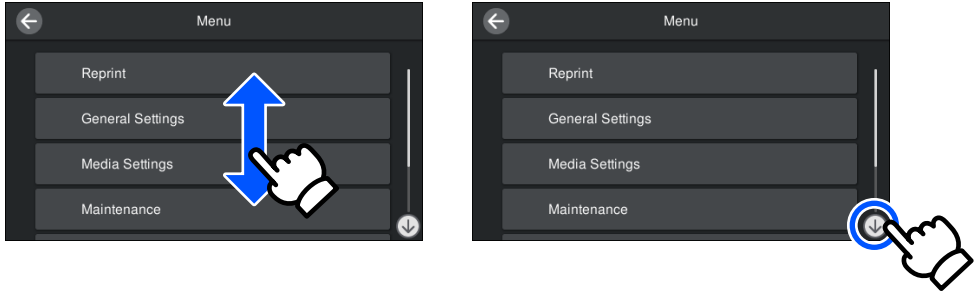

При наличии кнопки **Как Можно**, например такой же, как на экране сообщения, можно нажать эту кнопку для просмотра инструкций по рабочей процедуре.

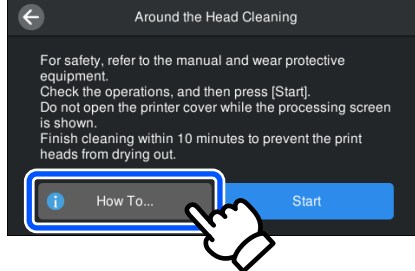

# <span id="page-24-0"></span>**Примечания по использованию и хранению принтера**

# **Размер необходимого пространства**

Следующее пространство должно быть свободно и в нем не должны находиться посторонние предметы, чтобы не мешать загрузке футболок и расходных материалов для замены.

С дополнительной информацией можно ознакомиться в документе *Setup Guide (Руководство по установке)*.

U *Руководство по установке* (буклет)

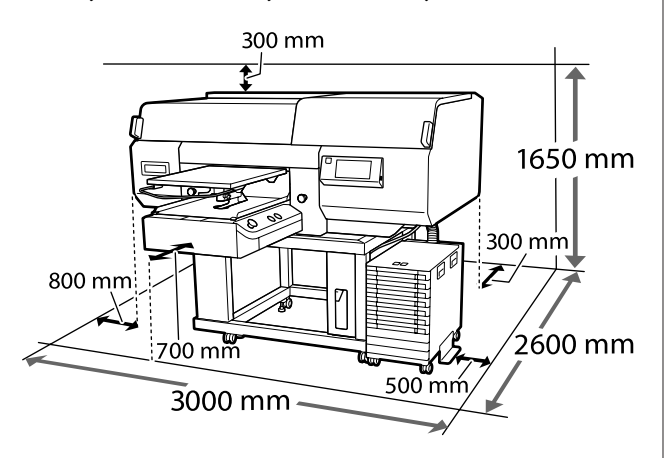

## **Замечания по работе с принтером**

Чтобы избежать повреждений, неправильной работы принтера и ухудшения качества печати, необходимо соблюдать указанные ниже требования.

Помимо нижеуказанного необходимо также помнить об особенностях использования чернил White (Белый). Необходимо соблюдать следующие требования.

U[«Замечания о правилах обращения](#page-27-0) [с чернилами White \(Белый\)» на стр. 28](#page-27-0)

❏ Температура и влажность окружающей среды в помещении, где осуществляется работа с принтером, должны соответствовать значениям, указанным в таблице спецификаций.

U[«Таблица спецификаций» на стр. 167](#page-166-0) Если принтер эксплуатируется в помещениях с пониженной влажностью, в помещениях с кондиционированием воздуха или в местах, где он подвергается воздействию прямых солнечных лучей, то в этих помещениях следует поддерживать необходимый уровень влажности.

- ❏ Не устанавливайте принтер вблизи источников тепла, а также на пути прямого потока воздуха от вентиляторов или кондиционеров. Несоблюдение данного предостережения может привести к высыханию и засорению дюз печатающей головки.
- ❏ Не сгибайте и не выдергивайте трубку для отработанных чернил. Чернила могут пролиться внутри принтера или рядом с ним.
- ❏ Печатающая головка может оказаться незакрытой (то есть может не переместиться в правую часть), если принтер был выключен при замятии носителя или возникновении ошибки. Закупоривание — это функция, которая обеспечивает автоматическое закрытие печатающей головки крышкой для предотвращения высыхания печатающей головки. В этом случае следует включить принтер и подождать немного, пока функция закупоривания не сработает автоматически.
- ❏ Когда принтер включен, не вынимайте шнур питания из розетки и не отключайте питание выключателем. Закупоривание печатающей головки может произойти неправильно. В этом случае следует включить принтер и подождать немного, пока функция закупоривания не сработает автоматически.
- ❏ Чтобы содержать печатающую головку в оптимальном работоспособном состоянии, для ее технического обслуживания, например для прочистки, используют чернила и чистящую жидкость.
- ❏ Не вынимайте контейнеры с чернилами во время работы принтера. Можно повредить принтер.

- <span id="page-25-0"></span>❏ Такие виды обслуживания, как чистка и замена расходных материалов, должны осуществляться в соответствии с частотой использования устройства или через рекомендованные интервалы времени. Если техническое обслуживание принтера не проводится, то качество печати ухудшается. U[«Обслуживание» на стр. 87](#page-86-0)
- ❏ Не перемещайте подвижное основание или печатный стол вручную. В противном случае может произойти сбой принтера.
- ❏ Чтобы печатающая головка всегда была в оптимальном работоспособном состоянии, техническое обслуживание следует проводить при включенном принтере. Если принтер часто включать и выключать, то для каждой операции технического обслуживания будет использоваться большее количество чернил. Рекомендуется оставлять принтер включенным, чтобы уменьшить расход чернил. Чтобы уменьшить расход чернил, рекомендуем всегда оставлять принтер включенным.

### **Примечания для ситуаций, когда принтер не используется**

При хранении принтера следует помнить о следующем. Если принтер хранится с нарушением требований, то при следующем его использовании печать может выполняться неправильно.

Помимо нижеуказанного необходимо также помнить об особенностях использования чернил White (Белый). Необходимо соблюдать следующие требования.

U[«Замечания о правилах обращения](#page-27-0) [с чернилами White \(Белый\)» на стр. 28](#page-27-0)

❏ Если принтер не будет использоваться (и будет выключен) в течение длительного времени, подготовьте его для длительного хранения. Для этого используйте контейнер с жидкостью Cleaning (Чистящий) (продается отдельно). Если оставить принтер в исходном состоянии, то впоследствии устранение засорения в печатающей головке может оказаться невозможным. Подробная информация приведена в указанном ниже разделе.

U[«Техническое обслуживание для](#page-116-0) [подготовки принтера к длительному простою](#page-116-0) [в работе» на стр. 117](#page-116-0)

- ❏ Если вы не печатаете в течение длительного времени и не подготовили принтер к длительному хранению, включайте принтер как минимум раз в неделю. Если вы не использовали принтер в течение длительного времени, дюзы печатающей головки могут быть засорены. Профилактическая очистка будет выполнена автоматически после включения и запуска принтера. Профилактическая очистка печатающей головки позволяет предотвратить засорение дюз и поддерживать качество печати на должном уровне. Не выключайте принтер до завершения профилактической очистки.
- ❏ Если принтер не использовался в течение длительного периода времени, перед печатью необходимо проверить, не засорены ли дюзы. Если выяснилось, что дюзы засорены, необходимо прочистить печатающую головку. U[«Проверка состояния дюз» на стр. 113](#page-112-0)
- ❏ Даже если принтер не включен, чернила, скопившиеся в трубках для отработанных чернил, могут вытечь. Следите, чтобы всегда была подсоединена емкость для отработанных чернил, даже если принтер не включен.
- ❏ Перед тем как поместить принтер на хранение, следует убедиться, что печатающая головка закрыта крышкой (и находится в крайнем правом положении). Если печатающая головка останется незакрытой в течение длительного времени, качество печати может ухудшиться и дюзы печатающей головки невозможно будет прочистить. Если печатающая головка не закрыта крышкой, включите принтер, убедитесь, что крышка закрыла печатающую головку, и затем выключите принтер.

<span id="page-26-0"></span>❏ Чтобы исключить попадание пыли и других загрязняющих веществ в принтер, закройте все крышки, прежде чем помещать его на хранение.

Если принтер длительное время не будет использоваться, накройте его антистатической тканью или другим защитным материалом. Дюзы печатающей головки очень маленькие — они могут легко засориться, если

пыль попадет на печатающую головку, и печать будет выполняться неправильно.

# **Замечания по работе с Блоком подачи чернил/ контейнерами с чистящей жидкостью**

Для обеспечения хорошего качества печати необходимо выполнять приведенные ниже правила обращения с Блоком подачи чернил/ контейнерами с чистящей жидкостью.

Помимо нижеуказанного необходимо также помнить об особенностях использования чернил White (Белый). Необходимо соблюдать следующие требования.

#### U[«Замечания о правилах обращения](#page-27-0) [с чернилами White \(Белый\)» на стр. 28](#page-27-0)

- ❏ Когда контейнеры с чернилами устанавливаются впервые, при подготовке принтера к работе значительное количество чернил расходуется на заполнение всех компонентов дюз печатающей головки. Необходимо заранее приготовить запасные контейнеры с чернилами.
- ❏ Блок подачи чернил/контейнеры с чистящей жидкостью следует хранить при комнатной температуре в местах, не подверженных воздействию прямого солнечного света.
- ❏ Для обеспечения надлежащего качества печати рекомендуется использовать все чернила в контейнере до истечения самого раннего из следующих сроков:
	- ❏ срок годности, указанный на упаковке;
	- ❏ один год со дня установки контейнеров в лоток контейнера с чернилами.
- ❏ Контейнер с чернилами/контейнер с чистящей жидкостью, которые хранились в течение длительного времени при низкой температуре, перед использованием следует оставить на четыре часа при комнатной температуре.
- ❏ Не касайтесь микросхем в Блоке подачи чернил/контейнерах с чистящей жидкостью. Это может помешать печати и нормальной работе принтера.
- ❏ Печать возможна только в том случае, если в Блок подачи чернил установлены во все Лотки для блоков подачи чернил, а эти лотки в свою очередь установлены в чернильный блок.
- ❏ В принтер всегда должны быть установлены контейнеры с чернилами. В ином случае чернила в принтере могут высохнуть, что будет мешать нормальной печати. Оставляйте контейнеры с чернилами во всех Лотках для блоков подачи чернил, даже если принтер не используется.
- ❏ Даже если Блок подачи чернил/контейнеры с чистящей жидкостью извлечены из принтера, их можно повторно установить и использовать, так как в микросхемах этих компонентов хранится и поддерживается вся необходимая информация, например количество чернил, оставшихся в контейнерах.
- ❏ Прежде чем убрать на хранение контейнеры с чернилами, которые были извлечены во время эксплуатации принтера, с помощью широкой чистящей палочки из прилагаемого Maintenance Kit (Комплект инструментов для технического обслуживания) уберите все чернила, скопившиеся на отверстиях для подачи чернил. Наличие засохших чернил на отверстиях подачи чернил может привести к утечке чернил, когда контейнер с чернилами будет снова установлен и начнет использоваться.

Дополнительные сведения о методах очистки см. в следующем разделе.

#### U[«Выполнение обслуживания перед](#page-116-0) [хранением» на стр. 117](#page-116-0)

Помещая на хранение контейнеры с чернилами, убедитесь, что на отверстиях подачи чернил нет пыли и грязи. Нет необходимости закрывать канал крышкой, поскольку внутри него есть клапан.

- <span id="page-27-0"></span>❏ Вокруг отверстий для подачи чернил на извлеченных контейнерах с чернилами могут оставаться чернила, поэтому будьте осторожны, чтобы не запачкать ими окружающие предметы.
- ❏ Для обеспечения качественной работы печатающей головки принтер прекращает печать до того, как чернила будут полностью израсходованы, поэтому в использованных контейнерах остается некоторое количество чернил.
- ❏ Блок подачи чернил/контейнеры с чистящей жидкостью могут содержать переработанные материалы, однако это не влияет на работу и производительность принтера.
- ❏ Не разбирайте и не модифицируйте Блок подачи чернил/контейнеры с чистящей жидкостью. Это может привести к неправильному выполнению печати.
- ❏ Не роняйте Блок подачи чернил/контейнеры с чистящей жидкостью и не допускайте их соударения с твердыми предметами. В противном случае возможна утечка чернил из этих емкостей.
- ❏ Блок подачи чернил (кроме чернил WH), установленный в чернильный блок, необходимо извлекать и тщательно встряхивать один раз в месяц. Контейнеры с чернилами WH необходимо извлекать и тщательно встряхивать ежедневно перед началом печати. Нет необходимости встряхивать контейнер с чистящей жидкостью и чернилами ML. Встряхивание контейнеров с чернилами U[«Встряхивание» на стр. 101](#page-100-0)

# **Замечания о правилах обращения с чернилами White (Белый)**

Для чернил White (Белый) характерно быстрое образование осадка (частицы чернил оседают). Если использовать чернила с осадком, качество печати может ухудшиться или может произойти сбой в работе принтера. Для обеспечения оптимальных условий работы принтера следует учитывать следующие правила.

- ❏ Установленные контейнеры с чернилами необходимо извлекать и тщательно встряхивать перед началом работы, а также один раз в 24 часа (при появлении соответствующего сообщения). U[«Замена и встряхивание блоков подачи](#page-100-0) [чернил» на стр. 101](#page-100-0)
- ❏ Качество печати может ухудшиться из-за осаждения компонентов чернил в чернильных трубках. Если на отпечатках недостаточно белого цвета или он неравномерен, обратитесь к следующему разделу. U[«Недостаточный или неравномерный](#page-146-0) [белый слой» на стр. 147](#page-146-0)
- ❏ Контейнеры с чернилами, находящиеся на хранении, должны располагаться горизонтально и ровно. Если контейнеры с чернилами хранятся в вертикальном положении, то убрать осадок может не получиться даже путем встряхивания.
- ❏ Если принтер не будет использоваться более двух недель, для подготовки его к хранению используйте контейнер с жидкостью Cleaning (Чистящий) (продается отдельно). Если оставить принтер на хранении, не выполняя эту процедуру, то впоследствии печатающая головка может засохнуть так, что ее нельзя будет прочистить.

U[«Техническое обслуживание для](#page-116-0) [подготовки принтера к длительному простою](#page-116-0) [в работе» на стр. 117](#page-116-0)

#### *Примечание*

*Когда принтер находится в режиме печати чернилами White (Белый), расход чернил White (Белый) во время технического обслуживания продолжается даже при печати только цветными чернилами.*

# **Правила обращения с футболками (в качестве печатного материала)**

При обращении с напечатанными футболками и их хранении соблюдайте следующие правила.

- ❏ Не храните их в местах, подверженных воздействию прямого солнечного света, а также высокой температуры и влажности. Если после печати футболки будут храниться при высокой температуре, поверхность печати может размягчиться и склеиться.
- ❏ Не используйте сушильный барабан.
- ❏ Не применяйте химическую чистку.
- ❏ Перед стиркой выверните футболку наизнанку и в таком же состоянии высушите ее.
- ❏ Не применяйте отбеливатель. Это может привести к обесцвечиванию чернил.
- ❏ Не гладьте утюгом непосредственно по поверхности печати.
- ❏ Не допускайте длительного воздействия прямых солнечных лучей.
- ❏ Не используйте органические растворители, например спирт.
- ❏ Не допускайте соприкосновения поверхности печати с искусственной кожей на основе хлорвинила. Краска может сойти и остаться на коже.
- ❏ Краска может сойти, если поверхность отпечатка, выполненного только цветными чернилами, будет соприкасаться с поверхностью отпечатка, выполненного только чернилами White (Белый). В этом случае следует мягкой тканью или кистью, смоченной в небольшом количестве бытового моющего средства, стереть перенесенную краску.
- ❏ Если для фиксации чернил была нанесена жидкость для предварительной обработки, рекомендуется, прежде чем надеть футболку, постирать ее в воде и тем самым удалить следы от жидкости для предварительной обработки.
- ❏ Если на футболке остались следы от жидкости для предварительной обработки, попробуйте постирать футболку в воде. Однако результат будет зависеть от материала, из которого изготовлена футболка.

❏ Если жидкость для предварительной обработки наносится на белую или светлую футболку, то сторона, на которую наносится эта жидкость, может пожелтеть. Печатать изображение на футболке следует сразу после нанесения жидкости для предварительной обработки, а затем постирать футболку в воде. Оберегайте футболки, на которых пока не напечатаны изображения, от воздействия прямых солнечных лучей.

# <span id="page-29-0"></span>**Общие сведения о ПО, входящем в комплект поставки**

### **Прилагаемое программное обеспечение**

В следующей таблице приведен список прилагаемого программного обеспечения.

На прилагаемом диске с программным обеспечением указаны версии Windows. При использовании компьютера Mac или компьютера без привода для компакт-дисков программное обеспечение можно загрузить и установить по следующей ссылке: <http://epson.sn>.

Сведения о программном обеспечении см. в справке по приложению или в документе *Сетевое руководство* (Электронное руководство).

#### *Примечание*

*Драйверы принтера не предоставлены. Для печати вам понадобится программное обеспечение для принтера Garment Creator for SC-F3000 Series или программное обеспечение RIP.*

*На веб-сайте Epson для данного принтера доступны подключаемые модули.*

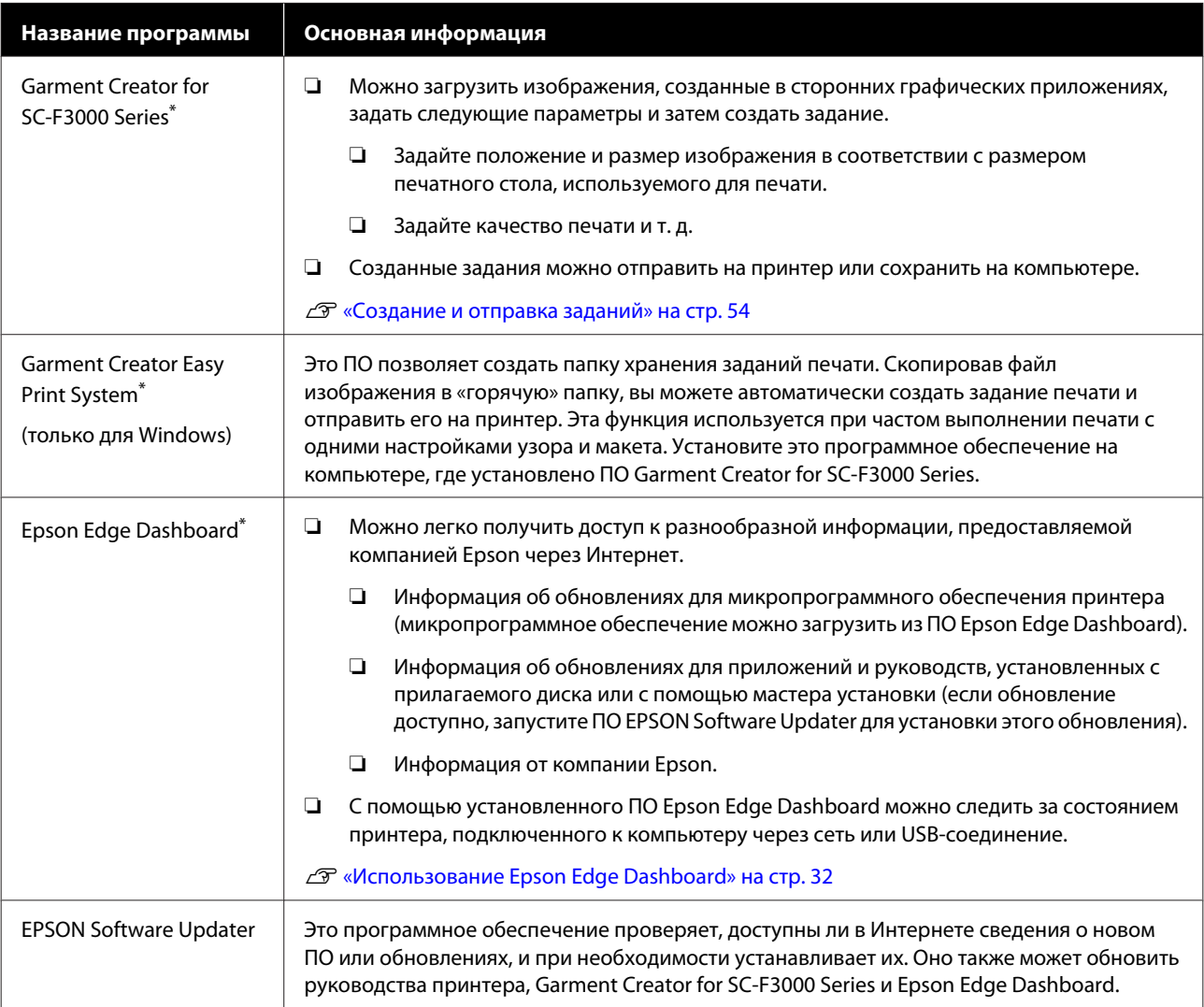

<span id="page-30-0"></span>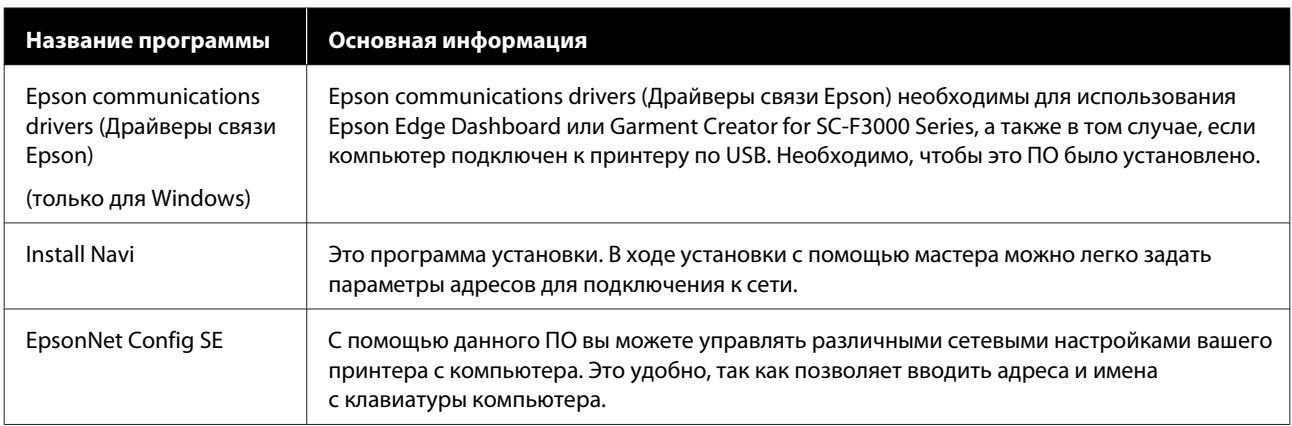

\* Загрузите это программное обеспечение из Интернета и установите его. Подключите компьютер к Интернету и установите данное ПО.

# **Встроенное в принтер программное обеспечение**

Следующее программное обеспечение предустановлено в принтере. Его можно запустить и использовать по сети через веб-браузер.

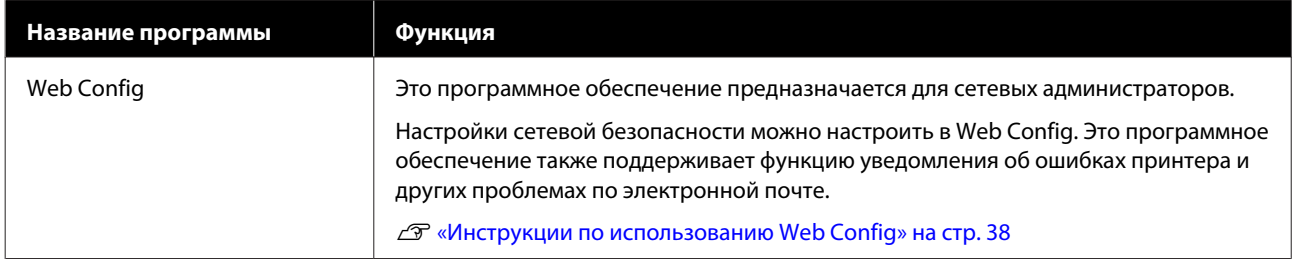

# <span id="page-31-0"></span>**Использование Epson Edge Dashboard**

В этом разделе объясняются следующие базовые рабочие процедуры.

- ❏ Проверка состояния принтера и управление состояниями
- ❏ Копирование параметров носителя

### **Инструкции по запуску**

Epson Edge Dashboard является веб-приложением.

A Приложение может быть запущено с использованием следующих методов.

#### **Windows**

Щелкните значок **Epson Edge Dashboard** на панели toolbar (Панель инструментов) рабочего стола, затем выберите **Show Epson Edge Dashboard (Показать Epson Edge Dashboard)**.

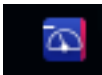

#### **Mac**

Щелкните значок **Epson Edge Dashboard** на панели menu bar (Панель меню) рабочего стола, затем выберите **Show Epson Edge Dashboard (Показать Epson Edge Dashboard)**.

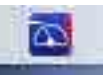

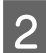

Запускается Epson Edge Dashboard.

# **Регистрация принтера**

Epson Edge Dashboard может отслеживать параметры носителя, управлять ими и копировать параметры на зарегистрированные принтеры.

На компьютерах Windows принтеры регистрируются автоматически. Это позволяет контролировать принтер и управлять им непосредственно после запуска Epson Edge Dashboard. Если принтер не регистрируется автоматически, убедитесь, что он используется в соответствии с приведенными ниже условиями, затем зарегистрируйте его вручную.

- ❏ На компьютере установлен драйвер связи, который предоставляется вместе с принтером.
- ❏ Компьютер и принтер подключены друг к другу.
- ❏ Принтер включен и находится в режиме ожидания.

Параметры автоматически не регистрируются на компьютерах Mac. Зарегистрируйте свой принтер вручную на экране Printer Registration (Регистрация принтера). Этот экран отображается при первом запуске Epson Edge Dashboard.

#### **Процедура регистрации вручную**

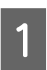

A Проверьте принтеры, отображаемые в списке принтеров.

#### **Windows**

Убедитесь, что принтер, который необходимо зарегистрировать, находится в списке принтеров. Нажмите **Add Search (Добавить поиск)**, чтобы найти принтеры, которые можно зарегистрировать. Все найденные принтеры добавляются в список принтеров.

#### **Mac**

❏ Если компьютер и принтеры подключены через USB Щелкните **Add Search (Добавить поиск)**

для добавления принтеров в список.

❏ Если компьютер и принтеры подключены по сети

Нажмите **Search Option (Параметры поиска)** и введите IP-адрес принтера в сети, после чего щелкните +. Далее щелкните **Add Search (Добавить поиск)**, чтобы поместить нужный принтер в список.

**2** Поместите значок Урядом с Name (Имя) зарегистрировать.

# **3** Нажмите Apply (Применить).

Выполняется применение изменений, внесенных в список принтеров.

# <span id="page-33-0"></span>**Проверка состояния принтера и управление состояниями**

Чтобы проверить состояние принтера и управлять им, выполните следующие действия на экране Printer Operation (Эксплуатация принтера).

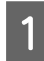

A На экране Home (Главная страница) щелкните область вокруг принтера, который необходимо проверить.

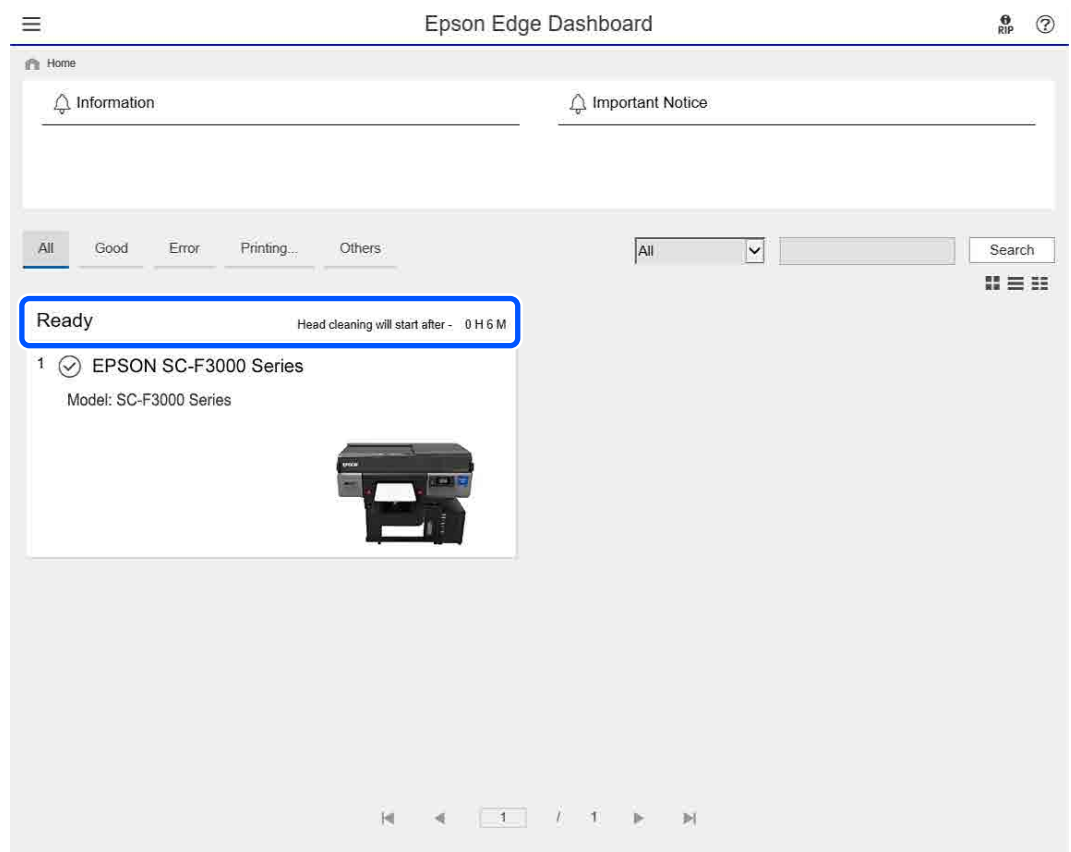

B Убедитесь, что выбрана вкладка **Printer Status (Состояние принтера)**.

Отображается экран «Эксплуатация принтера», где можно проверить содержимое экрана состояния точно так же, как на экране панели управления принтера.

Выбрав вкладку **Media Settings (Параметры носителя)** на вкладке «Переключение дисплея» (A), можно проверить параметры носителя, зарегистрированные на выбранном принтере, а также импортировать или экспортировать параметры носителя. Дополнительные сведения приведены в следующем разделе.

Если в этом программном обеспечении зарегистрировано несколько принтеров, можно переключиться на отслеживаемый принтер в списке зарегистрированных принтеров (B).

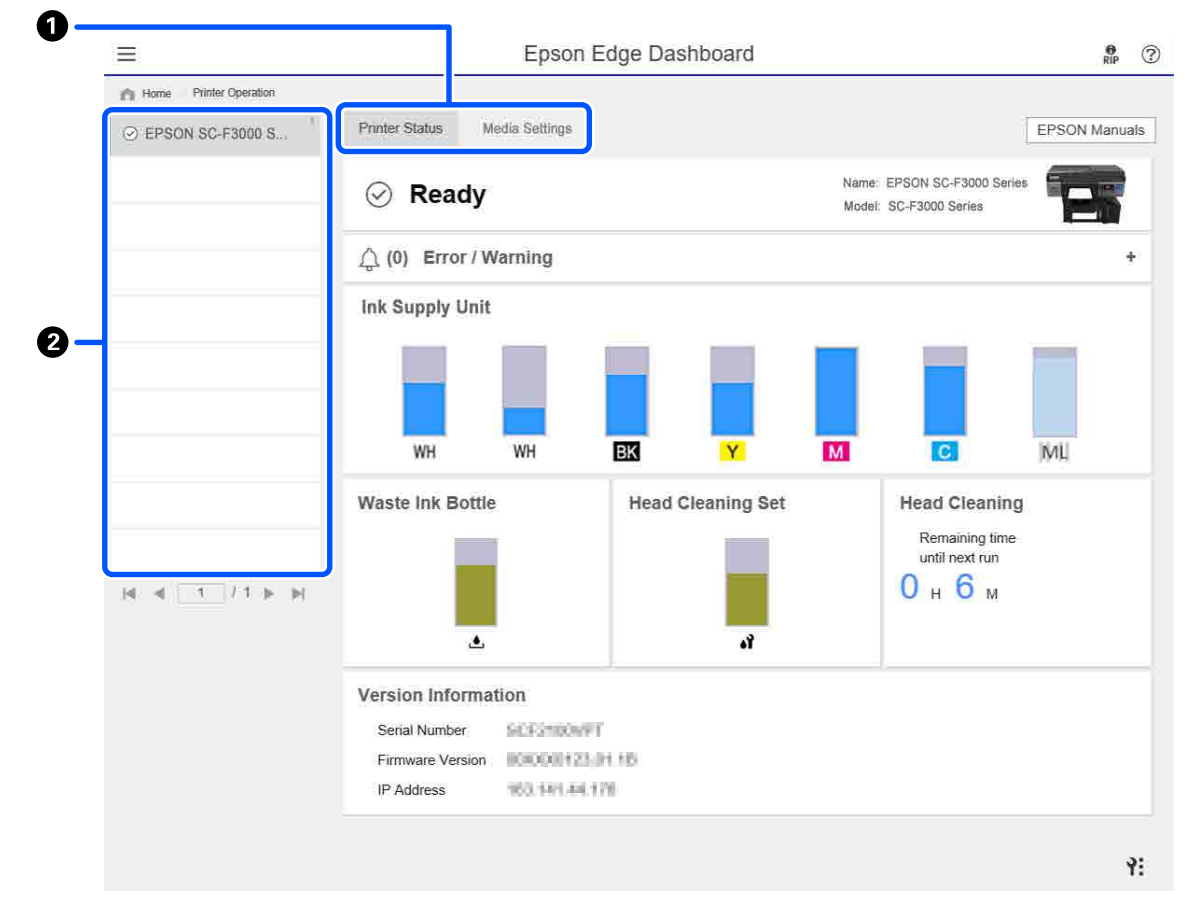

# <span id="page-35-0"></span>**Копирование параметров носителя с другого принтера**

На вкладке «Параметры носителя» можно проверить список параметров носителя, зарегистрированных на принтере, с которого их нужно скопировать, после чего их можно скопировать в виде пакета или выбрать только нужные параметры.

В этом разделе приводится пример регистрации на одном принтере параметров носителя, уже зарегистрированных на другом принтере.

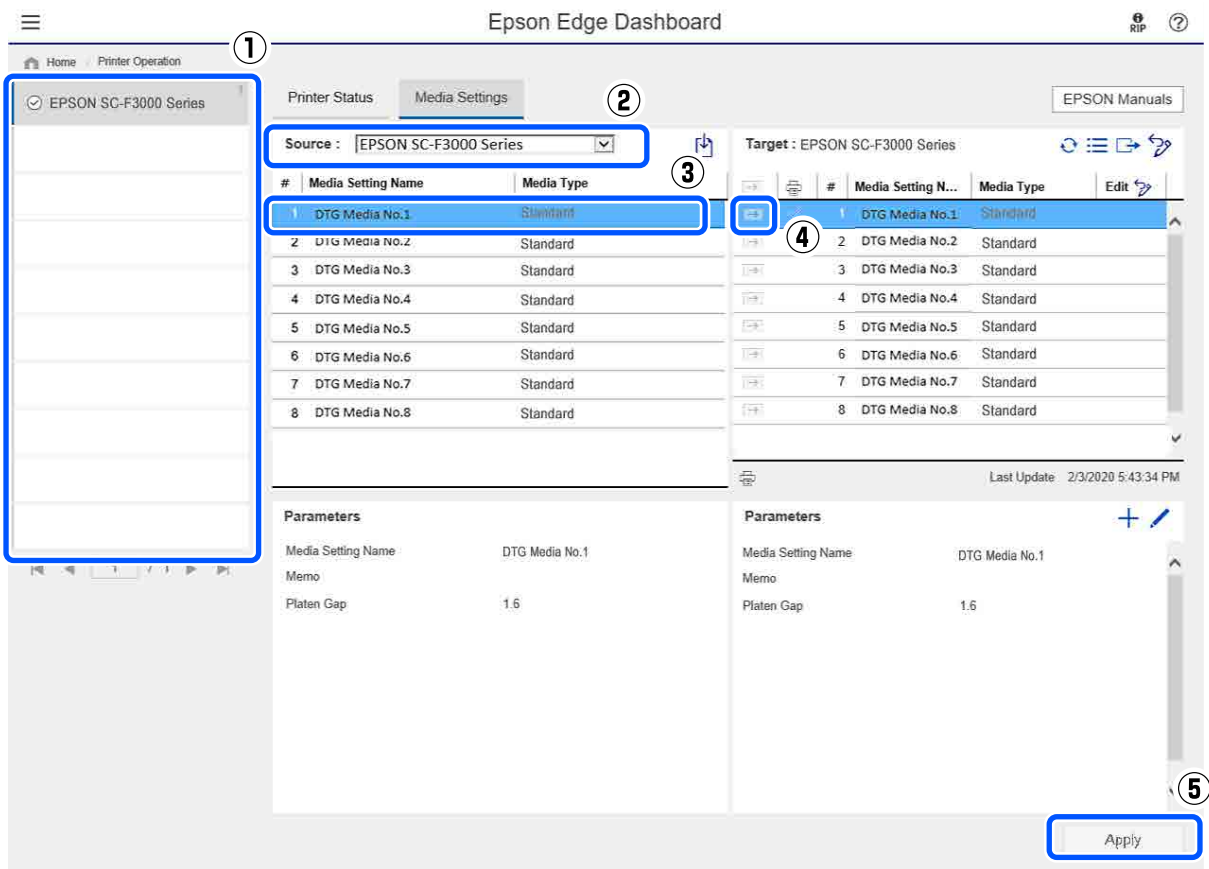

- **(1) Выберите принтер, с которого следует скопировать параметры носителя.**
- **(2) Выберите источник (принтер), с которого следует выполнить копирование.**
- **(3) Выберите параметры носителя, которые необходимо скопировать с принтера.**
- **(4) Нажмите → слева от целевого номера параметров носителя.**

Чтобы скопировать несколько параметров носителя, повторите шаги 3 и 4.

Чтобы скопировать все параметры носителя с источника в виде пакета, установите флажок  $\rightarrow$  в левом верхнем углу списка целей.

#### **(5) Нажмите кнопку Apply (Применить).**

Выполните регистрацию параметров носителя.
# **Выход из процедуры**

Закройте веб-браузер.

# **Использование ПО EPSON Software Updater**

## **Проверка доступности обновлений программного обеспечения**

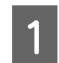

A Проверьте, что выполняются следующие условия.

- ❏ Компьютер подключен к Интернету.
- ❏ Между принтером и компьютером установлена связь.
- 

**2** Запустите ПО EPSON Software Updater.

#### **Windows 8.1**

Введите название программы в поиске и выберите отобразившийся значок.

#### **За исключением Windows 8.1**

Щелкните Start (Пуск) — **All Programs (Все программы)** (или **Programs (Программы)**) — **Epson Software** — **EPSON Software Updater**.

#### **Mac**

Щелкните **Move (Переход)** — **Applications (Приложения)** — **Epson Software** — **EPSON Software Updater**.

#### *Примечание*

*В ОС Windows можно также выполнить запуск, щелкнув значок принтера на панели инструментов рабочего стола и выбрав пункт Software Update (Обновить программное обеспечение).*

З Обновите программное обеспечение и руководства.

> Чтобы продолжить, выполните инструкции, отображаемые на экране.

#### **D** Важно!

*Во время обновления не выключайте компьютер и принтер.*

#### *Примечание*

*Программное обеспечение, которое отсутствует в списке, нельзя обновить с помощью EPSON Software Updater. Проверьте доступность актуальных версий этого программного обеспечения на веб-сайте компании Epson.*

*<https://www.epson.com>*

## **Получение уведомлений об обновлениях**

- A Запустите ПО EPSON Software Updater.
- 
- **2** Щелкните Auto update settings.

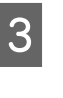

C В поле **Interval to Check** укажите интервал проверки обновлений и нажмите кнопку **OK**.

# **Инструкции по использованию Web Config**

В этом разделе описывается, как запустить программное обеспечение, а также приведены сводные данные по соответствующим функциям.

## **Запуск**

Запустите программное обеспечение в веб-браузере на компьютере или интеллектуальном устройстве, которые подключены к той же сети, что и принтер.

Нажмите **, 3**, затем нажмите последовательно **Общие параметры** — **Настройки сети** — **Расширенные** — **Настройка TCP/IP**, чтобы проверить IP-адрес принтера.

#### *Примечание*

*IP-адрес также может быть проверен с помощью напечатанного отчета проверки подключения к сети. Отчет можно напечатать, последовательно выбрав, начиная с главного экрана, приведенные ниже пункты меню.*

 *— Общие параметры — Настройки сети — Проверка подключения*

B Запустите веб-браузер на компьютере или интеллектуальном устройстве, которые подключены к принтеру по сети.

Введите IP-адрес принтера в адресной строке веб-браузера и нажмите клавишу **Enter** или **Return**.

Формат:

IPv4: http://IP-адрес принтера/

IPv6: http://[IP-адрес принтера]/

Пример:

IPv4: http://192.168.100.201/

IPv6: http://[2001:db8::1000:1]/

## **Сводка по функциям**

В этом разделе представлены основные функции Web Config.

# oduct Statu

❏ Проверьте состояние принтера, например оставшееся количество чернил.

- ❏ Проверьте и обновите версию микропрограммного обеспечения принтера.
- ❏ Настройте сетевые параметры принтера и дополнительные параметры безопасности, например связь SSL/TLS, фильтрацию IPsec/IP и IEEE 802.1X, которые не могут быть настроены только на принтере.

## **Закрытие**

Закройте веб-браузер.

# **Удаление программного обеспечения**

#### **Важно!**

- ❏ *Войдите под учетной записью Computer administrator (Администратор компьютера) (учетная запись с administrative privileges (привилегиями администратора)).*
- ❏ *Введите пароль администратора и завершите выполнение операции.*
- ❏ *Закройте все другие работающие приложения.*

#### **Windows**

В этом разделе в качестве примера описывается, как удалить Epson Edge Dashboard и Epson communications drivers (Драйверы связи Epson).

A Выключите принтер и отсоедините кабель от компьютера.

B На компьютере, где установлено программное обеспечение, щелкните **Control Panel (Панель управления)**, затем щелкните **Uninstall a program (Удалить программу)** в категории **Programs (Программы)**.

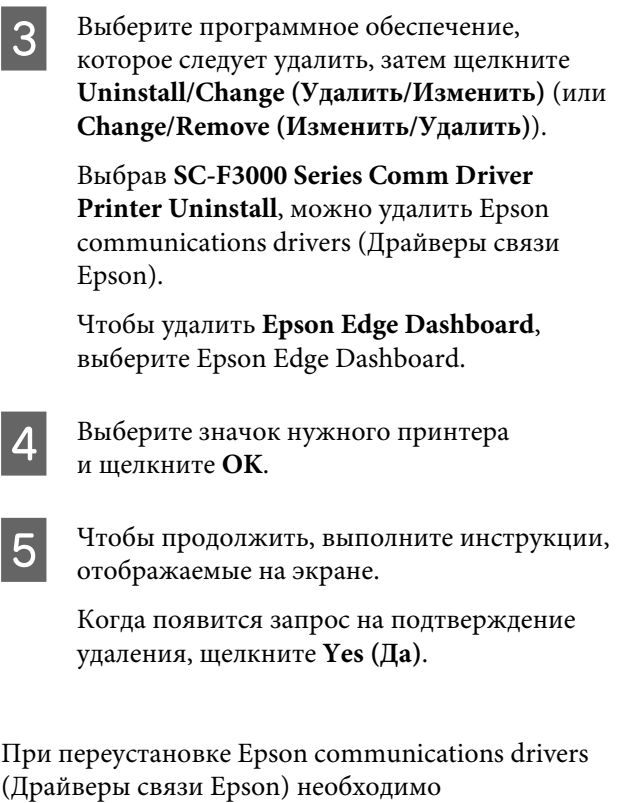

#### **Mac**

перезагрузить компьютер.

Ниже приведены действия по удалению Epson Edge Dashboard.

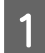

A Выйдите из **Epson Edge Dashboard**.

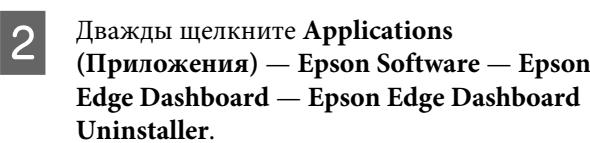

Чтобы продолжить, выполните инструкции, отображаемые на экране.

# <span id="page-40-0"></span>**Подготовка**

Для печати на футболке на данном принтере потребуются следующие устройства и детали.

Подготовьте оригинальные блоки подачи чернил, жидкость предварительной обработки и печатный стол для данного принтера.

U[«Дополнительное оборудование и расходные](#page-150-0) [материалы» на стр. 151](#page-150-0)

## **При обычном использовании**

#### **Печатный стол (предоставляется вместе с принтером или дополнительным оборудованием)**

Принтер поставляется вместе с подвесным печатным столом размера M. Помимо печатного стола размера M, существует пять других типов печатных столов различных размеров.

#### U[«Дополнительное оборудование и расходные](#page-150-0) [материалы» на стр. 151](#page-150-0)

#### **Разглаживатель (поставляется вместе с принтером)**

Используется для устранения складок и провисаний при загрузке футболки на печатный стол с противоскользящей прокладкой.

#### **Футболки (из имеющихся на рынке)**

Разрешается использовать следующие типы тканей.

- ❏ Ткань с содержанием хлопка 50–100 % Рекомендуется использовать толстую плотную ткань из 100%-го хлопка.
- ❏ Ткань с содержанием полиэстера 50–100 % Рекомендуется использовать ткань из 100%-го полиэстера.

Рекомендуется предварительно выполнять тестовую печать для проверки качества, т. к. качество печати зависит от используемой ткани.

#### **Клейкая лента или чистящий валик (из имеющихся на рынке)**

Используется для снятия ворса с поверхности печати на футболке перед печатью.

#### **Тяжелый валик (заказывается дополнительно или приобретается отдельно)**

Используется для разглаживания волокон ткани на поверхности печати на футболке перед печатью.

При использовании сторонних продуктов приобретите заранее отдельный тяжелый валик и валик для нанесения жидкости для предварительной обработки.

## **Устройство для фиксации чернил**

Для фиксации чернил после печати требуется одно из следующих устройств. Используйте при необходимости.

#### **Термопресс (из имеющихся на рынке)**

Помимо фиксации чернил, оно используется для приведенных ниже целей.

- ❏ Удаление складок с футболок перед началом печати
- ❏ Разглаживание торчащих нитей на футболках перед печатью для предотвращения засорения дюз
- ❏ Закрепление жидкости для предварительной обработки

Размер термопресса должен быть больше размера печатного стола и выдерживать температуру 170 °C и выше в течение 90 секунд. Рекомендуется использовать термопресс с листовым пенопластом или пенопластовым матом, через которые будет выходить пар. Если эти детали не входят в комплект поставки, их следует купить заранее.

#### **Печь (из имеющихся на рынке)**

Она служит только для фиксации чернил. Для фиксации жидкости для предварительной обработки следует использовать термопресс.

При использовании термопресса подготовьте следующие компоненты.

#### **Термостойкий антиадгезионный лист (из имеющихся на рынке)**

Наложите его на футболку для предотвращения соприкосновения жидкости для предварительной обработки или чернил с прижимающей поверхностью термопресса. Его также можно использовать для загрузки футболок на печатный стол с противоскользящей прокладкой с помощью разглаживателя.

Подготовьте силиконовую бумагу, фтористые пленки и пр.

#### **Термостойкая антиадгезионная ткань (приобретается отдельно)**

Используйте при фиксации чернил на неровных областях рядом со швами, например вокруг рукавов. Рекомендуется использовать тот же тип ткани, из которой изготовлена футболка.

## **Элементы для предварительной обработки**

Подготовьте следующие компоненты для предварительной обработки при печати с использованием чернил White (Белый) на хлопчатобумажных футболках или при печати на футболках из полиэстера.

#### **Жидкость для предварительной обработки (расходный материал)**

Доступны следующие два типа.

- ❏ Жидкость для предварительной обработки хлопка: используется только при печати чернилами White (Белый) на футболке с содержанием хлопка 50–100 %.
- ❏ Жидкость для предварительной обработки полиэстера: при печати на футболке с содержанием полиэстера 50–100 % независимо от используемых чернил.

Допускается использование жидкости для предварительной обработки ткани с 50%-ным содержанием полиэстера и хлопка, но в зависимости от фактического типа ткани результаты предварительной обработки могут отличаться. При необходимости предварительно выполните тестовую печать, чтобы определить необходимую жидкость для предварительной обработки.

#### **Чистая вода (из имеющейся на рынке)**

Используется для разбавления жидкости для предварительной обработки и очистки крышек датчиков.

#### **Валик для нанесения жидкости для предварительной обработки (дополнительное оборудование или из имеющихся на рынке)**

Используется для нанесения на футболки жидкости для предварительной обработки. С помощью ролика можно проще нанести жидкость на неровные поверхности, например карманы, и расход жидкости будет ниже, поскольку жидкость не разбрызгивается. Однако если жидкость не наносится равномерно, то слой краски может оказаться недостаточным или неровным.

Дополнительный набор роликов для предварительной обработки состоит из ролика и рукоятки, а также лотка.

Если эти элементы приобретаются отдельно, постарайтесь следовать таким рекомендациям.

Ролик: с короткой щетиной, полиэфирный материал с высокой абсорбцией и выбросом жидкости (например, малярный валик).

Ручка ролика: из нержавеющего алюминия.

Потребуется также отдельный лоток, в котором валик будет пропитываться жидкостью для предварительной обработки.

#### **Распылитель (из имеющихся на рынке)**

Используется для нанесения на футболки жидкости для предварительной обработки.

По сравнению с использованием ролика жидкость наносится быстрее и проще. Но при распылении жидкости для предварительной обработки на футболки, как правило, расход этой жидкости увеличивается, поскольку она разбрызгивается и за пределы футболки. Кроме того, приходится ограничивать зону использования распылителя.

Подготовьте распылитель для распыления мелкодисперсного тумана (рекомендуется использовать электрический распылитель).

Такие характеристики распыления, как диапазон и равномерность, зависят от распылителя и типа жидкости для предварительной обработки, а также степени ее разбавления. При использовании распылителя рекомендуется заранее проверять правильность нанесения жидкости в зависимости от ее типа и условий предварительной обработки.

# **Обзор**

В этом разделе объясняется основная последовательность действий от подготовки футболки к печати до обработки после печати.

Ниже приведена процедура отправки задания из прилагаемого ПО Garment Creator for SC-F3000 Series на принтер с последующей печатью на футболке.

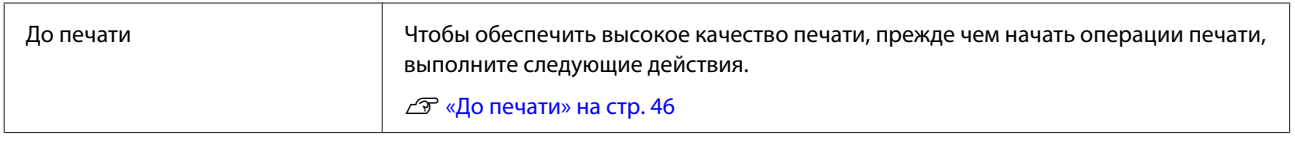

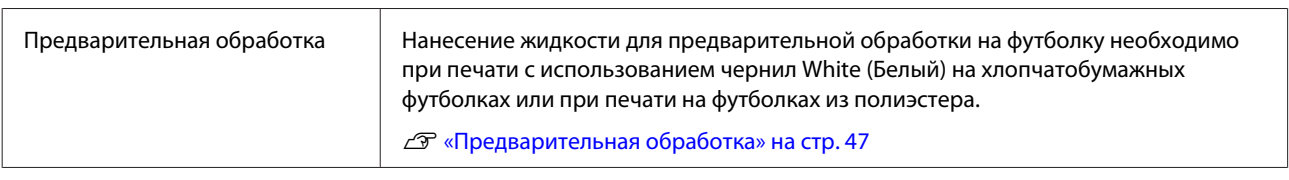

凸

## Создание и отправка заданий Разместите изображения в программе Garment Creator for SC-F3000 Series, которая поставляется вместе с принтером, затем отправьте созданное задание на принтер. U[«Создание и отправка заданий» на стр. 54](#page-53-0)

# ₹₹

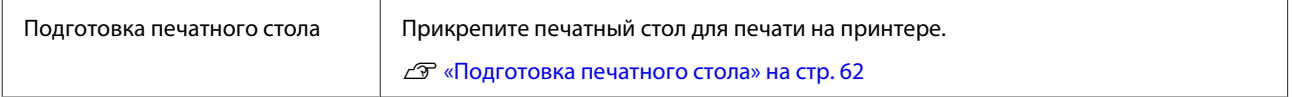

# ⇩

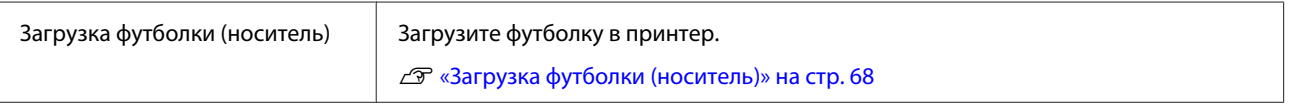

# <u>ТЪ</u>

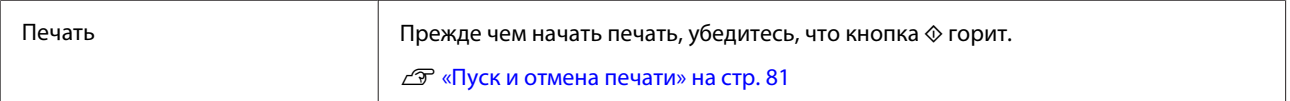

⇩

#### **44**

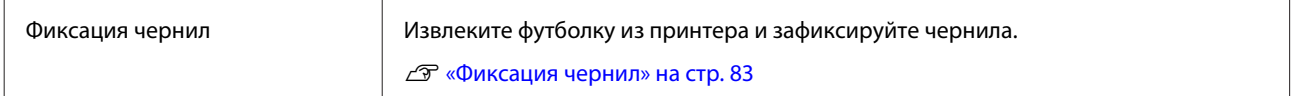

# <span id="page-45-0"></span>**До печати**

Для обеспечения хорошего качества печати ежедневно перед началом печати выполняйте следующую проверку.

#### **Проверьте количество оставшихся чернил**

Проверьте количество чернил, оставшееся на экране, затем замените блок подачи чернил на новый, если оставшееся количество чернил ниже допустимого предела. При низком количестве чернил рекомендуется при первой же возможности заменить блок подачи чернил.

Если чернила в блоке подачи чернил закончились в процессе печати, вы сможете продолжить печать после замены этого блока. Однако если блок подачи чернил будет заменен во время выполнения печатных работ, оттенки результатов печати могут отличаться в зависимости от условий сушки.

U[«Замена и встряхивание блоков подачи](#page-100-0) [чернил» на стр. 101](#page-100-0)

#### **Проверка состояния дюз**

Перед началом печати рекомендуется убедиться, что дюзы не закупорены. Если дюзы закупорены, выполните процедуру **Очистка головки**.

Благодаря профилактической очистке закупоренных дюз можно снизить риск печати с закупоренными дюзами и необходимость остановки печати для их принудительной прочистки.

#### U[«Проверка состояния дюз» на стр. 113](#page-112-0)

U[«Очистка головки» на стр. 114](#page-113-0)

#### **Встряхивание чернил White (Белый)**

Встряхните блок подачи чернил при отображении на экране сообщения о встряхивании.

Из-за особенностей характеристик чернил White (Белый) в них, по сравнению с другими чернилами, легче образуется осадок (компоненты оседают на дно). Образование осадка может привести к ухудшению качества печати и засорению дюз печатающей головки.

U[«Замена и встряхивание блоков подачи](#page-100-0) [чернил» на стр. 101](#page-100-0)

# <span id="page-46-0"></span>**Предварительная обработка**

Нанесение жидкости для предварительной обработки на футболку необходимо при печати с использованием чернил White (Белый) на хлопчатобумажных футболках или при печати на футболках из полиэстера. Нанесение жидкости для предварительной обработки улучшает выработку цвета чернил.

Если выполняется печать на хлопчатобумажной футболке только цветными чернилами, не рекомендуется осуществлять предварительную обработку, так как напечатанная ткань может стать слишком чувствительной к стирке и трению.

Приготовьте валик или распылитель для нанесения жидкости на футболку.

U[«Подготовка» на стр. 41](#page-40-0)

Выполните предварительную обработку в следующем порядке.

**Перемешивание жидкости для предварительной обработки (только жидкости для предварительной обработки полиэстера)**

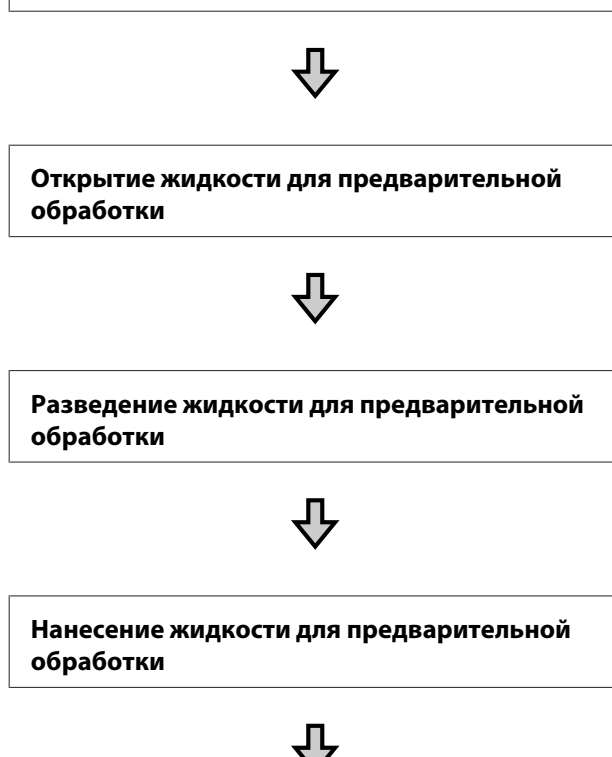

**Закрепление жидкости для предварительной обработки**

## **Предостережения во время работы**

При выполнении предварительной обработки соблюдайте следующие меры предосторожности. Перед началом работы ознакомьтесь с паспортом безопасности материала. Паспорт безопасности материала можно загрузить с веб-сайта Epson.

URL-адрес: <https://www.epson.com>

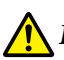

#### *Предостережение*

- ❏ *Всегда работайте в защитных очках, перчатках и маске. При попадании жидкости для предварительной обработки на кожу, в глаза или рот необходимо незамедлительно выполнить следующее.*
	- ❏ *Если жидкость попала на кожу, незамедлительно промойте ее большим количеством воды с мылом. Если на коже появилось раздражение или изменился цвет кожи, необходимо проконсультироваться с врачом.*
	- ❏ *При попадании жидкости в глаза незамедлительно промойте их водой. Невыполнение правил техники безопасности может привести к кровоизлиянию или воспалению глаз. Если симптомы сохраняются, необходимо проконсультироваться с врачом.*
	- ❏ *При попадании жидкости в рот немедленно обратитесь к врачу.*
	- ❏ *Если жидкость была проглочена, не вызывайте искусственно рвоту, немедленно обратитесь к врачу. Если вызвать у пострадавшего рвоту, жидкость может попасть в трахею, а это может быть опасным.*
- ❏ *Храните жидкость в недоступном для детей месте.*
- ❏ *По окончании работы тщательно вымойте руки и прополощите рот.*

#### **V** Важно!

- ❏ *Нанесение жидкости для предварительной обработки следует выполнять в хорошо проветриваемом помещении.*
- ❏ *Готовьте количество жидкости, необходимое для выполнения только текущей работы. Если подготовлено больше жидкости, чем необходимо для выполнения текущей работы, оставшаяся жидкость загустеет.*
- ❏ *Не храните жидкость при высокой температуре или температуре замерзания.*
- ❏ *Избегайте попадания на отпечаток прямых солнечных лучей. Храните при комнатной температуре.*
- ❏ *Если жидкость для предварительной обработки налипнет на печатающую головку, это может стать причиной сбоя принтера или снизить качество печати. Следите, чтобы жидкость для предварительной обработки не попала внутрь принтера во время выполнения технического обслуживания и других процедур.*

#### **Способ утилизации**

Утилизация использованных расходных материалов U[«Утилизация» на стр. 119](#page-118-0)

## **Перемешивание жидкости для предварительной обработки полиэстера**

Перед вскрытием флакона выполните указанные ниже действия для перемешивания жидкости для предварительной обработки полиэстера. Если жидкость используется без перемешивания, то предварительная обработка может оказаться неэффективной.

После вскрытия флакона перемешивать жидкость не требуется.

A Поставьте его на ровную поверхность так, чтобы кран располагался сбоку.

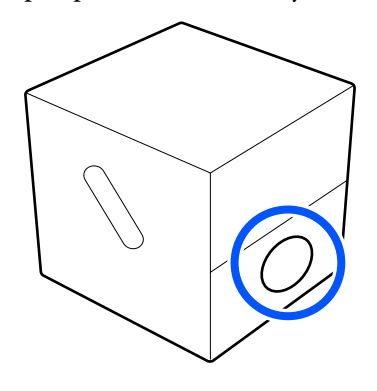

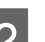

2 Поверните его вправо пять раз.

Скорость вращения должна составлять примерно один оборот в две секунды.

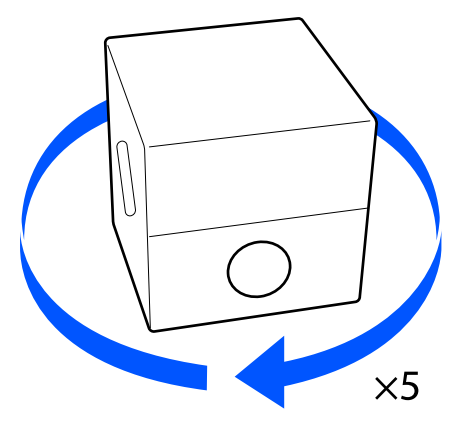

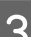

З Поверните его влево пять раз.

Скорость вращения должна составлять примерно один оборот в две секунды.

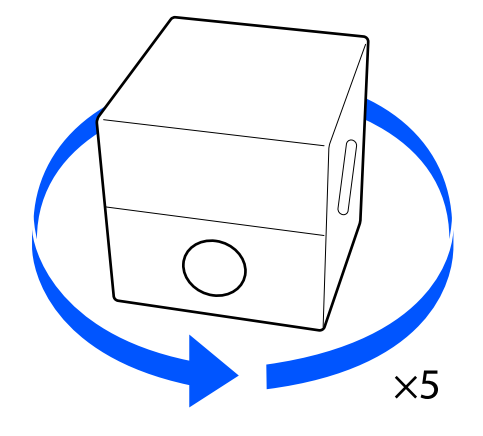

D Поверните его вправо пять раз.

#### **Базовая печать**

- Скорость вращения должна составлять примерно один оборот в две секунды.  $\times$ 5 E Переверните коробку так, чтобы кран располагался сверху. **Открытие жидкости для предварительной обработки** Разрежьте картонную коробку по перфорации и достаньте сливной кран.  $\circled{2}$ не увидите отверстие. **49**
- B Вытяните верхнюю часть с крышкой из отверстия в картонной коробке.

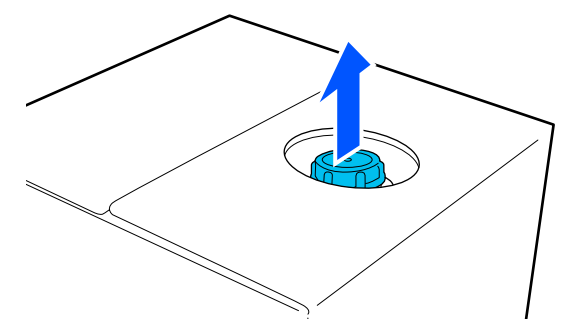

## **P** Важно!

*Убедитесь, что вытянули верхнюю часть с крышкой из отверстия в картонной коробке. Если открыть крышку, не вытянув верхнюю часть из картонной коробки, то жидкость для предварительной обработки может разлиться.*

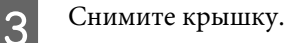

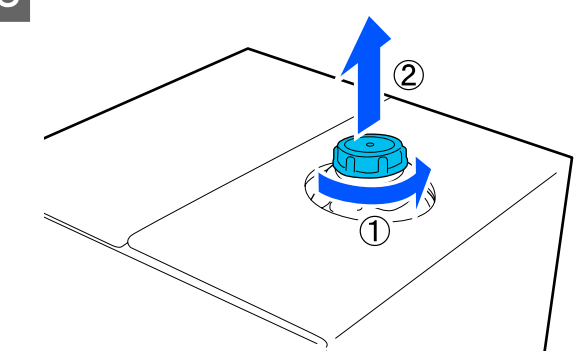

Достаньте кран из пакета и убедитесь, что отверстие видно.

> Если вы не видите отверстие, поворачивайте ручку крана до тех пор, пока

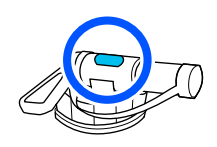

#### *Примечание*

*Если вы не видите отверстие или кран поврежден, обратитесь в магазин, где изделие было куплено.*

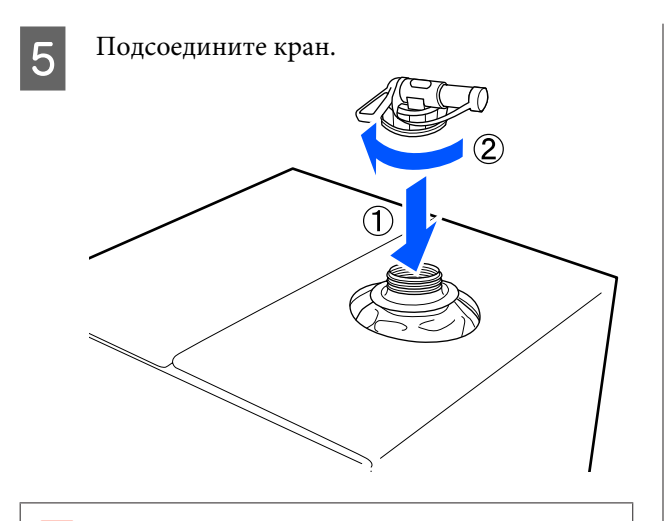

#### **V** Важно!

*Не переливайте отработанную жидкость в емкость для отработанных чернил, поскольку при смешивании с отработанными чернилами она загустеет.*

#### **Заливка жидкости**

Снимите крышку с крана и поворачивайте рычаг до тех пор, пока отверстие не будет внизу.

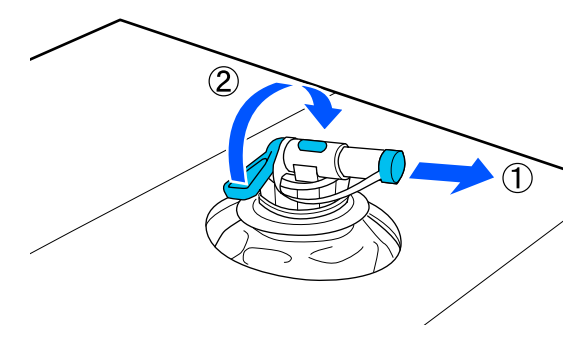

- Наклоните картонную коробку или контейнер и перелейте жидкость для предварительной обработки в подготовленный контейнер.
- C После того как жидкость перелита, выполните в обратном порядке этап 1 и оденьте крышку обратно на кран.

D Раструб крана должен быть направлен вверх, как показано на рисунке.

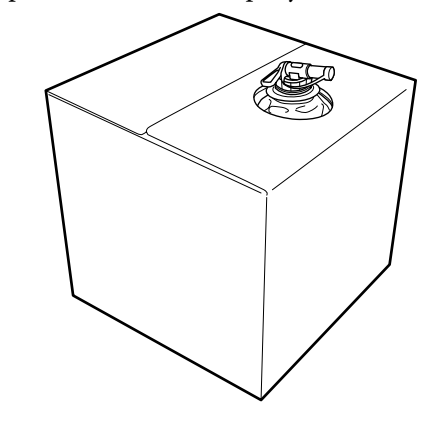

## **Разведение жидкости для предварительной обработки**

Нанесите на футболку разбавленную или неразбавленную жидкость для предварительной обработки. Необходимость разбавления и пропорции разбавления зависят от жидкости для предварительной обработки, используемых чернил и устройства для фиксации чернил, поэтому руководствуйтесь сведениями, представленными в следующем разделе. Для разбавления следует использовать дистиллированную или очищенную воду.

## **Жидкость для предварительной обработки хлопка**

Обязательно разбавляйте жидкость для предварительной обработки хлопка перед использованием. Поскольку пропорции разбавления зависят от типа устройства для фиксации чернил, при определении коэффициента разбавления руководствуйтесь следующими сведениями.

#### **Фиксация чернил в термопрессе**

Разбавьте жидкость в два раза. (Соотношение объемов жидкости для предварительной обработки и чистой воды — 1 : 1.)

Если после закрепления чернил появляются неравномерности (цветные чернила накладываются на чернила White (Белый) и т. д.) или заметны следы жидкости для предварительной обработки, попробуйте увеличить степень разведения до указанных ниже максимальных значений.

Область печати A4 или меньше: максимальная степень разведения — 3

Область печати больше A4: максимальная степень разведения — 4

#### **Фиксация чернил в печи**

Разбавьте жидкость в три раза. (Соотношение объемов жидкости для предварительной обработки и чистой воды — 1 : 2.)

Если после закрепления чернил появляются неравномерности или заметны следы жидкости для предварительной обработки, попробуйте увеличить степень разведения до четырех.

Если не разводить жидкость для предварительной обработки или сделать концентрацию этой жидкости очень высокой, то от жидкости будут оставаться следы или после стирки поверхность с принтом будет растрескиваться (устойчивость к стирке уменьшается). С другой стороны, если раствор жидкости для предварительной обработки слишком слабый, чернила White (Белый) не останутся на ткани и не будет белого слоя, хотя следы от жидкости для предварительной обработки будут менее заметны. Заранее отрегулируйте пропорции разбавления при проверке результатов фиксации чернил.

## **Жидкость для предварительной обработки полиэстера**

Жидкость для предварительной обработки полиэстера можно использовать как в разбавленном, так и в неразбавленном виде в зависимости от типа используемых чернил. Подробные сведения представлены ниже. Разбавляя жидкость, следуйте приведенным ниже инструкциям независимо от типа устройства, которое используется для фиксации чернил.

#### **При использовании чернил White (Белый)**

Жидкость используется без разбавления.

#### **При использовании только цветных чернил**

Разбавьте жидкость с коэффициентом семь. (Соотношение объемов жидкости для предварительной обработки и чистой воды — 1 : 6.)

## **Нанесение жидкости для предварительной обработки**

## **Какое количество жидкости для предварительной обработки нужно наносить**

Валиком или распылителем нанесите жидкость для предварительной обработки на футболку.

Если область печати имеет размер A4, нанесите приблизительно 15 г жидкости.

#### *Примечание*

*В зависимости от свойств материала могут быть заметны следы жидкости для предварительной обработки после выполнения фиксации чернил и нанесения жидкости для предварительной обработки с помощью валика. В этом случае можно улучшить результат, воспользовавшись распылителем вместо валика.*

#### **Нанесение жидкости валиком**

Чтобы предотвратить попадание волокон ткани, прилипших к валику, на другие футболки, используйте разные валики для каждого цвета.

U[«Дополнительное оборудование и расходные](#page-150-0) [материалы» на стр. 151](#page-150-0)

- A Заполните лоток жидкостью для предварительной обработки и опустите в него валик.
	-

B Расправьте футболку на плоской поверхности.

З Клейкой лентой или чистящим валиком удалите ворс с области для нанесения жидкости для предварительной обработки.

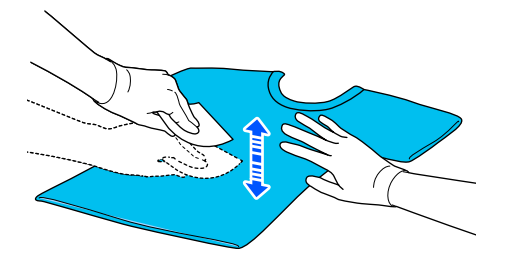

D Отожмите излишки жидкости для предварительной обработки с валика, прижав его к стенке лотка, и равномерно нанесите жидкость.

> Рекомендуется наносить жидкость на площадь большую, чем площадь печати.

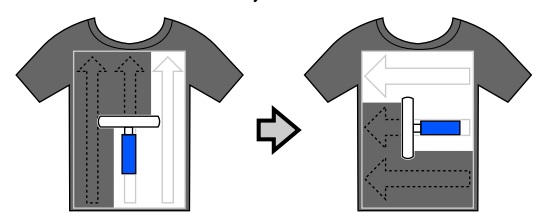

E Зафиксируйте жидкость для предварительной обработки в термопрессе.

U[«Закрепление жидкости для](#page-52-0) [предварительной обработки» на стр. 53](#page-52-0)

## **Нанесение жидкости распылителем**

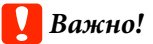

*В зависимости от типа распылителя при нанесении жидкости для предварительной обработки может образоваться туман. Во время работы с жидкостью для предварительной обработки следует надевать защитную маску, очки и перчатки, а также обеспечить эффективное вентилирование рабочей зоны.*

*Туман может попадать на внутренние компоненты принтера, приводя к поломке и нарушениям в работе устройства. При необходимости установите распылитель подальше от принтера.*

Дополнительную информацию об использовании распылителя см. в руководстве, прилагаемом к распылителю.

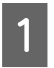

A Налейте жидкость для предварительной обработки в распылитель.

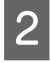

B Расправьте футболку на плоской поверхности.

З Клейкой лентой или чистящим валиком удалите ворс с области для нанесения жидкости для предварительной обработки.

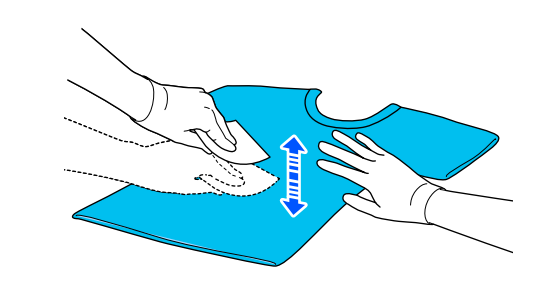

Загрузите футболку в распылитель и равномерно нанесите жидкость для предварительной обработки на область печати.

Рекомендуется наносить жидкость на площадь большую, чем площадь печати.

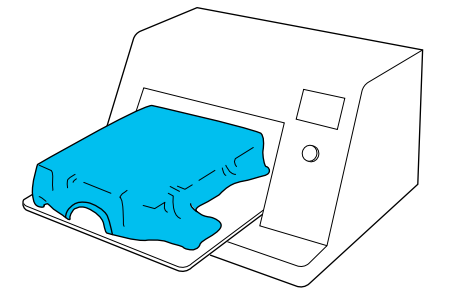

#### *Примечание*

*Чтобы равномерно распределить жидкость, после распыления проведите валиком по поверхности.*

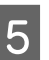

E Зафиксируйте жидкость для предварительной обработки в термопрессе.

U[«Закрепление жидкости для](#page-52-0) [предварительной обработки» на стр. 53](#page-52-0)

## <span id="page-52-0"></span>**Закрепление жидкости для предварительной обработки**

Для устранения складок на футболке и фиксации жидкости для предварительной обработки используйте термопресс. Поскольку в печи волокна не прижимаются к поверхности плоско, на поверхности печати сохраняются заломы, в результате чего на футболке могут остаться складки и цвет распределится неровно. Выполняя закрепление жидкости для предварительной обработки с помощью термопресса, положите между футболкой и прессом термостойкий антиадгезионный лист, например силиконовую бумагу, чтобы жидкость для предварительной обработки не прилипала к поверхности пресса.

Поскольку оптимальные условия зависят от количества нанесенной жидкости для предварительной обработки, приведенные ниже значения являются только справочными.

## **Условия фиксации жидкости для предварительной обработки хлопка**

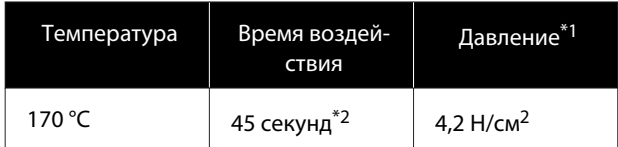

- \*1 Оптимальные условия зависят от типа используемого термопресса (например, может использоваться пресс с регулировкой параметров вручную). Чтобы определить правильное значение давления, рекомендуется заранее провести тестовое испытание закрепления чернил и проанализировать результаты.
- \*2 Если жидкость для предварительной обработки наносится на область, размер которой превышает A4, она может не высохнуть даже за 45 секунд. Попробуйте продлить время ожидания до 90 секунд, проверяя при этом, не высохла ли жидкость.

## **Условия фиксации жидкости для предварительной обработки полиэстера**

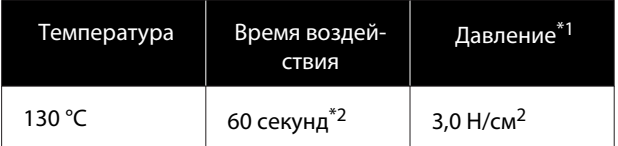

- \*1 Оптимальные условия зависят от типа используемого термопресса (например, может использоваться пресс с регулировкой параметров вручную). Чтобы определить правильное значение давления, рекомендуется заранее провести тестовое испытание закрепления чернил и проанализировать результаты.
- \*2 Если жидкость для предварительной обработки наносится на область, размер которой превышает A4, она может не высохнуть даже за 60 секунд. Попробуйте продлить время ожидания до 90 секунд, проверяя при этом, не высохла ли жидкость.

#### **V** Важно!

- ❏ *Необходимо, чтобы жидкость для предварительной обработки высохла полностью. Если времени на высыхание оказалось недостаточно, качество печати может ухудшиться.*
- ❏ *После фиксации жидкости для предварительной обработки не смачивайте футболку и не оставляйте ее надолго во влажном месте. Во влажных местах ухудшается выработка цвета, из-за чего цвет получается неравномерным. Если футболка длительное время находилась в вышеописанных условиях,*

*то перед печатью следует высушить ее в термопрессе в течение 5–10 секунд.*

#### *Примечание*

*Если на футболке остались следы от жидкости для предварительной обработки, попробуйте постирать футболку в воде. Однако результат будет зависеть от материала, из которого изготовлена футболка.*

# <span id="page-53-0"></span>**Создание и отправка заданий**

Из стороннего ПО печатать напрямую нельзя.

Отправьте задания на принтер через специализированное приложение Garment Creator for SC-F3000 Series для их последующей печати.

# **Рабочий процесс создания и отправки заданий**

Ниже показана базовая рабочая процедура по использованию ПО Garment Creator for SC-F3000 Series, которое предоставляется для создания и печати задания.

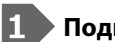

## **Подготовка**

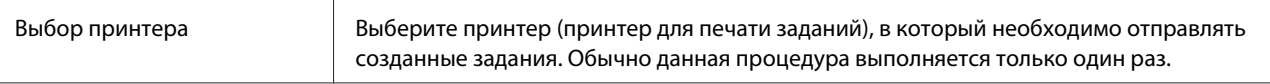

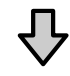

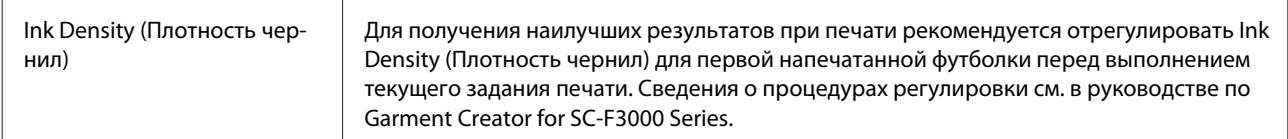

#### **2 Создание заданий**

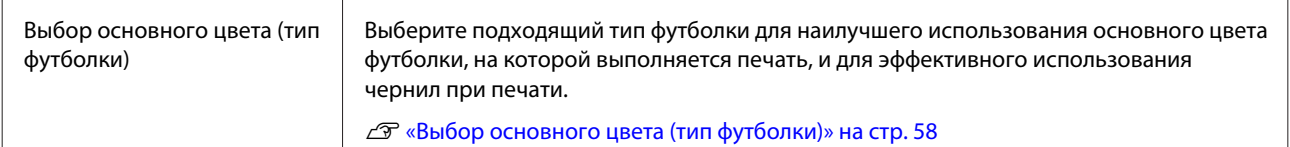

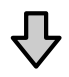

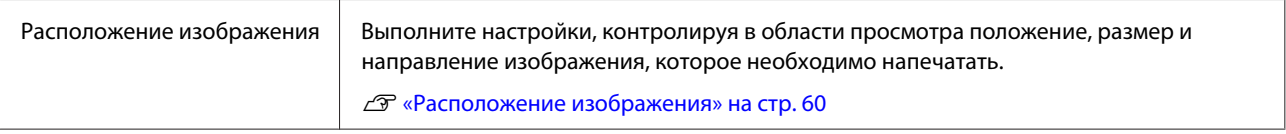

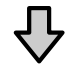

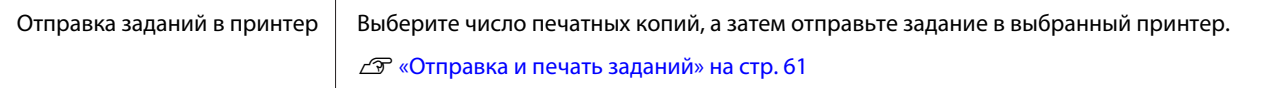

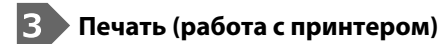

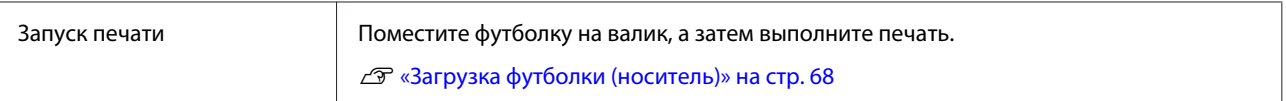

## **Обзор Garment Creator for SC-F3000 Series**

## **Пуск**

Приложение может быть запущено с использованием следующих методов.

#### **Windows**

- ❏ Щелкните **Start (Пуск) All Programs (Все программы)** (или **Programs (Программы)**) **Epson Software** — **Garment Creator for SC-F3000 Series**.
- ❏ Дважды щелкните значок **Garment Creator for SC-F3000 Series** на рабочем столе.

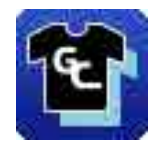

#### **Mac**

Выберите **Move (Переместить)** — **Applications (Приложения)** — **Epson Software** в указанном порядке, затем дважды щелкните значок **Garment Creator for SC-F3000 Series**.

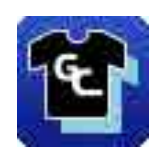

## **Обзор главного экрана**

При запуске программы на экране отображается приведенное ниже главное окно.

В этом разделе объясняются компоненты, используемые для создания и отправки заданий.

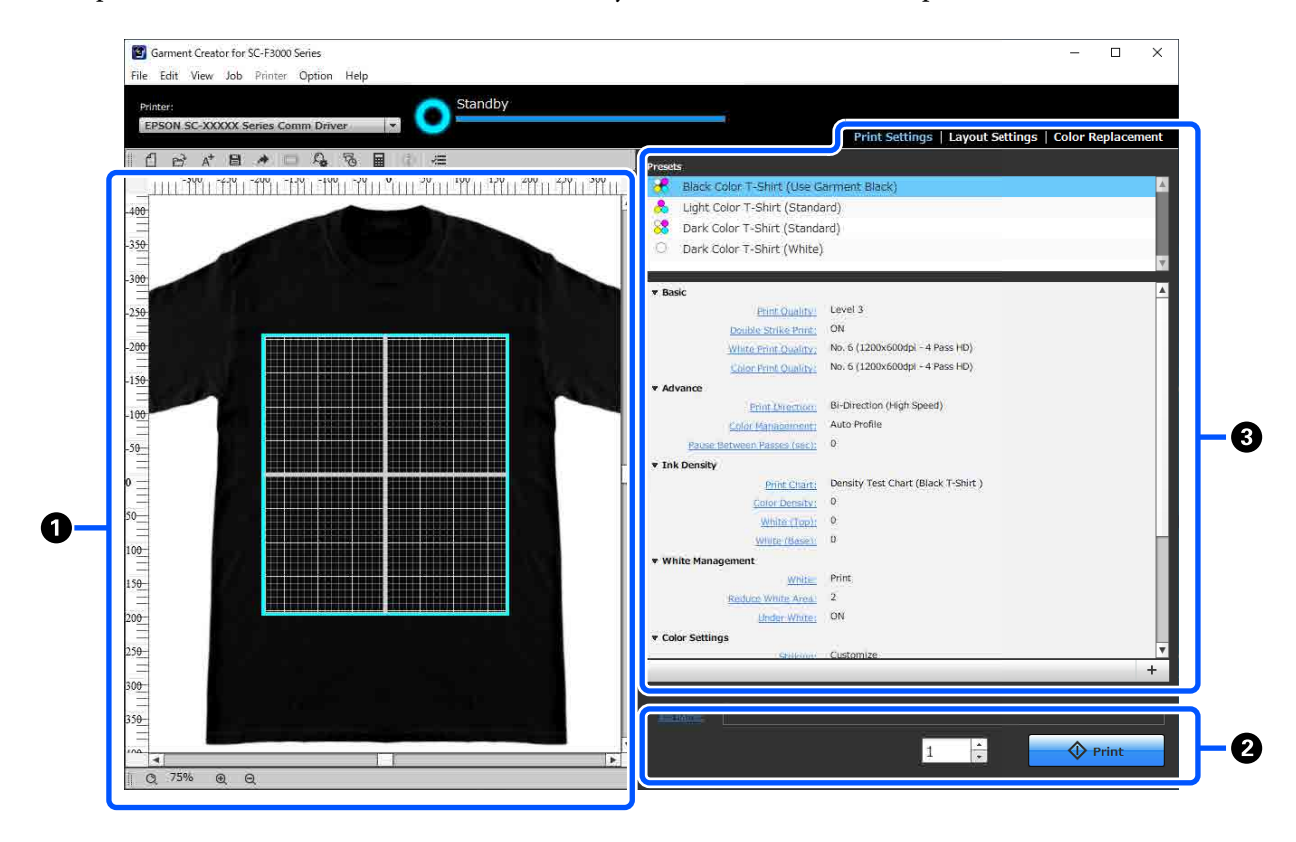

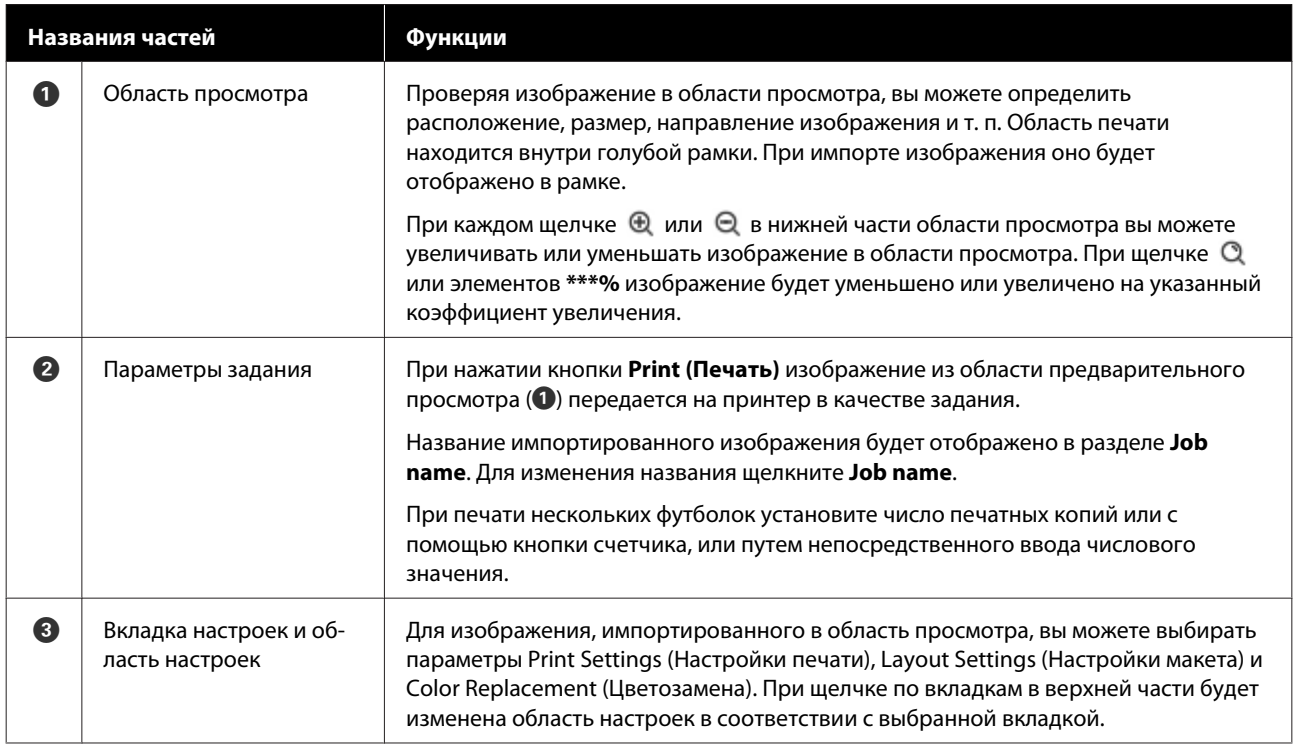

## **Процедура закрытия**

В правом верхнем углу главного экрана щелкните значок  $\times$ .

## <span id="page-57-0"></span>**Выбор основного цвета (тип футболки)**

## **Обзор типов футболок**

Для наилучшего использования основного цвета футболки, на которой выполняется печать, и для эффективного использования чернил при печати ранее были введены четыре готовых типа.

Выберите оптимальный тип футболки.

Кроме того, типы футболок, которые вы можете напечатать, варьируются, как указано ниже, в соответствии с настройками **Режим принтера**, в который отправляются задания.

- ❏ Если выбран **Режим белых чернил**: можно печатать все типы.
- ❏ Если выбран **Режим цветных чернил**: можно печатать только футболки светлых оттенков (стандартные).

В данном разделе приведены пояснения к типам футболок на примере печати приведенного ниже изображения.

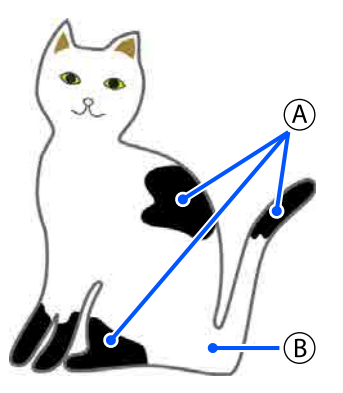

 $(A)$ : черный (R,G,B = 0,0,0)

 $(B)$ : белый (R,G,B = 255,255,255)

#### **Black Color T-Shirt (Use Garment Black) (Футболка черного цвета (Используйте Garment Black))**

Расход черных чернил может быть уменьшен, поскольку черные чернила не наносятся на черные (R,G,B = 0,0,0) области данных для изображения.

Данная программа распознает черный цвет (R,G,B = 0,0,0), только если данные были созданы с помощью графической программы, для которой настроено RGB в качестве цветового режима и sRGB в качестве цветового пространства.

Пример печати на чер-Пример печати на розоной футболке

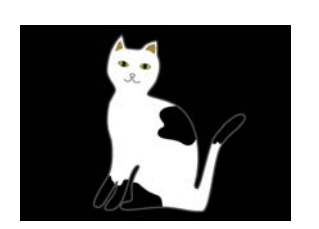

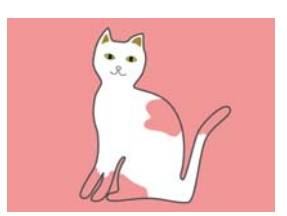

вой футболке

В примере на рисунке  $(A)$  черные чернила не применяются, поскольку черный цвет является базовым для футболки.

На цветных участках, кроме черного цвета (R,G,B = 0,0,0), автоматически создается белый основной фон с плотностью, которая соответствует используемому цвету.

Во время печати цветные чернила используются для печати слоями поверх автоматически сформированного основного фона, который напечатан с помощью белых чернил. В результате цвета при печати могут быть нанесены правильно.

#### **Light Color T-Shirt (Standard) (Светлая футболка (стандартная))**

Для печати используются только цветные чернила, а белые чернила не используются.

Расход белых чернил может быть уменьшен, поскольку белые чернила не используются. Результаты печати могут различаться в зависимости от цвета футболки.

Пример печати на белой Пример печати на розофутболке вой футболке

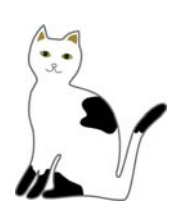

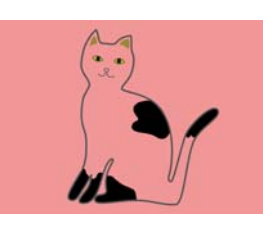

В примере на рисунке (В) белые чернила не применяются, поскольку белый цвет является базовым для футболки.

При необходимости выполнить цветную печать на цветной футболке в соответствии с данными для изображения выберите **Dark Color T-Shirt (Standard) (Темная футболка (стандартная))** в качестве типа футболки.

#### **Dark Color T-Shirt (Standard) (Темная футболка (стандартная))**

Для цветной печати используются белые чернила и цветные чернила в соответствии с данными для изображения.

Пример печати на чер-Пример печати на розоной футболке

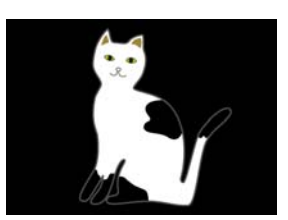

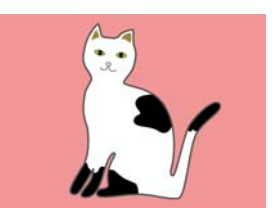

вой футболке

На цветных участках (включая черный цвет (R,G,B = 0,0,0)) автоматически создается белый основной фон с плотностью, которая соответствует используемому цвету.

Во время печати цветные чернила используются для печати слоями поверх автоматически сформированного основного фона, который напечатан с помощью белых чернил. В результате цвета при печати могут быть нанесены правильно.

#### **Dark Color T-Shirt (White) (Темная футболка (белый цвет))**

Печать выполняется только с помощью белых чернил.

Данный способ применим при печати фотографий с оттенками белого цвета.

Темная футболка (стан-Темная футболка (белый дартная) цвет)

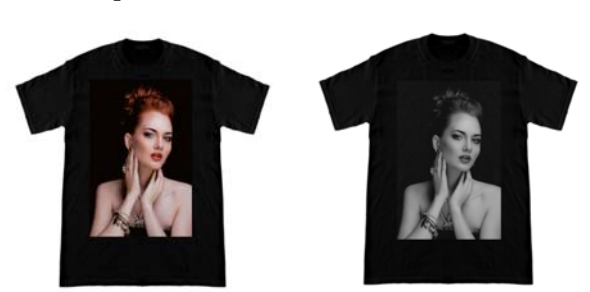

## **Процедура выбора типа футболки**

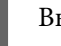

A Выберите **Print Settings (Настройки печати)** на вкладке настроек.

Область настроек переключится на настройки печати.

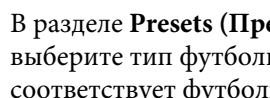

B В разделе **Presets (Предустановки)** выберите тип футболки, который соответствует футболке для печати.

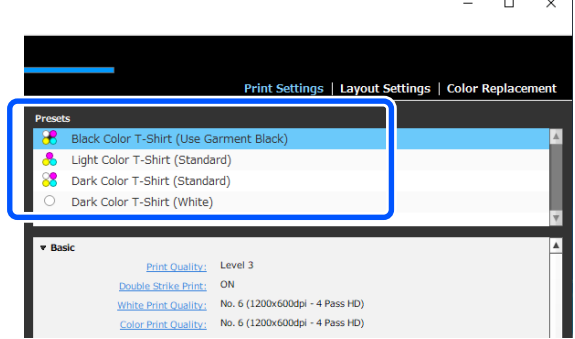

#### **Настройки Print Quality (Качество печати) для печати на футболках из полиэстера**

При печати на футболках чернилами White (Белый) рекомендуется установить для параметра **Print Quality (Качество печати)** в разделе **Basic (Основные)** значение **Level6 (Quality)** в ПО Garment Creator for SC-F3000 Series и одновременно выполнить процедуру **Ink Density (Плотность чернил)**.

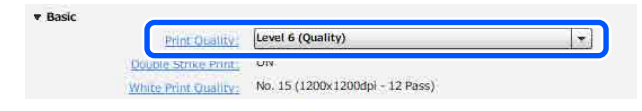

При правильном использовании плотности белого улучшается качество печати, а напечатанная ткань более устойчива к стирке.

<span id="page-59-0"></span>Если вы выполнили процедуру **Ink Density (Плотность чернил)** и после этого заметили размытия на отпечатках, попробуйте отключить функцию **Double Strike Print (Печать с двойным ударом)**.

Сведения о настройках **Print Quality (Качество печати)** и процедуре **Ink Density (Плотность чернил)** см. в руководстве по программе Garment Creator for SC-F3000 Series.

## **Расположение изображения**

Задайте на валике расположение и порядок изображений для печати на футболке, проверяя их в области просмотра.

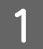

На панели инструментов щелкните (Open (Открыть)) и импортируйте изображение, которое необходимо напечатать, в область просмотра. Данную операцию также можно выполнить путем перетаскивания файла изображения в область просмотра.

Изображение появится в области просмотра.

Голубая рамка обозначает валик. Область печати находится внутри голубой рамки. Расположите изображение внутри рамки.

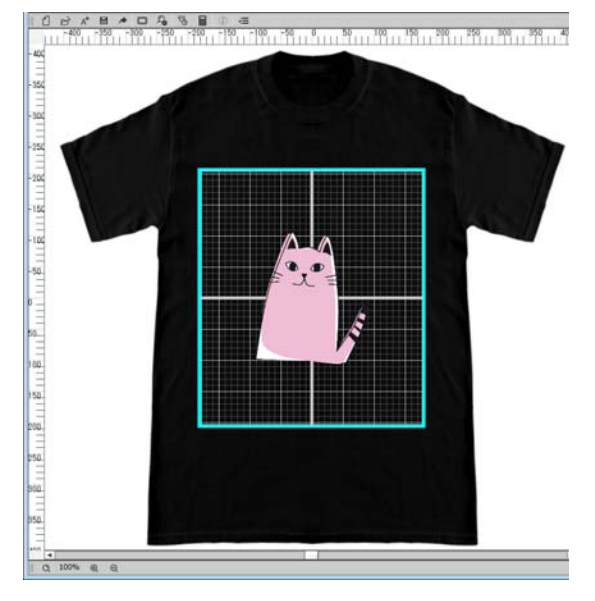

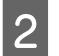

B Выберите **Layout Settings (Настройки макета)** на вкладке настроек.

> Область настроек будет переключена на Layout Settings (Настройки макета).

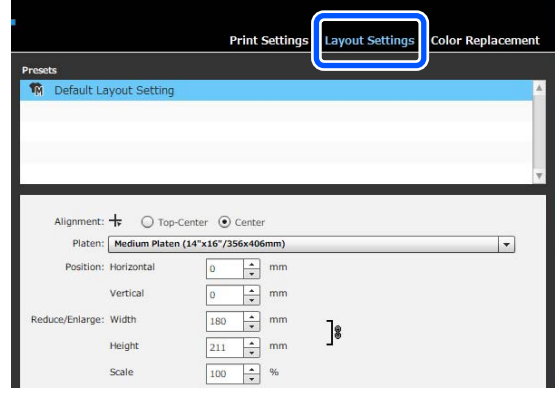

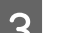

З Определите размер валика.

Обычно для него установлен размер М. При печати с использованием другого размера валика измените тип печатного стола в разделе **Platen (Валик)** области настроек.

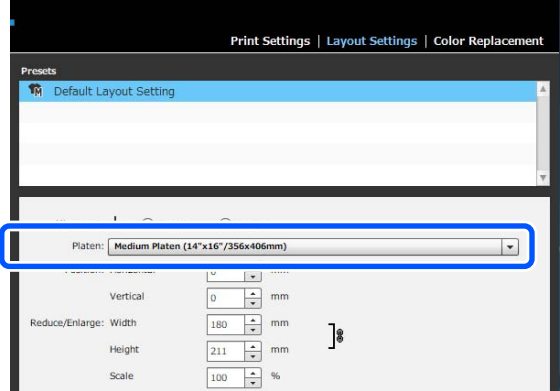

<span id="page-60-0"></span>D Щелкните по изображению в области просмотра.

Вокруг изображения появится рамка редактирования, и вы сможете

редактировать его положение и размер.

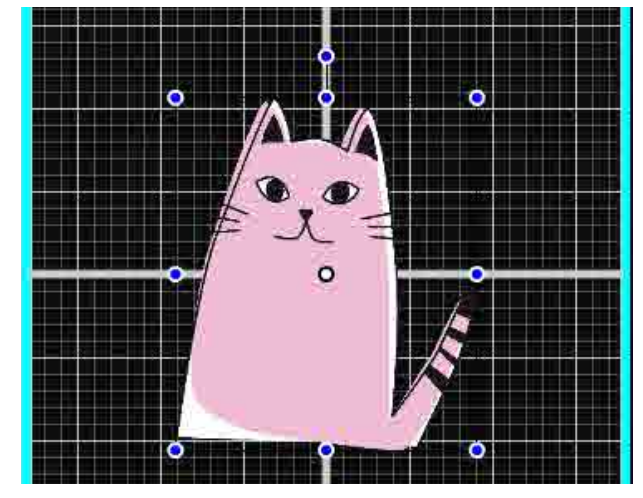

#### **Изменение положения**

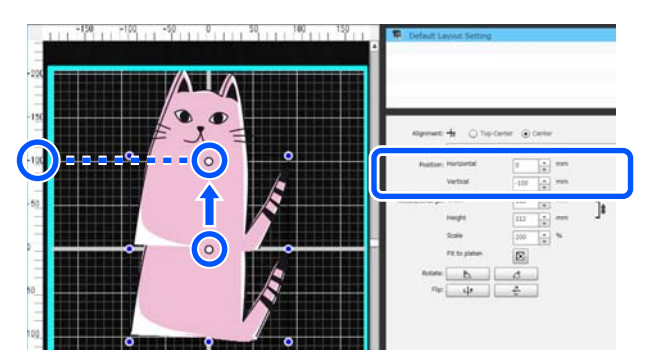

**Увеличение и уменьшение**

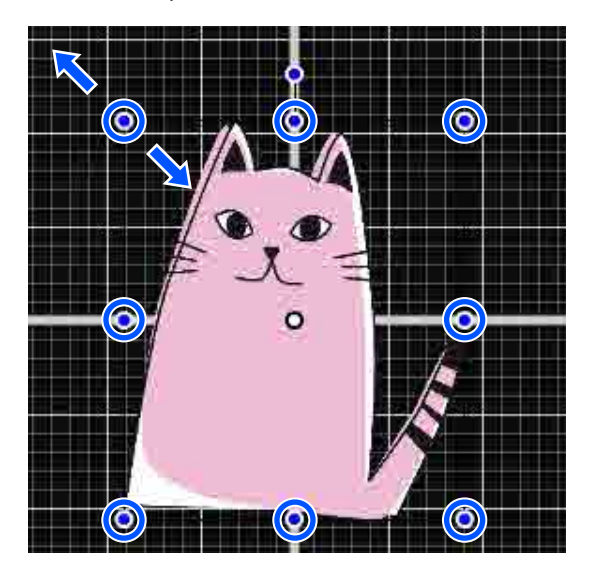

Выполнив настройки, отправьте задание в принтер.

## **Отправка и печать заданий**

A В нижней части области настроек укажите количество печатных копий, а затем щелкните кнопку **Print (Печать)**.

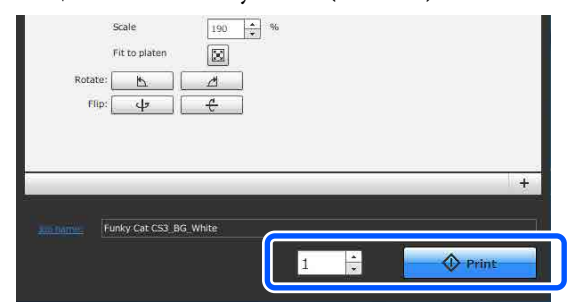

B Когда принтер завершит получение задания, область предварительного просмотра откроется на экране принтера и загорится кнопка  $\lozenge$ .

> Просмотрите следующие сведения, загрузите футболку (носитель) и начните печать.

U[«Загрузка футболки \(носитель\)» на](#page-67-0) [стр. 68](#page-67-0)

## **Примечания к получению заданий**

Во время получения заданий возможны только следующие операции. Если кнопки не реагируют на команды панели управления, то принтер может получать задание. Подождите немного, затем повторите попытку.

- ❏ Отмена задания на печать
- ❏ Перемещение подвижного основания (печатного стола)
- ❏ Отключение питания

#### *Примечание*

- ❏ *После отмены задания должно пройти некоторое время, прежде чем принтер снова будет готов к печати.*
- ❏ *Выключение принтера после выполнения операции выключения занимает некоторое время. Кроме того, удаляются задания, которые были получены.*

# <span id="page-61-0"></span>**Подготовка печатного стола**

Ниже описана подготовка для трех точек.

#### **Печатный стол с противоскользящей прокладкой (только при первом использовании для печати на хлопчатобумажных футболках)**

При выполнении печати на хлопчатобумажных футболках рекомендуется прикрепить к печатному столу, который поставляется вместе с принтером, или к дополнительным подвесным печатным столам размера L, M, S специальную противоскользящую прокладку.

Использование противоскользящей прокладки на печатном столе предотвратит перемещение футболки во время печати и улучшит выравнивание отпечатка.

Не прикрепляйте противоскользящую прокладку при выполнении печати на футболках из полиэстера. Иначе в процессе печати может произойти загрязнение ткани на печатном столе чернилами.

В следующем разделе объясняется, как прикрепить противоскользящую прокладку к печатному столу.

Принтер поставляется с противоскользящей прокладкой, которую можно прикрепить к печатному столу. Противоскользящие прокладки для крепления к дополнительным печатным подвесным столам размера L, M и S можно приобрести отдельно.

Не прикрепляйте противоскользящую прокладку к печатному столу размера XS, печатному столу для рукавов и среднему печатному столу с выемками.

При использовании печатных столов без противоскользящей прокладки обязательно загружайте стол с использованием прилагаемой рамки.

#### **Настройка средних печатных столов с выемками в соответствии с носителями (только для средних печатных столов с выемками)**

Используйте средние печатные столы с выемками для печати на рубашках-поло или рубашках с застежками-молниями.

При печати на носителях, имеющих в середине выступающий участок, например застежку-молнию, следует предварительно убрать прямоугольную деталь из верхней части стола.

U[«Переключение с рубашек-поло на рубашки с](#page-63-0) [молнией \(только для средних печатных столов с](#page-63-0) [выемками\)» на стр. 64](#page-63-0)

#### **Замена печатных столов**

В зависимости от размера футболки и области печати поставляются шесть типов печатных столов. При изменении размера или области печати на футболке замените текущий печатный стол на нужный.

U[«Замена печатных столов» на стр. 65](#page-64-0)

## **Прикрепление/удаление противоскользящей прокладки**

Противоскользящие прокладки являются расходными материалами. Если противоскользящая прокладка загрязняется, замените ее, приобретя новую прокладку.

U[«Дополнительное оборудование и расходные](#page-150-0) [материалы» на стр. 151](#page-150-0)

## **Прикрепление прокладки**

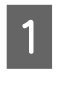

A Отклейте только одну секцию на обратной стороне противоскользящей прокладки, как показано на иллюстрации.

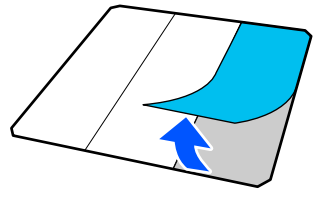

B Поместите печатный стол на ровную поверхность, выровняйте углы противоскользящей прокладки, чтобы они слегка находились внутри углов печатного стола, затем прикрепите клейкую сторону противоскользящей прокладки к печатному столу.

Не допускайте того, чтобы углы противоскользящей прокладки, с которой не была удалена тыльная сторона, выступали за края другой стороны печатного стола.

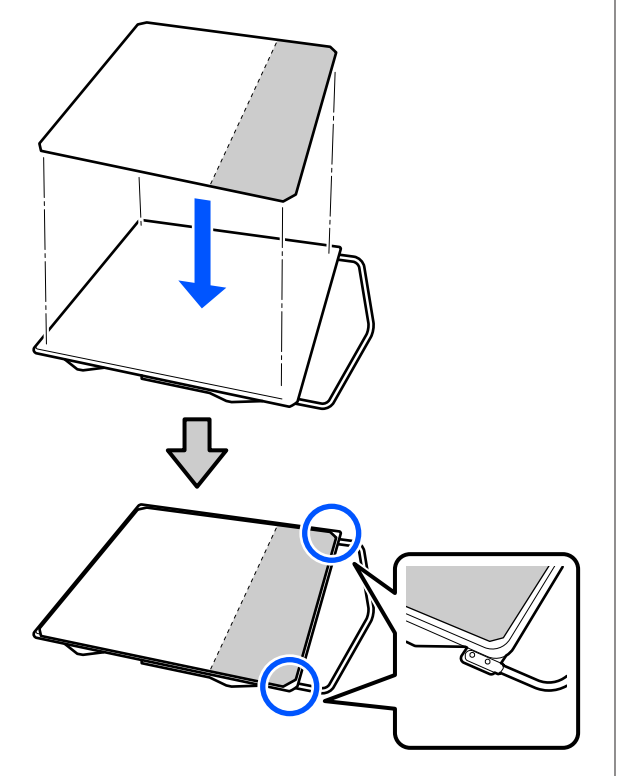

З Аккуратно нажмите на ту секцию противоскользящей прокладки, с которой была снята тыльная сторона, чтобы приклеить прокладку на печатный стол.

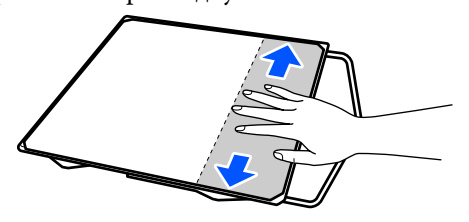

D Отклейте все остальные секции на обратной стороне противоскользящей прокладки, как показано на иллюстрации.

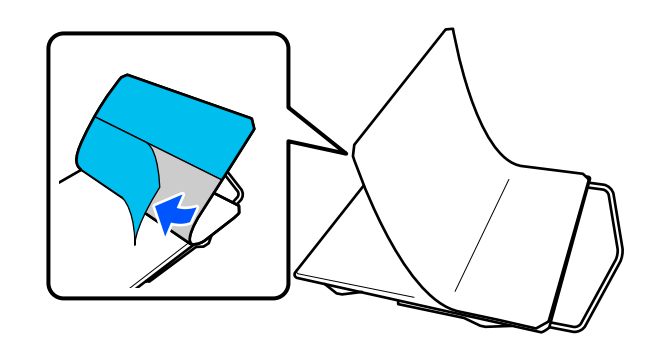

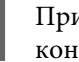

E Приклейте ее, начиная с уже приклеенного конца, как показано на иллюстрации.

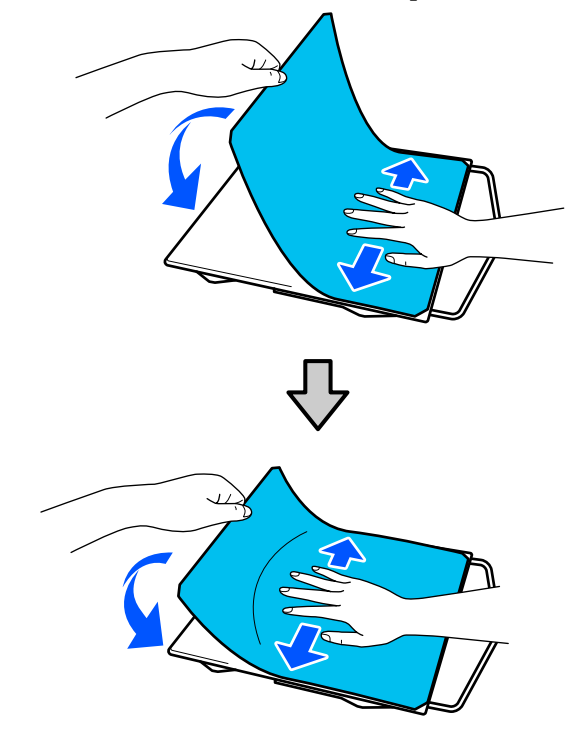

#### **Извлечение листа**

#### **P** Важно!

- ❏ *Не пытайтесь смягчить клей горячим воздухом (например, с помощью фена). Несоблюдение данного требования может привести к повреждению деталей.*
- ❏ *Не используйте органические растворители, например спирт. Несоблюдение данного требования может привести к обесцвечиванию, скручиванию или повреждению деталей.*

<span id="page-63-0"></span>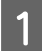

A Поместите печатный стол на плоскую поверхность и надавите на переднюю сторону.

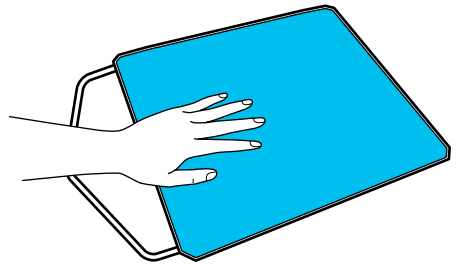

Отклейте противоскользящую прокладку, двигаясь с задней стороны по направлению к передней.

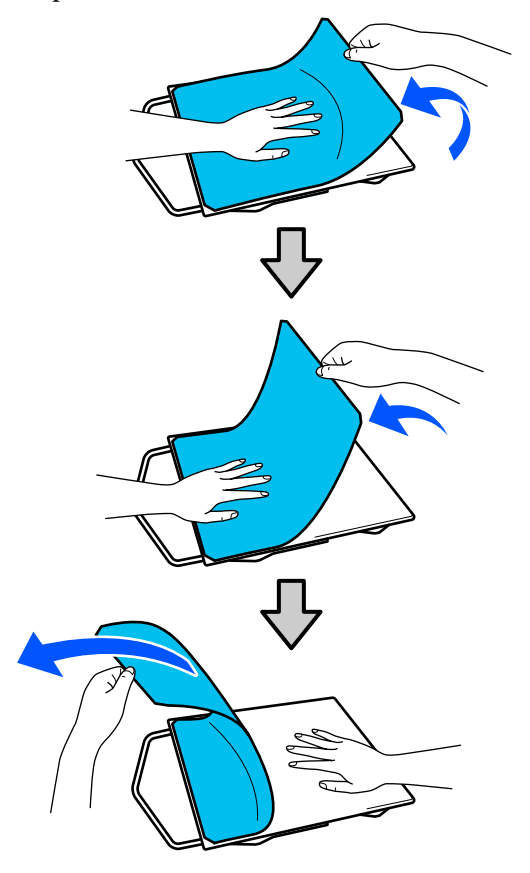

#### *Примечание*

*Прокладки, которые были долго приклеены к печатному столу, могут отклеиваться с трудом. В этом случае воспользуйтесь отдельно приобретаемой лопаточкой для снятия наклеек.*

Если на печатном столе остается некоторое количество клея, смочите мягкую ткань в разведенном моющем средстве, тщательно выжмите ее, затем сотрите остатки клея.

## **Переключение с рубашек-поло на рубашки с молнией (только для средних печатных столов с выемками)**

При загрузке носителей, имеющих в середине выступающий участок, например застежку-молнию, предварительно следует убрать прямоугольную деталь.

При печати на других носителях прямоугольная деталь должна быть установлена.

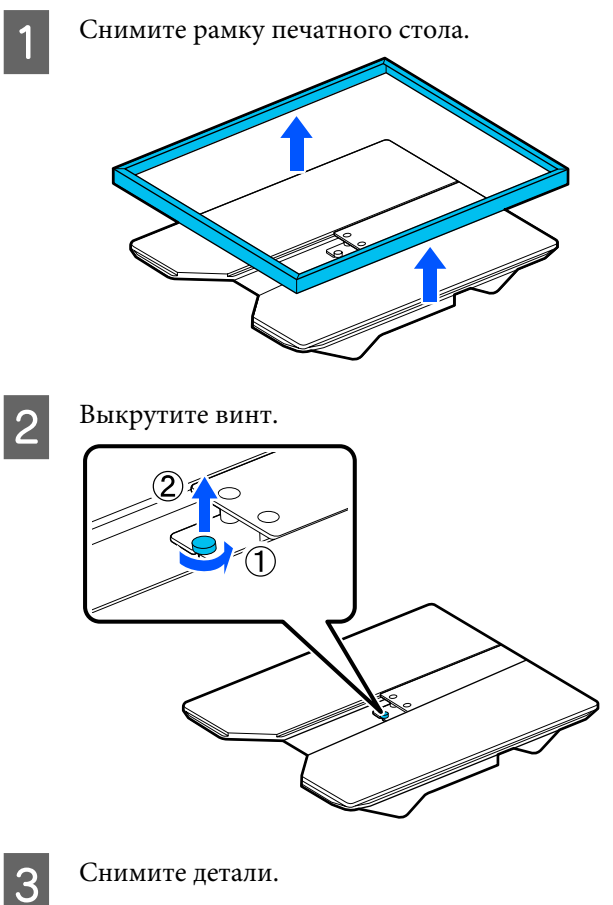

Сдвиньте деталь в направлении (1), а затем снимите ее.

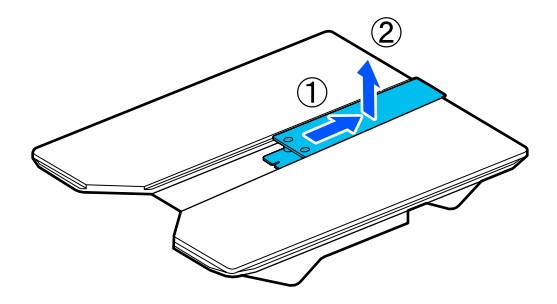

<span id="page-64-0"></span>При загрузке рубашек-поло и других носителей выкрученный винт и снятые детали понадобятся снова. Сохраните их в надежном месте. Рекомендуется хранить винт прикрепленным к печатному столу.

Для установки деталей выполните в обратном порядке действия из процедуры удаления.

#### *Примечание*

*При установке деталей совместите выступающий стержень с отверстием, как показано на рисунке.*

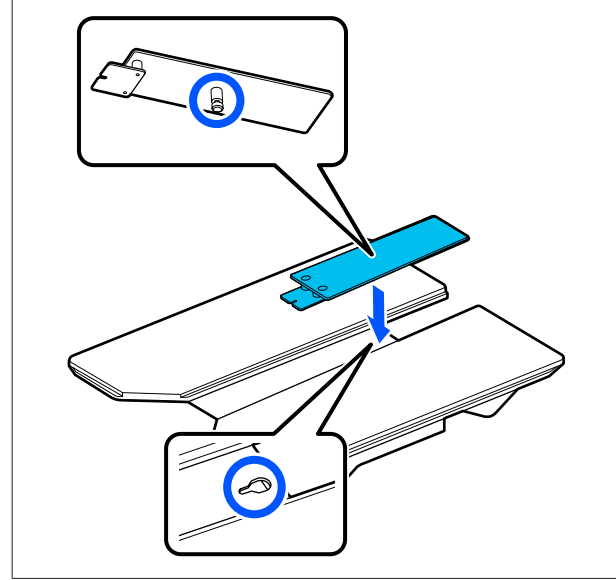

### **Замена печатных столов**

Убедитесь, что печатный стол выдвинут вперед.

Если это не так, выдвиньте печатный стол вперед, нажав кнопку $\overleftrightarrow{\mathbf{t}}$ .

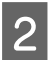

B Выключите принтер.

З Возьмитесь за левый и правый края печатного стола и снимите его, поднимая вертикально вверх.

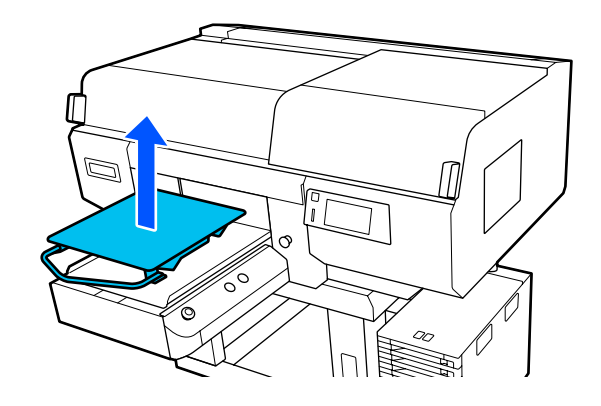

4 Убедитесь, что выступающий стержень сменного печатного стола попадает в отверстия.

#### **Установка подвесных печатных столов размера L/M/S и печатного стола размера XS**

Вставьте подвесные печатные столы размера L/M/S, чтобы вешалка была обращена вперед. Печатный стол размера XS не имеет передней и задней сторон.

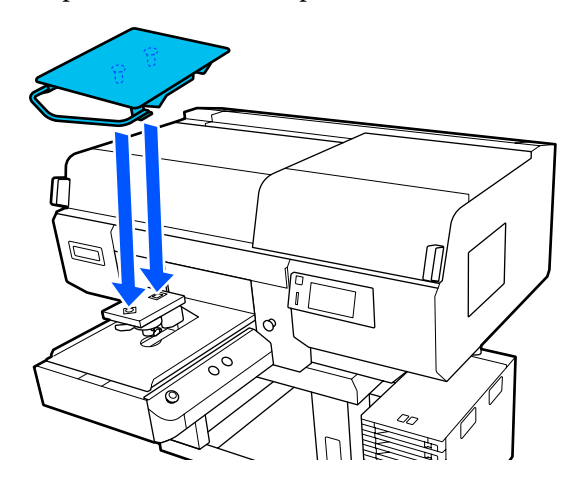

**Установка среднего печатного стола с выемками**

Установка выполняется так, чтобы вырез был спереди.

<span id="page-65-0"></span>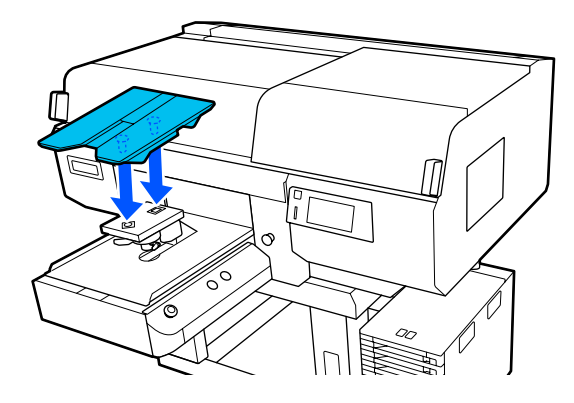

**Установка печатного стола для рукавов**

(1) Установите печатный стол в ориентации, указанной на рисунке.

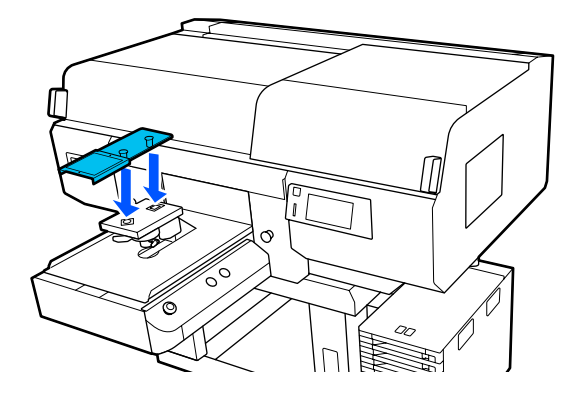

(2) Выровняйте фиксирующую ленту по выемке в верхней части печатного стола и плотно намотайте ее.

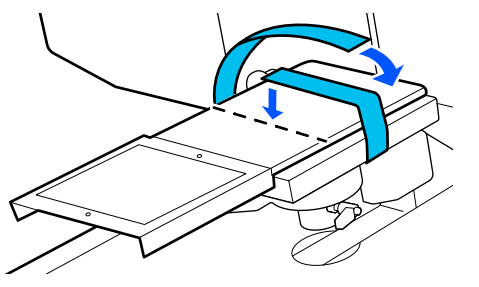

При намотке ленты обратите внимание на следующие две точки.

❏ Протяните фиксирующую ленту под пластиной для установки печатного стола.

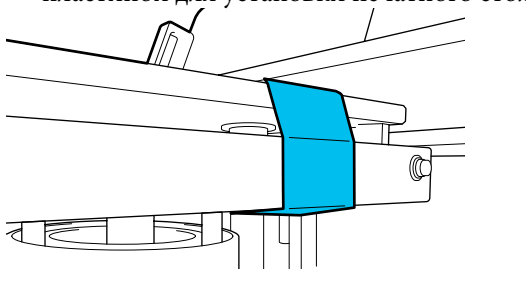

❏ Конец фиксирующей ленты должен находиться на боковой стороне печатного стола.

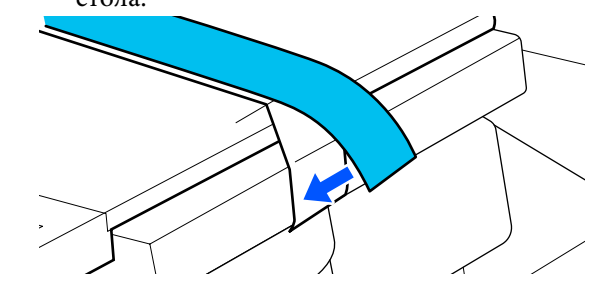

## **Изменение положение печатного стола**

Ослабьте фиксирующий рычаг.

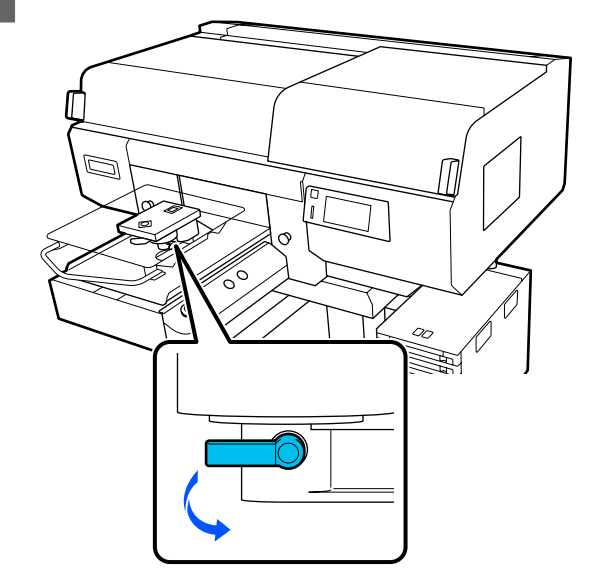

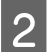

2 Управляйте рычажком зазора печатного стола, сверяясь с экраном принтера.

> Когда на экране отображается P, печатный стол находится в самом верхнем положении. По мере увеличения числа высота расположения печатного стола уменьшается.

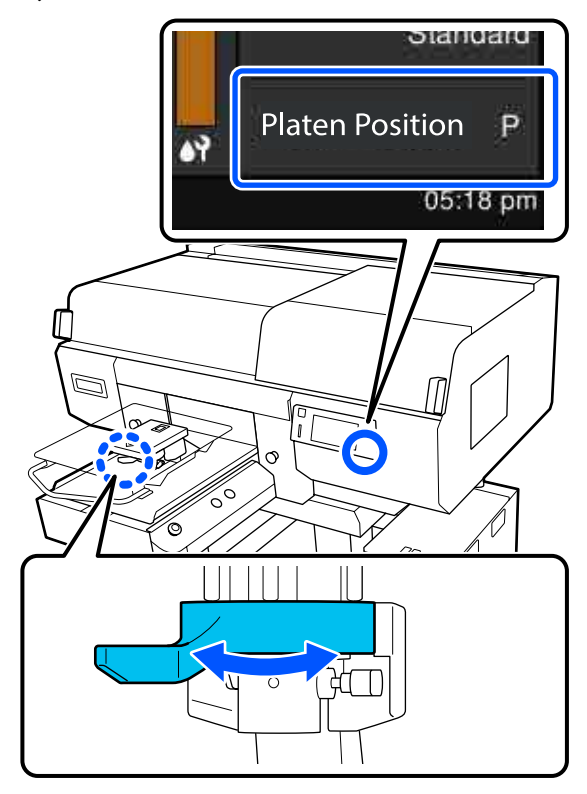

При повороте рычажка против часовой стрелки числа увеличиваются и высота расположения печатного стола уменьшается.

При повороте рычажка по часовой стрелке числа уменьшаются и высота расположения печатного стола увеличивается.

C Затяните фиксирующий рычажок, затем зафиксируйте рычажок зазора печатного стола.

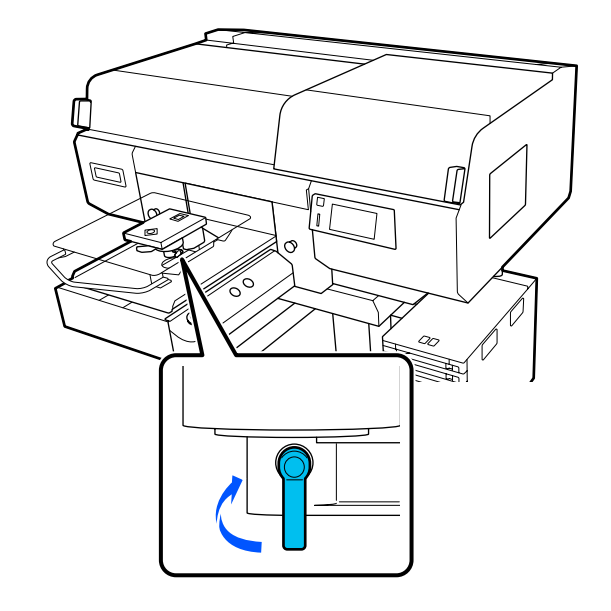

# <span id="page-67-0"></span>**Загрузка футболки (носитель)**

Если на футболке есть заломы, перед печатью на печатном столе их следует разгладить в термопрессе.

Положите футболки из полиэстера на печатный стол, который не покрыт противоскользящей прокладкой. Если вы загрузили их на печатный стол, покрытый противоскользящей прокладкой, есть риск того, что ткань печатного стола может быть испачкана чернилами во время печати.

Изучите следующий раздел, чтобы узнать, как загружать футболки на печатный стол, покрытый противоскользящей прокладкой.

Ниже показано, как следует размещать футболки на печатном столе, который не покрыт противоскользящей прокладкой.

Подвесные печатные столы размера L/M/S и печатный стол размера XS U[«Загрузка носителя на печатный стол без](#page-70-0) [противоскользящей прокладки» на стр. 71](#page-70-0)

Печатный стол для рукавов U[«Загрузка носителей на печатный стол для](#page-74-0) [рукавов» на стр. 75](#page-74-0)

Средний печатный стол с выемками U[«Загрузка носителей на средний печатный](#page-77-0) [стол с выемками» на стр. 78](#page-77-0)

## **Загрузка носителей на печатный стол с противоскользящей прокладкой**

Можно просмотреть эту процедуру в видеоролике на YouTube.

#### [Epson Video Manuals](http://www.epson-biz.com/?prd=sc-f3000&inf=loadshirt)

A Нажмите кнопку P, чтобы включить принтер.

B Убедитесь, что печатный стол выдвинут вперед.

Если это не так, выдвиньте печатный стол вперед, нажав кнопку $\overleftrightarrow{\mathbf{t}}$ .

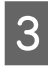

C Посмотрите на экран принтера и убедитесь, что положение печатного стола такое, как показано ниже.

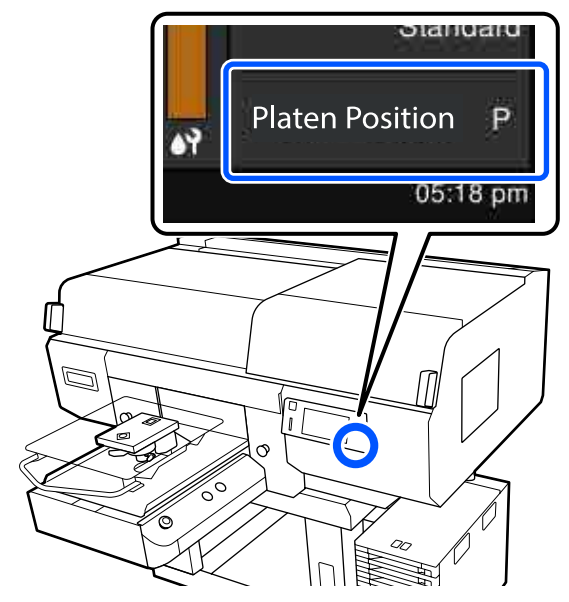

#### **Если для параметра Зазор валика установлено значение АВТО**

Оптимальное положение печатного стола варьируется в зависимости от толщины носителя. Для изменения положения печатного стола следуйте указанным ниже рекомендациям.

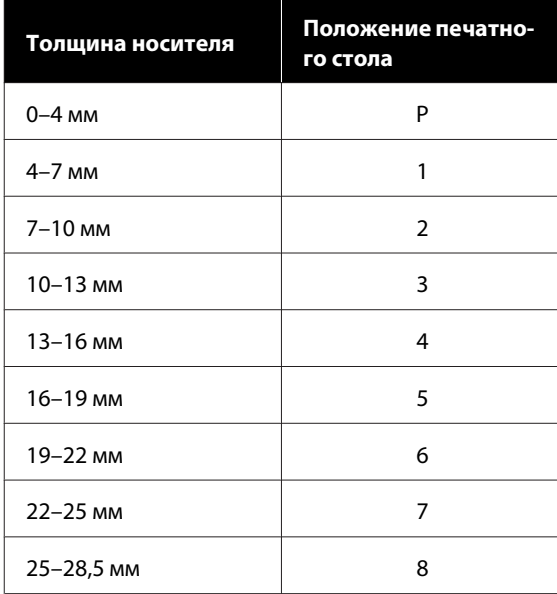

#### **Если для параметра Зазор валика установлено значение Ручной**

Оптимальное положение печатного стола зависит от его типа и толщины загружаемого носителя. Ниже приведена более подробная информация.

U[«Таблица соответствия значений](#page-160-0) параметра **[Зазор валика](#page-160-0)** и значений [толщины носителей» на стр. 161](#page-160-0)

Инструкции по изменению положения печатного стола см. в следующем разделе.

U[«Изменение положение печатного](#page-65-0) [стола» на стр. 66](#page-65-0)

D Разровняйте подрубочный шов футболки на печатном столе, начиная спереди.

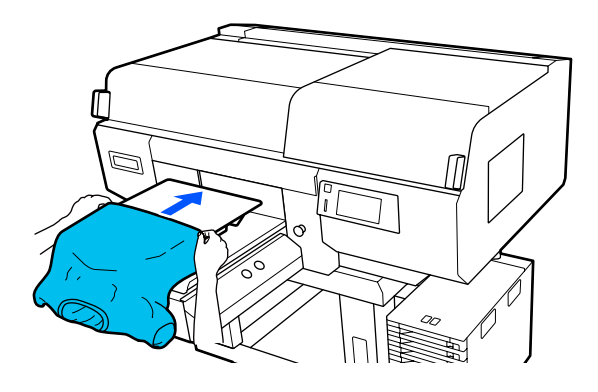

Линия внутри рамки на рисунке показывает центр печатного стола.

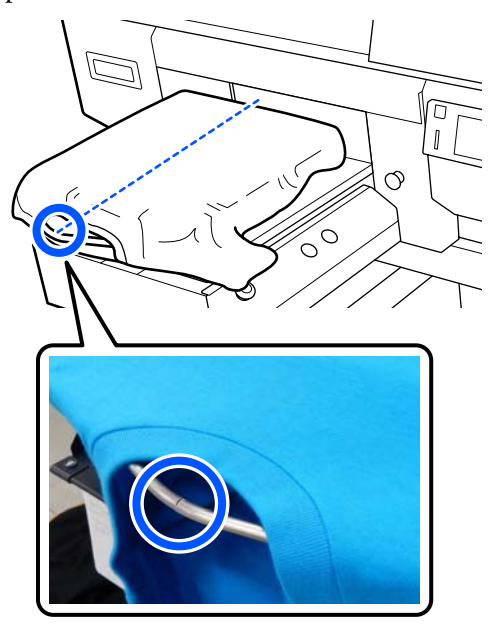

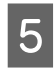

E Разгладьте поверхность печати, оттянув в стороны части футболки, которые выходят за края печатного стола.

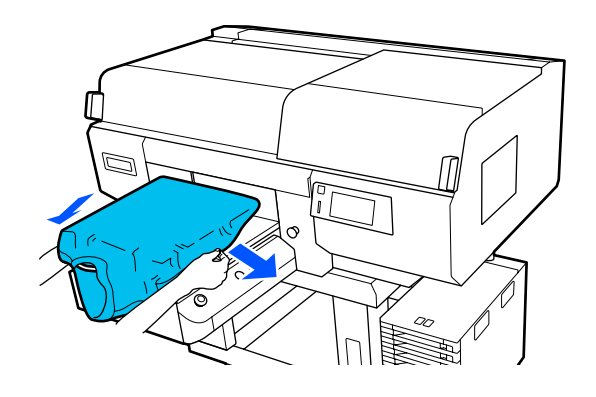

## **P** Важно!

*Не растягивайте футболку слишком сильно. Если футболка слишком сильно растянута, качество печати может ухудшиться из-за деформации изображения, а белый фон может выйти за пределы изображения.*

**6** Снимите все ворсинки с поверхности печати и разместите на ней ткань.

> Если на футболку не была нанесена жидкость для предварительной обработки, на ней может остаться ворс. Удалите ворс клейкой лентой или чистящим валиком и разровняйте торчащие волокна тяжелым валиком. Ворс и волокна могут прилипнуть к печатающей головке и испачкать другие участки футболки.

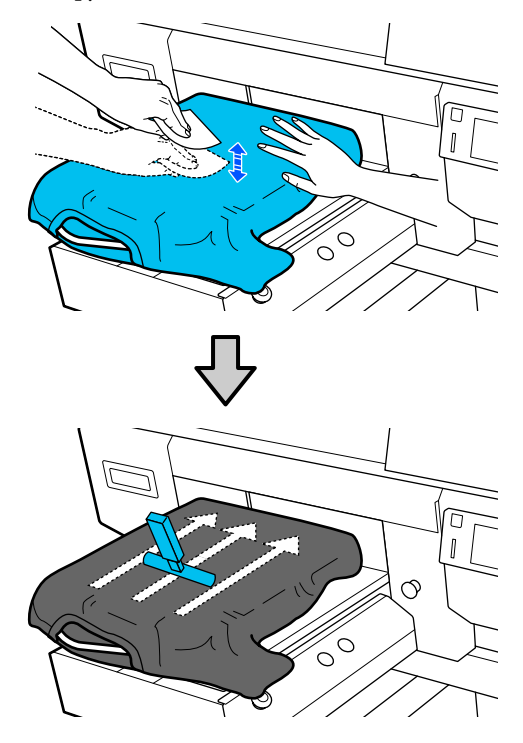

G Устраните все складки и провисания на поверхности печати и разгладьте ее.

#### **Bажно!**

*Принтер определяет самую высокую точку поверхности печати и регулирует высоту. При наличии складок на ткани или провисания (см. рисунок ниже) расстояние между печатающей головкой и поверхностью печати может увеличиться, в результате чего качество печати может ухудшиться. Натяните футболку таким образом, чтобы не было складок и провисаний.*

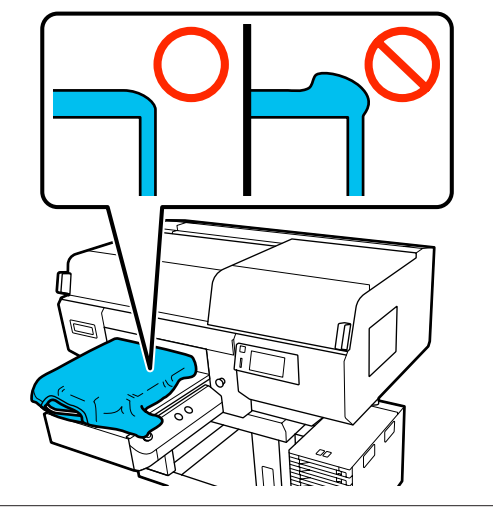

Для разглаживания поверхности печати используйте прилагаемый к принтеру разглаживатель. Футболка прикрепляется к противоскользящей прокладке печатного стола, которая сохраняет ровную поверхность печати и предотвращает сдвиг футболки во время печати.

<span id="page-70-0"></span>Слегка надавите на футболку разглаживателем, затем переместите его вертикально и горизонтально от краев, как показано на следующем рисунке. Повторите этот шаг 2–3 раза, чтобы устранить все складки и провисания и выровнять поверхность печати.

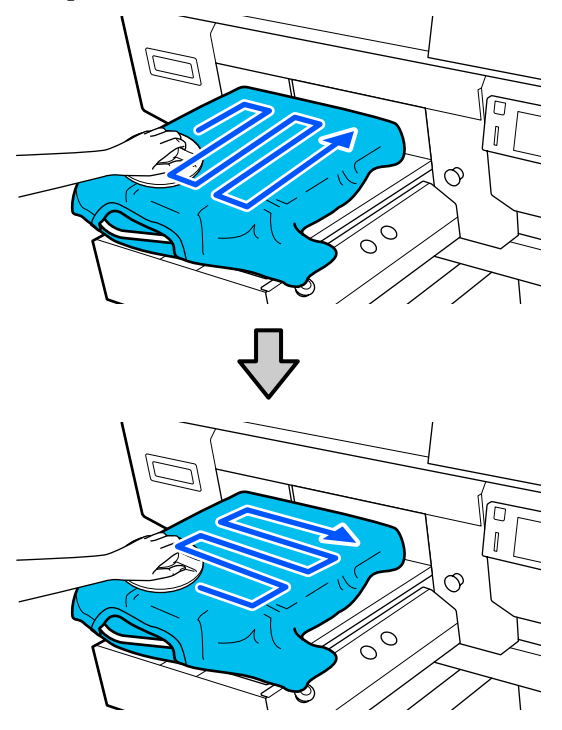

Если загружается футболка с нанесенной жидкостью для предварительной обработки или если разглаживатель цепляется за ткань, то при использовании разглаживателя поместите на футболку антиадгезионный лист, например силиконовую бумагу, как показано на рисунке.

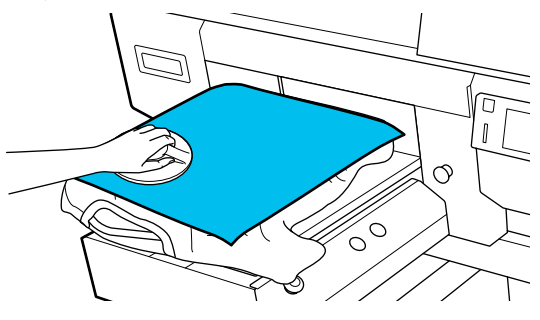

*Примечание*

*Если разглаживатель загрязнился, его необходимо протереть влажной тканью.*

Заправьте края футболки, чтобы они не свисали с подвижного основания.

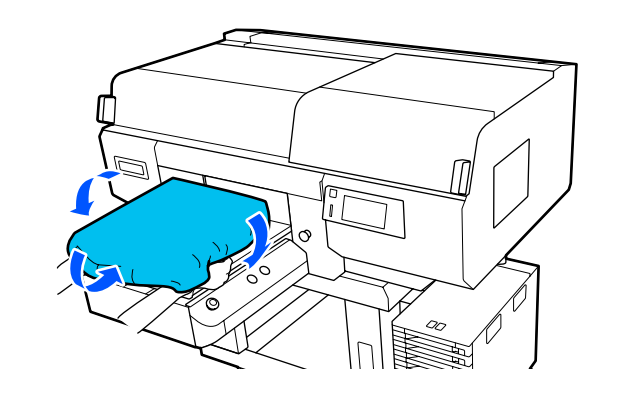

## **Загрузка носителя на печатный стол без противоскользящей прокладки**

При загрузке футболки (носителя) на печатный стол без противоскользящей прокладки используйте прилагаемую к печатному столу рамку.

Можно просмотреть эту процедуру в видеоролике на YouTube.

#### [Epson Video Manuals](http://www.epson-biz.com/?prd=sc-f3000&inf=loadshirt2)

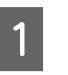

Нажмите кнопку Ф, чтобы включить принтер.

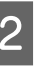

2 Убедитесь, что печатный стол выдвинут вперед.

> Если это не так, выдвиньте печатный стол вперед, нажав кнопку $\overleftrightarrow{\mathbf{t}}$ .

C Посмотрите на экран принтера и убедитесь, что положение печатного стола такое, как показано ниже.

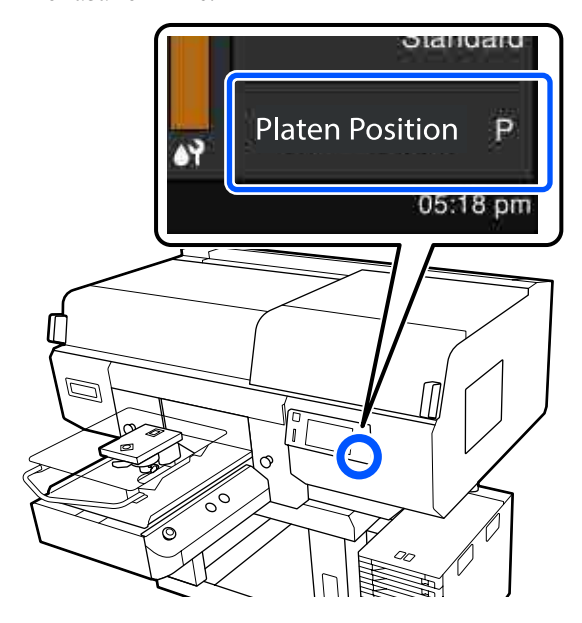

#### **Если для параметра Зазор валика установлено значение АВТО**

Оптимальное положение печатного стола варьируется в зависимости от толщины носителя. Для изменения положения печатного стола следуйте указанным ниже рекомендациям.

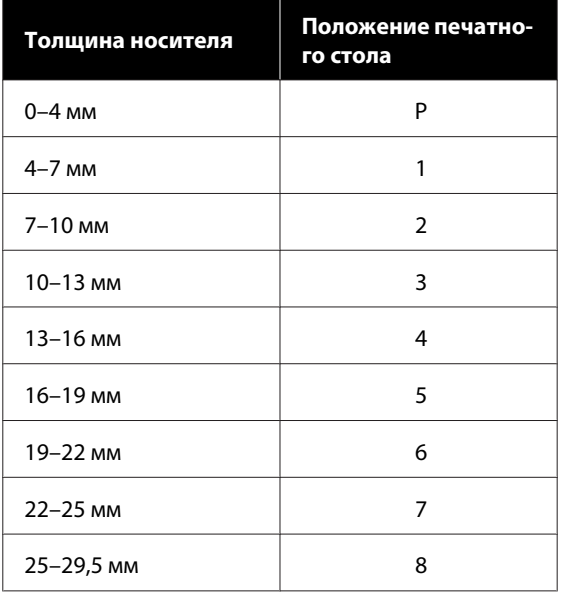

#### **Если для параметра Зазор валика установлено значение Ручной**

Оптимальное положение печатного стола зависит от его типа и толщины загружаемого носителя. Ниже приведена более подробная информация.

U[«Таблица соответствия значений](#page-160-0) параметра **[Зазор валика](#page-160-0)** и значений [толщины носителей» на стр. 161](#page-160-0)

Инструкции по изменению положения печатного стола см. в следующем разделе.

U[«Изменение положение печатного](#page-65-0) [стола» на стр. 66](#page-65-0)

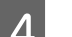

D Снимите рамку с печатного стола.

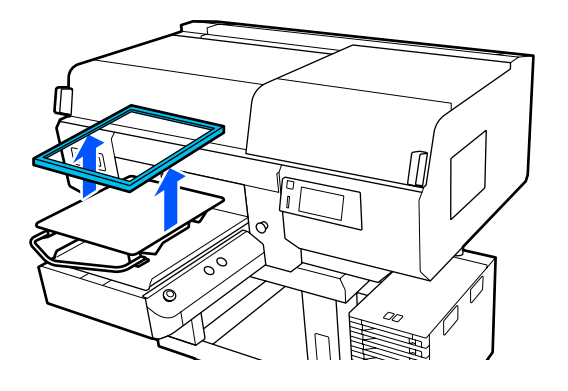

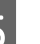

E Разровняйте подрубочный шов футболки на печатном столе, начиная спереди.

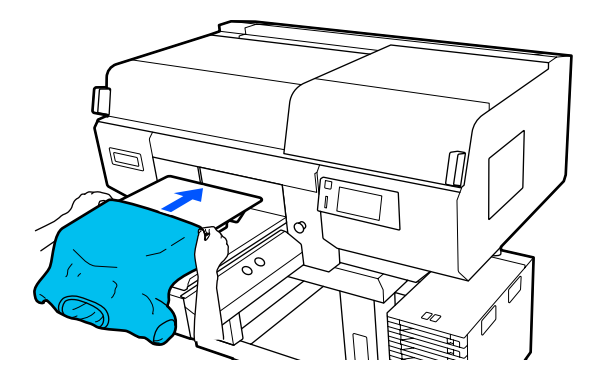
Линия внутри рамки на рисунке показывает центр печатного стола. (Только для подвесных печатных столов размера L/M/S.)

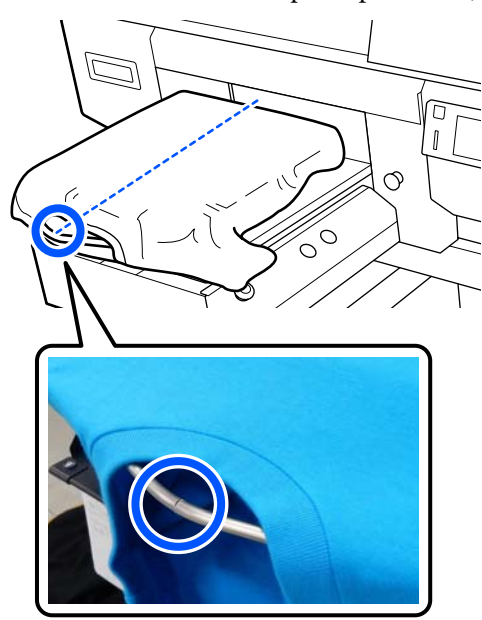

**6** Разгладьте поверхность печати, оттянув в стороны части футболки, которые выходят за края печатного стола.

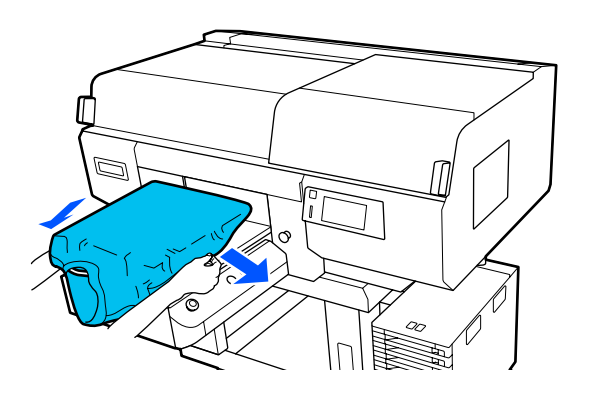

# **Q** Важно!

*Не растягивайте футболку слишком сильно. Если футболка слишком сильно растянута, качество печати может ухудшиться из-за деформации изображения, а белый фон может выйти за пределы изображения.*

Снова присоедините рамку печатного стола.

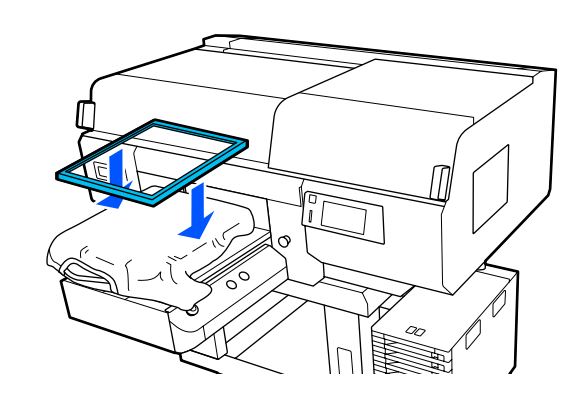

В Снимите все ворсинки с поверхности печати и разместите на ней ткань.

> Если на футболку не была нанесена жидкость для предварительной обработки, на ней может остаться ворс. Удалите ворс клейкой лентой или чистящим валиком и разровняйте торчащие волокна тяжелым валиком. Ворс и волокна могут прилипнуть к печатающей головке и испачкать другие участки футболки.

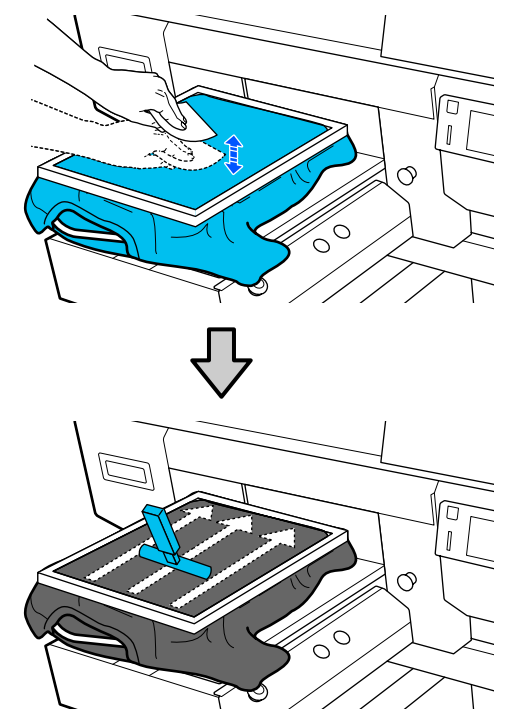

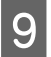

I Растяните футболку за пределы рамки, чтобы убрать все складки и провисания.

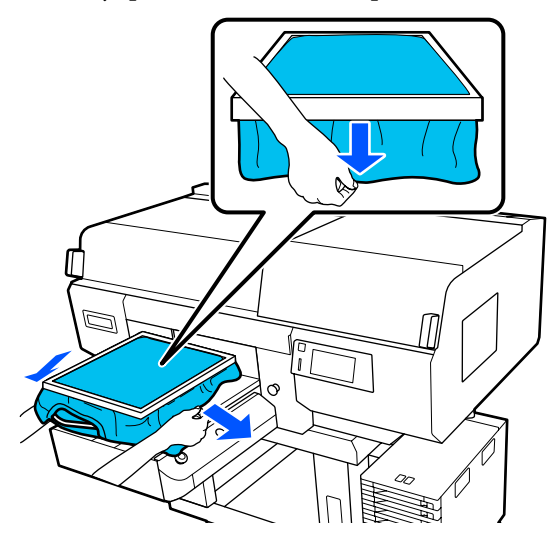

# **P** Важно!

*Принтер определяет самую высокую точку поверхности печати и регулирует высоту. Если у внутренней кромки рамки есть складки на ткани или провисания, как показано на рисунке ниже, расстояние между печатающей головкой и поверхностью печати может увеличиться, в результате чего качество печати может ухудшиться. Растяните футболку так, чтобы не было складок и провисаний. Однако если футболка слишком сильно растянута, то качество печати может ухудшиться из-за деформации изображения, а белый фон может выйти за пределы изображения.*

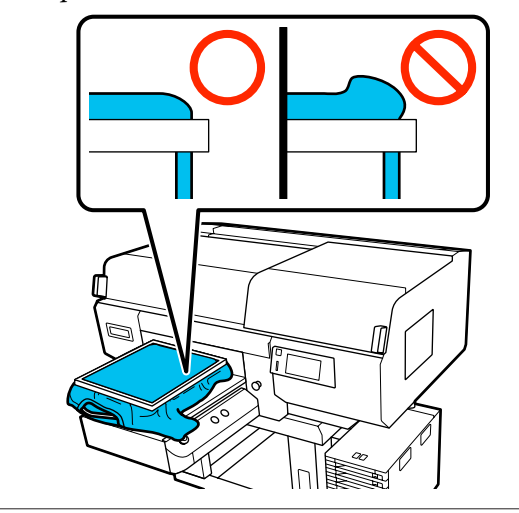

#### *Примечание*

*Натяжение поверхности печати рамкой печатного стола позволит избежать деформации этой поверхности во время печати.*

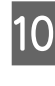

10 Нажмите на рамку печатного стола, чтобы плотно закрепить ее.

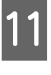

Заправьте края футболки вокруг рамки, чтобы они не свисали с подвижного основания.

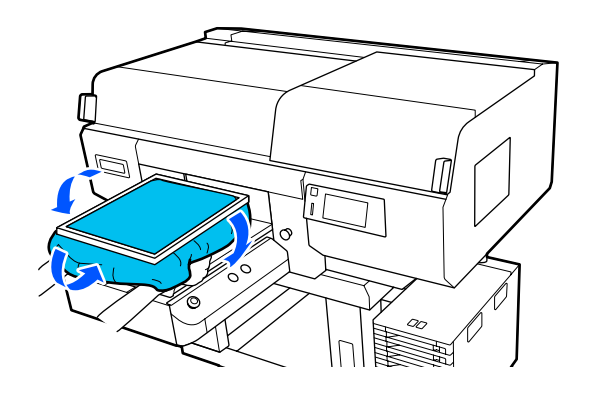

### **Использование крючков, входящих в комплект поставки**

Если на печатный стол установить крючки, входящие в комплект поставки принтера (см. рисунок), на них можно повесить рамку, снятую с печатного стола.

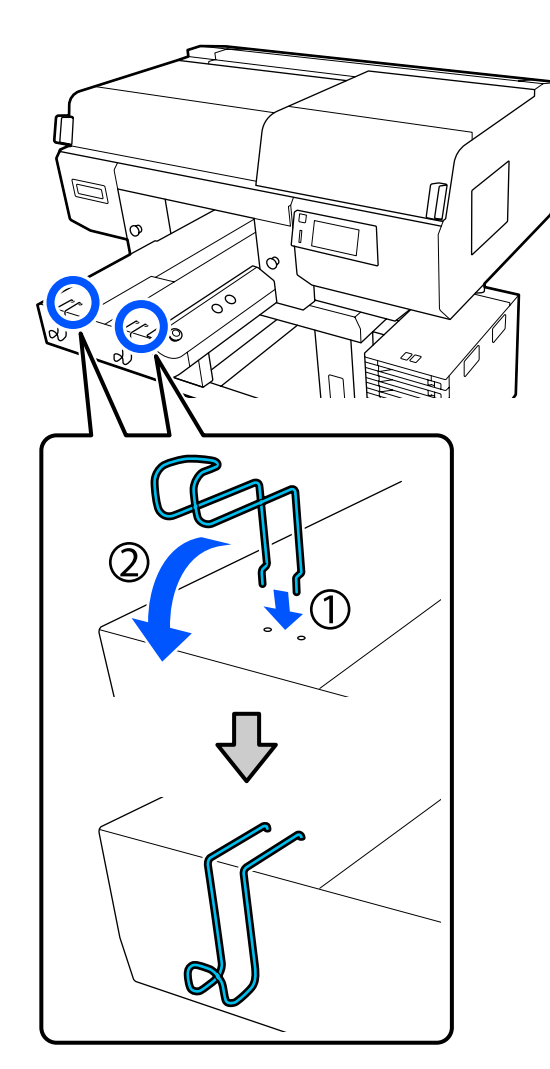

# **C** Важно!

*Не вешайте подвесные печатные столы на крюки. Столы могут упасть на пол и повредиться.*

В зависимости от типа рамки допускается размещение на крючке только одной рамки (см. рисунок).

❏ Рамки для подвесных печатных столов размера L/M и средних печатных столов с выемками

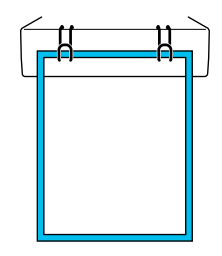

❏ Рамки для подвесных печатных столов размера S

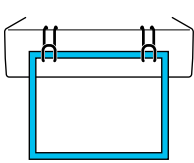

❏ Рамки для печатных столов размера XS и печатных столов для рукавов

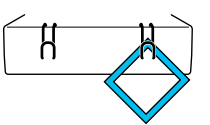

# **Загрузка носителей на печатный стол для рукавов**

Нажмите кнопку Ф, чтобы включить принтер.

2 Убедитесь, что печатный стол выдвинут вперед.

> Если это не так, выдвиньте печатный стол вперед, нажав кнопку $\overleftrightarrow{\mathbf{t}}$ .

C Посмотрите на экран принтера и убедитесь, что положение печатного стола такое, как показано ниже.

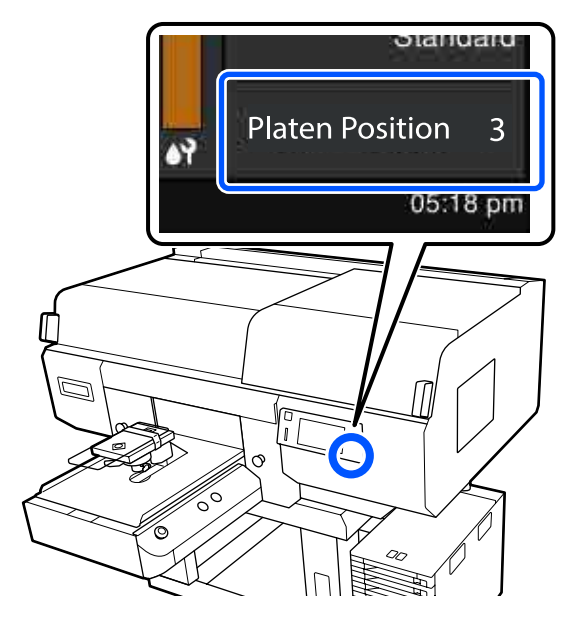

# **Если для параметра Зазор валика установлено значение АВТО**

Оптимальное положение печатного стола варьируется в зависимости от толщины носителя. Для изменения положения печатного стола следуйте указанным ниже рекомендациям.

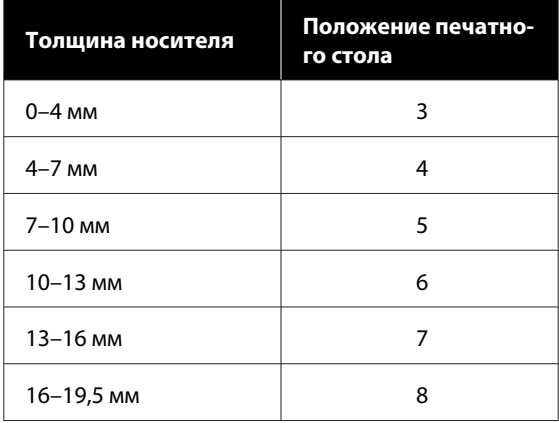

## **Если для параметра Зазор валика установлено значение Ручной**

Оптимальное положение печатного стола зависит от его типа и толщины загружаемого носителя. Ниже приведена более подробная информация.

U[«Таблица соответствия значений](#page-160-0) параметра **[Зазор валика](#page-160-0)** и значений [толщины носителей» на стр. 161](#page-160-0)

Инструкции по изменению положения печатного стола см. в следующем разделе.

U[«Изменение положение печатного](#page-65-0) [стола» на стр. 66](#page-65-0)

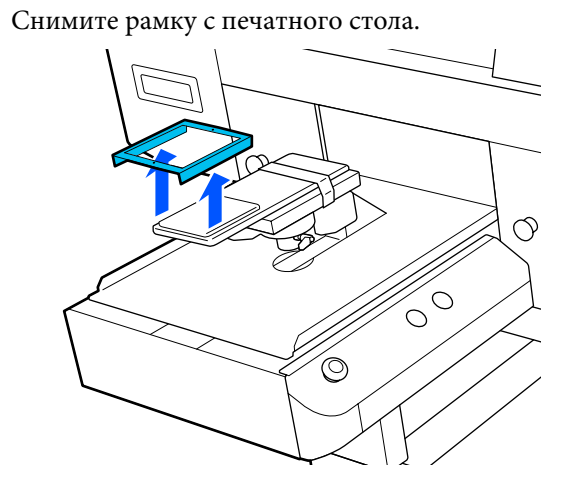

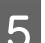

E Натяните рукав футболки на печатный стол.

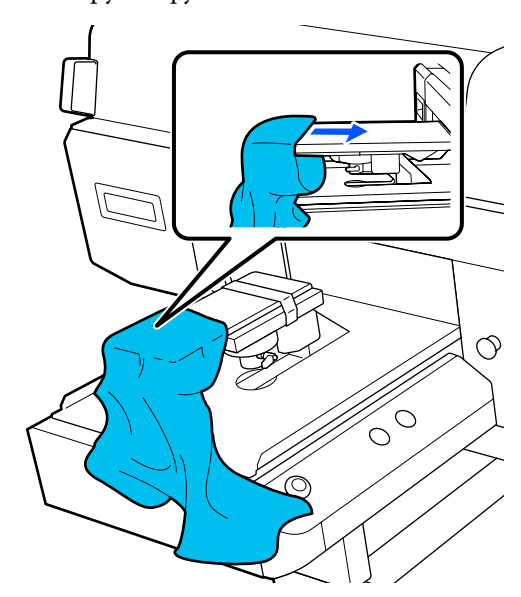

Разгладьте поверхность печати, оттянув в стороны части футболки, которые выходят за края печатного стола.

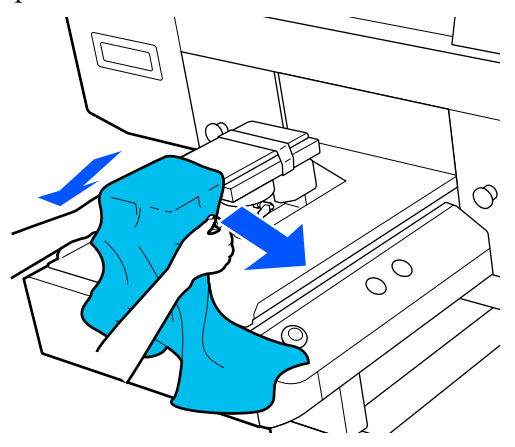

# **Важно!**

- ❏ *Футболку следует загружать так, чтобы ее боковые швы и швы на рукавах не оказались сверху. При наличии выступающих участков, например швов, может возникнуть ошибка либо может снизиться качество печати.*
- ❏ *Не растягивайте футболку слишком сильно. Если футболка слишком сильно растянута, качество печати может ухудшиться из-за деформации изображения, а белый фон может выйти за пределы изображения.*

Снова присоедините рамку печатного стола.

При установке рамки небольшие отверстия в ней должны располагаться спереди и сзади.

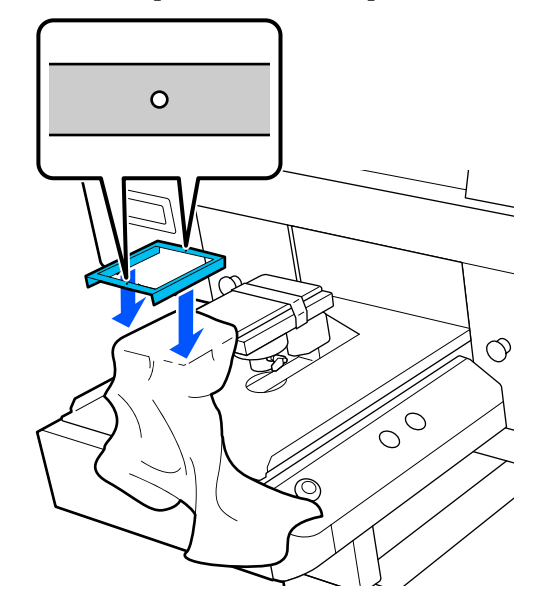

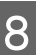

**8** Растяните футболку за пределы рамки, чтобы убрать все складки и провисания.

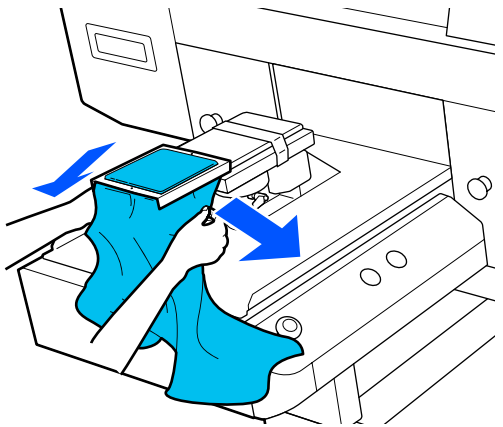

# **P** Важно!

*Растяните футболку так, чтобы не было складок и провисаний. Однако если футболка слишком сильно растянута, то качество печати может ухудшиться из-за деформации изображения, а белый фон может выйти за пределы изображения.*

I Нажмите на рамку печатного стола, чтобы плотно закрепить ее.

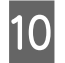

Заправьте края футболки вокруг рамки, чтобы они не свисали с подвижного основания.

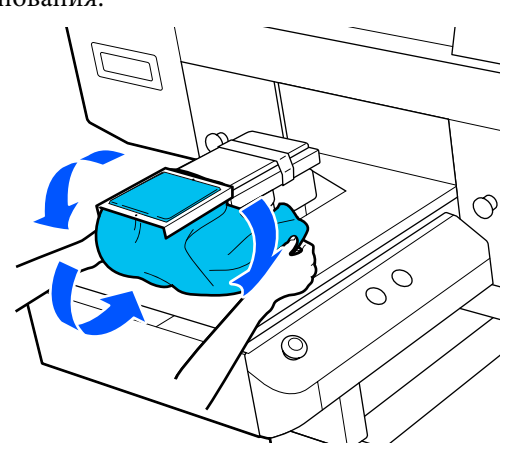

# **Загрузка носителей на средний печатный стол с выемками**

- Нажмите кнопку Ф, чтобы включить принтер.
- B Убедитесь, что печатный стол выдвинут вперед.

Если это не так, выдвиньте печатный стол вперед, нажав кнопку $\overleftrightarrow{\mathbf{t}}$ .

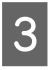

C Посмотрите на экран принтера и убедитесь, что положение печатного стола такое, как показано ниже.

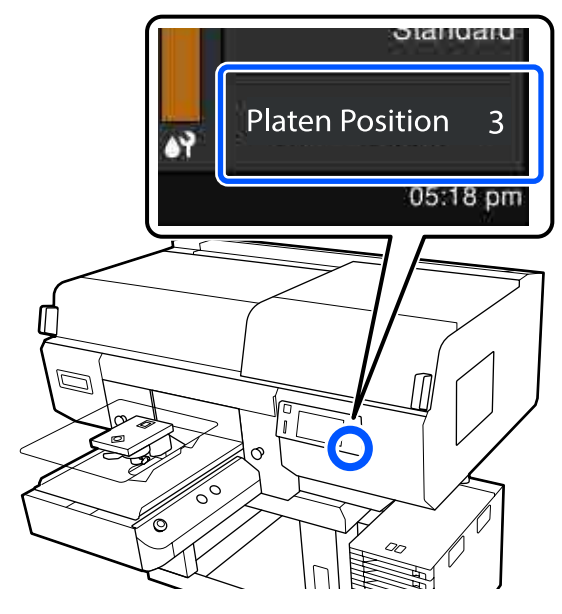

#### **Если для параметра Зазор валика установлено значение АВТО**

Оптимальное положение печатного стола варьируется в зависимости от толщины носителя. Для изменения положения печатного стола следуйте указанным ниже рекомендациям.

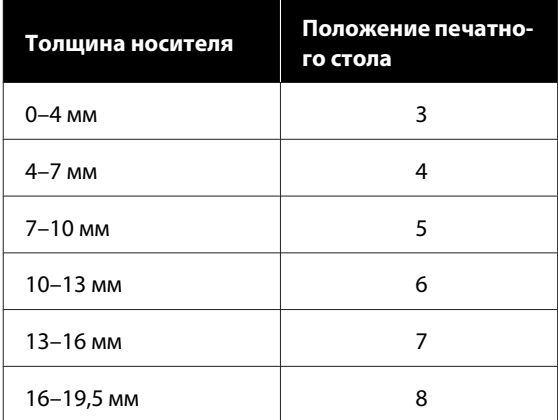

## **Если для параметра Зазор валика установлено значение Ручной**

Оптимальное положение печатного стола зависит от его типа и толщины загружаемого носителя. Ниже приведена более подробная информация.

U[«Таблица соответствия значений](#page-160-0) параметра **[Зазор валика](#page-160-0)** и значений [толщины носителей» на стр. 161](#page-160-0)

Инструкции по изменению положения печатного стола см. в следующем разделе.

U[«Изменение положение печатного](#page-65-0) [стола» на стр. 66](#page-65-0)

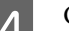

Снимите рамку с печатного стола.

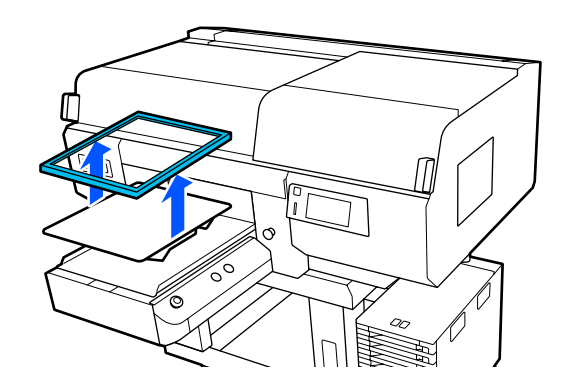

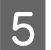

E Разровняйте подрубочный шов футболки на печатном столе, начиная спереди.

#### **Когда установлена прямоугольная деталь (для рубашек типа поло)**

Убедитесь, что воротник или участок с пуговицами входят в вырез на верхней пластине, затем выполните загрузку так, чтобы выступающая часть не находилась выше стороны печати.

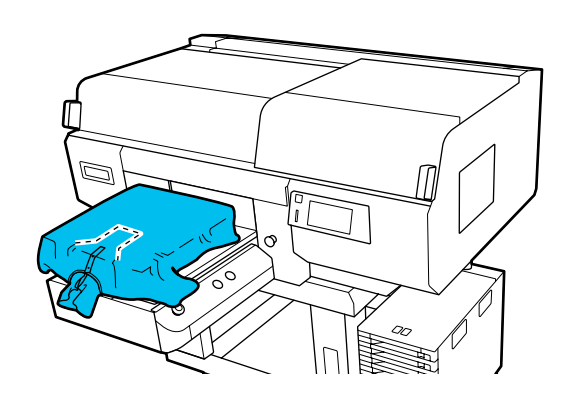

## **Когда прямоугольная деталь снята (для расстегивающихся спереди рубашек)**

Снимите прямоугольную деталь с верхней пластины, чтобы выступающие части, например застежки-молнии, входили в снятый участок, а затем выполните загрузку так, чтобы выступающая часть не находилась выше стороны печати.

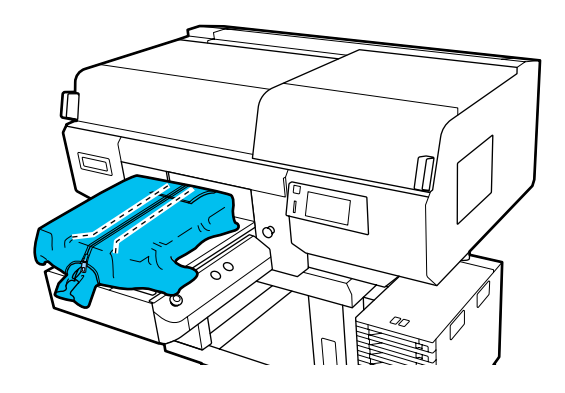

**6** Разгладьте поверхность печати, оттянув в стороны части футболки, которые выходят за края печатного стола.

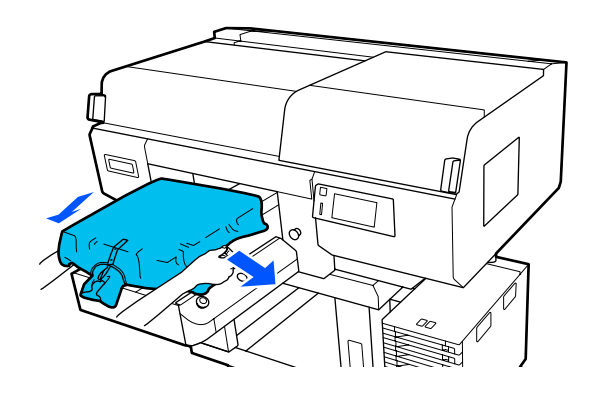

# **Важно!**

*Не растягивайте носитель слишком сильно. Если носитель слишком сильно растянут, качество печати может ухудшиться из-за деформации изображения, а белый фон может выйти за пределы изображения.*

7 Снова присоедините рамку печатного стола.

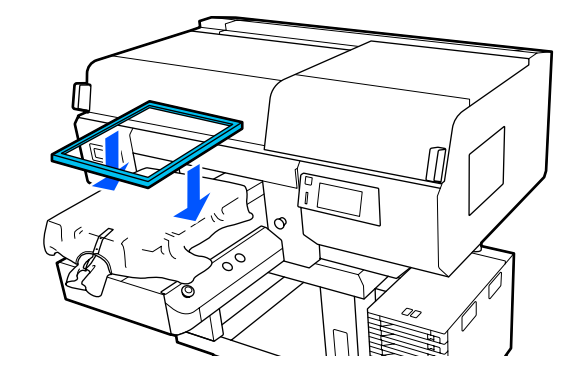

В Снимите все ворсинки с поверхности печати и разместите на ней ткань.

> Если на носитель не была нанесена жидкость для предварительной обработки, на нем может остаться ворс. Удалите ворс клейкой лентой или чистящим валиком и разровняйте торчащие волокна тяжелым валиком. Ворс и волокна могут прилипнуть к печатающей головке и испачкать другие участки футболки.

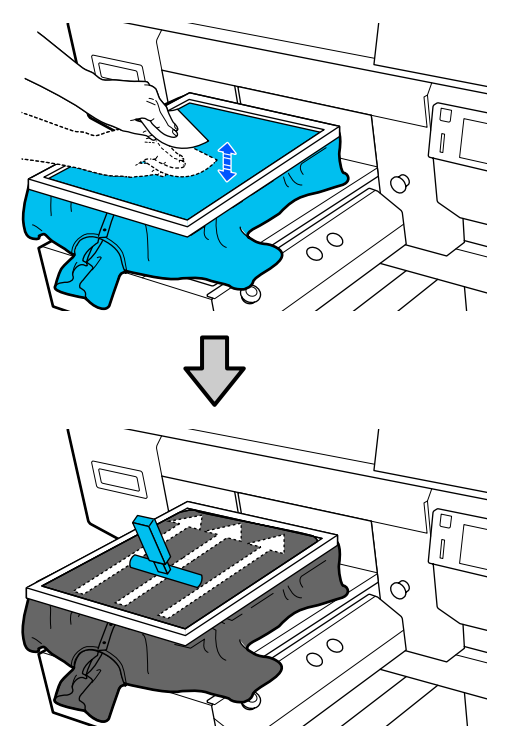

I Растяните футболку за пределы рамки, чтобы убрать все складки и провисания.

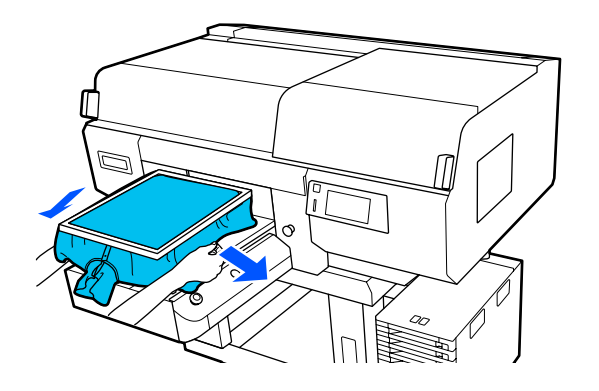

# **P** Важно!

*Растяните носитель таким образом, чтобы не было складок и провисаний. Однако если футболка слишком сильно растянута, то качество печати может ухудшиться из-за деформации изображения, а белый фон может выйти за пределы изображения.*

10 Нажмите на рамку печатного стола, чтобы плотно закрепить ее.

Заправьте края футболки вокруг рамки, чтобы они не свисали с подвижного основания.

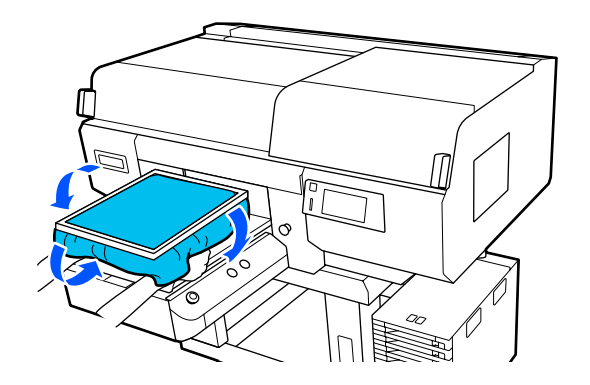

# **Пуск и отмена печати**

# **Проверка положения печатного стола**

Перед началом печати на носителях толщиной 4 мм или более рекомендуется перед отправкой задания на печать проверить, находится ли печатный стол в нужном положении.

# **Как это проверить**

Если задание уже отправляется на принтер, отмените его.

# Как отменить задания U[«Отмена задания на печать» на стр. 82](#page-81-0)

Убедитесь, что футболка загружена, и нажмите кнопку  $\lozenge$ .

Печатный стол переместится в нужное положение, чтобы начать печать.

Посмотрите информацию о состоянии на экране панели управления.

## **Если возникает ошибка Поверхность носителя не определяется.**

Если носитель загружен правильно, нажмите **OK**, поднимите печатный стол на один уровень вверх, а затем снова выполните проверку.

# **Если возникает ошибка Поверхность носителя расположена слишком высоко.**

Если на поверхности носителя нет пыли и нет проблем с загрузкой носителя, нажмите **OK**, опустите печатный стол на один уровень вниз, а затем снова выполните проверку.

## U[«Изменение положение печатного](#page-65-0) [стола» на стр. 66](#page-65-0)

## **Если указанные выше ошибки исчезли**

Печатный стол находится в подходящем положении.

Переходите к следующему разделу, чтобы начать печать.

# **Пуск**

A Когда принтер завершает получение задания, область предварительного просмотра открывается на экране принтера и загорается кнопка $\Phi$ .

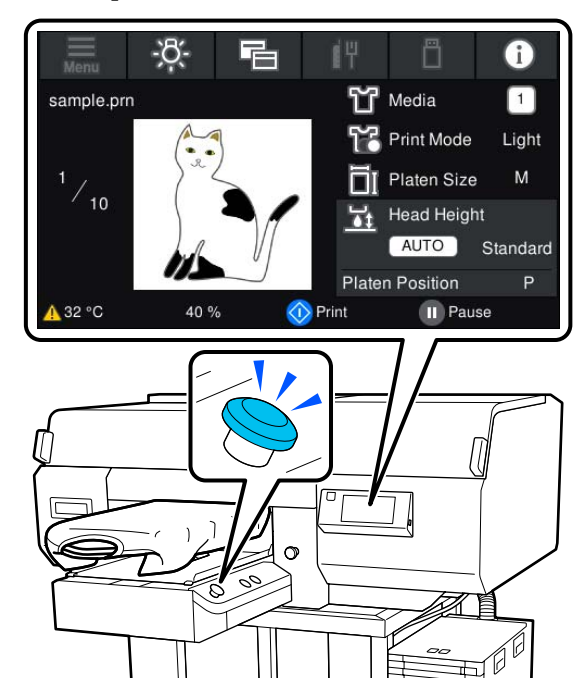

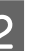

2 Убедитесь, что футболка загружена, и нажмите кнопку  $\lozenge$ .

# *Примечание*

*При выполнении процедуры Пров. дюз печат. гол. или Очистка головки перед началом печати или между сеансами повторной печати нажмите последовательно (меню) — Обслуживан., затем выберите меню.*

*При выполнении процедуры Пров. дюз печат. гол. убедитесь, что носитель загружен по центру печатного стола.*

U*[«Загрузка носителя» на стр. 113](#page-112-0)*

# **При повторной печати одного и того же задания**

После завершения печати на указанном количестве предметов одежды задание, отправленное на принтер, сохраняется на принтере до тех пор, пока не произойдет одно из следующих событий.

❏ Отправляется новое задание

<span id="page-81-0"></span>❏ Выключается питание.

#### *Примечание*

*Задания размером больше 576 МБ не сохраняются на принтере. Такие задания необходимо отправить повторно.*

С помощью указанной ниже процедуры можно получить доступ к сохраненному заданию и нужное количество раз распечатать его прямо с принтера, не отправляя это задание повторно с компьютера.

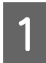

Последовательно нажмите  $\equiv$  (меню) — **Повторная печать**.

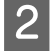

B Введите количество отпечатков и нажмите **Готово**.

Здесь также можно изменить параметр **Направл. движ. головки**.

- ❏ **АВТО**: печать выполняется в соответствии с настройками задания печати.
- ❏ **Однонаправленная**: при движении влево и вправо печатающая головка печатает только в первом направлении.

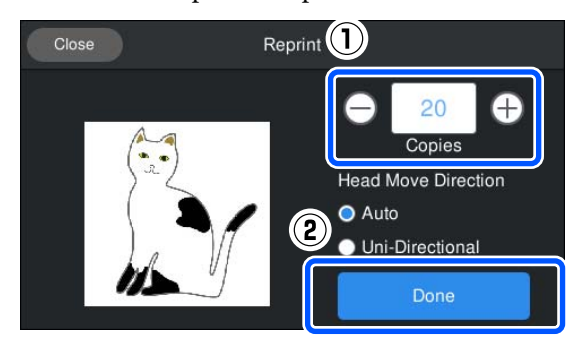

C Когда на экране принтера появится область предварительного просмотра и загорится кнопка x, разместите футболку на печатном столе и нажмите кнопку  $\lozenge$ .

> U[«Загрузка футболки \(носитель\)» на](#page-67-0) [стр. 68](#page-67-0)

# **Отмена задания на печать**

Используйте эту функцию для отмены печати или отмены данных, которые получает принтер.

Эту же процедуру можно использовать для отмены повторной печати или для печати с USB-накопителя.

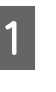

Нажмите кнопку | на принтере или || (пауза) с правой стороны области отображения состояния на экране.

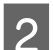

# B Выберите **Отмена**.

Печать или получение останавливается, и задание удаляется.

## *Примечание*

*Остановить задание можно, нажав кнопку Cancel (Отмена) на экране, который отображается во время отправки задания из программы для принтера Garment Creator for SC-F3000 Series. Если отправка задания с компьютера на принтер завершилась, отмените это задание на принтере.*

# **Фиксация чернил**

После печати футболка обрабатывается в термопрессе или печи для фиксации чернил.

# **Меры предосторожности во время фиксации чернил**

❏ При использовании термопресса для футболок (носителей), печать на которых велась рядом со швами (к примеру, рукавов), фиксация чернил может быть недостаточной, если чернила не нагреваются достаточным образом вследствие различия уровней в области швов. Рекомендуется размещать термостойкую ткань над или под футболкой и прилагать давление так, как показано ниже, чтобы уменьшить разницу между уровнями.

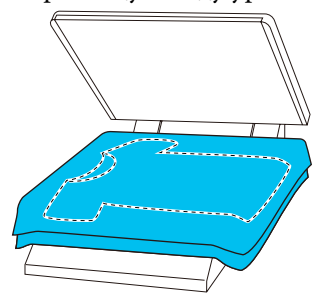

- ❏ При выполнении фиксации чернил на футболках из полиэстера с помощью термопресса может произойти загрязнение термопресса чернилами из-за свойств ткани. При необходимости выполните очистку термопресса.
- ❏ Если чернила не были зафиксированы должным образом, цвета могут поблекнуть во время стирки или трения о какой-либо предмет.
- ❏ Если футболки (носитель) имеют пластмассовые кнопки или молнии, рекомендуется сначала убедиться в том, что использование термопресса не приведет к их повреждению.

# **Условия фиксации**

Условия, необходимые для фиксации, зависят от типа ткани и устройства, которое используется для фиксации чернил.

В качестве ориентиров используйте следующие значения. Оптимальные условия зависят от типа ткани или устройства, используемого для фиксации чернил, а также от количества чернил.

# **Для хлопчатобумажных футболок**

## **Термопресс**

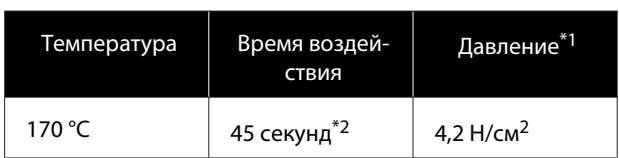

- \*1 Оптимальные условия зависят от типа используемого термопресса (например, может использоваться пресс с регулировкой параметров вручную). Чтобы определить правильное значение давления, рекомендуется заранее провести тестовое испытание закрепления чернил и проанализировать результаты.
- \*2 Изображения больше формата A4, для которых используются чернила White (Белый), могут сохнуть более 45 секунд. Попробуйте продлить время до 90 секунд, проверяя при этом, не высохли ли чернила.

## **Печь**

Поскольку оптимальные условия зависят от типа печи, то, чтобы определить температуру и время воздействия, заранее проведите тестовую фиксацию чернил и проанализируйте результаты.

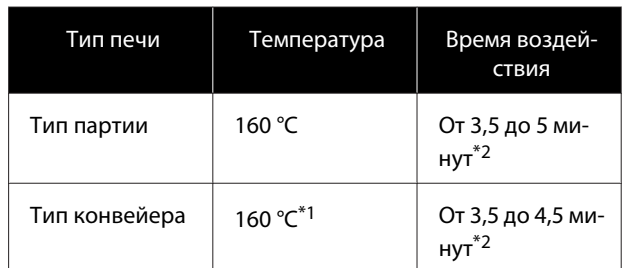

- \*1 Температура на поверхности футболки, где выполняется фиксация чернил, не равна температуре внутри футболки. Если температура поверхности футболки превышает 180 °C, цвета футболки и отпечатка могут измениться.
- \*2 Изображения с чернилами White (Белый) должны сохнуть максимально долго (тип партии: 5 минут, тип конвейера: 4,5 минуты).

# **Для футболок из полиэстера**

Из-за характеристик футболок из полиэстера ткань может изменить цвет при тепловой обработке в процессе фиксации. Кроме того, если фиксация выполняется долго и при очень высокой температуре или давлении, напечатанные цвета могут быть слишком слабыми, а на ткани могут остаться следы термопресса. Чтобы правильно определить условия, рекомендуется заранее провести тестовое испытание фиксации чернил и проанализировать результаты.

# **Термопресс**

# ❏ При использовании чернил White (Белый)

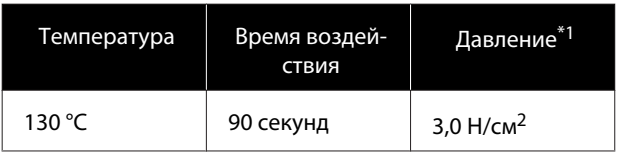

# ❏ При использовании только цветных чернил

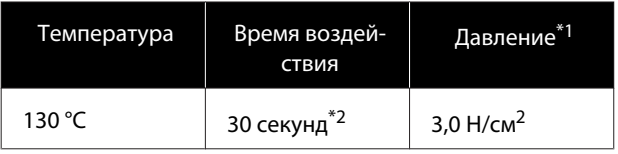

- \*1 Оптимальные условия зависят от типа используемого термопресса (например, может использоваться пресс с регулировкой параметров вручную). Чтобы определить правильное значение давления, рекомендуется заранее провести тестовое испытание закрепления чернил и проанализировать результаты.
- \*2 Изображения больше формата A4 и изображения с большим количеством чернил могут не высохнуть через 30 минут в зависимости от типа ткани (например, если используется смешанная ткань). Если чернила недостаточно хорошо сохнут, попробуйте увеличить время просушки, периодически проверяя степень высыхания чернил.

## **Печь**

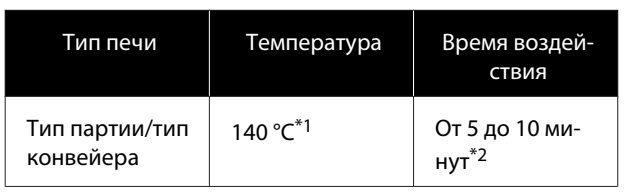

- \*1 Температура на поверхности футболки, где выполняется фиксация чернил, не равна температуре внутри футболки.
- \*2 Для изображений, напечатанных чернилами White (Белый), для фиксации требуется максимальное время (10 минут).

# **Печать с USB-накопителя**

Вы можете выбирать и печатать задания непосредственно с панели управления принтера, предварительно сохранив задания на USB-накопитель в программе Garment Creator for SC-F3000 Series на компьютере.

Инструкции по сохранению заданий на USB-накопитель с помощью программы Garment Creator for SC-F3000 Series см. в руководстве по программе Garment Creator for SC-F3000 Series.

# **Требования к USB-накопителю**

Использование USB-накопителя возможно, если выполнены следующие требования.

- ❏ Это устройство с файловой системой FAT, совместимое с Windows
- ❏ Формат файловой системы: FAT, FAT32 или exFAT
- ❏ Не используются функции обеспечения безопасности, например шифрование или пароли
- ❏ Объем памяти: до 2 ТБ

# ❏ Количество разделов: 1 **Требования к поддерживаемым данным**

- ❏ Имя файла данных длиной до 255 однобайтовых символов
- ❏ Размер данных: до 4 ГБ
- ❏ Количество элементов данных: до 999 (только файлы prn)

Данные необходимо сохранять в корневую папку USB-накопителя. Кроме того, даже из сохраненных в корневую папку файлов отображаются только те файлы, которые имеют расширение prn.

# **Процедуры печати**

A Подключите USB-накопитель с сохраненными заданиями к разъему USB.

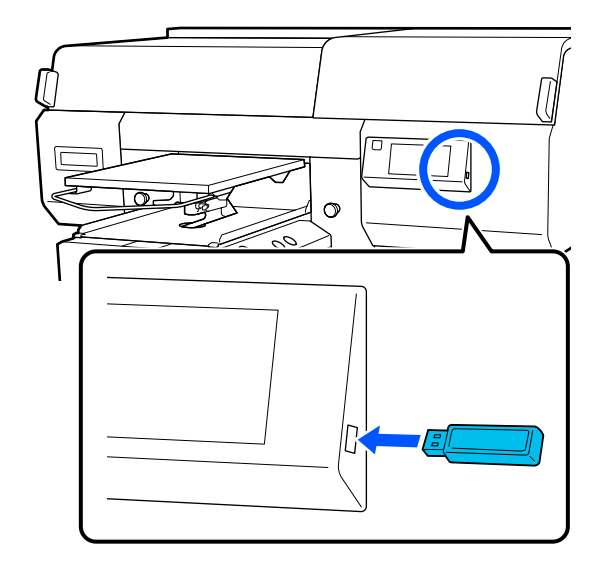

2 На экране панели управления нажмите (печать по USB).

# **Важно!**

- ❏ *Не подсоединяйте и не отсоединяйте USB-накопитель, если мигает индикатор* P*.*
- ❏ *Подключите USB-накопитель непосредственно к принтеру. При использовании удлинительного кабеля, концентратора USB или устройства считывания карт качество соединения не гарантируется.*
- 

C При появлении следующего окна выберите **Печать**.

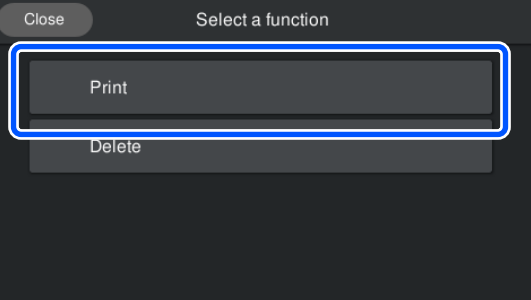

- D Выберите данные для печати. Отобразится экран предварительного просмотра данных печати.
	- E Введите количество отпечатков и нажмите **Готово**.

Здесь также можно изменить параметр **Направл. движ. головки**.

- ❏ **АВТО**: печать выполняется в соответствии с настройками задания печати.
- ❏ **Однонаправленная**: при движении влево и вправо печатающая головка печатает только в первом направлении.

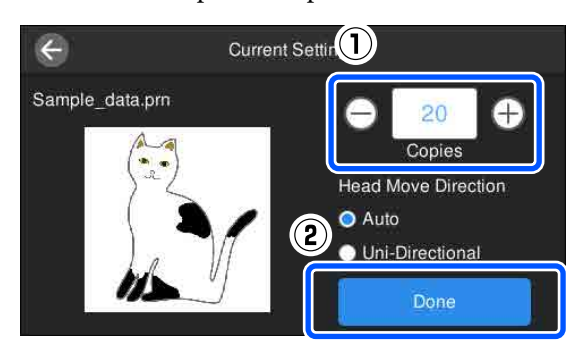

F Когда на экране принтера появится область предварительного просмотра и загорится кнопка x, разместите футболку на печатном столе и нажмите кнопку  $\lozenge$ .

> U[«Загрузка футболки \(носитель\)» на](#page-67-0) [стр. 68](#page-67-0)

#### *Примечание*

*При выполнении процедуры Пров. дюз печат. гол. или Очистка головки перед началом печати или между сеансами повторной печати нажмите последовательно (меню) — Обслуживан., затем выберите меню.*

*При выполнении процедуры Пров. дюз печат. гол. убедитесь, что носитель загружен по центру печатного стола.*

U*[«Загрузка носителя» на стр. 113](#page-112-0)*

После печати на заданном количестве предметов одежды на экране появляется список заданий на печать.

#### **Чтобы изменить заданное количество предметов одежды во время печати**

Нажмите кнопку | на принтере или на экране, чтобы остановить печать, а затем повторите настройку параметров с шага 4.

### **Чтобы распечатать другое задание до того, как завершится печать на заданном количестве предметов одежды**

Нажмите кнопку | на принтере или на экране, чтобы остановить печать, после этого на экране предварительного просмотра нажмите  $\Theta$ , чтобы вернуться к списку заданий на печать, а затем повторите настройку параметров с шага 3.

# **Удаление**

На экране панели управления нажмите (печать по USB).

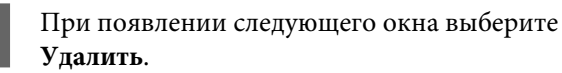

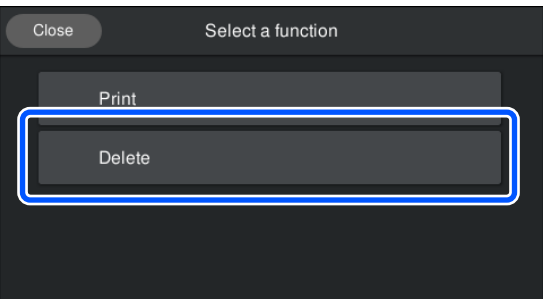

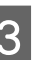

З Выберите данные, которые необходимо удалить.

> Отобразится экран предварительного просмотра данных печати.

Для удаления данных нажмите **Да**.

# **Сроки выполнения различных операций по техническому обслуживанию**

Чтобы обеспечить надлежащее качество печати на принтере, необходимо выполнять очистку и заменять расходные материалы.

Если техническое обслуживание не проводится, качество печати может ухудшиться и срок службы принтера сократится. Также возможно, что вам придется оплатить стоимость ремонта. Всегда проводите обслуживание при появлении на экране соответствующего сообщения.

# **Места и время чистки**

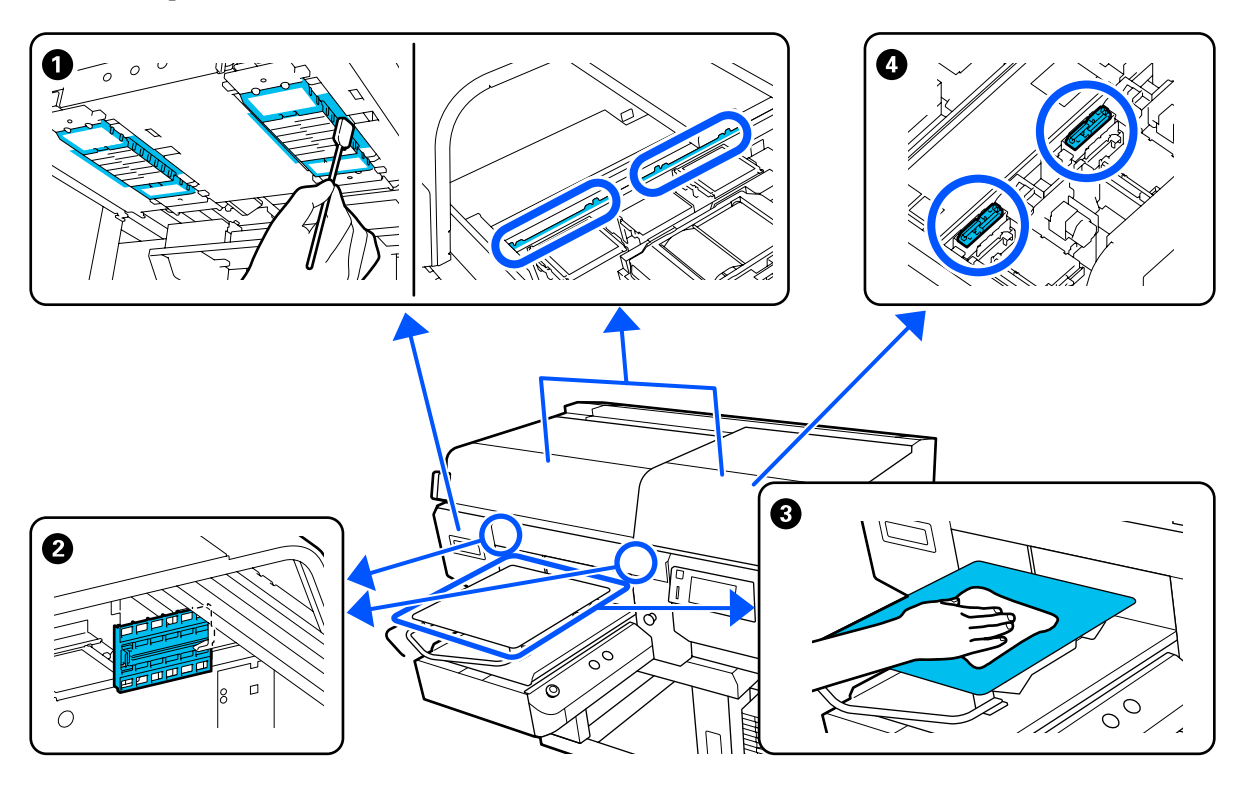

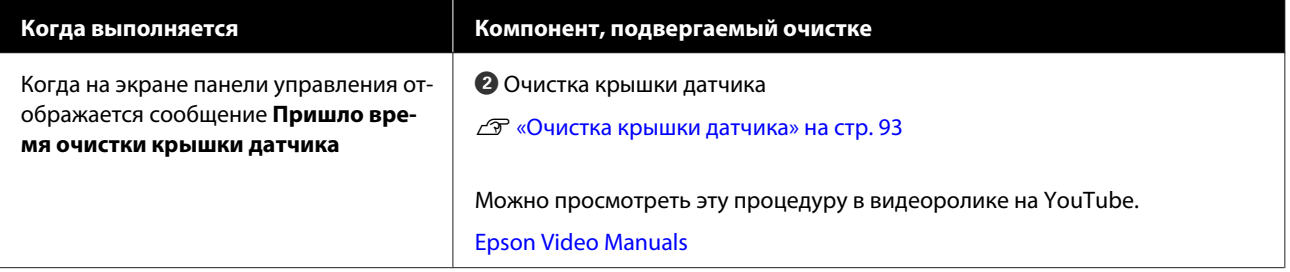

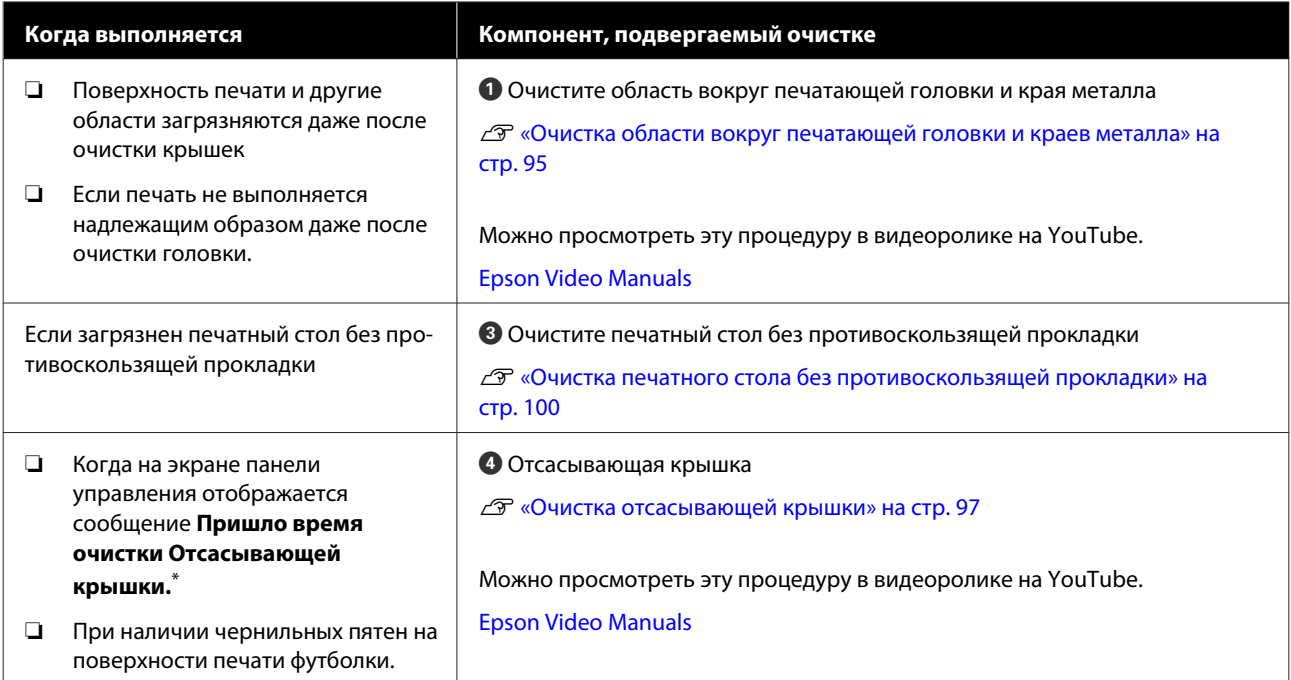

\* Если данное сообщение часто отображается, обратитесь к вашему дилеру или в службу технической поддержки Epson.

# **Места и время замены расходных материалов**

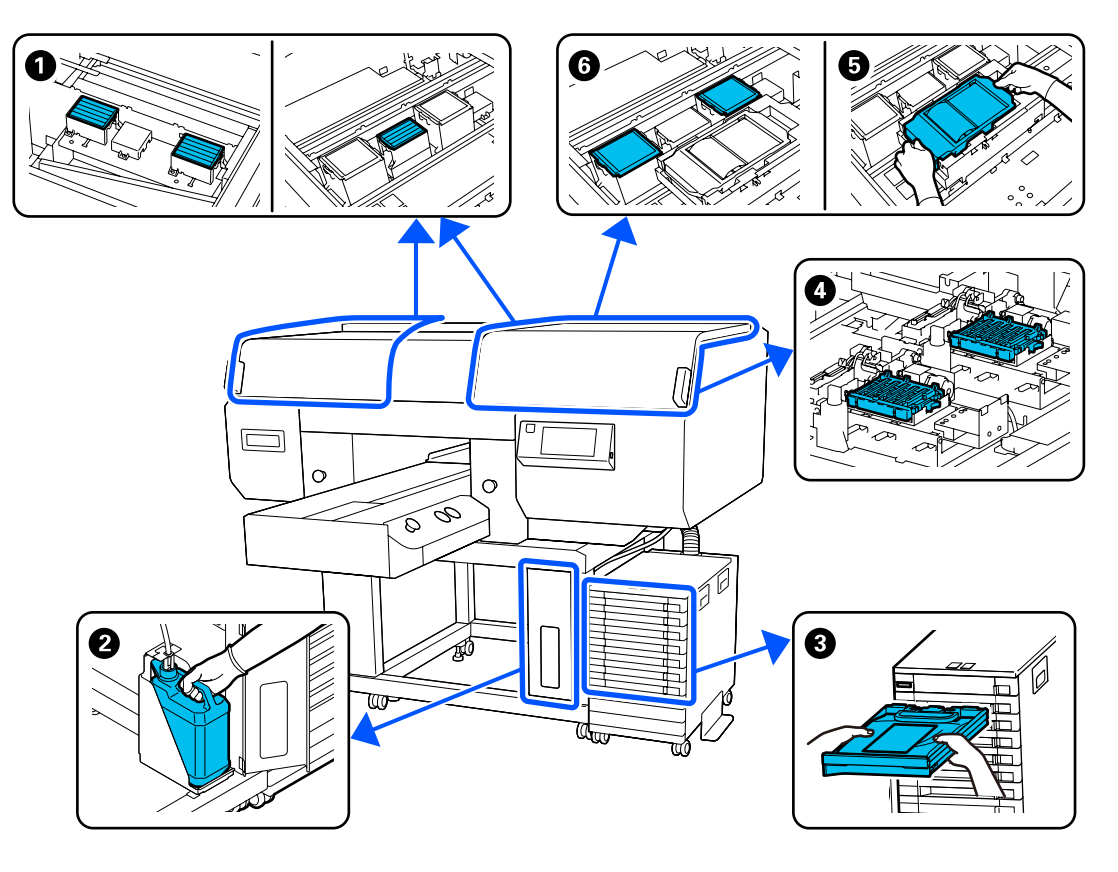

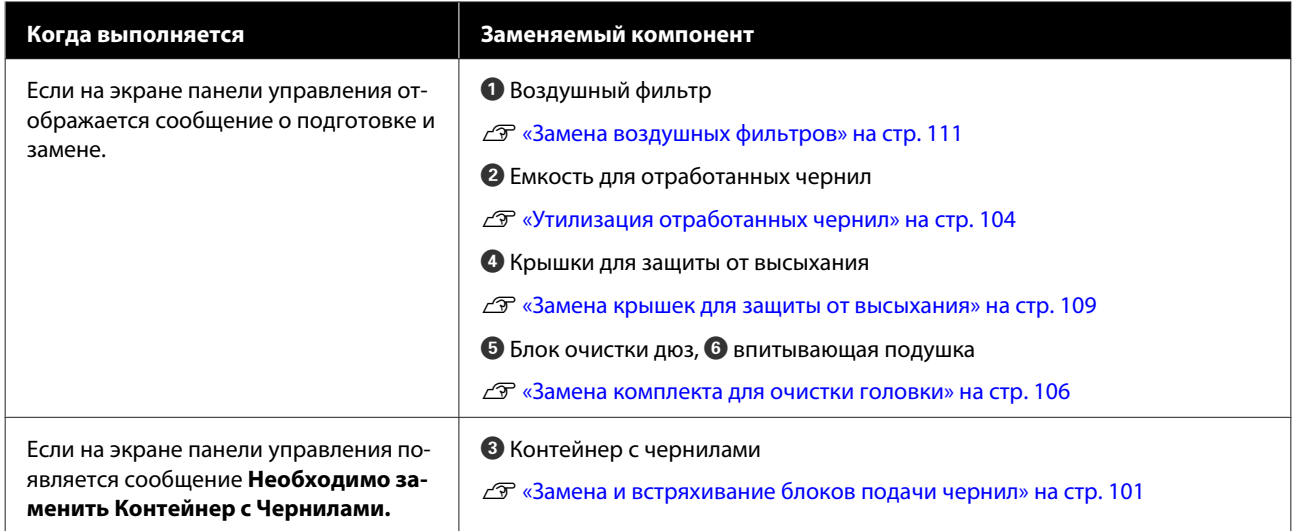

# **Прочее обслуживание**

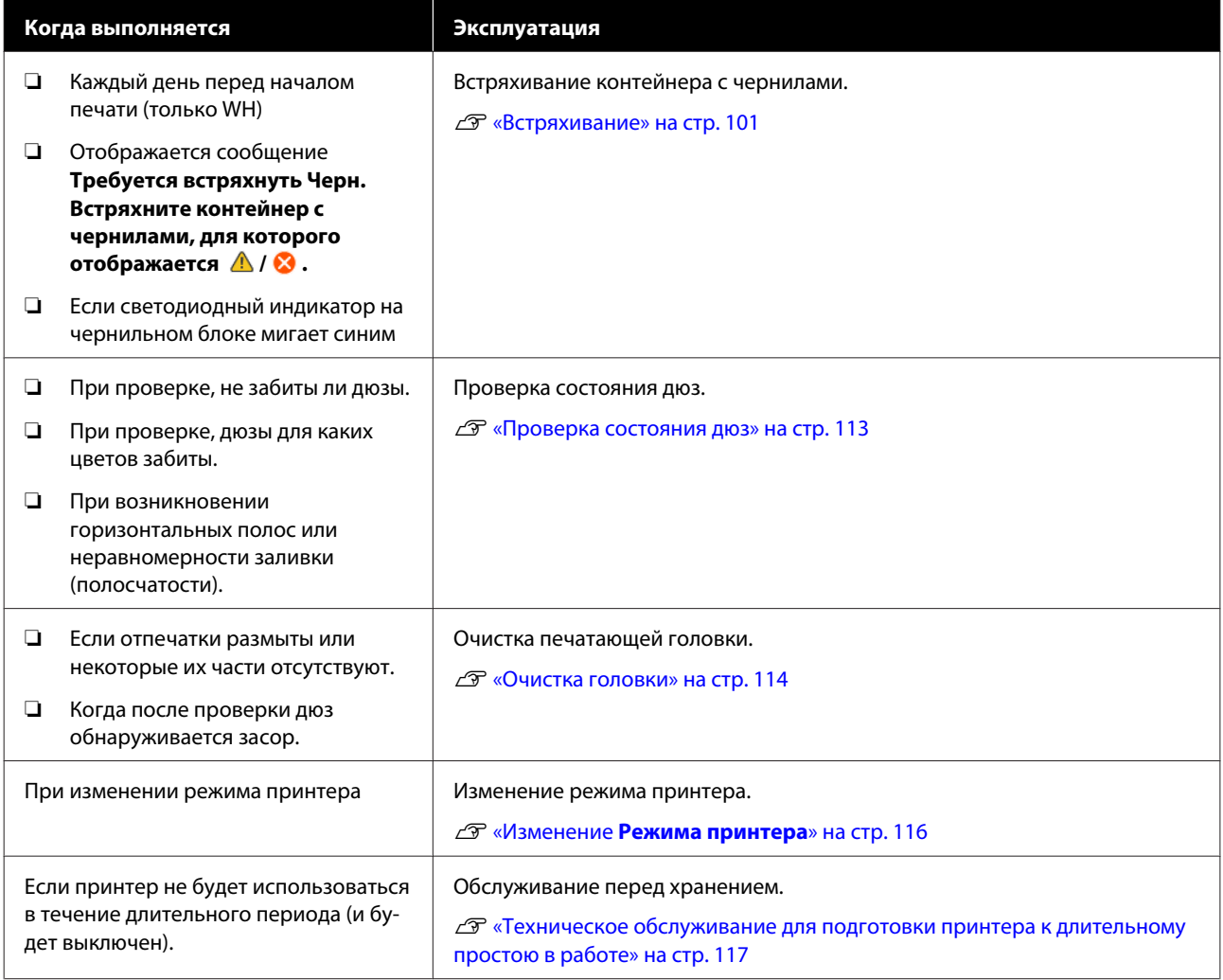

# **Подготовка**

Перед выполнением чистки и замены подготовьте следующее.

При полном использовании позиций, входящих в комплект поставки, приобретите новые расходные материалы.

Подготовьте подлинные компоненты при замене блоков подачи чернил или проведении обслуживания.

U[«Дополнительное оборудование и расходные](#page-150-0) [материалы» на стр. 151](#page-150-0)

## **Защитные очки (из имеющихся на рынке)**

Для защиты глаз от чернил и чистящей жидкости.

## **Пинцет (поставляется вместе с принтером)**

Используйте для устранения сгустков или тонкого слоя отработанной жидкости.

## **Комплект инструментов для технического обслуживания и текущего ремонта (входит в комплект поставки)**

Используйте его для очистки области вокруг крышек и печатающей головки, а также для очистки крышки датчика.

В комплект входят перчатки, очищающая палочка, очищающая жидкость и чашка.

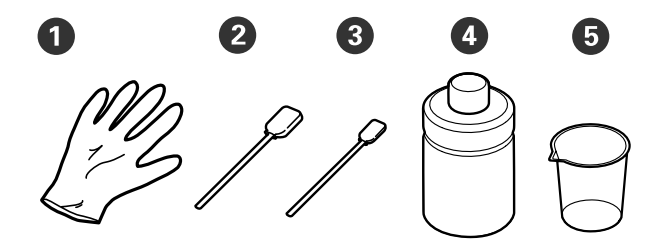

- $\bullet$  Перчатки (4 шт.)
- B Очищающая палочка (широкая) (25 шт.)
- C Очищающая палочка (узкая) (25 шт.)
- D Очищающая жидкость для чернил (1 шт.)

E Чашка (1 шт.)

## **Чистящие салфетки (входят в комплект поставки принтера)**

Используются для чистки крышки датчика.

## **Металлический или пластиковый поддон (из имеющихся на рынке)**

Складывайте в него использованные чистящие палочки, снятые детали, а также используйте для предотвращения попадания чернил в принтер при очистке области вокруг печатающей головки.

## **Мягкая ткань**

Используется для очистки краев металла, а также для очистки печатных столов без противоскользящей прокладки.

# <span id="page-90-0"></span>**Предостережения во время работы**

# *Предостережение*

- ❏ *Всегда работайте в защитных очках, перчатках и маске. При попадании отработанных чернил или очищающей жидкости на кожу, в глаза или рот необходимо незамедлительно выполнить следующие действия.*
	- ❏ *Если жидкость попала на кожу, незамедлительно промойте ее большим количеством воды с мылом. Если на коже появилось раздражение или она воспалилась, необходимо проконсультироваться с врачом.*
	- ❏ *При попадании жидкости в глаза незамедлительно промойте их водой. Невыполнение правил техники безопасности может привести к кровоизлиянию или воспалению глаз. Если симптомы сохраняются, необходимо проконсультироваться с врачом.*
	- ❏ *При попадании жидкости в рот немедленно обратитесь к врачу.*
	- ❏ *Если жидкость была проглочена, не вызывайте искусственно рвоту, немедленно обратитесь к врачу. Если вызвать у пострадавшего рвоту, жидкость может попасть в трахею, а это может быть опасным.*
- ❏ *Храните блоки подачи, отработанные чернила, очиститель чернил и блоки подачи Cleaning (Чистящий) в недоступном для детей месте.*
- ❏ Перед началом периодической очистки извлеките футболку из принтера.
- ❏ Не касайтесь никаких деталей или монтажных плат, кроме тех, которые должны быть очищены. Это может стать причиной сбоя или ухудшения качества печати.
- ❏ Всегда используйте новые очищающие палочки. Использованные очищающие палочки могут испачкать детали, которые вы пытаетесь очистить.
- ❏ Не трогайте руками кончик очищающей палочки. Жир с ваших рук может ухудшить очищающую способность палочки.
- ❏ При смешивании чернил с водой или органическим растворителем происходит их затвердевание, что может вызвать сбои в работе устройства.
	- ❏ Для очистки указанных областей используйте только чистую воду. Не используйте водопроводную воду.
	- ❏ Не используйте для очистки органические растворители, например спирт. Органические растворители могут вызвать обесцвечивание, скручивание или повреждение деталей.
- ❏ Перед началом работ коснитесь металлического предмета, чтобы снять статическое электричество.

# <span id="page-91-0"></span>**Прочистка**

# **Использование очищающей жидкости для чернил**

Очищающая жидкость для чернил используется для очистки следующих деталей.

## **Детали, которые можно очистить**

- ❏ При очистке отсасывающей крышки Смочите чистящую палочку очистителем чернил.
- ❏ При очистке области вокруг отсасывающей крышки При наличии чернильных пятен, которые невозможно удалить протиркой сухой чистящей палочкой, смочите чистящую палочку жидкостью для очистки чернил и удалите эти пятна.
- ❏ При очистке области вокруг печатающей головки Смочите чистящую палочку очистителем чернил.
- ❏ Очистка печатного стола без противоскользящей прокладки При наличии чернильных пятен, которые невозможно удалить протиркой сухой мягкой тканью или разбавленным нейтральным моющим средством, смочите чистящую палочку жидкостью для очистки чернил и удалите эти пятна.
- ❏ При чистке крышки датчика При наличии чернильных пятен, которые не удается удалить путем влажной протирки, смочите чистящую салфетку в жидкости для очистки чернил и удалите пятна с ее помощью.

# **B**ажно!

- ❏ *Не используйте ее для очистки областей, не указанных в разделе «Детали, которые можно очистить». Несоблюдение данного требования может привести к повреждению деталей.*
- ❏ *В зависимости от того, использовалась ли она ранее, а также от условий хранения цвет чистящей жидкости может измениться после открывания.*
- ❏ *Не используйте чистящую жидкость, цвет которой изменился или появился неприятный запах, откройте новый комплект для технического обслуживания и текущего ремонта.*
- ❏ *После использования плотно закрывайте крышку и не храните жидкость в местах, где она будет подвергаться воздействию высоких температур, влажности или прямых солнечных лучей.*
- 

Снимите крышку с емкости с чистящей жидкостью.

2 Налейте необходимое количество жидкости в чашку из комплекта для технического обслуживания.

> Чтобы очистить крышку датчика, налейте около 5 мл (примерно наполовину от нижней линии).

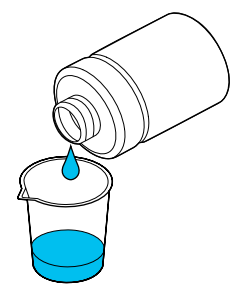

<span id="page-92-0"></span>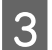

3 Смочите очищающую палочку или мягкую ткань в чистящей жидкости.

> Во время этой операции убедитесь, что чистящая жидкость не капает с чистящей палочки или мягкой ткани.

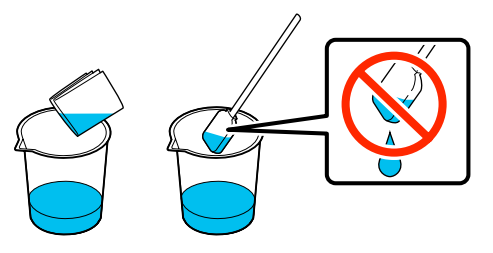

# **Очистка крышки датчика**

Если необходимо очистить крышку датчика, на экране панели управления отобразится сообщение **Пришло время очистки крышки датчика**. Если вы продолжите использовать его как есть, положение печатного стола невозможно будет обнаружить и по этой причине невозможно будет выполнять печать. Обратитесь к следующим инструкциям по очистке.

Можно просмотреть эту процедуру в видеоролике на YouTube.

# [Epson Video Manuals](http://www.epson-biz.com/?prd=sc-f3000&inf=cleansensor)

# **• Важно!**

*Не перемещайте печатный стол вручную. Можно повредить принтер.*

Перед началом ознакомьтесь со следующей информацией:

U[«Предостережения во время работы» на](#page-90-0) [стр. 91](#page-90-0)

A Посмотрите сообщения, которые отображаются на экране принтера, а затем нажмите кнопку **Очистка**.

Если сообщение не отображается, нажмите меню в следующем порядке:  $\boxed{\equiv}$  (меню) — **Обслуживан.** — **Очистка обслуживаемых деталей** — **Крышка датчика**.

- B Проверьте сообщение, затем нажмите **Пуск**. Печатный стол переместится в положение обслуживания.
- З Откройте левую сторону крышки принтера.

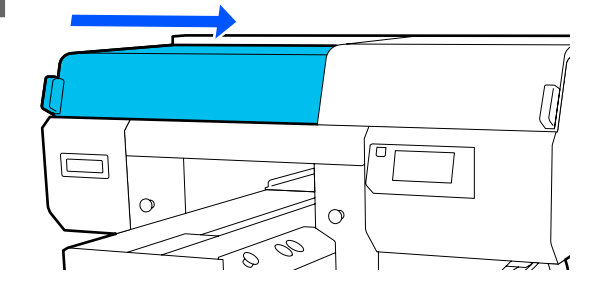

Д Залейте необходимое количество воды в чашку, входящую в комплект для технического обслуживания, и смочите ей чистящую салфетку.

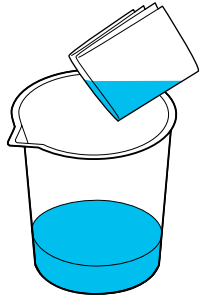

E Поместите руку в отверстие и влажной салфеткой протрите область , показанную на рисунке.

Будьте осторожны, чтобы вода не попала в принтер.

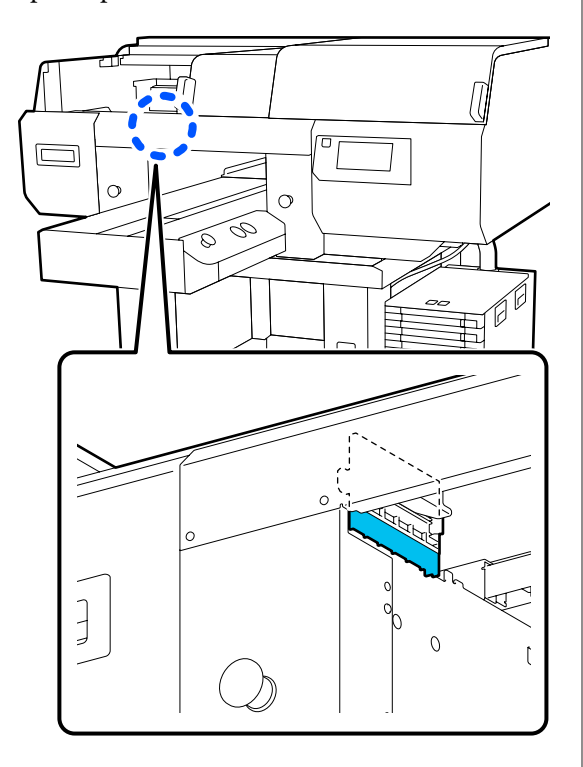

**6** Сухой салфеткой вытрите засохшие чернила.

Продолжайте протирать до тех пор, пока прозрачная деталь не очистится, как показано на нижнем рисунке, и вы не увидите отчетливо ее внутреннюю часть.

## **Перед очисткой**

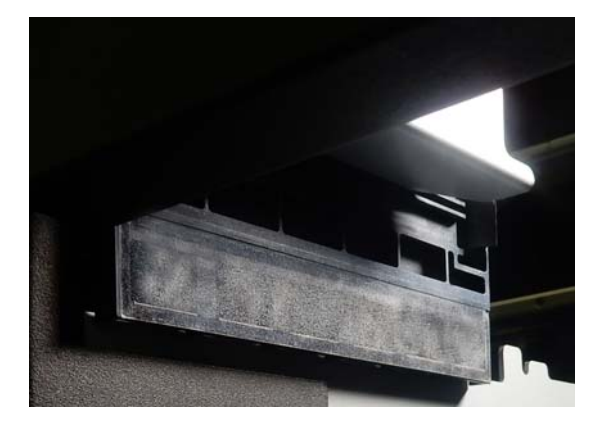

#### **После очистки**

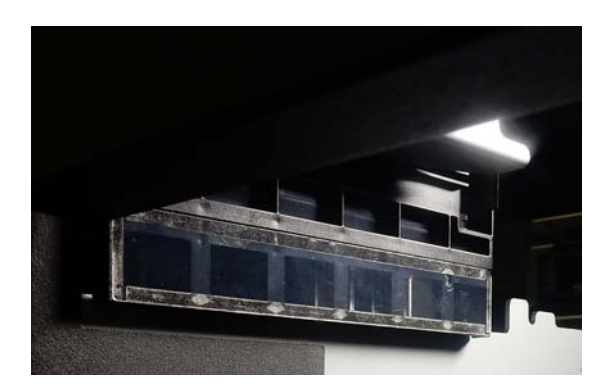

#### *Примечание*

*Внутри прозрачной детали видны красные и зеленые светодиодные индикаторы. Они не причинят вреда глазам.*

Если пятна краски не удается удалить полностью, вернитесь к шагу 4 и повторите очистку, но вместо воды используйте очиститель чернил, входящий в комплект для технического обслуживания.

U[«Использование очищающей жидкости](#page-91-0) [для чернил» на стр. 92](#page-91-0)

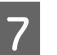

7 Используйте ту же процедуру для очистки крышки датчика справа.

Выполните шаги 4–6.

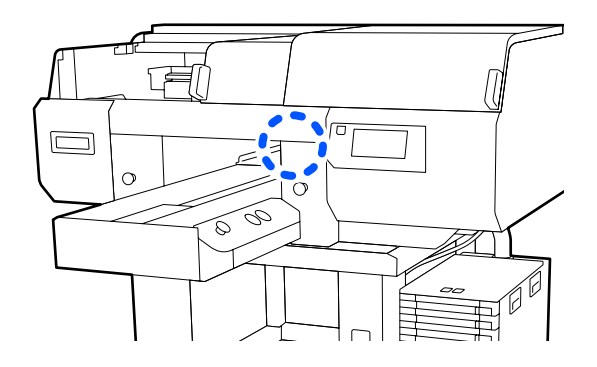

- 8 Завершив очистку обеих Крышек датчиков, закройте левую сторону крышки принтера и нажмите **Готово** на экране панели управления.
- I Проверьте сообщения на экране и нажмите **OK**.

Печатный стол переместится в обычное положение.

<span id="page-94-0"></span>Утилизация использованных расходных материалов U[«Утилизация» на стр. 119](#page-118-0)

#### **Если отображается сообщение Крышка датчика не распознается.**

Если это сообщение появляется сразу после завершения очистки, значит, очистка оказалось недостаточной. Необходимо повторить очистку.

# **Очистка области вокруг печатающей головки и краев металла**

Если поверхность печати и другие компоненты остаются грязными даже после неоднократного проведения процедуры **Очистка головки**, ткань, например ворсинки, могла собраться вокруг сопел печатающей головки. Выполните приведенные ниже действия для их очистки.

Можно просмотреть эту процедуру в видеоролике на YouTube.

# [Epson Video Manuals](http://www.epson-biz.com/?prd=sc-f3000&inf=cleanhead)

# **V** Важно!

*Не перемещайте печатающую головку или печатный стол вручную. Можно повредить принтер.*

Перед началом ознакомьтесь со следующей информацией:

# U[«Предостережения во время работы» на](#page-90-0) [стр. 91](#page-90-0)

- $\begin{array}{|c|c|} \hline \textbf{1} & \textbf{y} & \textbf{y} & \textbf{y} \\ \hline \textbf{z} & \textbf{y} & \textbf{y} & \textbf{y} \\ \textbf{z} & \textbf{y} & \textbf{y} & \textbf{y} \\ \textbf{z} & \textbf{y} & \textbf{y} & \textbf{y} \end{array}$ **Обслуживан.** — **Очистка обслуживаемых деталей** — **Вокруг печатающей головки**.
	- B Проверьте сообщение, затем нажмите **Пуск**. Печатный стол переместится в положение

обслуживания.

З Откройте правую сторону крышки принтера.

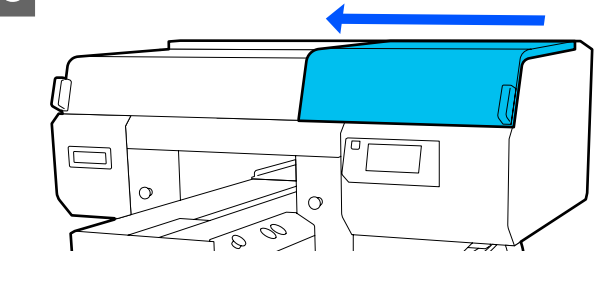

4 Смочите мягкую ткань водой и тщательно отожмите ее, протрите края металла, затем протрите насухо.

> Сотрите любые чернила, ворсинки или пыль, оставшиеся на деталях [ указанных на приведенной ниже схеме.

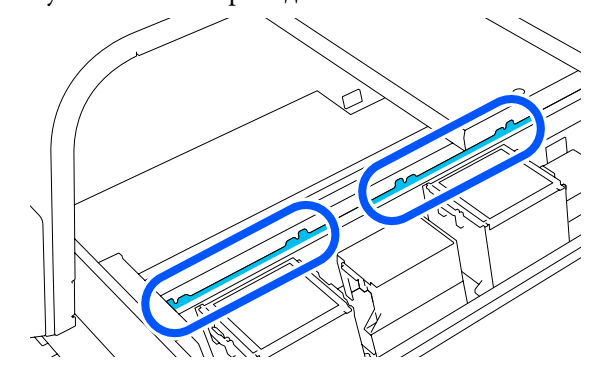

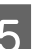

E Закройте правую сторону крышки принтера.

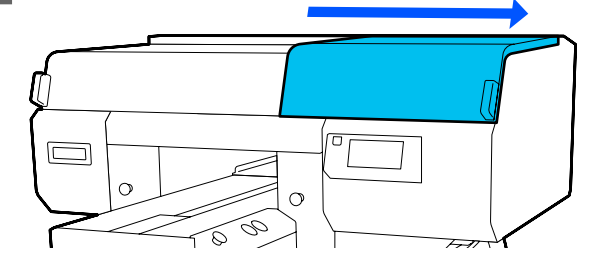

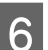

F Откройте левую сторону крышки принтера.

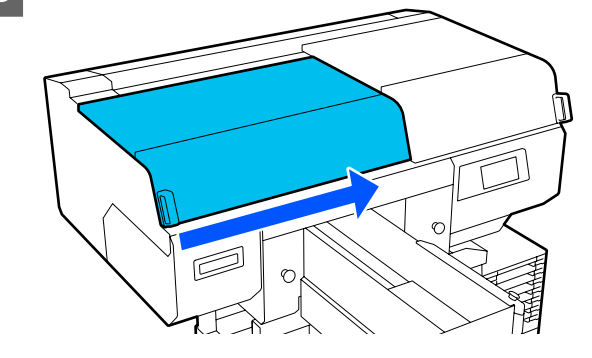

Смочите мягкую ткань водой и тщательно отожмите ее, протрите края металла, затем протрите насухо.

Сотрите любые чернила, ворсинки или пыль, оставшиеся на деталях указанных на приведенной ниже схеме.

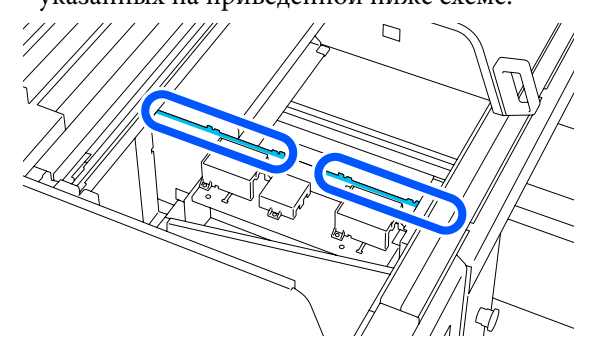

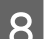

В Закройте левую сторону крышки принтера.

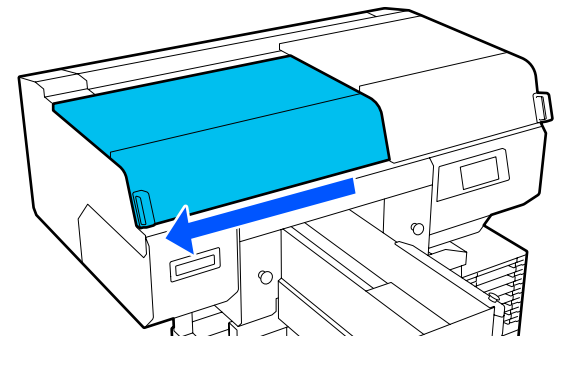

I Проверьте сообщение, затем нажмите **Готово**.

Печатающая головка перемещается в положение обслуживания.

10 Убедитесь, что печатающая головка<br>Движется, затем откройте крышку обслуживания.

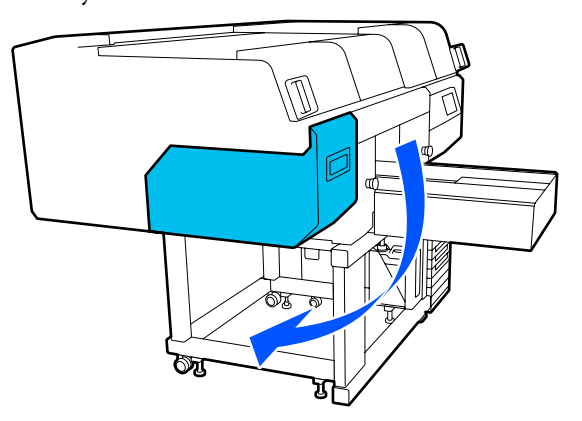

#### *Примечание*

*По истечении 10 минут после перемещения головки прозвучит сигнал (настройка по умолчанию).*

*Проверьте сообщение на экране, нажмите OK, затем продолжите работу. По прошествии 10 минут снова прозвучит сигнал.*

11 Подготовьтесь и позвольте очищающей<br>жидкости впитаться в две новые чистящие палочки.

> Используйте отдельные чистящие палочки, чтобы очистить переднюю и заднюю печатающие головки.

> U[«Использование очищающей жидкости](#page-91-0) [для чернил» на стр. 92](#page-91-0)

12 Посмотрите на печатающую головку, затем сотрите любые чернила, ворсинки или пыль, которые прилипли к деталям, указанным на иллюстрации, с помощью

# **Важно!**

*Не касайтесь поверхностей дюз чистящей палочкой. Можно повредить принтер.*

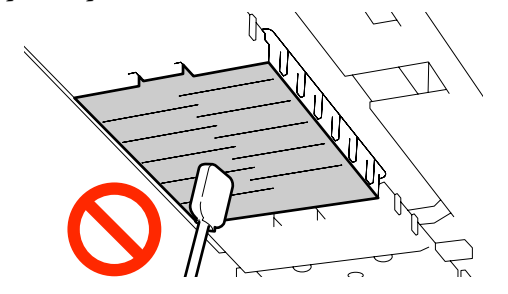

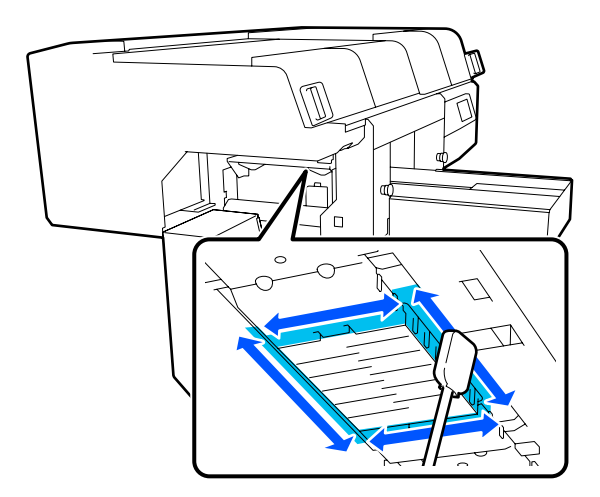

<span id="page-96-0"></span>13 Сотрите любые чернила, ворсинки или пыль, которые прилипли к деталям, указанным на иллюстрации, с помощью

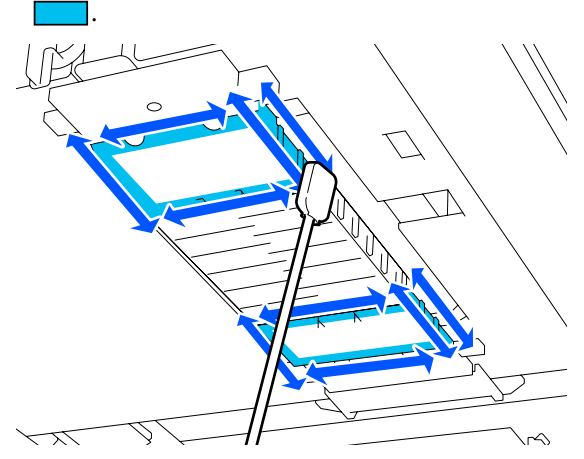

Если невозможно удалить пыль одним движением, смочите чистящую палочку чистящей жидкостью и повторите действия 12 и 13 для удаления грязи. Если в процессе очистки чистящая палочка загрязнилась, возьмите новую.

После завершения очистки обеих головок закройте служебную крышку и нажмите **Готово** на экране панели управления.

Когда печатающая головка вернется в нормальное положение, меню «Настройки» закроется.

По завершении очистки рекомендуется проверить засорение дюз.

U[«Проверка состояния дюз» на стр. 113](#page-112-0)

Утилизация использованных расходных материалов U[«Утилизация» на стр. 119](#page-118-0)

# **Очистка отсасывающей крышки**

Если необходимо очистить отсасывающие крышки, на экране панели управления отображается сообщение **Пришло время очистки Отсасывающей крышки.** Если продолжать использовать принтер, не очистив его, дюзы могут засориться, а качество печати ухудшится. Даже если сообщение не отображается, очистите отсасывающую крышку при загрязнении поверхности печати чернилами.

Можно просмотреть эту процедуру в видеоролике на YouTube.

#### [Epson Video Manuals](http://www.epson-biz.com/?prd=sc-f3000&inf=cleancap)

# *Предостережение*

*Если вы открываете крышку принтера во время операции, не касайтесь области, обозначенной предупреждающими наклейками.*

*Высокая температура может вызвать ожоги.*

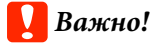

*Не перемещайте печатающую головку или печатный стол вручную. Можно повредить принтер.*

Перед началом ознакомьтесь со следующей информацией:

U[«Предостережения во время работы» на](#page-90-0) [стр. 91](#page-90-0)

A Посмотрите сообщения, которые отображаются на экране принтера, а затем нажмите кнопку **Очистка**.

Если сообщение не отображается, нажмите меню в следующем порядке: <sub>Menu</sub> (меню) — **Обслуживан.** — **Очистка обслуживаемых деталей** — **Отсасывающая крышка**.

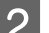

B Проверьте сообщение, затем нажмите **Пуск**.

Печатающая головка и печатный стол переместятся в положение технического обслуживания.

#### *Примечание*

*По истечении 10 минут после перемещения головки прозвучит сигнал (настройка по умолчанию).*

*Проверьте сообщение на экране, нажмите OK, затем продолжите работу. По прошествии 10 минут снова прозвучит сигнал.*

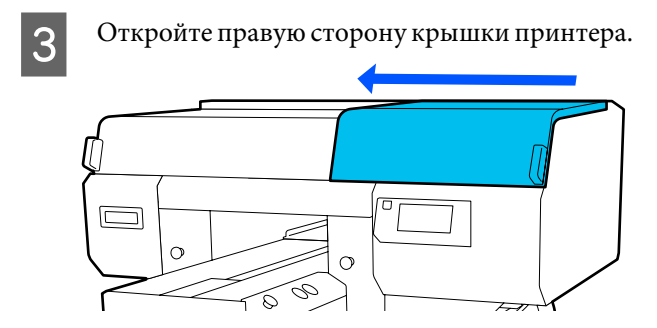

Если на отсасывающей крышке образовался сгусток или тонкий слой отработанной жидкости, снимите их пинцетом из комплекта технического обслуживания.

# **P** Важно!

- ❏ *Не соскабливайте загрязнение с крышки. Царапины могут привести к утечке воздуха, поэтому Очистка головки не будет выполнена надлежащим образом.*
- ❏ *Используйте только пинцет, входящий в комплект технического обслуживания.*

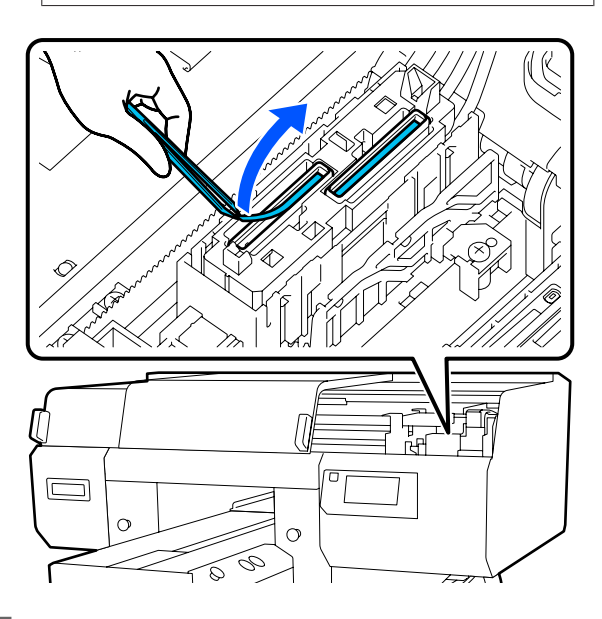

E Подготовьте две новые тонкие чистящие палочки и две новые широкие чистящие палочки, затем смочите их в чистящей жидкости.

Используйте отдельные чистящие палочки, чтобы очистить переднюю и заднюю Отсасывающие крышки.

U[«Использование очищающей жидкости](#page-91-0) [для чернил» на стр. 92](#page-91-0)

**6** Вращая очищающую палочку, очистите<br>внутреннюю поверхность отсасывающей крышки.

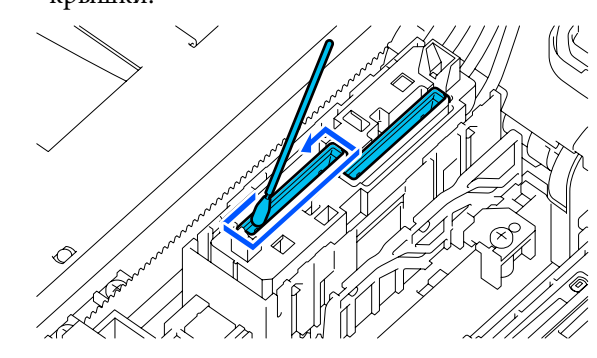

# **Bажно!**

*Не допускайте попадания чистящей жидкости на крышки, предотвращающие высыхание. Если чистящая жидкость попадет на крышку, высушите ее сухой очищающей палочкой. Если оставить чистящую жидкость на крышках, предотвращающих высыхание, дюзы печатающей головки могут засориться.*

G Протрите внешнюю поверхность отсасывающей крышки широкой чистящей палочкой.

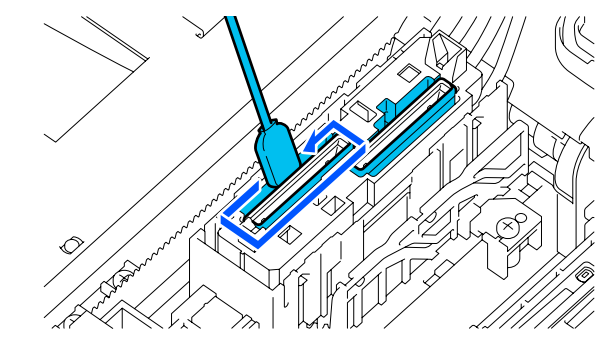

В Протирая внешнюю поверхность<br>всасывающего колпачка, протрите также верхнюю кромку.

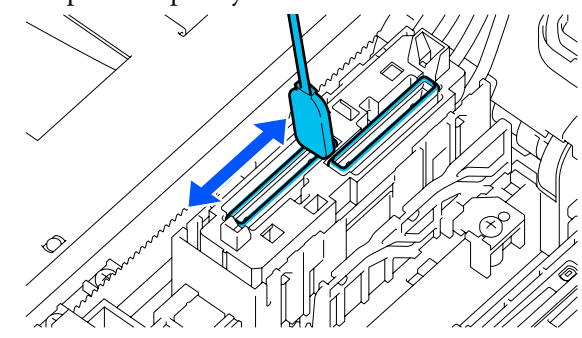

# **C** Важно!

*Аккуратно протрите края от грязи, пока не станет виден цвет крышки.*

*Если грязь остается, она создает зазор между крышками и печатающей головкой, что приводит к уменьшению силы всасывания и может вызвать засорение дюз печатающей головки.*

## I Удалите все чернильные пятна, волокна ткани и пыль, прилипшие к крышке.

Выполните следующие действия для проверки и переходите к следующей процедуре.

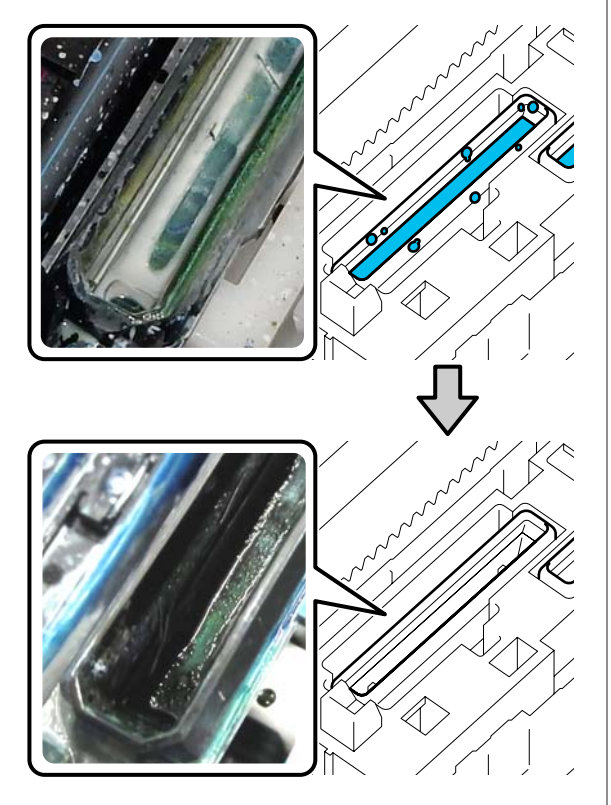

Скопление грязи по краям вызывает уменьшение силы всасывания. Если осталась грязь, смочите чистящую палочку чистящей жидкостью и повторите действия 7 и 8 для удаления грязи. Если в процессе очистки чистящая палочка загрязнилась, возьмите новую.

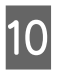

10 Закройте правую сторону крышки принтера и нажмите **Готово** на экране панели управления.

> Когда печатающая головка вернется в нормальное положение, меню «Настройки» закроется.

По завершении очистки рекомендуется проверить засорение дюз.

U[«Проверка состояния дюз» на стр. 113](#page-112-0)

Утилизация использованных расходных материалов U[«Утилизация» на стр. 119](#page-118-0)

# <span id="page-99-0"></span>**Очистка печатного стола без противоскользящей прокладки**

Если загрязнен печатный стол без противоскользящей прокладки, выполните следующие действия для удаления загрязнений.

При печати на футболках из полиэстера печатный стол легко загрязняется чернилами из-за свойств ткани. Если печатный стол загрязнен чернилами, нужно вытирать их сразу, пока они не успели высохнуть.

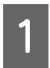

Убедитесь, что печатный стол выдвинут вперед.

Если это не так, выдвиньте печатный стол вперед, нажав кнопку $\overleftrightarrow{\mathbf{t}}$ .

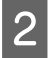

2 Выключите принтер и убедитесь, что этот экран больше не отображается.

З Тщательно удалите пыль и грязь с помощью мягкой чистой ткани.

> Если принтер очень грязный, очистите его мягкой чистой тканью, смоченной в воде с небольшим количеством моющего средства или очистителя чернил. Ткань должна быть хорошо выжатой. После этого удалите следы влаги мягкой сухой тканью.

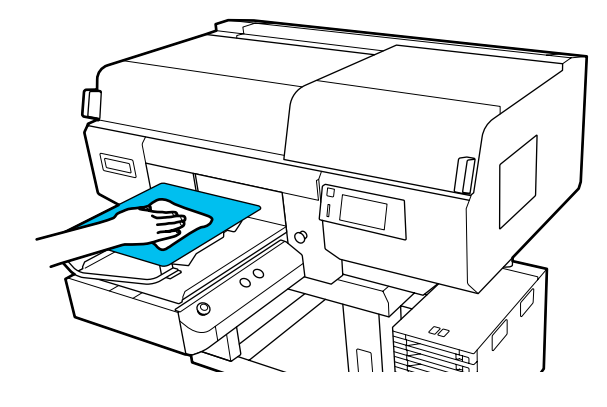

# <span id="page-100-0"></span>**Замена расходных материалов**

# **Замена и встряхивание блоков подачи чернил**

# **Встряхивание**

## **Время и периодичность встряхивания**

# **V** Важно!

*Из-за своих характеристик чернила в блоках подачи чернил этого принтера склонны к оседанию (компоненты чернил оседают на дно). Если чернила оседают, заливка может стать неравномерной, а дюзы могут забиться.*

*Перед установкой нового блока подачи чернил встряхните его. После установки блока подачи чернил в чернильный блок регулярно вынимайте и встряхивайте его.*

## ❏ При замене

Количество встряхиваний зависит от цвета чернил.

Нет необходимости встряхивать жидкость для обслуживания и контейнер с чистящей жидкостью.

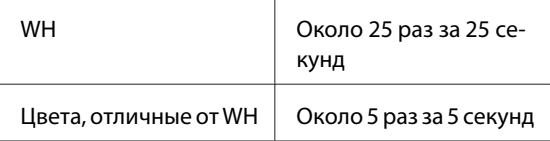

❏ Каждый день перед началом печати (только WH)

Чернила WH склонны к оседанию больше других чернил. Перед началом ежедневной работы с принтером извлекайте блоки подачи чернил и встряхивайте их (количество встряхиваний указано ниже).

Около 5 раз за 5 секунд

Если блоки подачи чернил не встряхивались больше 24 часов, отображается следующее сообщение. Если это сообщение отображается, незамедлительно извлеките лоток и встряхните его. **Требуется встряхнуть Черн.**

❏ Один раз в месяц (каждый цвет, кроме WH) Извлеките и встряхните все лотки, чьи светодиодные индикаторы мигают синим. Для сохранения качества печати не следует продолжать использование лотков, если их светодиодные индикаторы мигают синим.

Около 5 раз за 5 секунд

# **Метод встряхивания**

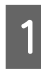

Убедитесь, что принтер включен, и вытащите из чернильного блока лоток, который необходимо встряхнуть.

Необходимо встряхнуть все лотки, чьи светодиодные индикаторы мигают синим.

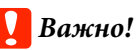

*Извлекая лоток, придерживайте другой рукой его нижнюю часть. Если вы будете извлекать лоток одной рукой, из-за своего веса он может упасть и повредиться.*

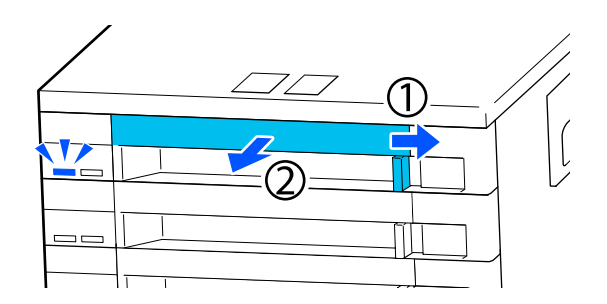

#### *Примечание*

*Пока лоток извлечен, проверьте отверстия для подачи чернил на Блоке подачи чернил. Если чернила вытекают из отверстия, как показано на фотографии, или скапливаются внизу, уберите их с помощью чистящей палочки.*

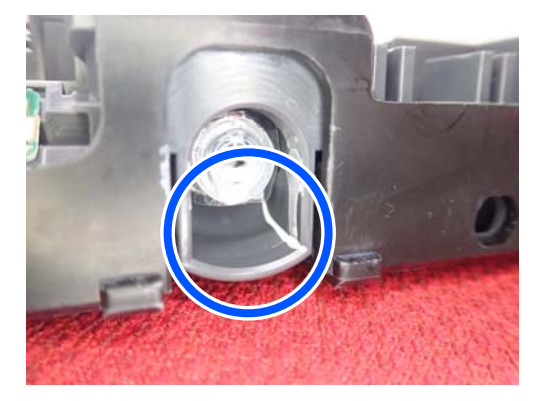

*Во время чистки не касайтесь отверстий для подачи чернил.*

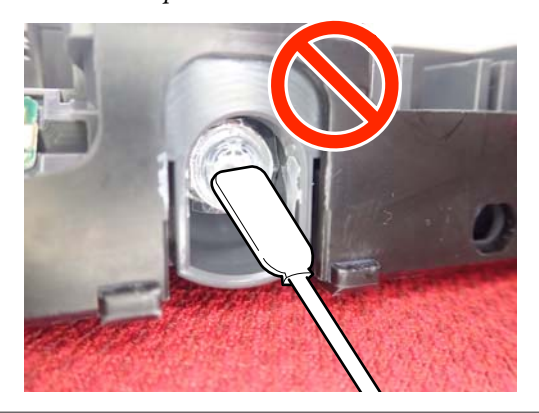

B Пока блок подачи чернил находится в лотке (см. рисунок ниже), осторожно встряхивайте его, наклоняя вверх и вниз примерно на 60 градусов, 5 раз в течение 5 секунд.

> В случае чернил WH нужно хорошо встряхнуть устройство около 25 раз за 25 секунд только во время замены.

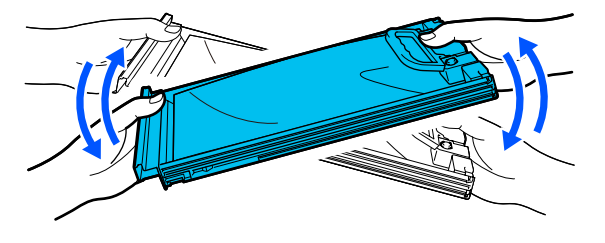

# **D** Важно!

*Не трясите слишком сильно блоки подачи чернил или лотки с блоками подачи чернил. Это может привести к утечке чернил.*

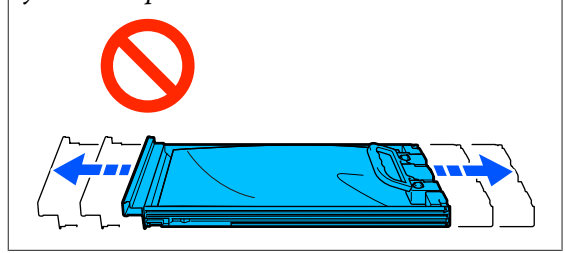

# **Процедура замены**

Если чернила закончились хотя бы в одном из установленных блоков подачи чернил, печать выполняться не может.

# c*Важно!*

*Если вы используете чернила WH и появилось сообщение Необходимо заменить Контейнер с Чернилами., незамедлительно замените блок подачи чернил на новый.*

*Если на это предупреждение не реагировать, печатающая головка и другие детали могут быть повреждены.*

Если чернила закончились в процессе печати, вы сможете продолжить печать после замены блока подачи чернил. Если вы продолжите использовать блок подачи чернил, в котором заканчиваются чернила, то необходимость в его замене может возникнуть непосредственно во время печати. Если блок подачи чернил заменяется во время печати, цвета на последующих отпечатках могут отличаться (в зависимости от времени высыхания чернил). Если вы хотите избежать описанной ситуации, рекомендуем заменить блок подачи чернил перед началом печати. Снятый блок подачи чернил можно использовать в будущем до тех пор, пока в нем не будут израсходованы все чернила.

Ниже описана процедура замены блоков подачи чернил и блоков подачи чистящей жидкости.

# **V** Важно!

*Epson рекомендует использовать только оригинальные блоки подачи чернил Epson. Epson не может гарантировать качество или надежность неоригинальных чернил. В результате использования неоригинальных чернил может появиться повреждение, не попадающее под действие гарантии Epson. При определенных условиях такие чернила могут стать причиной неустойчивой работы принтера. Информация об уровне чернил в неоригинальных картриджах может не отображаться.*

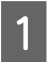

Убедитесь, что принтер включен.

B Вытащите из чернильного блока лоток с подлежащим замене блоком подачи чернил.

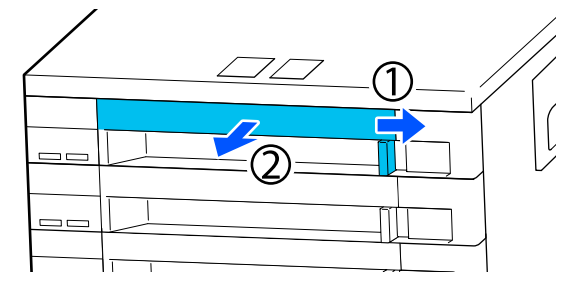

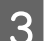

З Выньте блок подачи чернил из лотка.

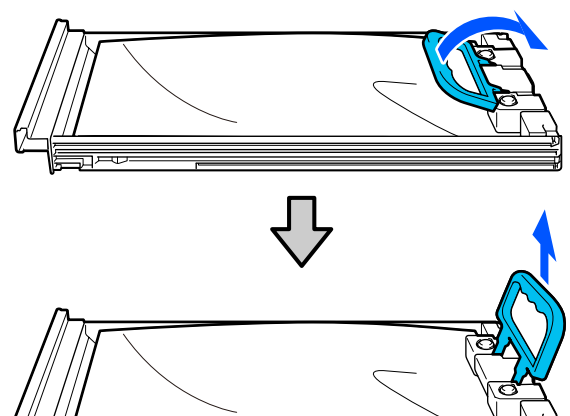

# **V** Важно!

*Вокруг отверстия для подачи чернил на извлеченных блоках подачи чернил могут оставаться чернила, поэтому будьте осторожны, чтобы не запачкать окружающие предметы.*

Поместите в лоток новый блок подачи чернил и опустите рукоятку.

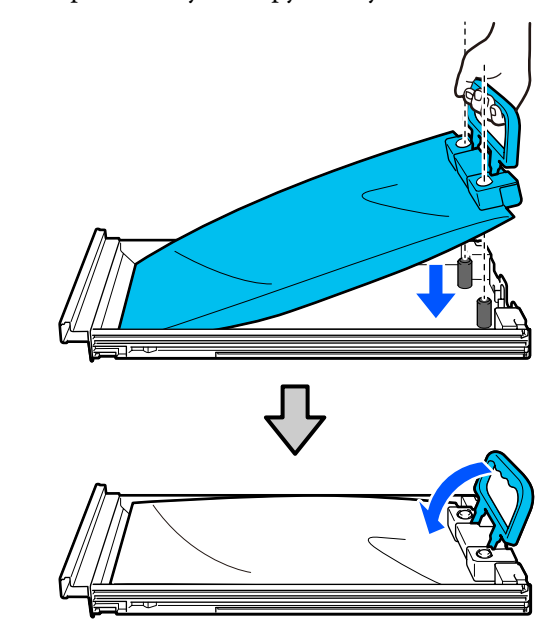

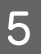

E Пока блок подачи чернил находится в лотке (см. рисунок ниже), осторожно встряхивайте его, наклоняя вверх и вниз примерно на 60 градусов, 5 раз в течение 5 секунд.

> В случае чернил WH нужно хорошо встряхнуть устройство около 25 раз за 25 секунд.

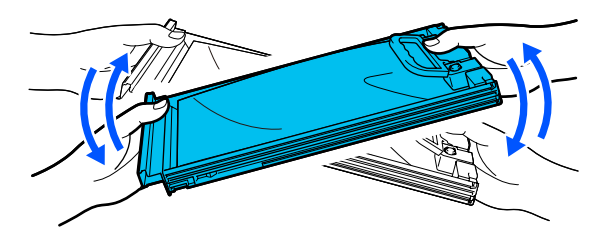

Нет необходимости встряхивать жидкость для обслуживания и контейнер с чистящей жидкостью.

<span id="page-103-0"></span>F Убедитесь, что цвет метки на блоке подачи чернил соответствует цвету метки на чернильном блоке, а затем полностью задвиньте лоток.

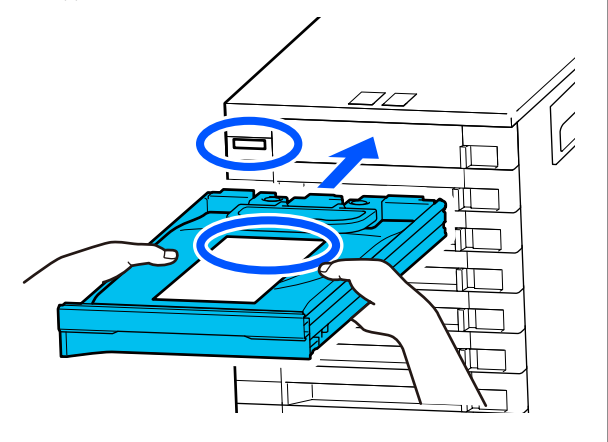

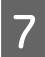

G Для его фиксации передвиньте блокировочный переключатель влево.

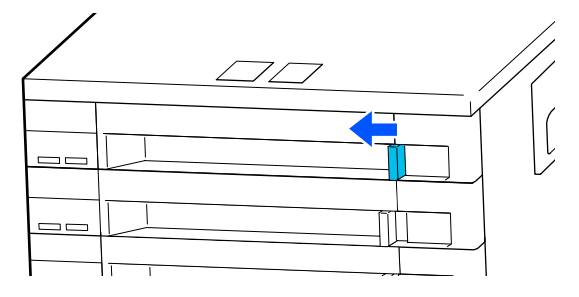

Повторите шаги 2–7 для замены остальных блоков подачи чернил.

# **P** Важно!

*Поместите блоки подачи чернил во все лотки и вставьте их в чернильный блок. Печать невозможна, если блок подачи чернил (даже только для одного из цветов) не помещен в лоток либо лоток не вставлен в чернильный блок.*

# Утилизация U[«Утилизация» на стр. 119](#page-118-0)

# **Утилизация отработанных чернил**

# **Время подготовки и замены**

# **Если отображается сообщение Срок службы емкости для отработанных чернил истекает.**

Как можно скорее подготовьте новую емкость для отработанных чернил. Если необходимо заменить на этом этапе емкость для отработанных чернил (например, чтобы подготовиться к ночной работе), нажмите последовательно  $\blacksquare$  (меню) – **Обслуживан.** — **Замена запасных частей** — **Емкость для отработанных чернил** на экране панели управления, затем выполните замену. Если не выполнить операцию замены в меню параметров, контейнер для отработанных чернил не будет работать надлежащим образом.

Счетчик израсходованных чернил U[«Счетчик израсходованных чернил» на](#page-104-0) [стр. 105](#page-104-0)

# **Bажно!**

*Никогда не меняйте емкость для отработанных чернил во время печати или проведения следующих процедур технического обслуживания. Может произойти утечка отходов чернил.*

- ❏ *Очистка головки*
- ❏ *Изменение режима принтера*
- ❏ *Техническое обслуживание при подготовке устройства к длительному хранению*

## **Если отображается сообщение Срок службы емкости для отработанных чернил истек.**

Следует незамедлительно заменить эту емкость для отработанных чернил новой емкостью.

## Процедура замены

U[«Замена емкости для отработанных чернил»](#page-104-0) [на стр. 105](#page-104-0)

# <span id="page-104-0"></span>**Счетчик израсходованных чернил**

Принтер отслеживает уровень отработанных чернил и выводит сообщение, когда счетчик доходит до критического уровня. Если вы выполнили инструкции в сообщении (**Срок службы емкости для отработанных чернил истек.**) и заменили емкость для отработанных чернил на новую, счетчик автоматически обнуляется.

Если необходимо заменить емкость для отработанных чернил до появления сообщения, нажмите последовательно (меню) — **Обслуживан.** — **Замена запасных частей** — **Емкость для отработанных чернил** на экране панели управления, затем выполните замену.

# Меню «Обслуживание» U[«Меню Обслуживан.» на стр. 133](#page-132-0)

# **D** Важно!

*Всегда выполняйте работы по замене в меню параметров и сбрасывайте счетчик отработанных чернил при замене емкости для отработанных чернил до того, как появится соответствующее сообщение. В противном случае интервал замены емкости для отработанных чернил будет определяться неправильно.*

# **Замена емкости для отработанных чернил**

Перед началом ознакомьтесь со следующей информацией:

U[«Предостережения во время работы» на](#page-90-0) [стр. 91](#page-90-0)

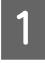

Снимите внешний и внутренний колпачки с новой бутылки для отработанных чернил.

# **Важно!**

*Эти колпачки потребуются для утилизации заполненной емкости с отработанными чернилами. Храните их в надежном месте.*

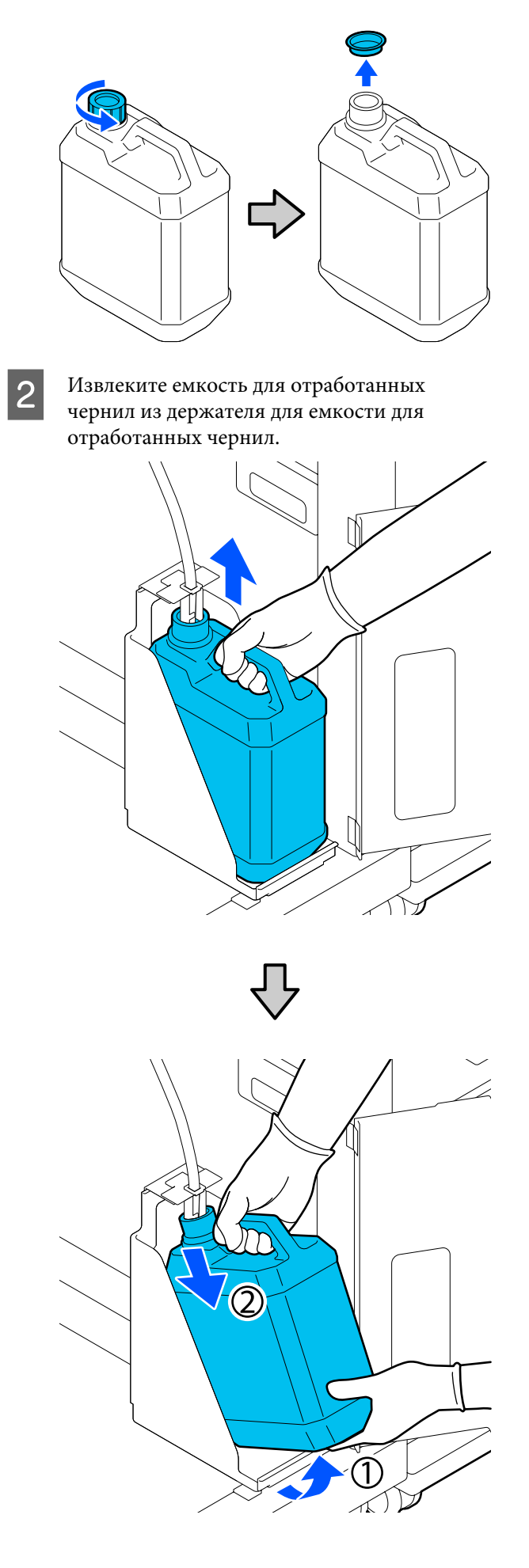

<span id="page-105-0"></span>C Вставьте трубку для отработанных чернил в отверстие новой емкости для отработанных чернил и установите емкость для отработанных чернил в держатель.

> Тщательно запечатайте отверстие на использованной емкости для отработанных чернил.

D На экране панели управления нажмите **OK**. Емкость для отработанных чернил очищена.

# **P** Важно!

*Проверьте, что трубка для отработанных чернил вставлена в горлышко емкости. Если трубка для отработанных чернил выскочит из бутылки, отработанные чернила прольются.*

Утилизируйте отработанные чернила в емкости для отработанных чернил. Не переливайте их в другой контейнер.

#### *Примечание*

*При перемещении отработанных чернил из емкости для отработанных чернил в другой контейнер учтите следующее.*

- ❏ *Перемещайте чернила в контейнере, сделанном из полиэтилена.*
- ❏ *Подсоедините носик, поставляемый вместе с принтером, к ободку на емкости для отработанных чернил и перелейте отработанные чернила.*
- ❏ *Аккуратно переливайте отработанные чернила. Если переливать отработанные чернила слишком быстро, они могут разлиться.*
- ❏ *Храните отработанные чернила, хорошо закрыв крышку контейнера, в который вы их перелили.*

Утилизация отработанных чернил и емкости для отработанных чернил

U[«Утилизация» на стр. 119](#page-118-0)

# **Замена комплекта для очистки головки**

# **Время подготовки и замены**

**Если отображается сообщение Срок службы Набора чистки головки истекает.**

Как можно скорее подготовьте новый комплект очистки печатающих головок.

Если необходимо заменить его на этом этапе, нажмите последовательно **[10]** (меню) — **Обслуживан.** — **Замена запасных частей** — **Комплект для очистки головки** на экране панели управления, затем выполните замену. Если не выполнить операцию замены в меню параметров, набор для чистки головки не будет работать надлежащим образом.

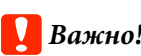

## **Сведения о счетчике набора очистки печатающих головок**

*Принтер отслеживает расход с помощью счетчика набора очистки печатающих головок и выводит сообщение, когда счетчик доходит до критического уровня.*

*Если вы заменили набор для чистки головки в соответствии с сообщением Срок службы Набора чистки головки истек., счетчик автоматически сбрасывается.*

*Если вы заменили набор до появления этого сообщения, обязательно выполните работу по замене в меню параметров.*

## **Если отображается сообщение Срок службы Набора чистки головки истек.**

Просмотрите следующую страницу и замените все компоненты, включая набор для очистки печатающих головок. Печать не может быть выполнена, если компоненты не заменены.

Наборы для очистки печатающих головок состоят из следующих компонентов.

❏ Абсорбер (1 шт.)

❏ Промокающая подушечка (2 шт.)

# **Процедура замены**

Всегда используйте набор для очистки печатающих головок, который предназначен именно для этого принтера.

U[«Дополнительное оборудование и расходные](#page-150-0) [материалы» на стр. 151](#page-150-0)

Перед началом ознакомьтесь со следующей информацией:

U[«Предостережения во время работы» на](#page-90-0) [стр. 91](#page-90-0)

# *Предостережение*

*Если вы открываете крышку принтера во время операции, не касайтесь области, обозначенной предупреждающими наклейками.*

*Высокая температура может вызвать ожоги.*

A На экране **Срок службы Набора чистки головки истек.** нажмите кнопку **OK**.

Если сообщение не отображается, нажмите меню в следующем порядке:  $\blacksquare$  (меню) – **Обслуживан.** — **Замена запасных частей** — **Комплект для очистки головки**.

B Проверьте сообщение, затем нажмите **Пуск**.

Печатающая головка и печатный стол переместятся в положение технического обслуживания.

## *Примечание*

*По истечении 10 минут после перемещения головки прозвучит сигнал (настройка по умолчанию).*

*Проверьте сообщение на экране, нажмите OK, затем продолжите работу. По прошествии 10 минут снова прозвучит сигнал.*

З Откройте правую сторону крышки принтера.

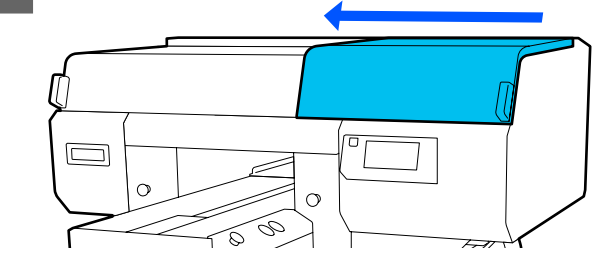

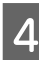

D Удерживайте выступы по обеим сторонам и поднимите блок очистки дюз прямо вверх, чтобы извлечь его из принтера.

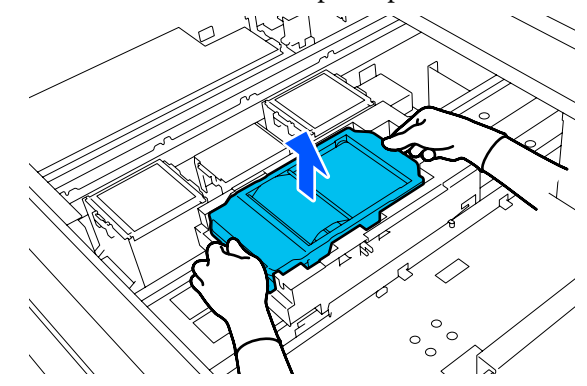

Во избежание разбрызгивания чернил оберните использованный блок очистки дюз в упаковочный материал от нового блока очистки дюз.

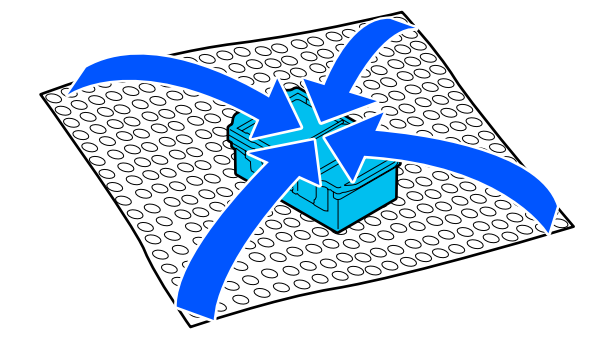

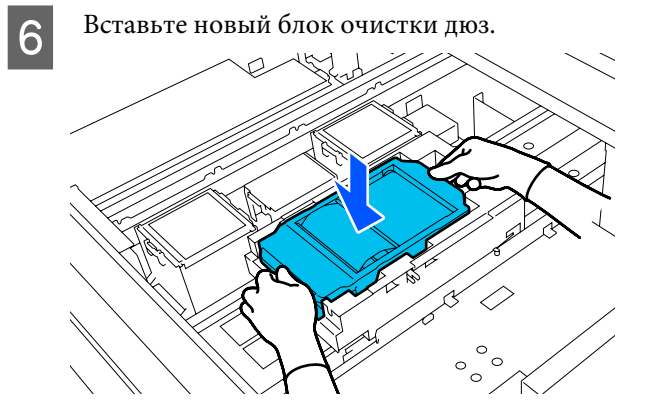

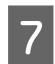

G Возьмитесь за выступ на впитывающей подушке и извлеките ее.

# **Важно!**

*Делайте это с осторожностью, так как чернила могут выплеснуться, если поднимать ушко с большим усилием.*

Держите ушко под углом и подождите, пока отработанные чернила не перестанут капать с впитывающей подушки. После извлечения положите ее на металлический поддон.

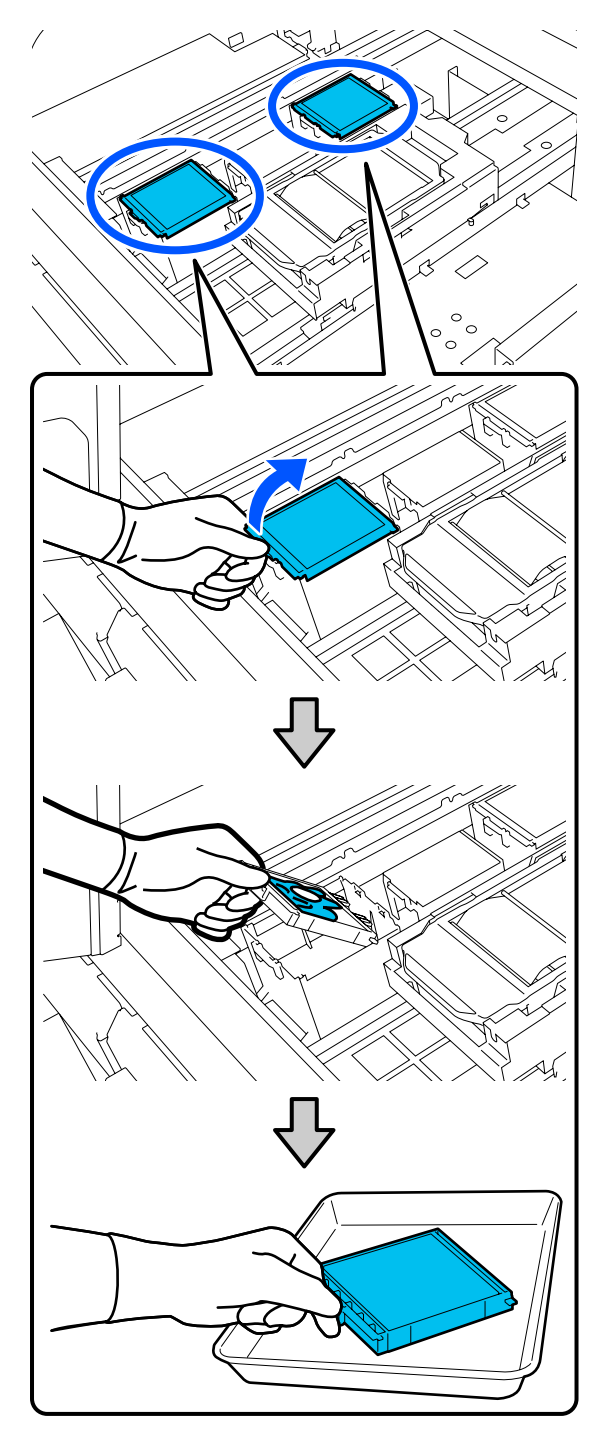

В Поместите два крючка впитывающей подушки в отверстия на принтере и надавите на выступ до щелчка.

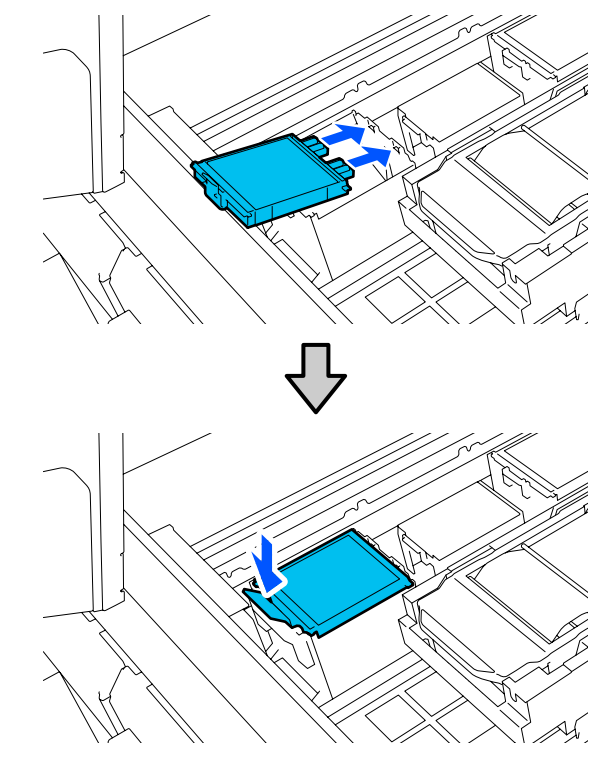

I Убедитесь, что обе Промокающие подушечки правильно установлены.

# **Важно!**

*Если крючки подняты, печатающая головка может быть повреждена.*

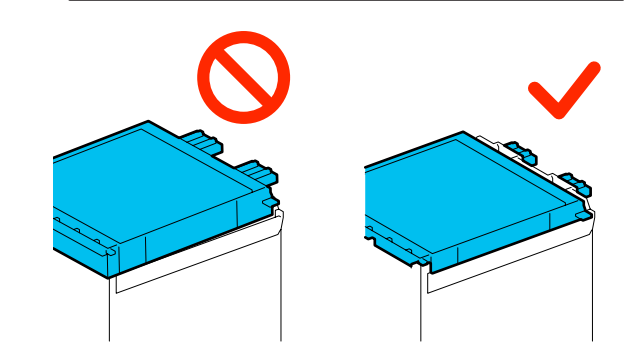

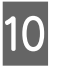

J Поместите извлеченную впитывающую подушку в упаковку, которая прилагалась к новой впитывающей подушке.

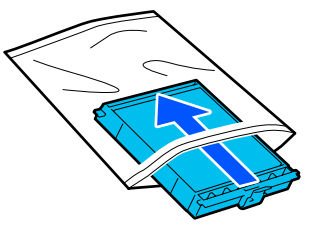
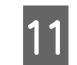

Закройте правую сторону крышки принтера.

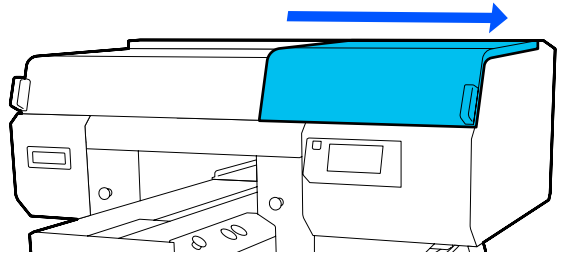

12 Проверьте сообщение на экране, затем нажмите **Да**.

> Счетчик набора для чистки головки сбрасывается.

Утилизация использованных расходных материалов U[«Утилизация» на стр. 119](#page-118-0)

# **Замена крышек для защиты от высыхания**

Когда становится необходимой замена крышек для защиты от высыхания, на панели управления принтера появляется сообщение **Срок службы крышки для защиты от высыхания истек.** Инструкции по одновременной замене передней и задней крышки для защиты от высыхания на новые см. в следующем разделе.

Необходимо выбрать Крышки Для Защиты От Высыхания, указанные для данного принтера.

U[«Дополнительное оборудование и расходные](#page-150-0) [материалы» на стр. 151](#page-150-0)

Перед началом ознакомьтесь со следующей информацией:

U[«Предостережения во время работы» на](#page-90-0) [стр. 91](#page-90-0)

### **Процедура замены**

### *Предостережение*

*Если вы открываете крышку принтера во время его работы, не касайтесь областей, обозначенных предупреждающими наклейками.*

*Высокая температура может вызвать ожоги.*

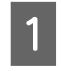

Распакуйте новые крышки для защиты от высыхания.

B На экране **Срок службы крышки для защиты от высыхания истек.** выберите **Заменить детали**.

Если сообщение не отображается, нажмите меню в следующем порядке: (меню) — **Обслуживан.** — **Замена запасных частей** — **Крышка для защиты от высыхания**.

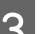

C Просмотрите сообщение и нажмите **Пуск**.

Печатающая головка и печатный стол переместятся в положение технического обслуживания.

#### *Примечание*

*По истечении 10 минут после перемещения головки прозвучит сигнал (настройка по умолчанию).*

*Проверьте сообщение на экране, нажмите OK, затем продолжите работу. По прошествии 10 минут снова прозвучит сигнал.*

Откройте правую сторону крышки принтера.

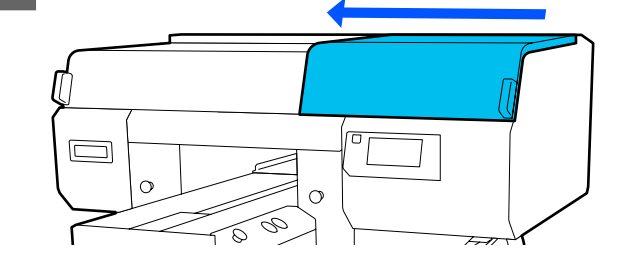

### **Обслуживание**

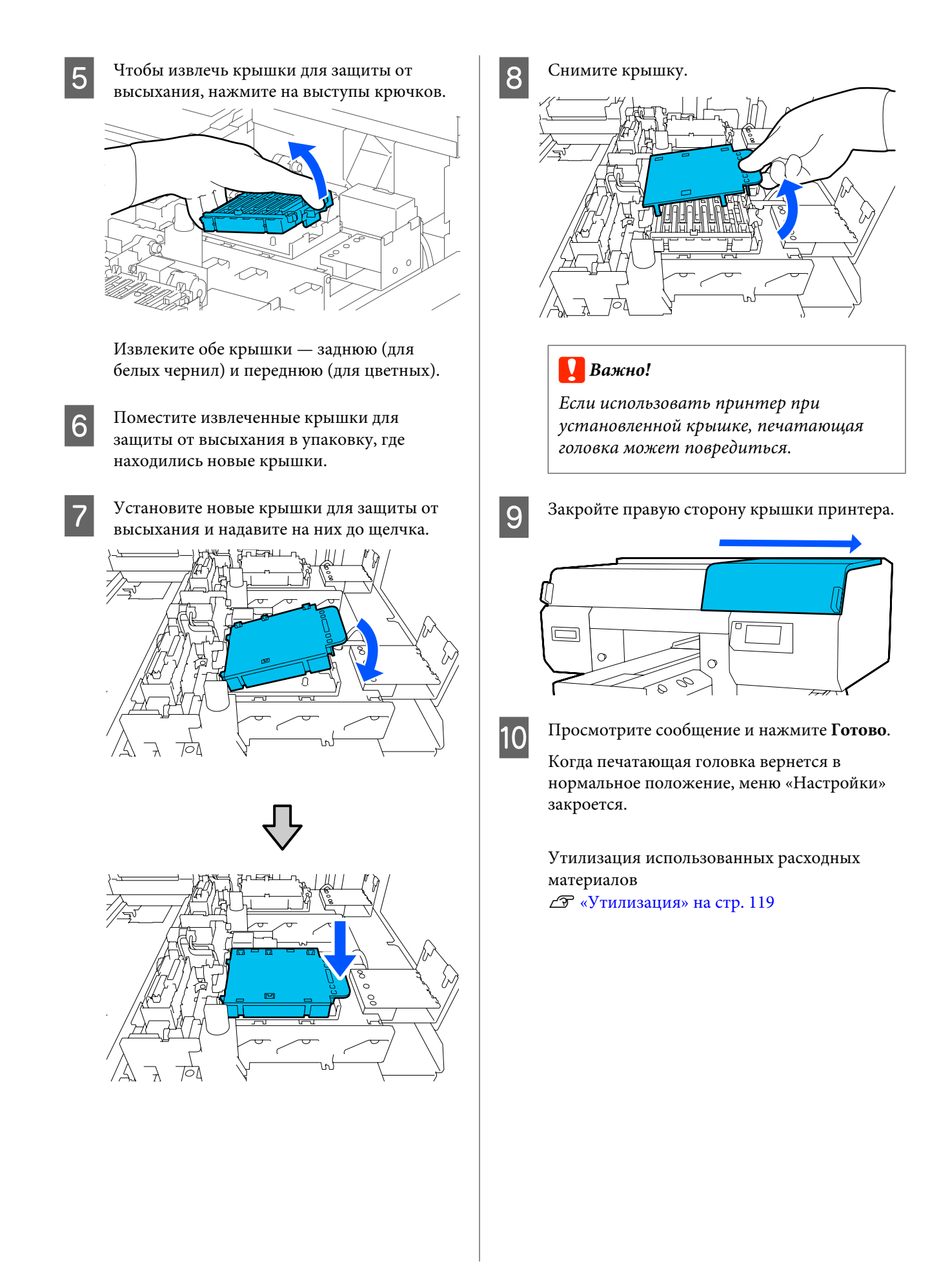

# **Замена воздушных фильтров**

Когда становится необходимой замена Воздушных фильтров, на панели управления принтера появляется сообщение **Срок службы воздушного фильтра истек.** Инструкции по одновременной замене всех трех фильтров на новые см. в следующем разделе.

Необходимо выбрать Воздушные фильтры, указанные для данного принтера.

U[«Дополнительное оборудование и расходные](#page-150-0) [материалы» на стр. 151](#page-150-0)

Перед началом ознакомьтесь со следующей информацией:

U[«Предостережения во время работы» на](#page-90-0) [стр. 91](#page-90-0)

A На экране **Срок службы воздушного фильтра истек.** выберите **Заменить детали**. Если сообщение не отображается, нажмите

меню в следующем порядке: (меню) — **Обслуживан.** — **Замена запасных частей** — **Воздушный фильтр**.

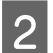

B Откройте правую сторону крышки принтера.

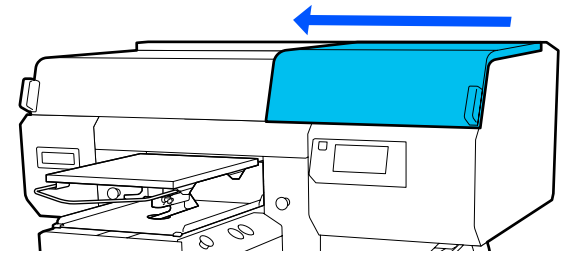

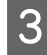

C Возьмитесь за ушко на воздушном фильтре и извлеките его.

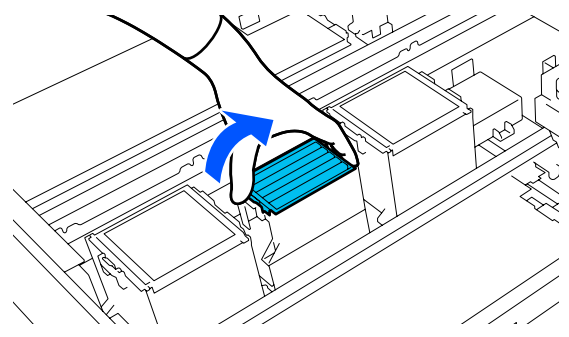

D Установите новый воздушный фильтр.

Вставьте два крючка на конце фильтра в отверстия в принтере и нажимайте, пока не услышите, что ушко встало на место.

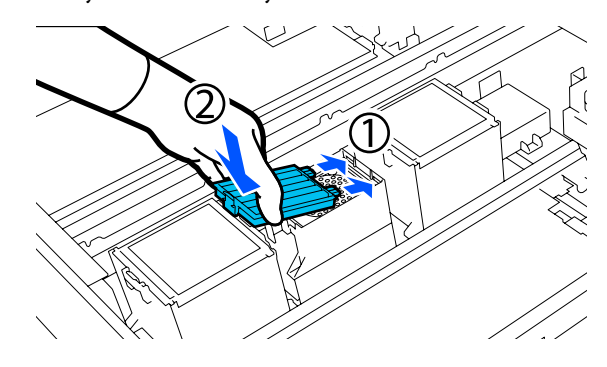

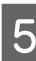

E Убедитесь, что Воздушные фильтры установлены правильно.

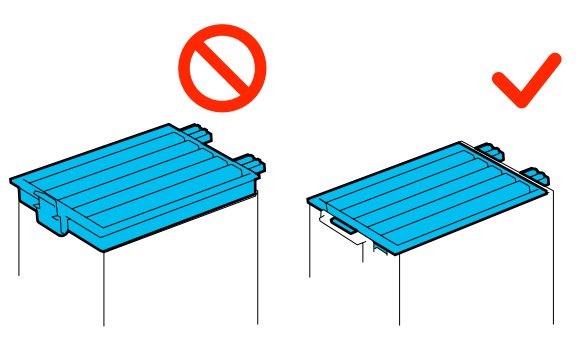

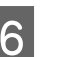

F Закройте правую сторону крышки принтера.

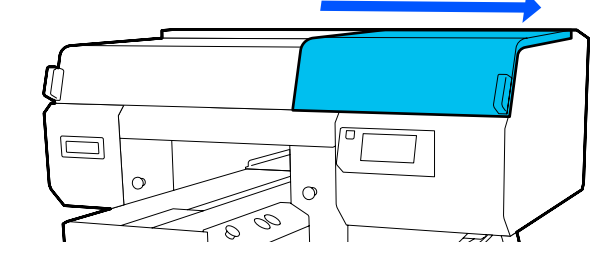

G Откройте левую сторону крышки принтера и замените остальные два фильтра, следуя той же процедуре, что и для правой стороны.

Выполните шаги 3–5.

**8** Закройте левую сторону крышки принтера и нажмите **Готово** на экране панели управления.

### **Обслуживание**

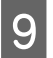

I Положите использованные воздушные фильтры в пакет от новых фильтров.

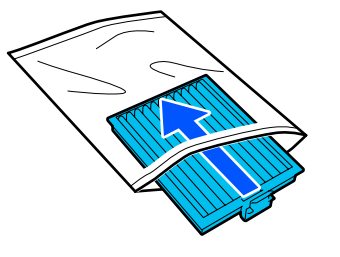

Утилизация использованных расходных материалов U[«Утилизация» на стр. 119](#page-118-0)

# <span id="page-112-0"></span>**Прочее обслуживание**

# **Проверка состояния дюз**

Для обеспечения надлежащего качества печати мы рекомендуем выполнять проверку дюз каждый раз перед печатью.

# **Способы проверки дюз**

Существует два способа проверки дюз на закупорку.

### **Выполнение автоматической очистки**

Принтер автоматически проверяет, засорены ли дюзы, а затем выполняет очистку, применяя для этого оптимальные усилия. Если дюзы не закупорены, очистка не выполняется. Ниже приведена более подробная информация.

### U[«Очистка головки» на стр. 114](#page-113-0)

### **Печать шаблона проверки дюз по запросу**

Если необходимо убедиться в отсутствии загрязнений, полос или неровностей на результатах печати непосредственно перед выполнением печати, напечатайте шаблон поверки дюз. Осмотрите напечатанный шаблон проверки, чтобы определить, загрязнены ли дюзы.

Ниже указано, как напечатать шаблон проверки.

### **Поддерживаемые типы носителей**

Для печати шаблона проверки необходим следующий носитель. Тип используемого носителя зависит от используемого **Режима принтера**.

### **Размер**

Размеры А4 или Letter

### **Тип носителя**

Режим белых чернил: прозрачный носитель, например пленка OHP или цветная бумага\* Режим цветных чернил: обычная бумага\*

Если установлен печатный стол с канавками, используйте плотную бумагу. При отсутствии плотной бумаги замените печатный стол на тот, который поставлялся вместе с принтером, затем напечатайте шаблон проверки.

Перед печатью прикрепите носитель к печатному столу. Сведения о загрузке носителей см. в следующем разделе.

### **Загрузка носителя**

Для печати шаблона проверки нельзя использовать подвесной печатный стол размера S, печатный стол размера XS или печатный стол для рукавов. Замените их на печатный стол, поставляемый вместе с принтером.

### U[«Замена печатных столов» на стр. 65](#page-64-0)

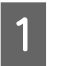

Убедитесь, что печатный стол выдвинут вперед.

Если это не так, выдвиньте печатный стол вперед, нажав кнопку $\overrightarrow{\mathbf{t}}$ .

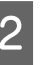

B Поместите носитель по центру печатного стола.

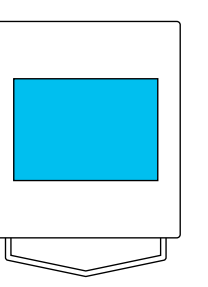

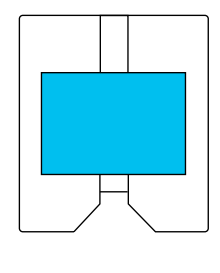

Убедитесь, что носитель размещен по центру. При размещении в другом положении печатный стол может пропитаться чернилами.

<span id="page-113-0"></span>

Закрепите носитель целлофановой пленкой или аналогичным материалом, чтобы он был неподвижен.

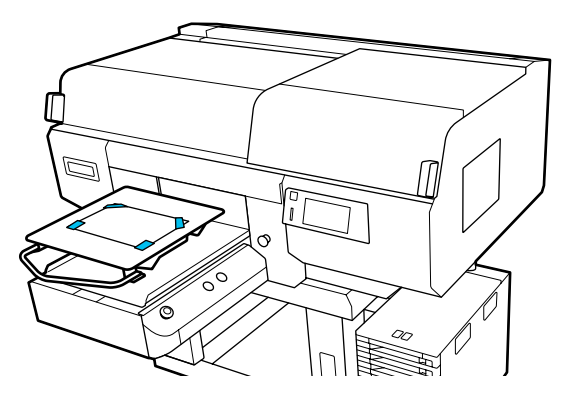

- D Посмотрите на экран принтера и убедитесь, что положение печатного стола такое, как показано ниже.
	- ❏ Когда установлен подвесной печатный стол размера L/M: P
	- ❏ Когда установлен средний печатный стол с выемками: 3

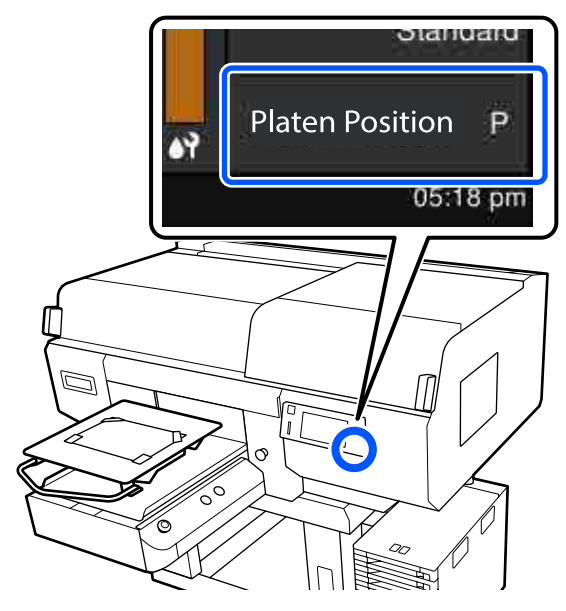

Если для параметра **Зазор валика** в разделе **Параметры носителя** установлено значение **Ручной**, измените его на **АВТО**.

U[«Меню Параметры носителя» на](#page-129-0) [стр. 130](#page-129-0)

Инструкции по изменению положения печатного стола см. в следующем разделе.

U[«Изменение положение печатного](#page-65-0) [стола» на стр. 66](#page-65-0)

### **Печать шаблона проверки дюз**

- Нажмите последовательно **[44]** (меню) **Обслуживан.** — **Пров. дюз печат. гол.**
- 

B Выберите тип шаблона проверки дюз.

Если выбрать **Все**, шаблон печати печатается для всех цветов.

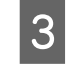

З Убедитесь, что носитель размещен на печатном столе, затем нажмите **Пуск**.

Будет напечатан шаблон проверки дюз.

4 Осмотрите шаблон проверки дюз.

Пример шаблона, когда дюзы не засорены

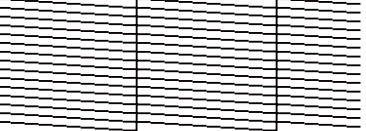

На шаблоне нет пропусков.

Пример шаблона, когда есть засоренные дюзы

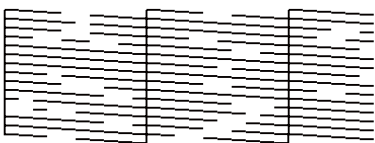

Если на шаблоне проверки дюз есть пропуски, прочистите головку.

U«Очистка головки» на стр. 114

### **Очистка головки**

Для очистки печатающей головки есть параметр **Автоочистка** и три уровня прочистки печатающей головки: **Очистка (Легкая)**, **Очистка (Средняя)** и **Очистка (Интенсивная)**.

Сначала выполните процедуру **Автоочистка**. Если закупорка не очищается после этой процедуры, выполните очистку в следующем порядке: **Очистка (Легкая)**, **Очистка (Средняя)** и **Очистка (Интенсивная)**, пока закупорка не будет устранена.

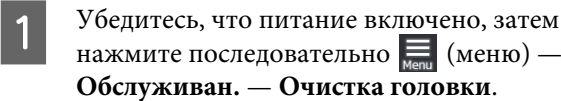

### **Обслуживание**

# 2 Выберите способ очистки.

### **Если выбран параметр Автоочистка**

Перейдите к шагу 4.

### **Если выбран уровень очистки**

При очистке всех рядов на обеих печатающих головках выберите **Все дюзы** и перейдите к шагу 4.

При проверке шаблона проверки дюз, чтобы определить, какие ряды следует очищать, перейдите к следующему шагу.

C Проверьте шаблон проверки дюз, выберите дюзы для очистки, затем нажмите **OK**.

> Текст, напечатанный на нижней части шаблона проверки дюз, указывает на сочетание цвета чернил и ряда дюз.

Проверьте, какие ряды отсутствуют в шаблоне проверки дюз, затем выберите ряды для очистки в разделе Печатающие головки для различных вариантов: Цветной и Белый.

В ситуации, приведенной на следующей иллюстрации, выберите **C1**.

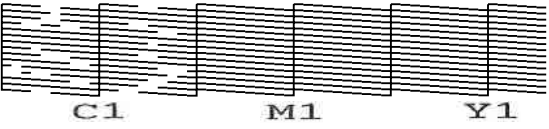

D Проверьте сообщение, затем нажмите **Пуск**.

Начнется очистка. После завершения очистки выберите **Да** на экране подтверждения, затем напечатайте шаблон проверки дюз, чтобы убедиться, что засорение устранено.

#### **Если закупорка устранена**

Продолжайте работу в обычном режиме.

#### **Если закупорка не устранена**

Вернитесь к шагу 1 и выполните процедуру Очистка (Легкая). После выполнения процедуры Очистка (Легкая) выполните следующий уровень прочистки.

**Если дюзы остаются закупоренными даже после неоднократной прочистки печатающей головки.**

Края металла могут быть загрязнены. Выполните следующие действия.

U[«Очистка области вокруг печатающей](#page-94-0) [головки и краев металла» на стр. 95](#page-94-0)

# <span id="page-115-0"></span>**Изменение Режима принтера**

Приготовьте указанные ниже контейнеры с чернилами в соответствии с режимом цветной печати, на который необходимо переключиться. При низком количестве чернил в других контейнерах приготовьте новые контейнеры.

### **Режим цветных чернил -> Режим белых чернил**

Контейнер 2 с чернилами WH

### **Режим белых чернил -> Режим цветных чернил**

Контейнер 2 с жидкостью Cleaning (Чистящий)

Убедитесь, что питание включено, затем нажмите последовательно  $\equiv$  (меню) — **Настройки принтера** — **Режим принтера**.

- B Выберите режим, на который необходимо переключиться.
- Проверьте сообщения на экране и нажмите **Пуск**.
	- Переключите контейнер с чернилами или контейнер с чистящей жидкостью в соответствии с режимом, на который необходимо переключиться.

U[«Замена и встряхивание блоков подачи](#page-100-0) [чернил» на стр. 101](#page-100-0)

#### После закрытия всех

переключателей-фиксаторов запускается процесс переключения. После завершения этого процесса экран обработки на панели управления сменится на экран настроек.

E При переключении с чернил White (Белый) на чистящую жидкость почистите отверстие для подачи чернил на снятом контейнере для чернил перед тем, как убрать его на хранение.

Слегка прикоснитесь уголком широкой чистящей палочки (входящей в прилагаемый комплект для обслуживания) к отверстию для подачи чернил, чтобы убрать скопившиеся чернила. Нет необходимости полностью стирать чернила. Не давите на чистящую палочку и не водите ей с чрезмерным усилием.

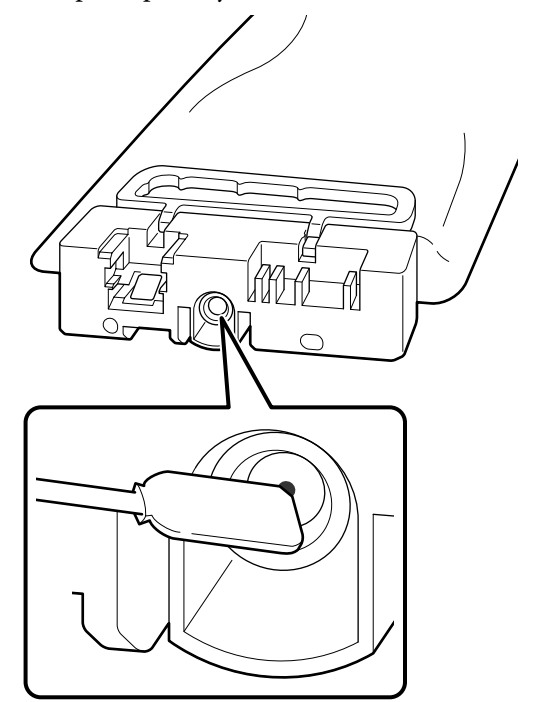

Соблюдайте следующие меры предосторожности при хранении снятых частично использованных Блоков подачи чернил.

U[«Замечания по работе с Блоком подачи](#page-26-0) [чернил/контейнерами с чистящей](#page-26-0) [жидкостью» на стр. 27](#page-26-0)

### *Примечание*

*Если принтер используется в Режиме цветных чернил длительное время и затем переключается в Режим белых чернил, плотность чернил White (Белый) может оказаться слишком низкой. Если плотность слишком низкая, обратитесь к следующему разделу.*

U*[«Недостаточный или неравномерный белый](#page-146-0) [слой» на стр. 147](#page-146-0)*

# <span id="page-116-0"></span>**Техническое обслуживание для подготовки принтера к длительному простою в работе**

Всегда проводите обслуживание перед хранением принтера, если он не будет использоваться (и будет выключен) в течение длительного времени.

## **V** Важно!

*Если не выполняется обслуживание перед хранением, дюзы печатающей головки могут окончательно засориться.*

*Если вы не печатаете в течение длительного времени и не выполняете обслуживание перед хранением, включайте принтер как минимум раз в неделю.*

# **Временной режим обслуживания перед хранением**

Процедура технического обслуживания перед хранением зависит от срока, в течение которого принтер не будет использоваться (см. ниже).

### **От двух недель до месяца**

Если используется **Режим белых чернил**, следует переключиться на **Режим цветных чернил**.

U«Изменение **[Режима принтера](#page-115-0)**» на стр. 116

### **Один месяц и более**

Обратитесь к следующим инструкциям по **Подготовке к хранению**.

В ходе **Подготовки к хранению** приготовьте 6 контейнеров с чистящей жидкостью и новую емкость для отработанных чернил.

U[«Дополнительное оборудование и расходные](#page-150-0) [материалы» на стр. 151](#page-150-0)

# **Выполнение обслуживания перед хранением**

### **V** Важно!

*Если оставшихся чернил или чистящей жидкости недостаточно, функция может быть недоступна. Если чернил остается мало, держите наготове новые Блоки подачи чернил/контейнеры с чистящей жидкостью.*

**1** Убедитесь, что питание включено, затем нажмите последовательно  $\overline{\mathbb{F}}$  (меню) — **Обслуживан.** — **Подготовка к хранению**.

- Проверьте сообщения на экране и нажмите **Пуск**.
- C Если в емкости для отработанных чернил имеются отработанные чернила, замените ее на новую.

U[«Утилизация отработанных чернил» на](#page-103-0) [стр. 104](#page-103-0)

Д Ознакомьтесь с процедурой смены контейнеров с чернилами и замените цветные чернила и чернила White (Белый) на чистящую жидкость.

> U[«Замена и встряхивание блоков подачи](#page-100-0) [чернил» на стр. 101](#page-100-0)

E Перед помещением извлеченных контейнеров на хранение уберите чернила, скопившиеся на отверстиях для подачи чернил этих контейнеров.

> Слегка прикоснитесь уголком широкой чистящей палочки (входящей в прилагаемый комплект для обслуживания) к отверстию для подачи чернил, чтобы убрать скопившиеся чернила. Нет необходимости полностью стирать чернила.

### **Обслуживание**

Используйте новую чистящую палочку для каждого нового цвета, чтобы избежать смешивания цветов. Не давите на чистящую палочку и не водите ей с чрезмерным усилием.

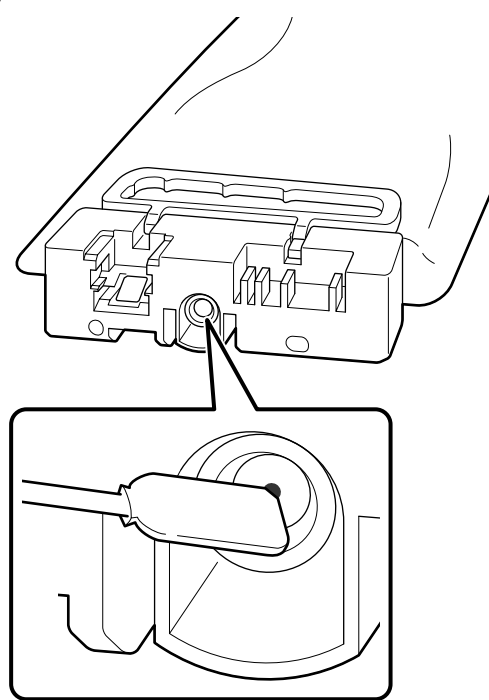

F Когда появится сообщение о завершении процедуры замены, выключите питание.

Соблюдайте следующие меры предосторожности при хранении принтера и снятых частично использованных Блоков подачи чернил.

U[«Примечания для ситуаций, когда принтер не](#page-25-0) [используется» на стр. 26](#page-25-0)

U[«Замечания по работе с Блоком подачи чернил/](#page-26-0) [контейнерами с чистящей жидкостью» на стр. 27](#page-26-0)

## **Возобновление использования принтера**

### **P** Важно!

*При повторном использовании принтера заправьте принтер чернилами. При заправке снятых Блоков подачи чернил чернилами в качестве меры предосторожности держите наготове новые Блоки подачи чернил.*

Включите принтер и следуйте отображающимся на панели управления инструкциям по замене емкости для отработанных чернил и установке Блоков подачи чернил.

U[«Замена емкости для отработанных чернил»](#page-104-0) [на стр. 105](#page-104-0)

U[«Замена и встряхивание блоков подачи](#page-100-0) [чернил» на стр. 101](#page-100-0)

### *Примечание*

*Если при следующем включении принтера используется Режим белых чернил, плотность чернил White (Белый) может быть низкой. Если плотность слишком низкая, обратитесь к следующему разделу.*

U*[«Недостаточный или неравномерный белый](#page-146-0) [слой» на стр. 147](#page-146-0)*

### **Обслуживание**

# <span id="page-118-0"></span>**Утилизация использованных расходных материалов**

## **Утилизация**

Следующие использованные компоненты с налипшими на них чернилами или жидкостью для предварительной обработки считаются промышленными отходами.

- ❏ Чистящие палочки
- ❏ Чистящие салфетки
- ❏ Мягкая ткань
- ❏ Очиститель чернил
- ❏ Отработанные чернила
- ❏ Емкость для отработанных чернил
- ❏ Абсорбер
- ❏ Крышки, предотвращающие высыхание чернил
- ❏ Промокающая подушечка
- ❏ Воздушный фильтр
- ❏ Носители после печати
- ❏ Пустые Блоки подачи чернил, контейнеры с чистящей жидкостью и использованные контейнеры с жидкостью для предварительной обработки

Жидкость для очистки трубок следует утилизировать в соответствии с местными законами и регламентами, например поручить утилизацию этой жидкости компании по утилизации промышленных отходов. В таких случаях предоставьте паспорт безопасности промышленной компании по утилизации отходов.

Вы можете загрузить его на региональном веб-сайте Epson.

# **Список меню**

В меню могут быть выбраны и настроены следующие элементы и параметры. Дополнительные сведения о каждом элементе можно посмотреть на страницах справки.

### **Повторная печать**

Выбрав этот пункт, можно повторить печать заданий, которые хранятся в принтере. Ниже приведена более подробная информация.

U[«При повторной печати одного и того же задания» на стр. 81](#page-80-0)

### **Общие параметры**

Более подробную информацию об этих элементах см. в разделе  $\mathscr F$  [«Меню Общие параметры» на стр. 125](#page-124-0).

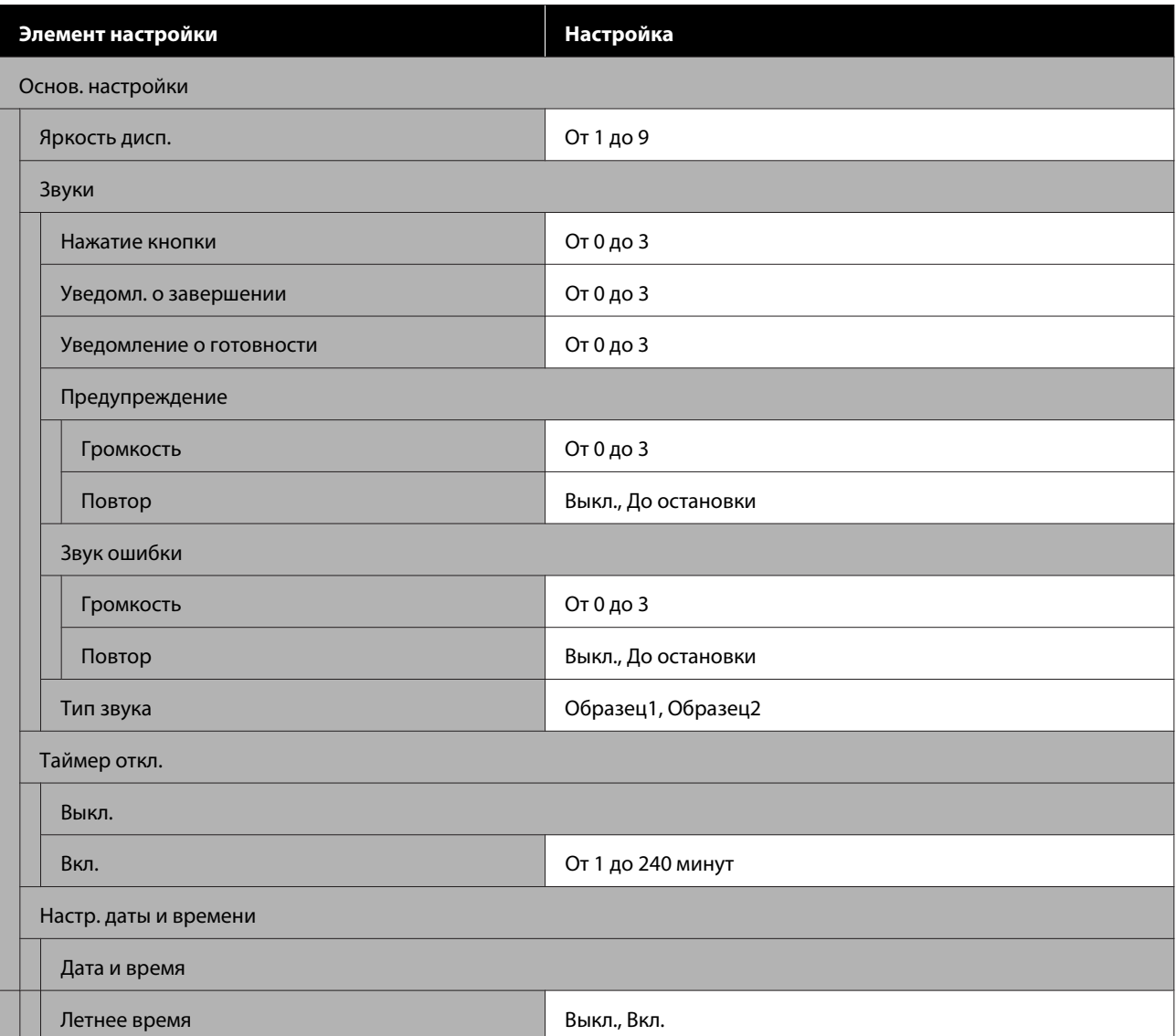

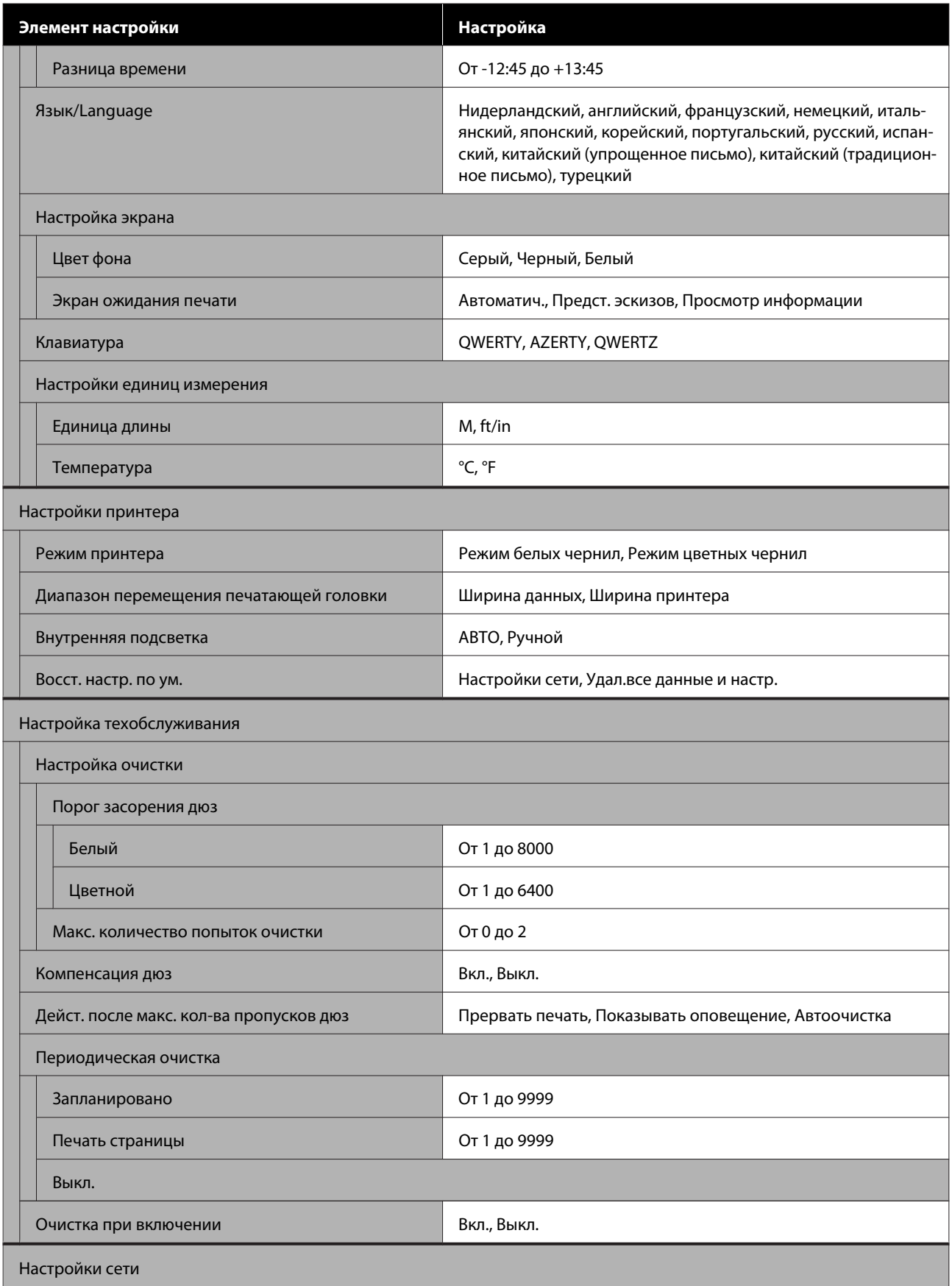

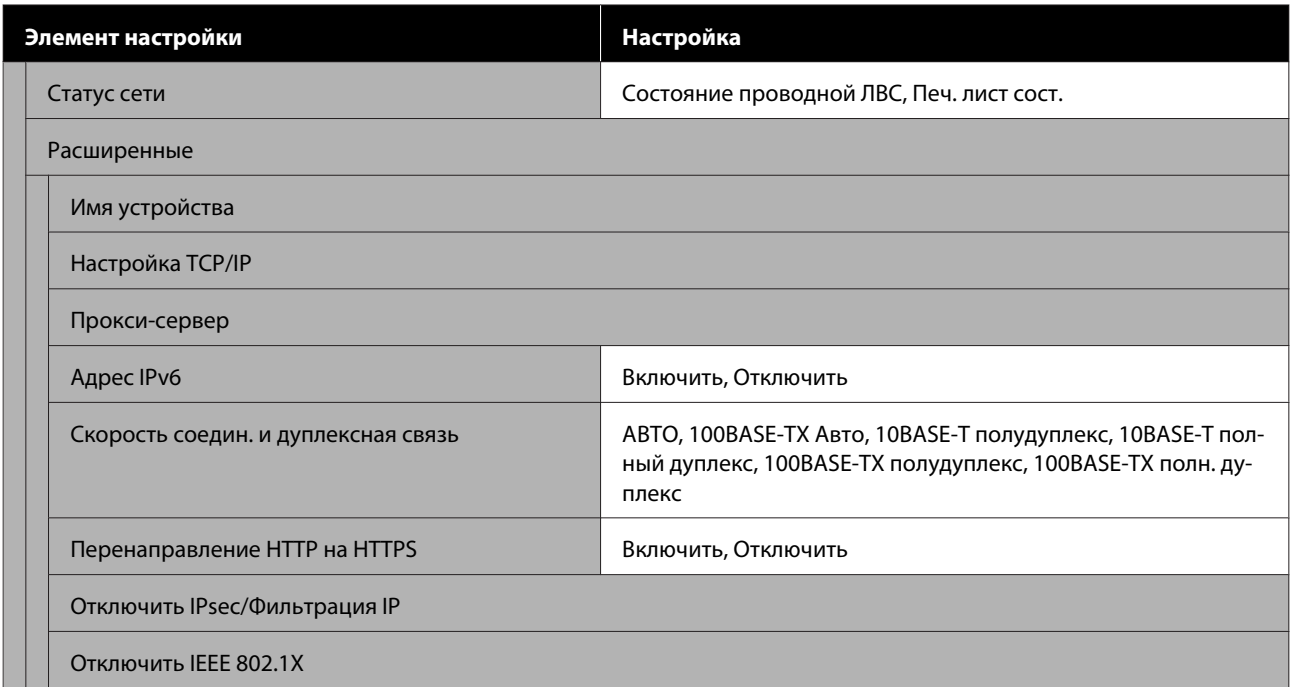

### **Параметры носителя**

В это меню можно войти, нажав непосредственно на область информации о носителе на экране.

Более подробную информацию об этих элементах см. в разделе  $\mathscr F$  [«Меню Параметры носителя» на](#page-129-0) [стр. 130](#page-129-0).

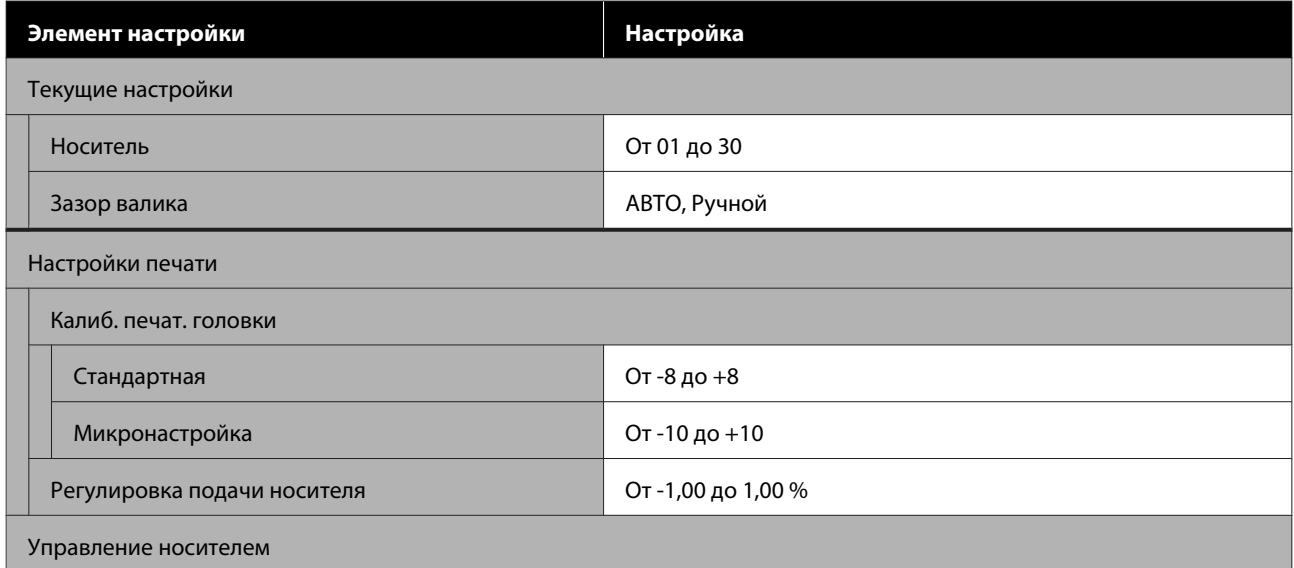

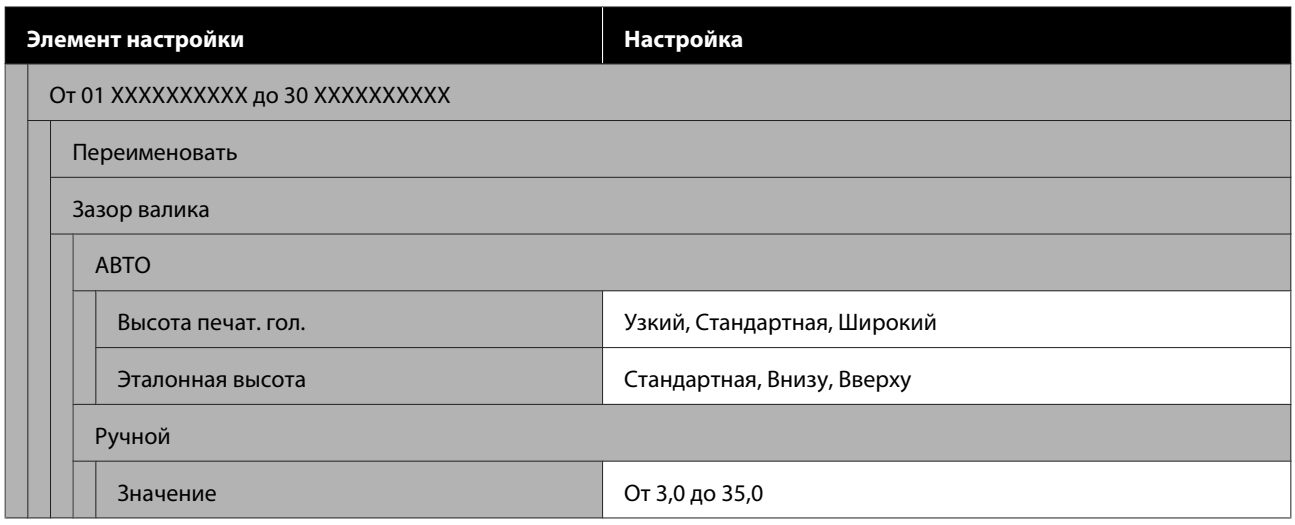

### **Обслуживан.**

Более подробную информацию об этих элементах см. в разделе  $\mathscr T$  [«Меню Обслуживан.» на стр. 133.](#page-132-0)

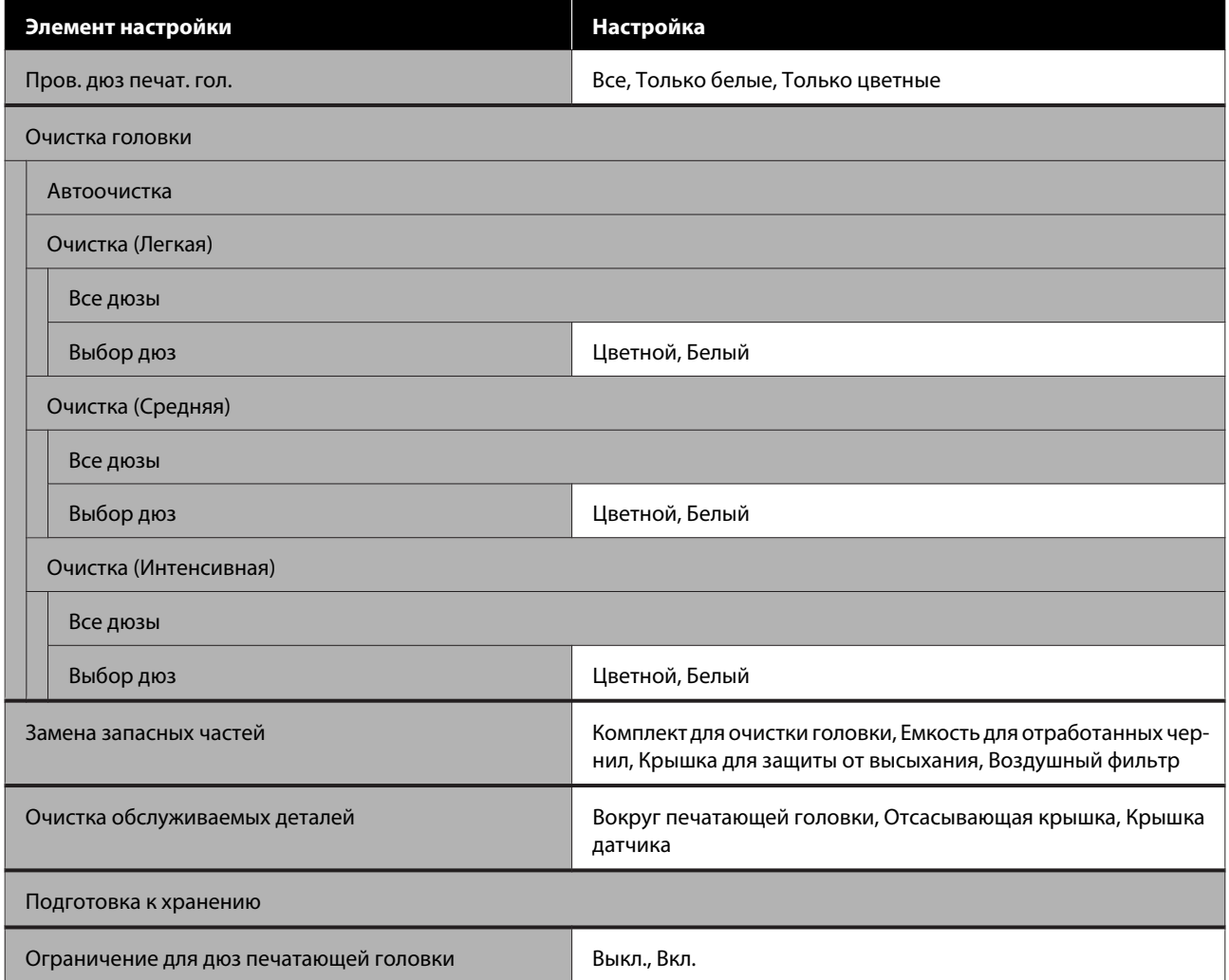

### **Состояние подачи**

Информация о меню  $2\mathbb{F}$  [«Меню Состояние подачи» на стр. 135](#page-134-0)

### **Сведения о замене деталей**

Выберите этот пункт, чтобы посмотреть степень износа запасных частей (например, печатающей головки). Когда срок службы запасных частей приближается к концу, отображается **Запр. на обслуж**.

U[«Если появляются запросы на обслуживание или ошибки принтера» на стр. 138](#page-137-0)

### **Состояние**

Информация о меню  $2\mathcal{F}$  [«Меню Состояние» на стр. 136](#page-135-0)

# <span id="page-124-0"></span>**Подробное описание меню**

# **Меню Общие параметры**

### \* Означает значение по умолчанию.

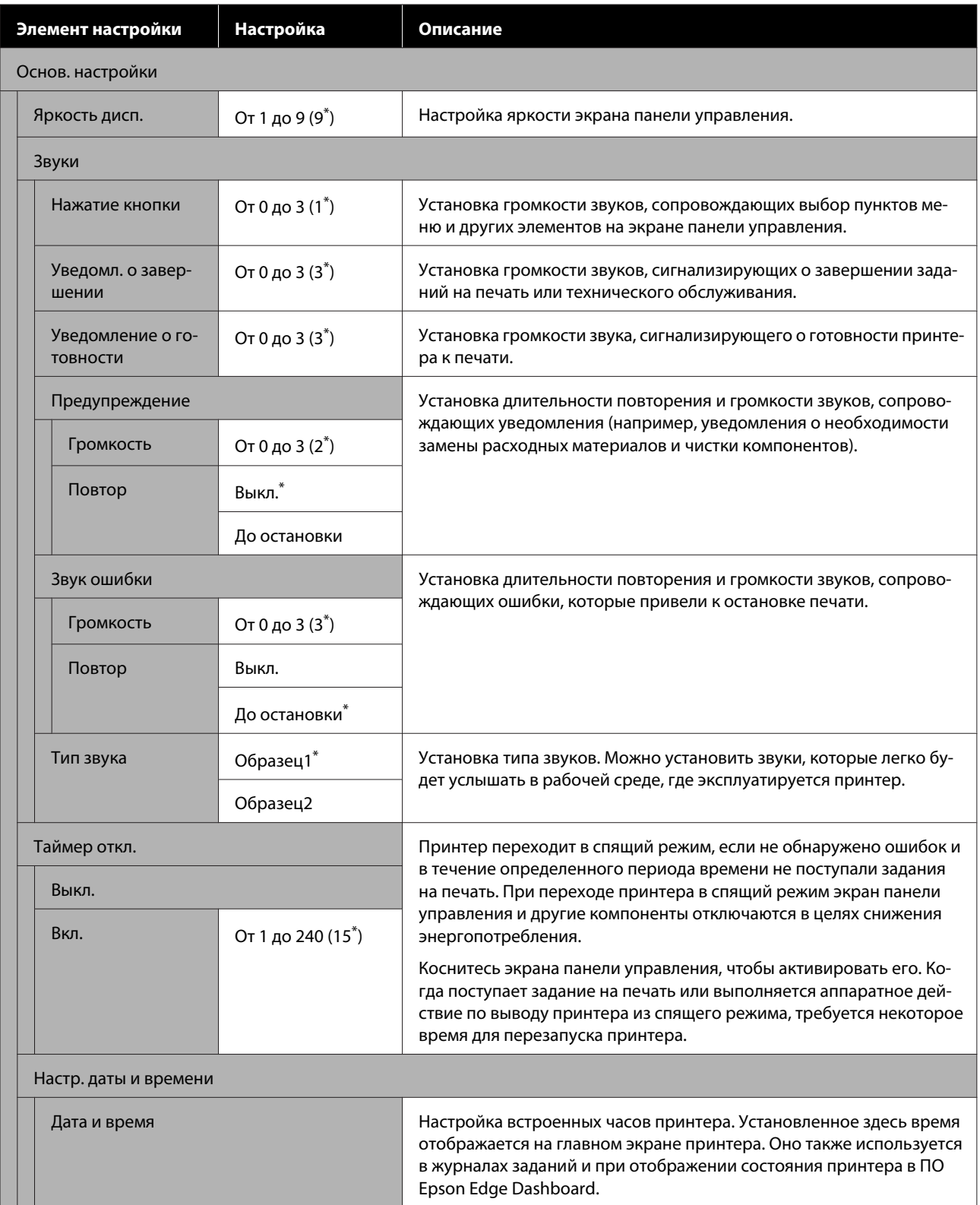

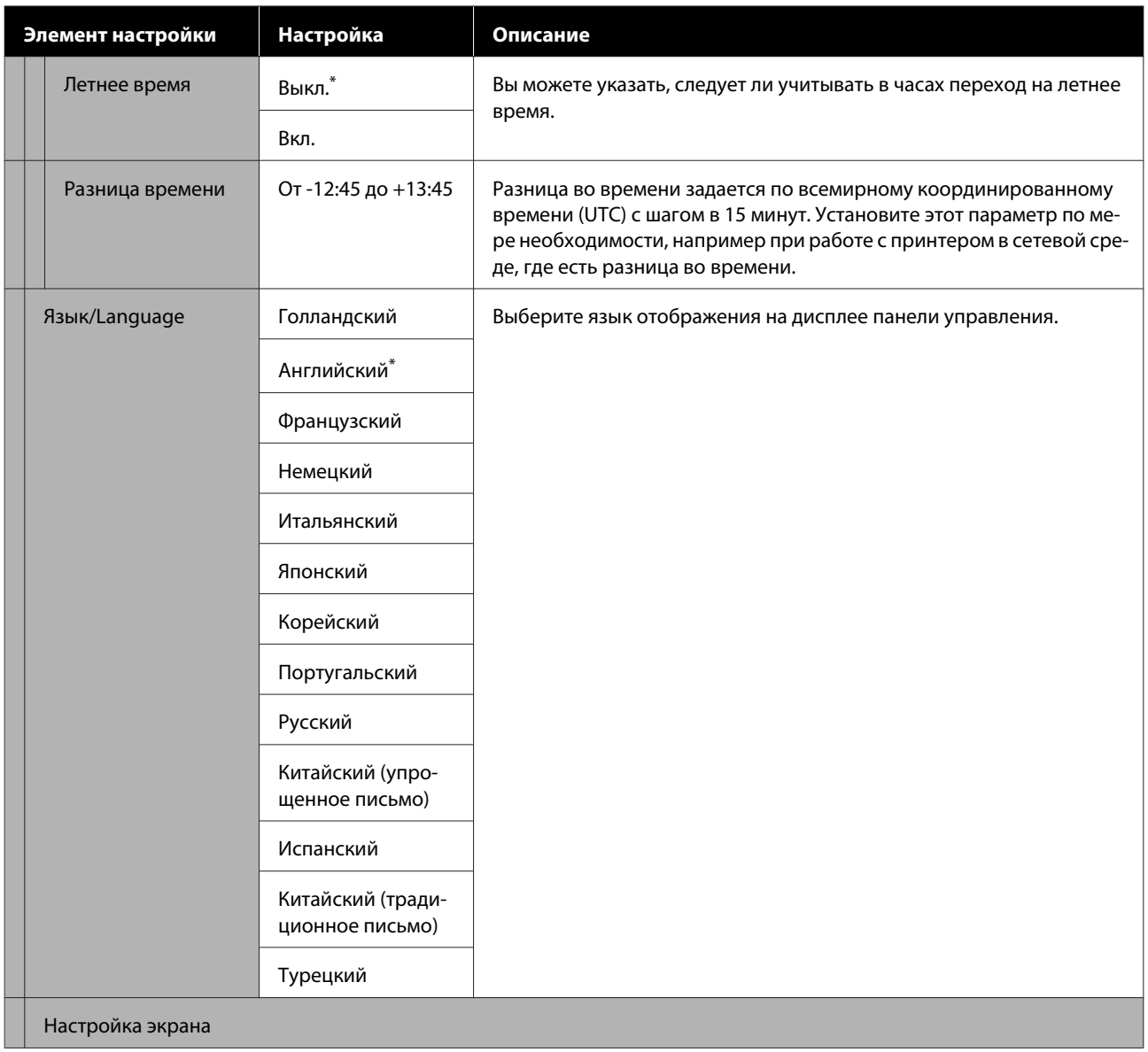

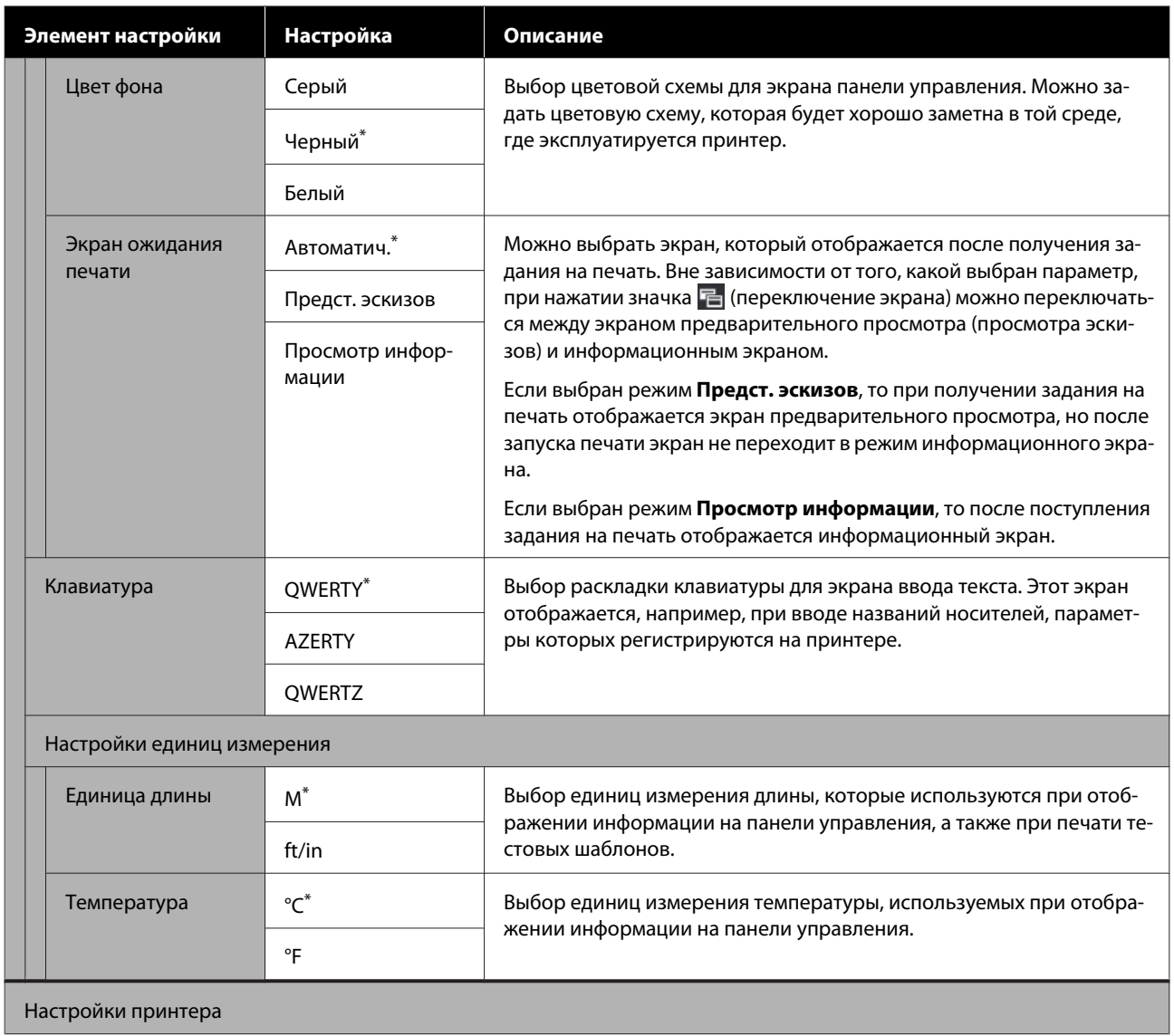

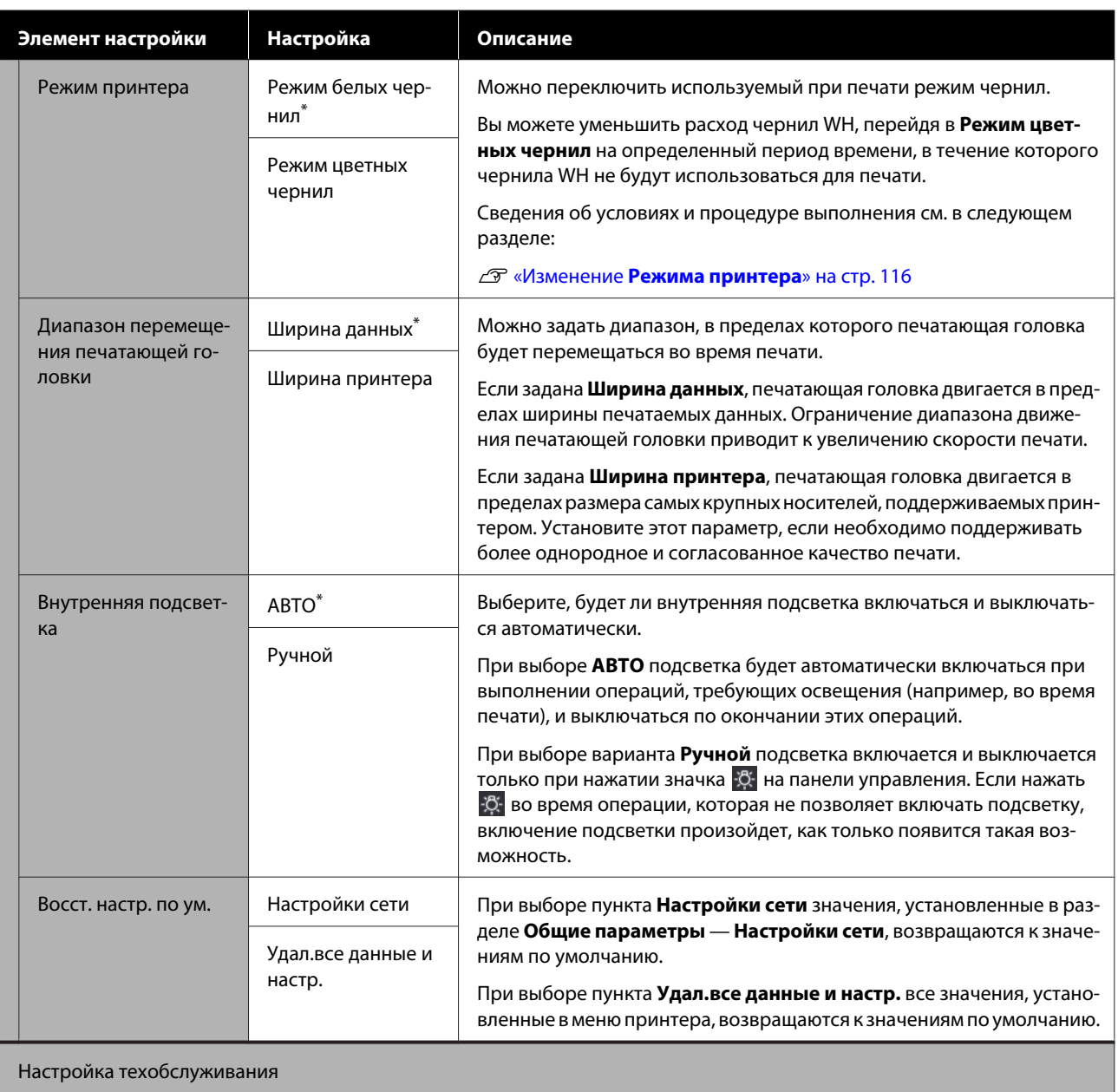

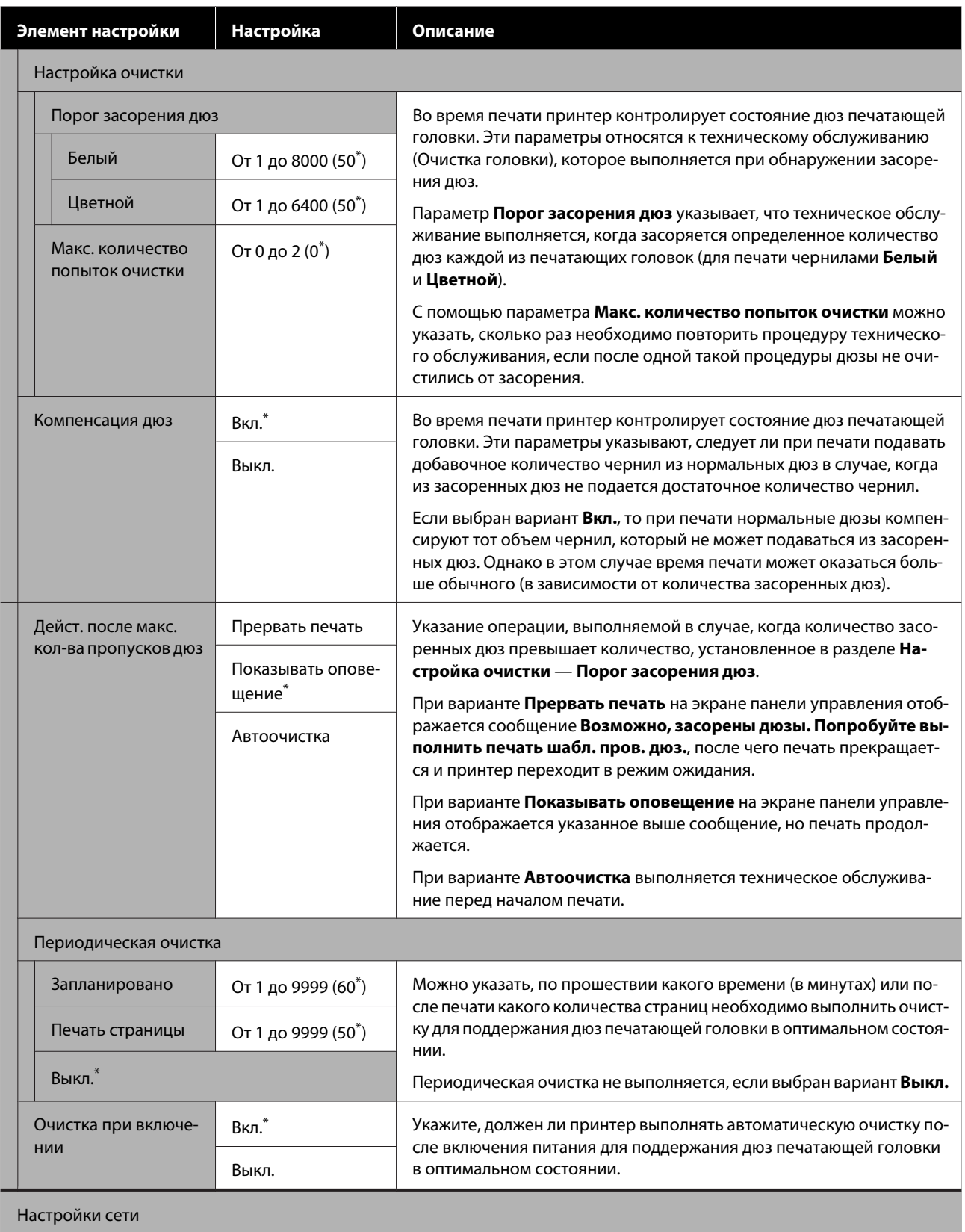

<span id="page-129-0"></span>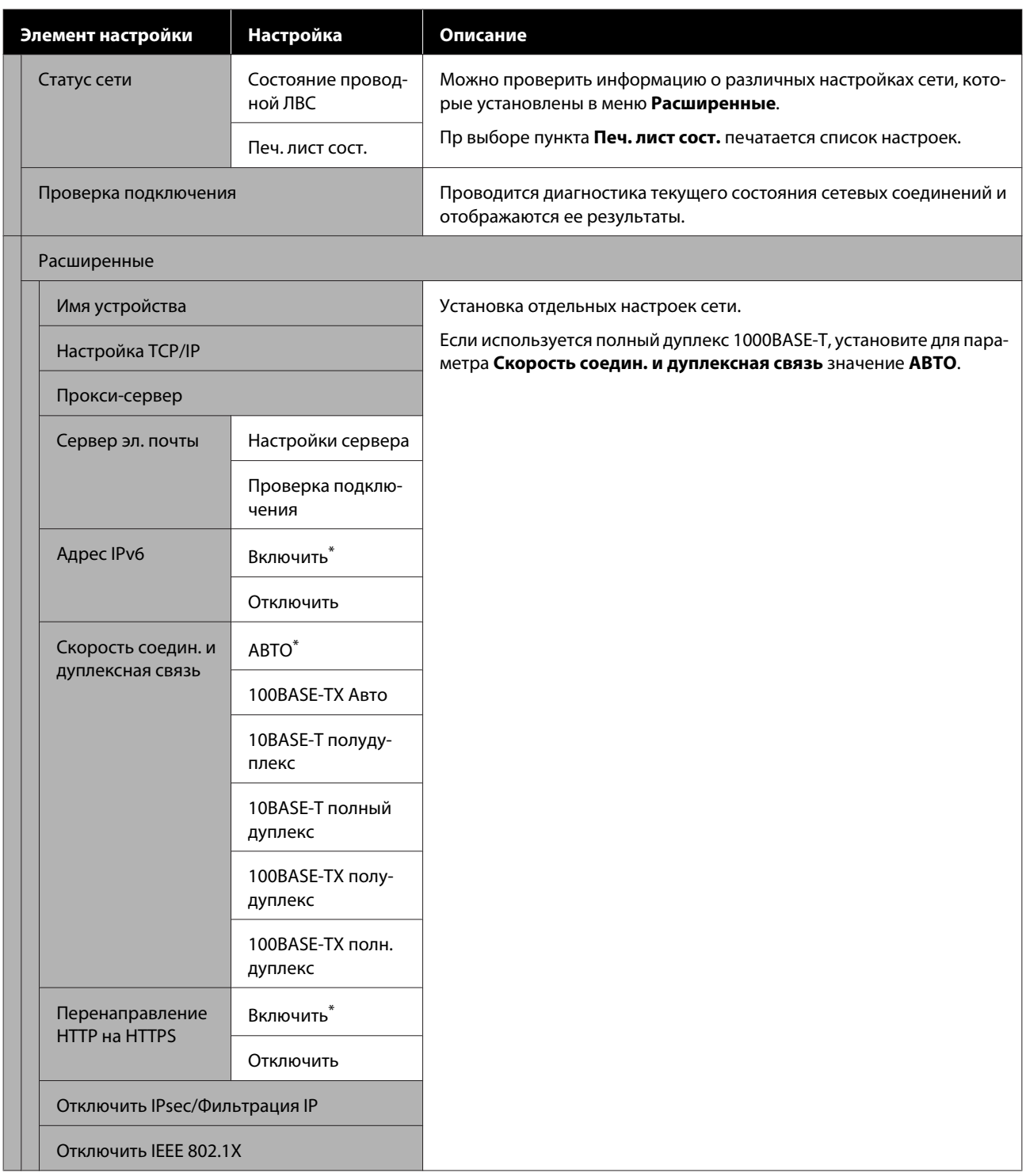

# **Меню Параметры носителя**

\* Означает значение по умолчанию.

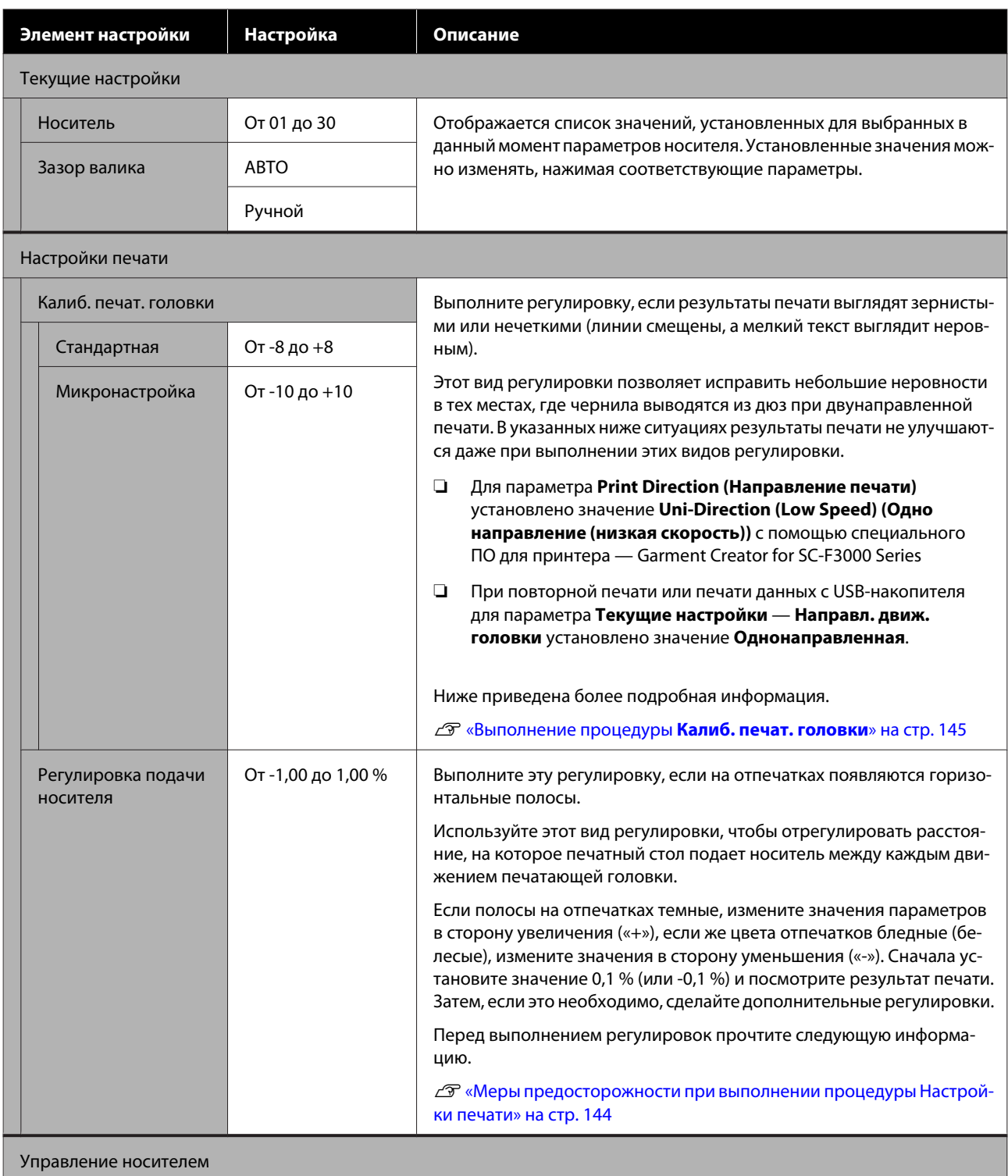

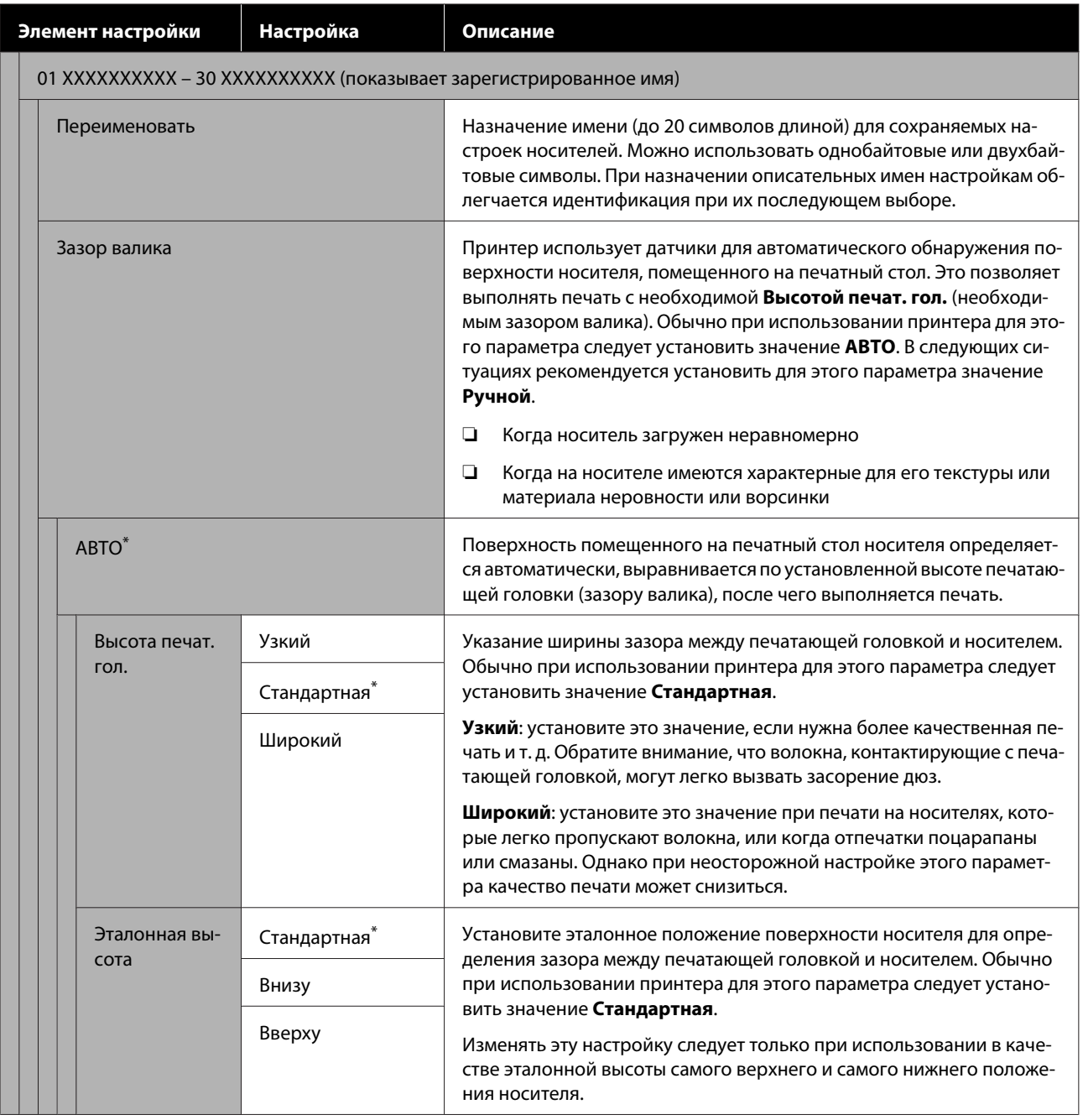

<span id="page-132-0"></span>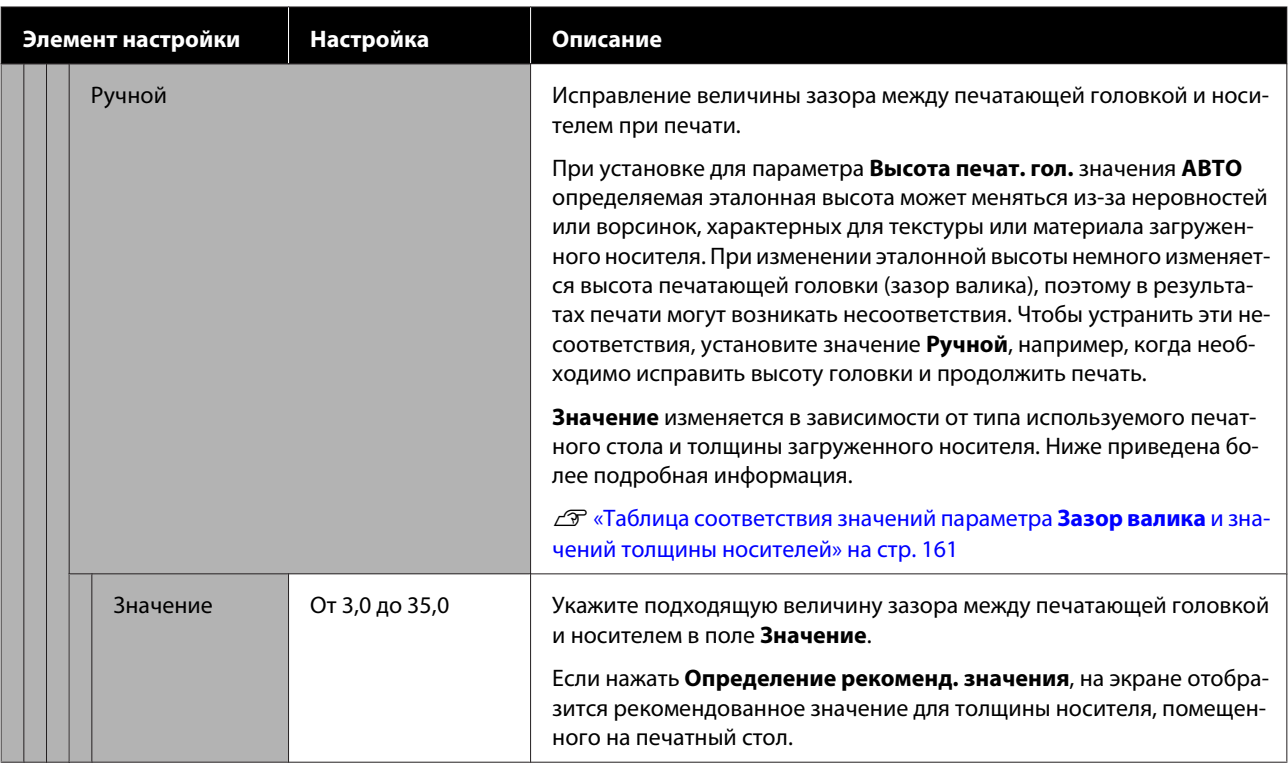

# **Меню Обслуживан.**

\* Означает значение по умолчанию.

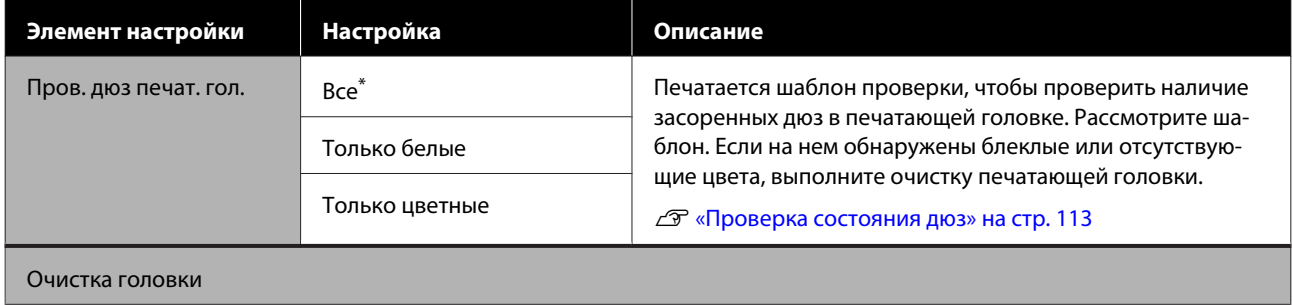

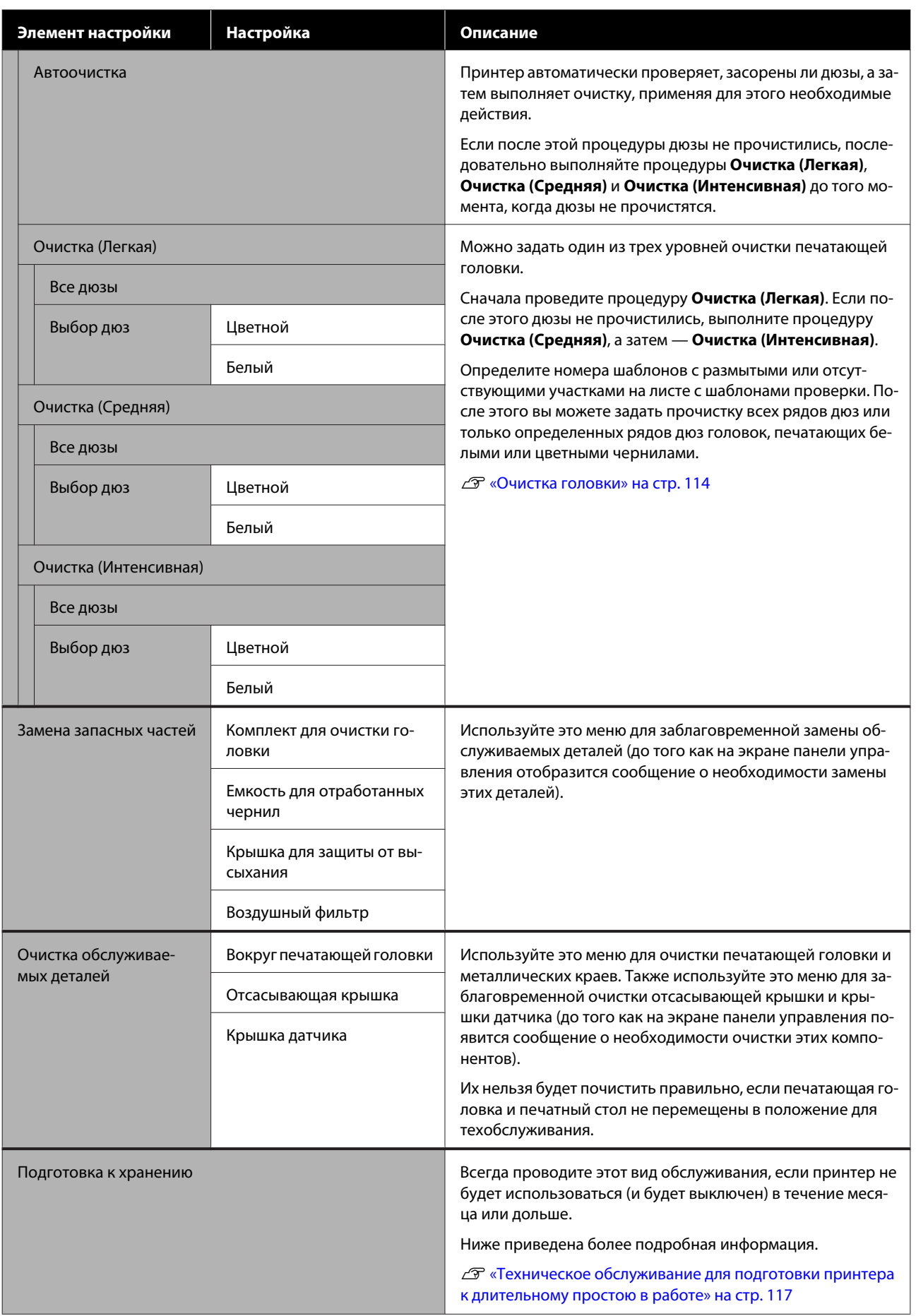

<span id="page-134-0"></span>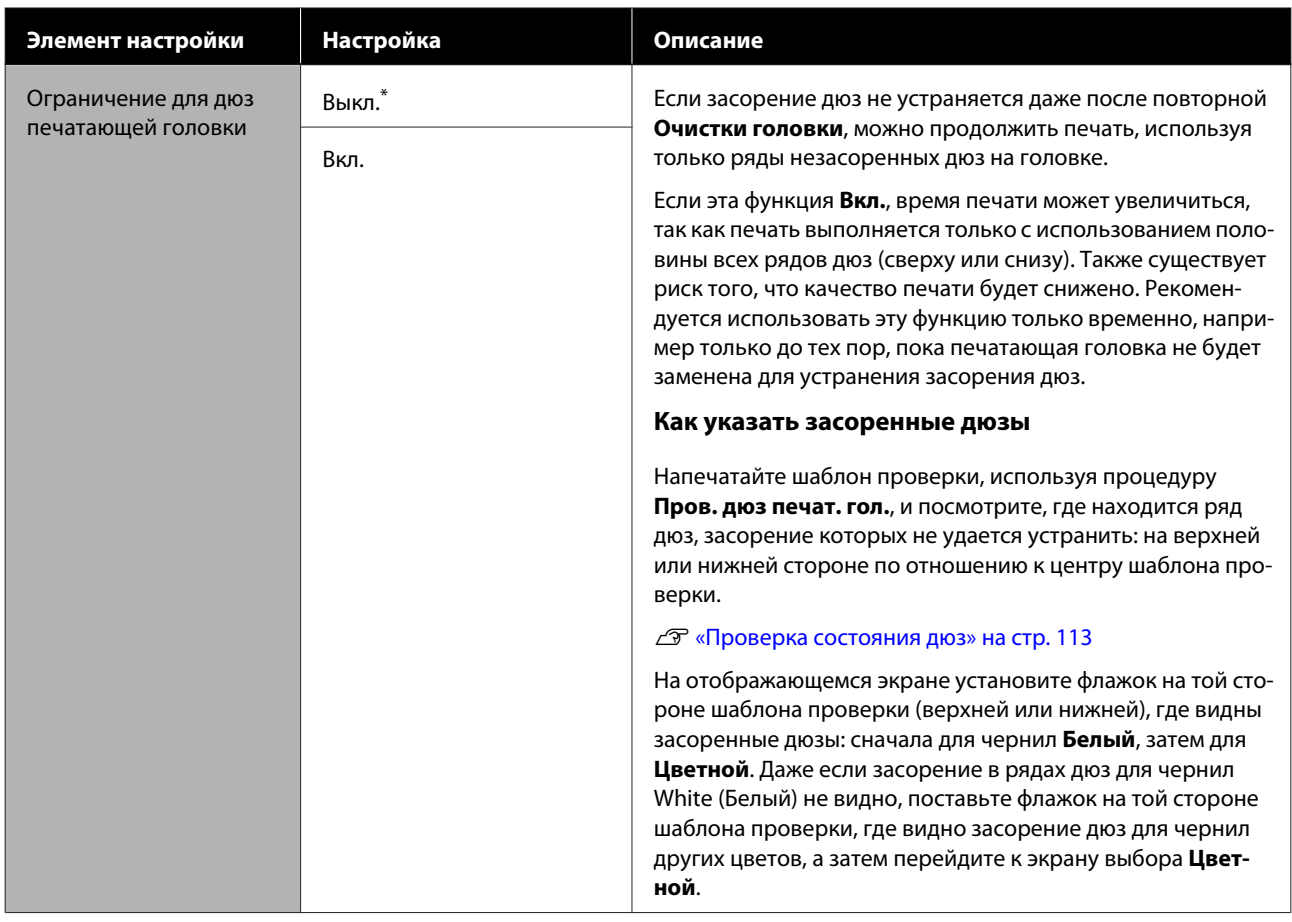

# **Меню Состояние подачи**

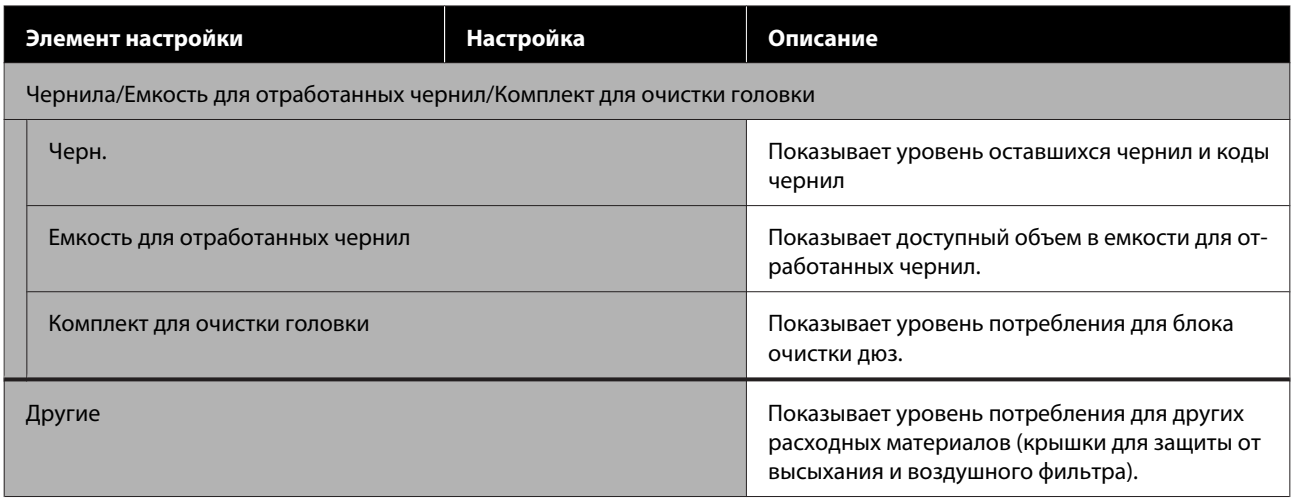

# <span id="page-135-0"></span>**Меню Состояние**

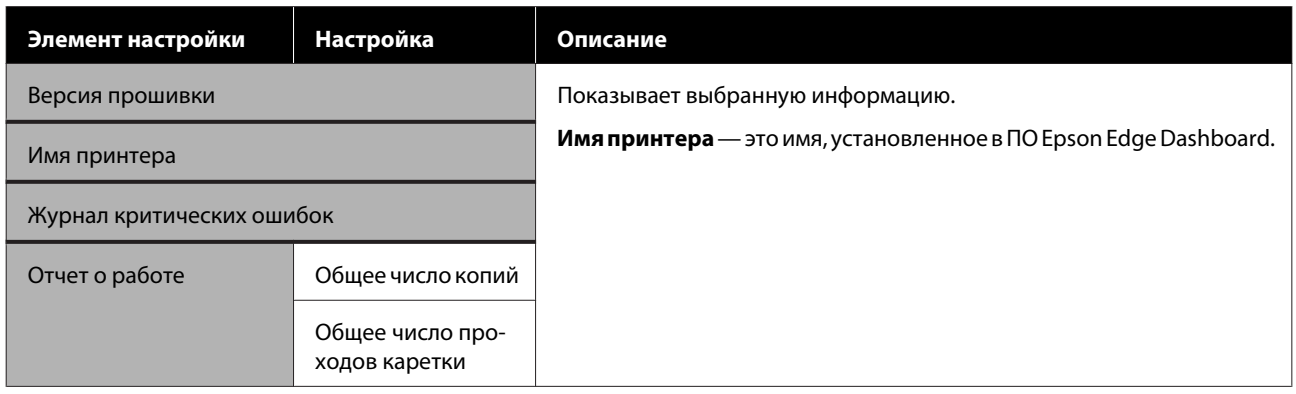

# <span id="page-136-0"></span>**Устранение неполадок**

# **Что следует делать при отображении сообщения**

Если на принтере отображается одно из указанных ниже сообщений, ознакомьтесь с приведенным для него решением и выполните все необходимые действия.

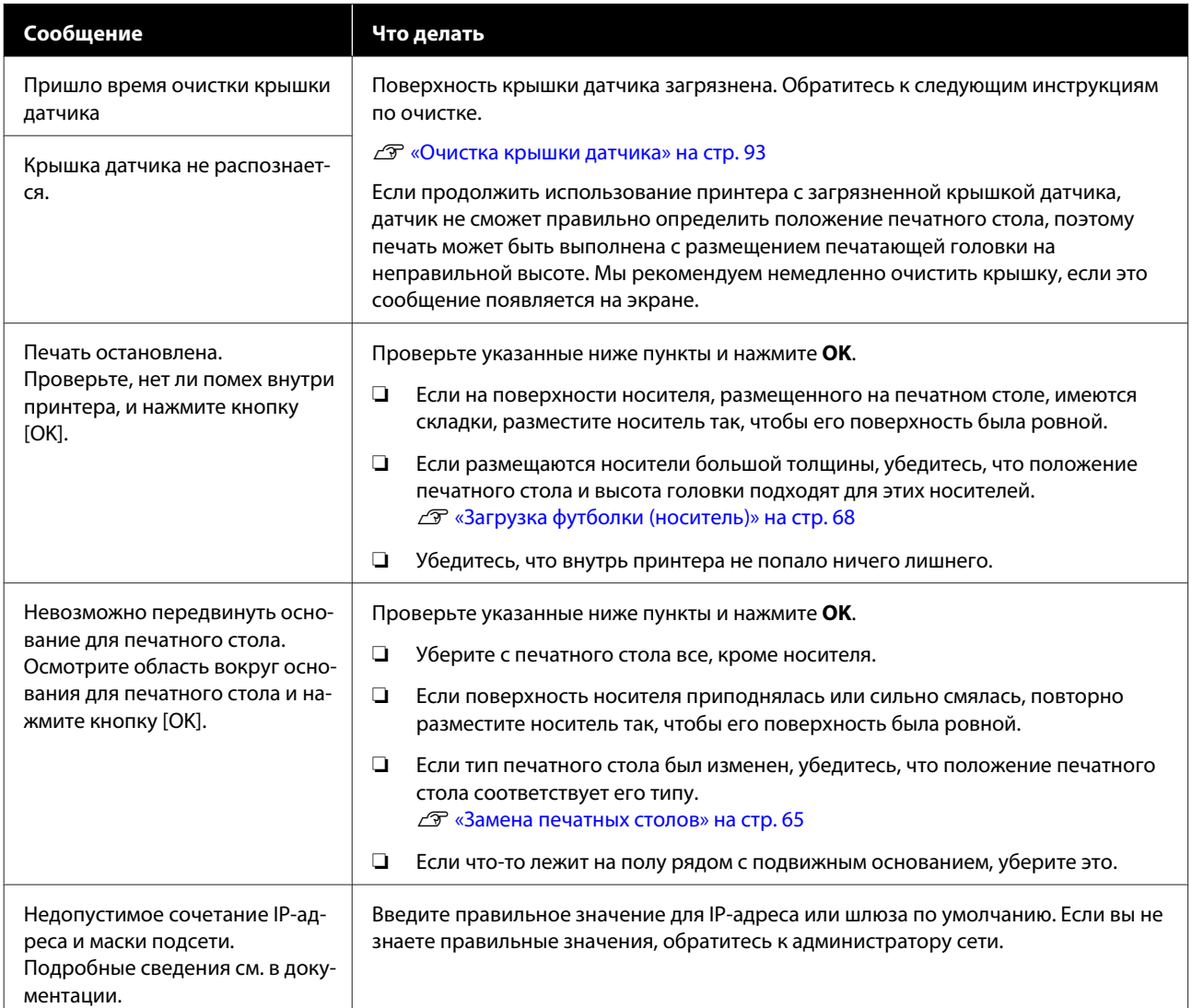

# <span id="page-137-0"></span>**Если появляются запросы на обслуживание или ошибки принтера**

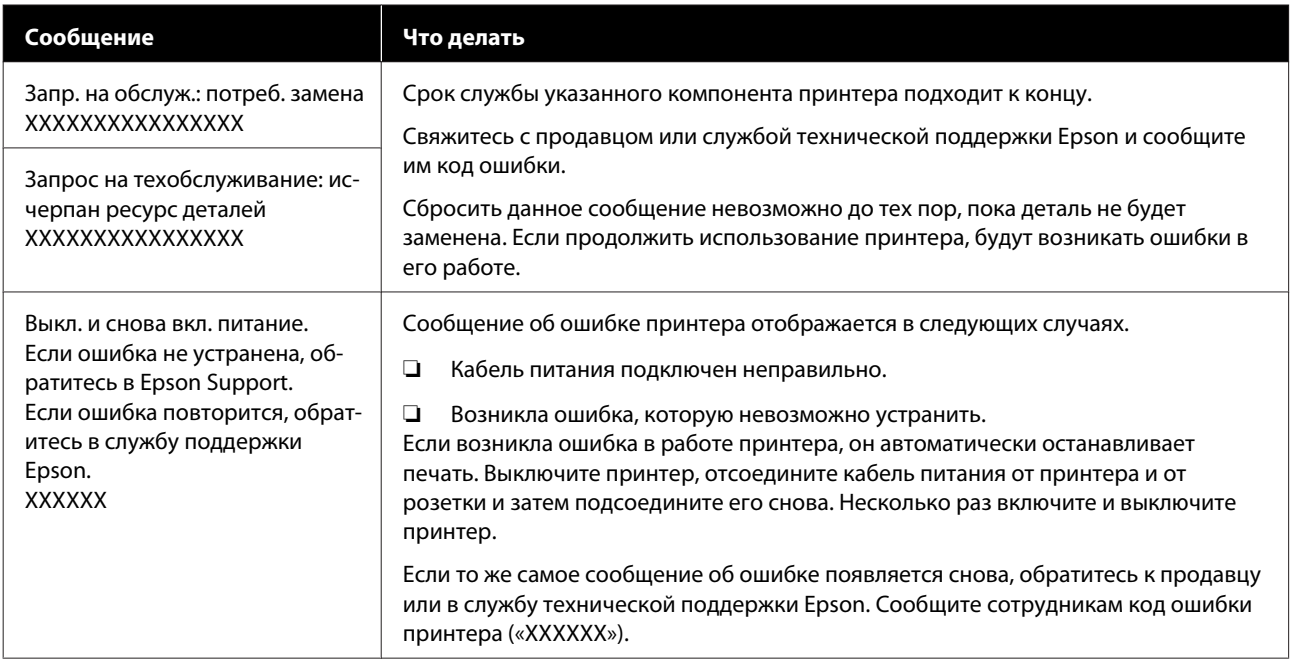

# **Устранение неполадок**

# **Вы не можете выполнить печать (так как принтер не работает)**

### **Принтер не включается**

### o **Подключен ли провод питания к электрической розетке и принтеру?**

Необходимо соблюдать следующие требования.

- ❏ Подключены ли вилки кабелей питания принтера и чернильного блока к розеткам?
- ❏ Не вставлена ли вилка кабеля питания неправильно (неплотно или под углом)?

Кроме того, проверьте, правильно ли соединены между собой принтер и чернильный блок.

 $\mathscr{D}$  Setup Guide (Руководство по установке) (буклет)

### o **Электрическая розетка исправна?**

Убедитесь, что используемая электрическая розетка работает исправно, подключив к ней какое-нибудь другое устройство.

# **Принтер не взаимодействует с компьютером**

### o **Кабель подключен правильно?**

Убедитесь, что интерфейсный кабель надежно подключен к соответствующим разъемам на принтере и на компьютере. Также убедитесь, что кабель не поврежден и не скручен. Если есть запасной кабель, попробуйте использовать его.

### o **Технические характеристики провода соответствуют требованиям компьютера?**

Проверьте модель и характеристики интерфейсного кабеля и убедитесь, что кабель можно использовать с данным типом компьютера и что он соответствует характеристикам принтера.

U[«Требования к системе» на стр. 164](#page-163-0)

### o **Корректно ли используется USB-разветвитель?**

В соответствии со спецификациями USB можно соединить между собой до пяти USB-разветвителей (гирляндное подключение). Однако мы рекомендуем подключать принтер к тому USB-разветвителю, который напрямую подключен к компьютеру. Нормальное функционирование принтера зависит от того, к какому разветвителю подключен принтер. Если возникают проблемы в работе принтера, подсоедините USB-кабель к USB-порту компьютера напрямую.

### o **Правильно ли распознается USB-разветвитель?**

Убедитесь, что USB-разветвитель корректно распознается на компьютере. Если компьютер правильно определяет USB-разветвитель, отключите все разветвители от компьютера и подсоедините принтер непосредственно к порту USB на компьютере. Обратитесь к изготовителю USB-разветвителя за дополнительной информацией.

## **Не удается выполнить печать по сети**

#### o **Правильно ли заданы настройки сети?**

За правильными сетевыми настройками обратитесь к администратору сети.

### o **Подключите принтер напрямую к компьютеру USB-кабелем и затем попробуйте выполнить печать.**

Если печать через USB возможна, значит, нужно проверить сетевые настройки. Обратитесь к вашему системному администратору или изучите руководство по вашей сети. Если не удается выполнить печать при подключении по USB, обратитесь к соответствующему разделу данного руководства пользователя.

### **В принтере произошла ошибка**

o **Просмотрите сообщение, отображаемое на панели управления.**

U[«Панель управления» на стр. 18](#page-17-0)

U[«Что следует делать при отображении сооб](#page-136-0)[щения» на стр. 137](#page-136-0)

# **Принтер работает, но не печатает**

## **Печатающая головка двигается, но не печатает**

### o **Верно ли отрегулирован зазор печатного стола?**

Принтер не будет печатать должным образом, если поверхность для печати находится слишком далеко от печатающей головки. Если для параметра **Зазор валика** установлено значение **Ручной**, проверьте, подходит ли для используемого носителя положение печатного стола и значение, установленное в поле **Значение**.

U[«Таблица соответствия значений параметра](#page-160-0) **Зазор валика** [и значений толщины носителей»](#page-160-0) [на стр. 161](#page-160-0)

### o **Проверьте работу принтера.**

Напечатайте шаблон проверки дюз. Так как шаблон проверки дюз может быть напечатан без подключения к компьютеру, можно проверить работоспособность и состояние печати принтера.

**T** [«Проверка состояния дюз» на стр. 113](#page-112-0)

Ознакомьтесь со следующим разделом, если шаблон проверки дюз печатается неправильно.

# **Шаблон проверки дюз печатается неправильно**

### o **Принтер не использовался долгое время?**

Если принтер не использовался в течение длительного периода времени, чернила на дюзах могли высохнуть или дюзы могли засориться.

Подробнее о том, что делать, когда принтер не использовался долгое время:  $\mathscr{F}$  [«Примечания для](#page-25-0) [ситуаций, когда принтер не используется» на](#page-25-0) [стр. 26](#page-25-0)

### o **Вы работаете в режиме печати цветными чернилами?**

Контейнеры с жидкостью Cleaning (Чистящий) установлены в режиме печати цветными чернилами, поэтому трудно разглядеть ряды (CL), напечатанные чистящей жидкостью.

Если вы не можете разглядеть ряды, напечатанные чистящей жидкостью, это нормально.

### o **Вы печатаете на бумажном носителе в режиме использования чернил White (Белый)?**

На бумаге трудно увидеть чернила White (Белый). Используйте прозрачную пленку (OHP) или аналогичный носитель для печати шаблона проверки дюз чернилами White (Белый).

U[«Загрузка носителя» на стр. 113](#page-112-0)

Если ни один из вышеперечисленных пунктов неприменим, могут быть засорены дюзы. Примите следующие меры в указанном порядке.

### **1. Выполните Очистку головки**

Обратитесь к указанному ниже разделу, выполните **Очистку головки** и посмотрите, прочистились ли дюзы.

### U[«Очистка головки» на стр. 114](#page-113-0)

### **2. Очистите металлические края**

Если к металлическим краям прилипли волокна, они могут соприкасаться с печатающей головкой во время ее движения и мешать выводу чернил. Обратитесь к указанному ниже разделу, очистите область вокруг печатающей головки и металлические края. Закончив эту очистку, еще раз выполните **Очистку головки** и посмотрите, прочистились ли дюзы.

### U[«Очистка области вокруг печатающей головки](#page-94-0) [и краев металла» на стр. 95](#page-94-0)

### **3. Если после выполнения мер 1 и 2 проблема не устранена**

Обратитесь в сервисный центр или службу поддержки Epson.

# **Результаты печати отличаются от ожидаемых**

**Качество печати низкое, печать неравномерная, изображение слишком светлое или слишком темное или на отпечатках есть полосы**

### o **Возможно, дюзы печатающей головки засорены?**

Если дюзы засорены, чернила соответствующих цветов не попадают на носитель, что приводит к ухудшению качества печати. Напечатайте шаблон проверки дюз.

U[«Проверка состояния дюз» на стр. 113](#page-112-0)

Кроме того, если на поверхности печати присутствуют ворсинки, они могут касаться печатающей головки и вызывать засорение дюз. Рекомендуем разгладить термопрессом все ворсинки на носителе непосредственно перед печатью.

### o **Вы отрегулировали высоту печатного стола?**

Если для параметра **Зазор валика** установлено значение **Ручной** и поверхность печати находится слишком далеко от печатающей головки, результаты печати могут выглядеть следующим образом.

- ❏ На результатах печати присутствуют полосы
- ❏ Размытые границы изображения
- ❏ Текст и прямые линии дублируются
- ❏ Зернистое изображение

Проверьте, подходит ли для используемого носителя положение печатного стола и значение поля **Значение** в параметре **Зазор валика** — **Ручной**.

U[«Таблица соответствия значений параметра](#page-160-0) **Зазор валика** [и значений толщины носителей»](#page-160-0) [на стр. 161](#page-160-0)

#### o **Выполнялась ли Калиб. печат. головки?**

Обычно печатающая головка печатает за два прохода. Линии могут быть смещены из-за смещения печатающей головки при печати за два прохода. При наличии смещений в вертикальных линиях выполните Калиб. печат. головки.

U[«Выполнение процедуры](#page-144-0) **Калиб. печат. головки**[» на стр. 145](#page-144-0)

### o **Выполните Регулировку подачи носителя.**

Проблему можно устранить регулировкой скорости подачи печатного стола для каждого движения печатающей головки.

Если полосы темные, отрегулируйте в сторону увеличения («+»), а если полосы бледные, отрегулируйте в сторону уменьшения («-»).

U[«Меню Параметры носителя» на стр. 130](#page-129-0)

### o **Вы используете рекомендованные контейнеры с чернилами Epson?**

Данный принтер предназначен для работы с контейнерами, произведенными компанией Epson. Если вы используете в принтере компоненты, произведенные не компанией Epson, отпечатки могут быть блеклыми или цвет отпечатанных изображений может быть другим, так как уровень оставшихся чернил в контейнерах может определяться неправильно. Необходимо использовать надлежащие контейнеры с чернилами Epson.

### o **Вы используете старые контейнеры с чернилами Epson?**

При использовании старых контейнеров с чернилами качество печати может ухудшиться. Замените их на новые. Рекомендуется использовать контейнеры с чернилами до окончания срока их годности, который указан на упаковке (1 год с момента установки в принтер).

### o **Вы встряхивали контейнеры с чернилами Epson?**

Контейнеры для данного принтера содержат пигментированные чернила. Перед установкой в принтер контейнеры с чернилами необходимо тщательно встряхнуть. Для поддержания оптимального качества печати рекомендуется вынимать и встряхивать установленный картридж с чернилами White (Белый) в начале каждого рабочего дня и через каждые 24 часа (при появлении соответствующего сообщения), а другие цветные чернила — раз в месяц.

U[«Замена и встряхивание блоков подачи чер](#page-100-0)[нил» на стр. 101](#page-100-0)

### o **Вы сравнивали результат печати с изображением на мониторе?**

Так как мониторы и принтеры воспроизводят цвета по-разному, цвета на отпечатке и цвета на экране не всегда выглядят одинаковыми.

### o **Вы открывали крышку принтера во время печати?**

Если крышка принтера открывается во время печати, печатающая головка внезапно останавливается, что приводит к неравномерной цветопередаче. Не открывайте крышку принтера во время печати.

### o **Отображается ли на панели управления сообщение Низкий уровень чернил.?**

Когда чернила заканчиваются, качество печати может ухудшиться. Мы рекомендуем заменить контейнер с чернилами на новый. Если после замены контейнера с чернилами вы заметили разницу в цветах на отпечатках, попробуйте выполнить процедуру очистки печатающей головки несколько раз.

### o **Вы печатаете изображения с насыщенными цветами?**

Насыщенные цвета могут быть в виде полос. Это зависит от количества выведенных на носитель чернил и степени однородности поверхности футболки. Попробуйте установить значение **Quality (Качество)** для параметра **Color Print Quality (Качество цветной печати)** или **White Print Quality (Качество печати белым)** в специализированном ПО для принтера Garment Creator for SC-F3000 Series.

### o **Ткань футболки, на которой выполняется печать, легко впитывает чернила?**

Поскольку трудно добиться, чтобы чернила оставались на поверхности футболки, смещение может выглядеть в виде полос из-за неравномерной поверхности футболки при установке параметра печати Bi-Direction (High Speed) (Двойное направление (высокая скорость)) для печатающей головки. В этом случае следует выполнить Калиб. печат. головки.

#### U[«Выполнение процедуры](#page-144-0) **Калиб. печат. головки**[» на стр. 145](#page-144-0)

Если проблема не исчезла после выполнения Калиб. печат. головки, попробуйте установить значение **Uni-Direction (Low Speed) (Одно направление (низкая скорость))** для параметра **Print Direction (Направление печати)** в ПО для принтера Garment Creator for SC-F3000 Series. Чтобы напечатать задание с USB-накопителя или повторно напечатать задание, для которого уже установлен параметр **Bi-Direction (High Speed) (Двойное направление (высокая скорость))**, на экране предварительного просмотра установите для параметра **Направл. движ. головки** значение **Однонаправленная**.

U[«При повторной печати одного и того же за](#page-80-0)[дания» на стр. 81](#page-80-0)

### U[«Печать с USB-накопителя» на стр. 85](#page-84-0)

Если полосы все же видны, установите значение **Quality (Качество)** для параметра **Color Print Quality (Качество цветной печати)** или **White Print Quality (Качество печати белым)**.

### o **Раствор жидкости для предварительной обработки слишком слабый?**

Если жидкость для предварительной обработки хлопка была слишком сильно разбавлена, плотность чернил White (Белый) уменьшается и края изображения могут оказаться размытыми. Попытайтесь снизить плотность чернил White (Белый) в программном обеспечении или увеличьте концентрацию жидкости для предварительной обработки.

Если жидкость для предварительной обработки полиэстера была слишком сильно разбавлена, ухудшается формирование цвета чернил. Отрегулируйте пропорции разбавления жидкости для предварительной обработки.

### o **Отрегулируйте плотность чернил White (Белый).**

При печати на темных футболках цветовая интенсивность по вертикали может быть неравномерной. Это зависит от цвета подложки. В этом случае попытайтесь снизить плотность чернил White (Белый) для подложки. Плотность чернил White (Белый) можно отрегулировать в ПО для принтера Garment Creator for SC-F3000 Series.

# **Результаты печати на футболках из полиэстера имеют неравномерный цвет, например белые пятна**

Неравномерный результат печати Нормальный результат печати

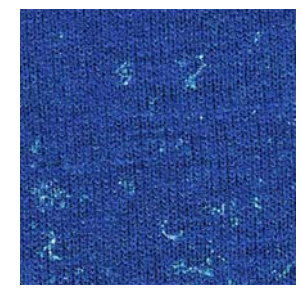

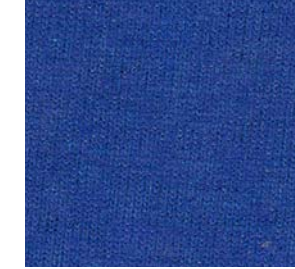

### o **Вы очистили поверхность ткани от ворса перед тем, как наносить жидкость для предварительной обработки?**

Нанесение жидкости для предварительной обработки поверх ворса может стать причиной неравномерного цвета. Удалите ворс клейкой лентой (чистящим валиком) и нанесите жидкость для предварительной обработки.

U[«Нанесение жидкости для предварительной](#page-50-0) [обработки» на стр. 51](#page-50-0)

### o **Правильно ли наносилась жидкость для предварительной обработки?**

Нанесение избыточного или недостаточного количества жидкости для предварительной обработки или неравномерное ее нанесение может привести к неравномерным результатам печати. Нанесите установленное количество жидкости для предварительной обработки равномерным слоем.

U[«Нанесение жидкости для предварительной](#page-50-0) [обработки» на стр. 51](#page-50-0)

### o **Увеличьте температуру при выполнении фиксации жидкости для предварительной обработки.**

В зависимости от типа полиэстера неравномерные результаты печати могут возникать даже в случае правильного нанесения жидкости для предварительной обработки. В таком случае попробуйте увеличить температуру при выполнении фиксации жидкости для предварительной обработки. Это поможет устранить неравномерность цвета.

U[«Закрепление жидкости для предваритель](#page-52-0)[ной обработки» на стр. 53](#page-52-0)

# **Вертикальные линии разлиновки неровные, мелкие отпечатки выглядят расплывчатыми или изображение зернистое**

В обычном режиме печатающая головка осуществляет печать, двигаясь вправо и влево. Смещение (зазор) в печатающей головке может привести к тому, что линии будут неровными, мелкие отпечатки будут выглядеть расплывчатыми или изображение будет зернистым. В этом случае примите следующие меры в указанном порядке.

### **1. Зарегистрируйте настройки носителя**

Рекомендуется распределить по категориям номера настроек носителей, а также зарегистрировать и контролировать их, чтобы можно было организовать определенные категории настроек печати для определенных производителей (типов) носителей и проектов (заданий на печать).

Если организация по категориям не нужна, то регистрация тоже необязательна.

U[«Регистрация параметров носителя» на стр. 144](#page-143-0)

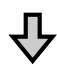

### **2. Выполните Калиб. печат. головки**

Выполните калибровку типа **Стандартная** или **Микронастройка** в соответствии с типом используемого печатного стола.

U[«Выполнение процедуры](#page-144-0) **Калиб. печат. головки**» [на стр. 145](#page-144-0)

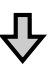

#### <span id="page-143-0"></span>**3. Измените параметр Зазор валика**

Прежде всего, уберите значение **АВТО** и установите для параметра **Высота печат. гол.** значение **Узкий**. Если после этого качество печати не улучшается, попробуйте использовать параметр **Ручной**.

### **Регистрация параметров носителя**

Чтобы присвоить имя настройкам носителя и зарегистрировать их, сделайте следующее.

Убедитесь, что принтер включен, и нажмите область информации о носителе на главном экране.

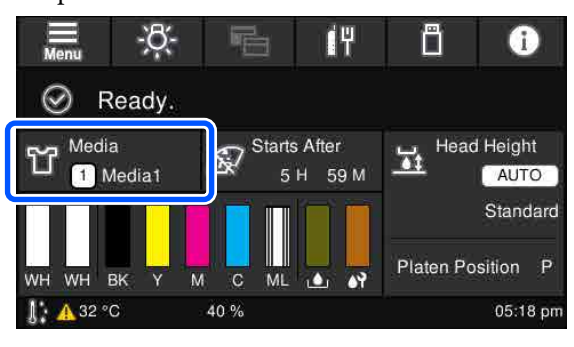

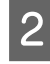

B Нажмите **Управление носителем**.

Выберите настройки носителя, которые необходимо зарегистрировать.

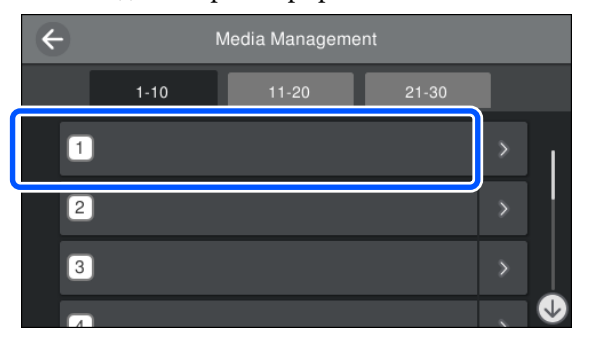

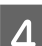

D Нажмите **Переименовать**.

E Введите нужное имя и нажмите **OK**.

Выполнив процедуру **Настройки печати**, нажмите  $\widehat{h}$ , чтобы вернуться на главный экран.

*Примечание*

*Нажмите значок в правой части окна настройки носителя. Откроется следующий экран.*

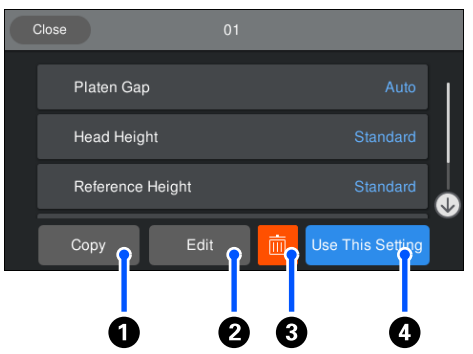

*В нем отображается список настроек для*  $\theta$ *выбранного носителя. Кнопки от*  $\theta$  *до позволяют делать следующее.*

A *(Копир.): позволяет скопировать содержимое выбранных настроек носителя под другим номером настроек. При нажатии этой кнопки открывается экран, на котором можно выбрать номер настроек носителя, в который будут скопированы выбранные настройки.*

B *(Изменить): открывает экран, на котором можно изменить параметры настроек.*

C*: инициализирует все параметры настроек.*

D *(Использ. эту настр.): выбранные настройки носителя используются для последующих заданий на печать.*

### **Меры предосторожности при выполнении процедуры Настройки печати**

**Регулировка выполняется в соответствии с носителем, загруженным в принтер**

Должным образом загрузите настраиваемый носитель на печатный стол, который используется для печати.

### **Результаты настройки отображаются только в текущих выбранных настройках носителя**

Перед тем как приступить к настройке, выберите нужные Параметры носителя, в которые следует сохранить результаты настройки. Номер текущих выбранных настроек носителя отображается на экране принтера.

U[«Вид экрана» на стр. 19](#page-18-0)
#### **Перед выполнением настройки убедитесь, что дюзы не загрязнены**

Если дюзы загрязнены, настройка будет выполнена неправильно.

Напечатайте шаблон проверки, визуально изучите его и при необходимости выполните **Очистку головки**.

#### U[«Проверка состояния дюз» на стр. 113](#page-112-0)

#### **Выполните повторную настройку, если параметр Зазор валика был изменен следующим образом**

- ❏ Если он был переключен из режима **АВТО** в **Ручной** или наоборот
- ❏ Если **Значение** изменено в режиме **Ручной**.

#### **Выполнение процедуры Калиб. печат. головки**

#### **Типы калибровок и порядок их выполнения**

Есть два типа **Калиб. печат. головки**: **Стандартная** и **Микронастройка**.

При выполнении калибровки **Стандартная** необходимо визуально изучить напечатанный калибровочный шаблон и ввести нужные корректировочные значения.

При выполнении процедуры **Микронастройка** необходимо ввести корректировочные значения, а затем выполнить печать, чтобы проверить, удовлетворительны ли результаты калибровки.

Сначала выполните калибровку **Стандартная**, а затем, если качество изображения после нее не улучшилось, выполните **Микронастройку**. Однако в указанных ниже случаях сначала следует использовать **Микронастройку**.

- ❏ При использовании подвесного печатного стола размера S, печатного стола размера XS или печатного стола для рукавов.
- ❏ Когда печатная поверхность носителя не является плоской, например при наличии кармана.

#### **Процедура калибровки**

Перед выполнением калибровки ознакомьтесь со следующей информацией.

#### U[«Меры предосторожности при выполнении](#page-143-0) [процедуры Настройки печати» на стр. 144](#page-143-0)

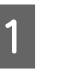

A Загрузите настраиваемый носитель на печатный стол, который используется для печати.

U[«Загрузка футболки \(носитель\)» на](#page-67-0) [стр. 68](#page-67-0)

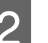

B Подтвердите использование настроек носителя, которые в данный момент выбраны в области информации о носителе на экране принтера.

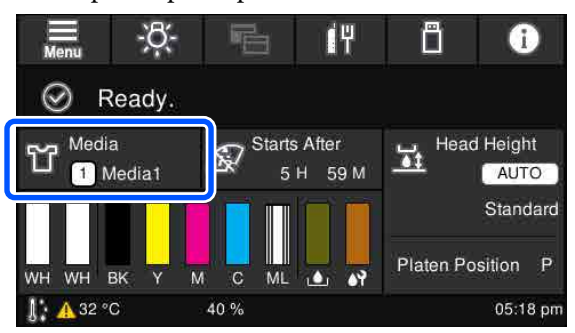

Чтобы сохранить результаты настройки для текущих выбранных настроек носителя, перейдите к шагу 5.

Чтобы сохранить результаты настройки под другим номером настроек носителя, перейдите к следующему шагу.

- C Нажмите область информации о носителе, а затем последовательно нажмите **Текущие настройки** — **Носитель**.
	- D Выберите настройки носителя, в которые следует сохранить текущие результаты настройки, а затем нажмите  $\text{m}$  (главный экран).

#### **Устранение неполадок**

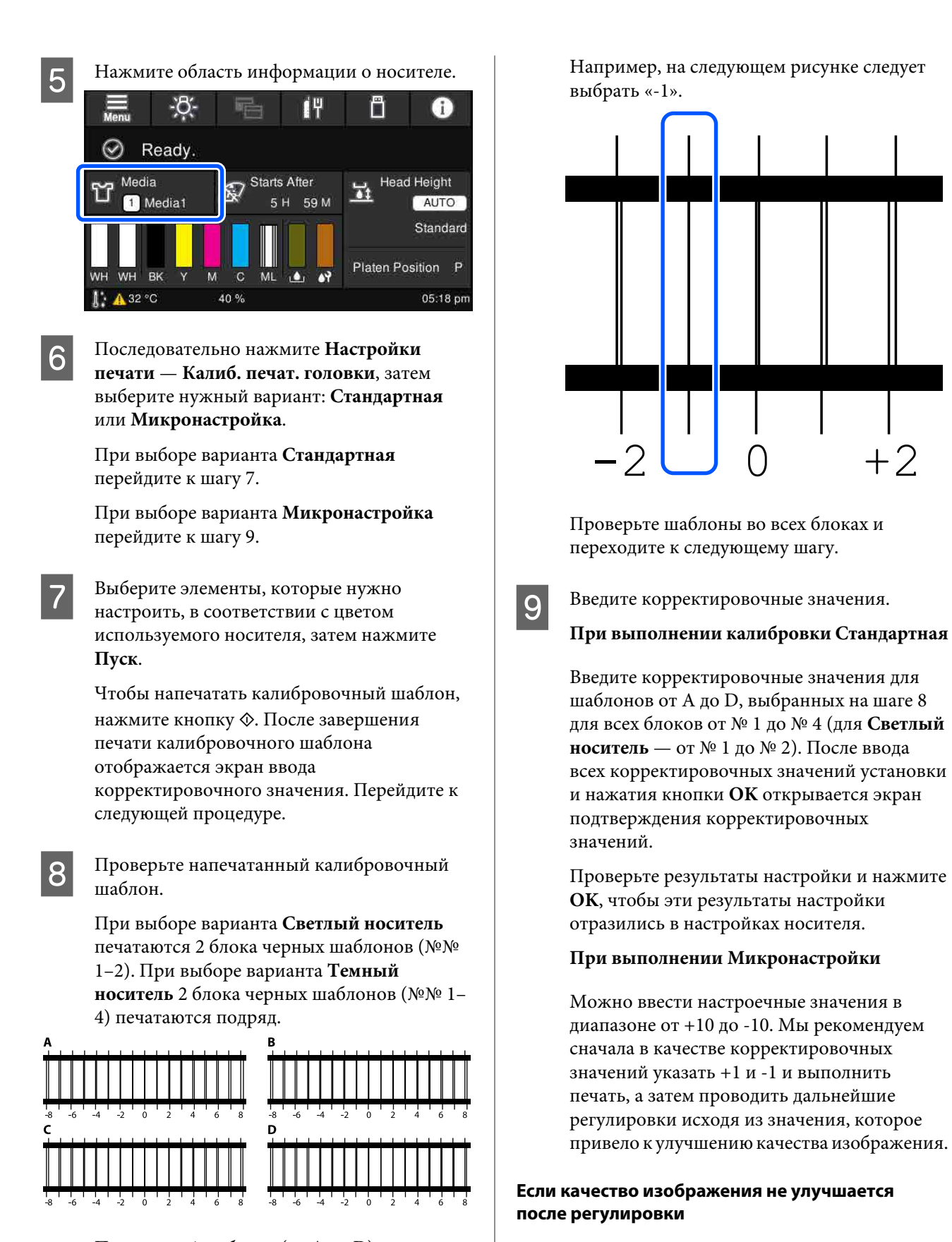

❏ При выполнении калибровки **Стандартная** После нее выполните **Микронастройку**.

Проверьте 4 шаблона (от A до D) в каждом блоке и выберите позицию линии (от -8 до +8), которая на шаблоне выглядит самой тонкой (то есть составляющие ее линии накладываются друг на друга).

#### **Устранение неполадок**

#### ❏ При выполнении **Микронастройки**

Если параметр **Зазор валика** используется в режиме **АВТО**, попробуйте установить для параметра **Высота печат. гол.** значение **Узкий**. Однако при установке значения **Узкий** поверхность носителя с большей вероятностью будет соприкасаться с печатающей головкой. Загружайте носитель аккуратно, чтобы на его поверхности не было складок.

Если для параметра **Высота печат. гол.** было установлено значение **Узкий**, но качество изображения не улучшается, попробуйте установить для параметра **Зазор валика** режим **Ручной**.

U[«Меню Параметры носителя» на стр. 130](#page-129-0)

В качестве альтернативы попробуйте следующие меры.

#### o **Попробуйте использовать однонаправленную печать.**

Если проблема не исчезла, попробуйте установить значение **Uni-Direction (Low Speed) (Одно направление (низкая скорость))** для параметра **Print Direction (Направление печати)** в ПО для принтера Garment Creator for SC-F3000 Series. Чтобы напечатать задание с USB-накопителя или повторно напечатать задание, для которого уже установлен параметр **Bi-Direction (High Speed) (Двойное направление (высокая скорость))**, на экране предварительного просмотра установите для параметра **Направл. движ. головки** значение **Однонаправленная**.

U[«При повторной печати одного и того же за](#page-80-0)[дания» на стр. 81](#page-80-0)

U[«Печать с USB-накопителя» на стр. 85](#page-84-0)

### **Печатная поверхность загрязнена**

#### o **Отсасывающая крышка чистая?**

Печатная поверхность может быть загрязнена каплями чернил, если на отсасывающей крышке образовался сгусток чернил или на нее налип ворс. Очистите отсасывающую крышку.

U[«Очистка отсасывающей крышки» на стр. 97](#page-96-0)

#### o **На печатной поверхности есть ворс или торчащие нити?**

Ворс или торчащие нити на печатной поверхности могут прилипнуть к печатающей головке и загрязнить другие участки футболки. Удалите ворс клейкой лентой или чистящим валиком и при размещении футболки на печатном столе разровняйте торчащие нити тяжелым валиком.

 $\mathscr{D}$  [«Загрузка футболки \(носитель\)» на стр. 68](#page-67-0)

#### o **Очистите области вокруг печатающей головки.**

Если поверхность печати и другие компоненты остаются грязными даже после чистки крышек, это может быть вызвано тем, что частицы ткани, например ворсинки, могли собраться вокруг дюз печатающей головки. Очистите области вокруг печатающей головки.

U[«Очистка области вокруг печатающей голов](#page-94-0)[ки и краев металла» на стр. 95](#page-94-0)

### **Недостаточный или неравномерный белый слой**

#### o **Возможно, дюзы печатающей головки засорены?**

Если дюзы засорены, через них не выводятся чернила, что приводит к ухудшению качества печати. Напечатайте шаблон проверки дюз.

U[«Проверка состояния дюз» на стр. 113](#page-112-0)

#### o **Вы встряхивали контейнеры с чернилами White (Белый)?**

Поскольку частицы чернил White (Белый) могут легко выпасть в осадок, их необходимо встряхивать в начале каждого рабочего дня или каждые 24 часа (при появлении соответствующего сообщения). Извлеките и тщательно встряхните контейнеры с чернилами.

U[«Замена и встряхивание блоков подачи чер](#page-100-0)[нил» на стр. 101](#page-100-0)

#### **Устранение неполадок**

#### o **Жидкость для предварительной обработки была нанесена равномерно?**

Если жидкость для предварительной обработки была нанесена неравномерно, отпечаток будет низкого качества. Изучите соответствующие инструкции и наносите жидкость для предварительной обработки равномерно.

U[«Нанесение жидкости для предварительной](#page-50-0) [обработки» на стр. 51](#page-50-0)

#### o **Вы хорошо высушили футболку после предварительной обработки?**

Белый слой может быть низкого качества в следующих случаях.

- ❏ Если футболка была недостаточно хорошо высушена в термопрессе.
- ❏ В результате длительного хранения на футболке скопилась влага.

После предварительной обработки тщательно высушите футболку в соответствии с условиями фиксации чернил. Если футболка хранилась длительное время, перед печатью ее необходимо высушить в течение нескольких секунд с помощью термопресса.

U[«Закрепление жидкости для предваритель](#page-52-0)[ной обработки» на стр. 53](#page-52-0)

#### o **В термопрессе используются наиболее эффективные значения температуры и давления?**

Температура термопресса снижается, когда с его помощью обрабатывается футболка, на которую нанесена жидкость для предварительной обработки. После последовательной обработки нескольких футболок с помощью термопресса следует проверить его температуру: она не должна быть ниже заданной. Кроме того, белый слой будет неравномерным, если давление термопресса ниже необходимого, поскольку футболка не будет высушена полностью и волокна не будут хорошо расправлены по поверхности. Обеспечьте оптимальное давление термопресса.

 $\mathscr{D}$  [«Закрепление жидкости для предваритель](#page-52-0)[ной обработки» на стр. 53](#page-52-0)

Если даже после выполнения указанных выше действий на отпечатках недостаточно белого цвета и никакие меры больше нельзя применить, попробуйте выполнить следующие действия в указанном порядке.

#### **1. Выполните процедуру Очистка (Интенсивная)**

**1** Убедитесь, что питание включено, затем последовательно нажмите  $\overline{\mathbb{E}}$  (меню) — **Обслуживан.** — **Очистка головки** — **Очистка (Интенсивная)** — **Выбор дюз** — **Белый**.

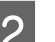

B Выберите все ряды WH и нажмите **OK**.

Если на отпечатках недостаточно белого цвета даже после одно- или двукратного выполнения процедуры **Очистка (Интенсивная)**, попробуйте сделать следующее.

#### **2. Измените Режим принтера**

Прочтите указанный ниже раздел, затем переключите **Режим принтера** в **Режим цветных чернил**, после этого снова переключитесь в **Режим белых чернил**.

#### U«Изменение **[Режима принтера](#page-115-0)**» на стр. 116

#### **3. Если на отпечатках недостаточно белого цвета после выполнения шагов 1 и 2**

Обратитесь в сервисный центр или службу поддержки Epson.

### **Белая подложка выходит за пределы изображения**

o **Скорректируйте область печати белой подложки с помощью программного обеспечения.**

> В зависимости от материала футболки и количества нанесенных чернил напечатанная белая подложка может выходить за пределы изображения. В этом случае следует скорректировать область печати белой подложки с помощью ПО для принтера Garment Creator for SC-F3000 Series или RIP-приложения.

# **Прочее**

### **Экран панели управления постоянно отключается**

#### o **Принтер находится в спящем режиме?**

Рабочий режим принтера можно восстановить, нажав любую из кнопок на панели управления для включения экрана, а затем выполнив какое-либо действие с оборудованием, например открыв крышку принтера или отправив задание на печать. Время перехода в спящий режим можно изменить, выбрав (меню) — **Общие параметры** — **Основ. настройки** — **Таймер откл.**

U[«Список меню» на стр. 120](#page-119-0)

# **Печать не останавливается, или напечатанный текст искажен**

o **ПО Garment Creator for SC-F3000 Series и RIP-приложение запущены через USB-соединение?**

Следует запускать только Garment Creator for SC-F3000 Series либо только RIP-приложение. Не запускайте эти приложения одновременно.

# **Области, на которых не было печати, запачканы**

#### o **Печатный стол чистый?**

Рамка печатного стола и верхняя пластина могут быть загрязнены. Проверьте печатный стол и при необходимости очистите его.

U[«Очистка печатного стола без противосколь](#page-99-0)[зящей прокладки» на стр. 100](#page-99-0)

### **Состояние принтера и журнал печатаются за полями бумаги**

o **Вы печатаете на печатном столе размера М (стандартном)?**

В зависимости от размера бумаги область печати может выйти за поля, если бумага загружена на специализированный печатный стол. Загрузите бумагу на печатный стол размера М (стандартный) и затем печатайте.

U[«Загрузка футболки \(носитель\)» на стр. 68](#page-67-0)

### **Печать идет слишком медленно или останавливается посредине**

#### o **Используется однонаправленный режим движения печатающей головки?**

Для параметра **Print Direction (Направление печати)** могло быть установлено значение **Uni-Direction (Low Speed) (Одно направление (низкая скорость))** в ПО для принтера Garment Creator for SC-F3000 Series. Попробуйте установить значение **Bi-Direction (High Speed) (Двойное направление (высокая скорость))** для параметра **Print Direction (Направление печати)** в ПО Garment Creator for SC-F3000 Series.

При печати задания с USB-накопителя или повторной печати задания, для которого уже установлен параметр **Bi-Direction (High Speed) (Двойное направление (высокая скорость))**, на экране предварительного просмотра для параметра **Направл. движ. головки** могло быть установлено значение **Однонаправленная**. Попробуйте изменить значение этого параметра на **АВТО**.

U[«При повторной печати одного и того же за](#page-80-0)[дания» на стр. 81](#page-80-0)

U[«Печать с USB-накопителя» на стр. 85](#page-84-0)

#### o **Используется USB-накопитель с медленной скоростью считывания?**

Если печать ведется с USB-накопителя с медленной скоростью считывания (4,63 Мбит/с или менее), во время печати печатающая головка иногда останавливается, а затем печать продолжается. Используйте USB-накопитель с более высокой скоростью считывания.

#### o **Печать задания, требующего большого количества чернил, ведется на печатном столе без противоскользящей прокладки?**

Когда для печати используется большое количество чернил (например, при печати данных, занимающих всю область печати), поверхность печати может разбухнуть от чернил.

Если происходит что-то подобное, может возникнуть ошибка наподобие той, что показана ниже, и печать может быть остановлена, даже если футболка правильно загружена на стол перед началом печати.

#### **Печать остановлена.**

**Печатающая головка может касаться носителя.**

Если футболка загружается с помощью рамки, то при снятии рамки складки или провисания на поверхности печати могут уйти в сторону внешних краев и проблема может решиться.

Имейте в виду, что после снятия рамки необходимо выполнить следующие действия.

- ❏ Уменьшите параметр ширины чернил White (Белый) в ПО для принтера Garment Creator for SC-F3000 Series или RIP-приложении, чтобы белый фон не выходил за пределы изображения.
- ❏ Не касайтесь футболки в процессе печати, так как она может легко сместиться.

#### o **Вы полностью высушили жидкость для предварительной обработки?**

Если жидкость для предварительной обработки высохла не полностью, во время печати поверхность печати может стать влажной и набухнуть. Из-за этого в процессе печати может возникнуть ошибка, показанная на рисунке ниже, и печать может остановиться.

#### **Печать остановлена.**

**Печатающая головка может касаться носителя.**

Убедитесь, что жидкость для предварительной обработки полностью высохла.

### **Невозможно использовать USB-накопитель**

o **Вы нажали значок после подключения USB-накопителя?**

> Считывание данных с USB-накопителя не происходит просто по факту его подключения. Необходимо нажать значок **в верхней части экрана**, а затем выполнить нужные действия в меню печати с USB-накопителя.

# **Внутри принтера горит красный индикатор**

#### o **Это не является неисправностью.**

Свет исходит от индикатора внутри принтера.

# **Я забыл (-а) пароль для входа в сеть**

o Обратитесь в сервисный центр или службу поддержки Epson.

# **Была нажата кнопка аварийного останова**

Убедитесь, что все в порядке, а затем отпустите кнопку аварийного останова, используя следующую процедуру.

A Поверните кнопку, одновременно вытягивая ее, как показано на рисунке.

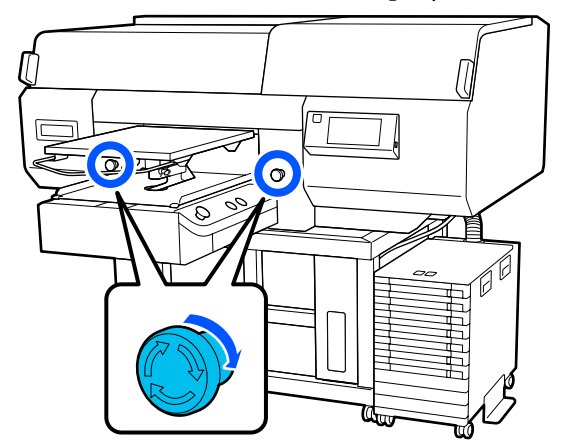

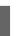

B Выключите принтер и снова включите его.

#### **• Важно!**

*После выключения питания сразу же включите его снова.*

*Печатающая головка может быть не закрыта должным образом, если принтер был выключен при возникновении ошибки. Если печатающая головка останется незакрытой в течение длительного времени, качество печати может ухудшиться и дюзы печатающей головки невозможно будет прочистить.*

# <span id="page-150-0"></span>**Дополнительное оборудование и расходные материалы**

Для вашего принтера доступны следующие расходные материалы и дополнительное оборудование (по состоянию на май 2020 г.).

Последние сведения можно получить на веб-сайте Epson.

# **Блок подачи чернил**

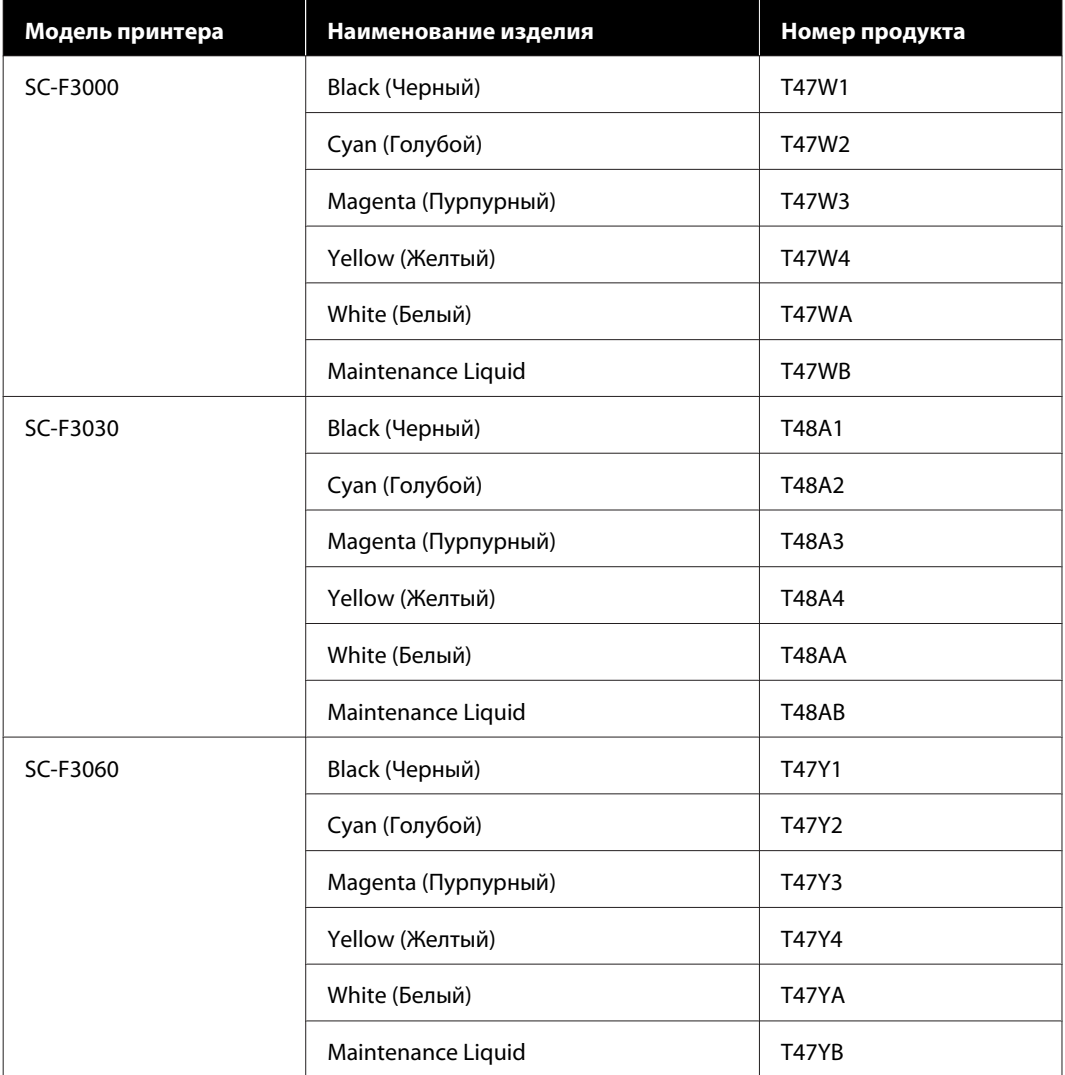

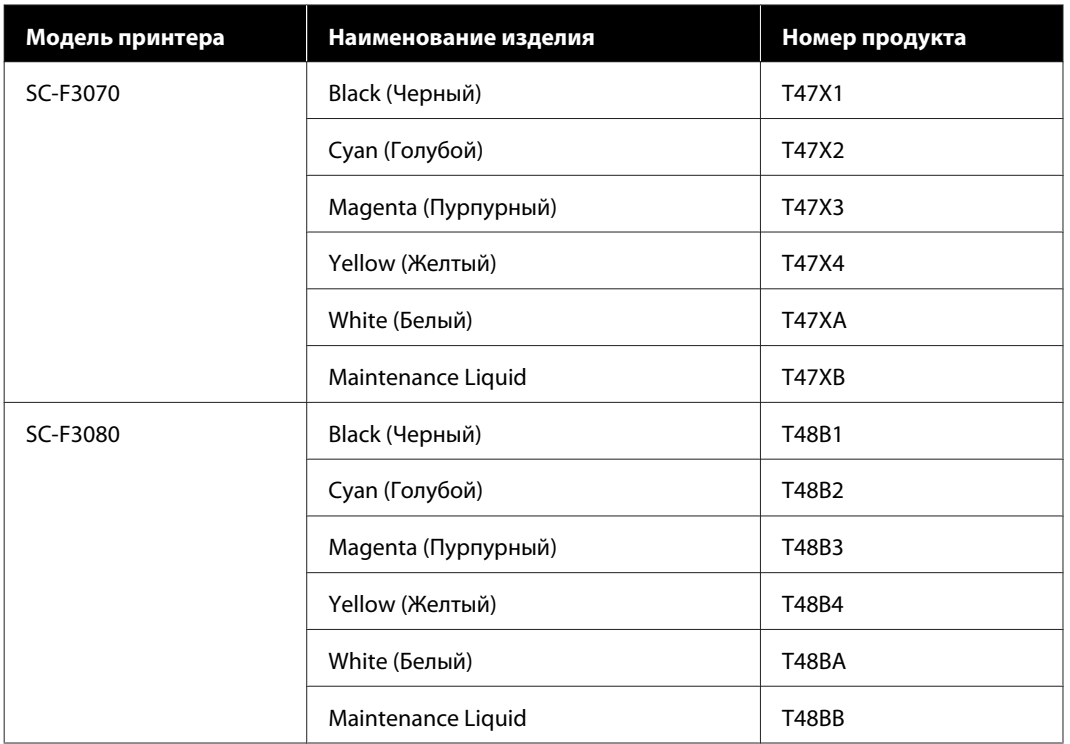

Epson рекомендует использовать только оригинальный блок подачи чернил Epson. Epson не может гарантировать качество или надежность неоригинальных чернил. В результате использования неоригинальных чернил может появиться повреждение, не подпадающее под действие гарантии Epson. При определенных условиях такие чернила могут стать причиной неустойчивой работы принтера. Информация об уровне чернил в неоригинальных картриджах может не отображаться.

# **Наборы обслуживаемых компонентов**

#### **За исключением SC-F3080**

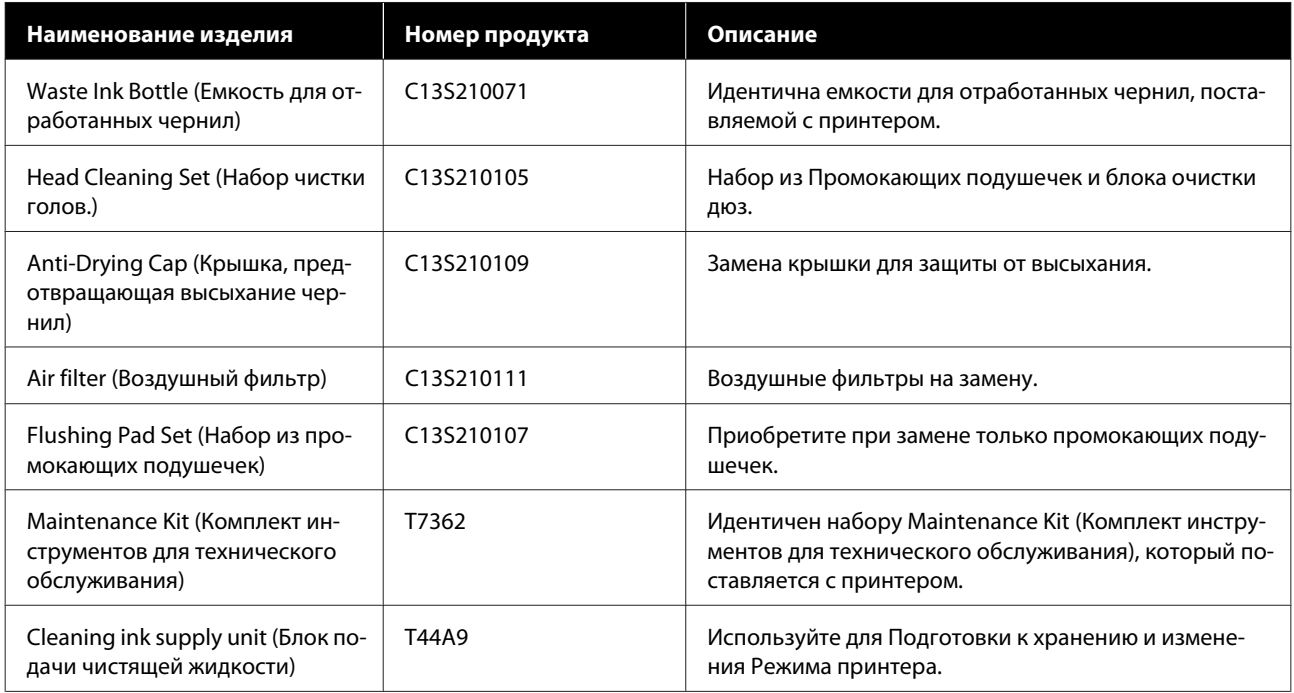

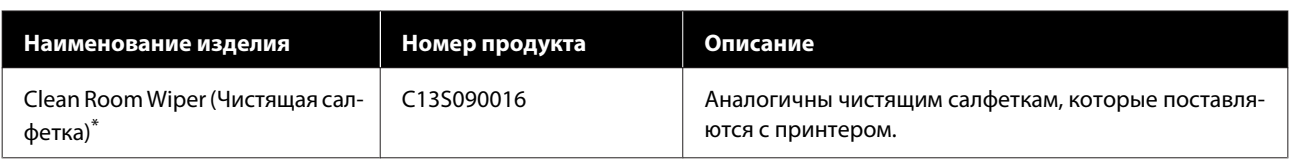

\* Недоступны для покупки в некоторых странах и регионах. Мы рекомендуем BEMCOT M-3II от корпорации Asahi Kasei при покупке коммерческих продуктов.

#### **Для SC-F3080**

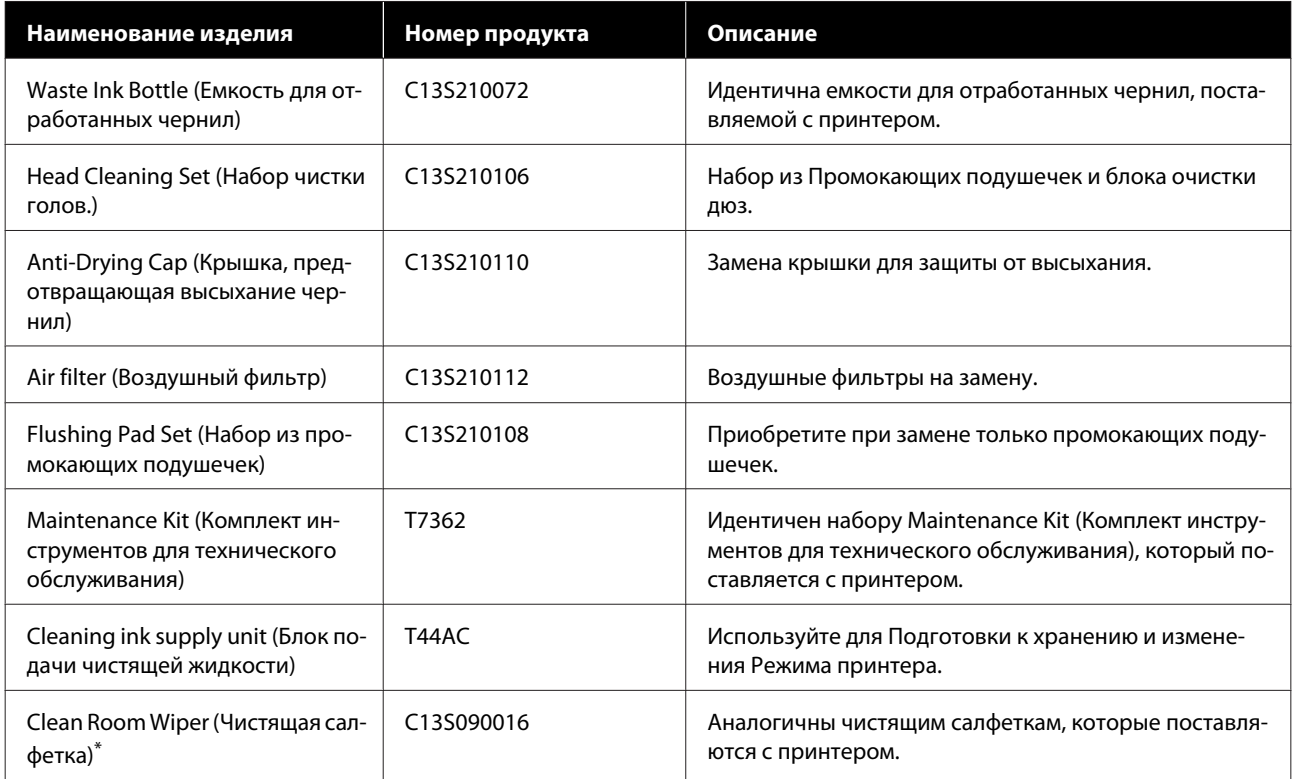

\* Недоступны для покупки в некоторых странах и регионах. Мы рекомендуем BEMCOT M-3II от корпорации Asahi Kasei при покупке коммерческих продуктов.

# **Прочее**

#### **За исключением SC-F3080**

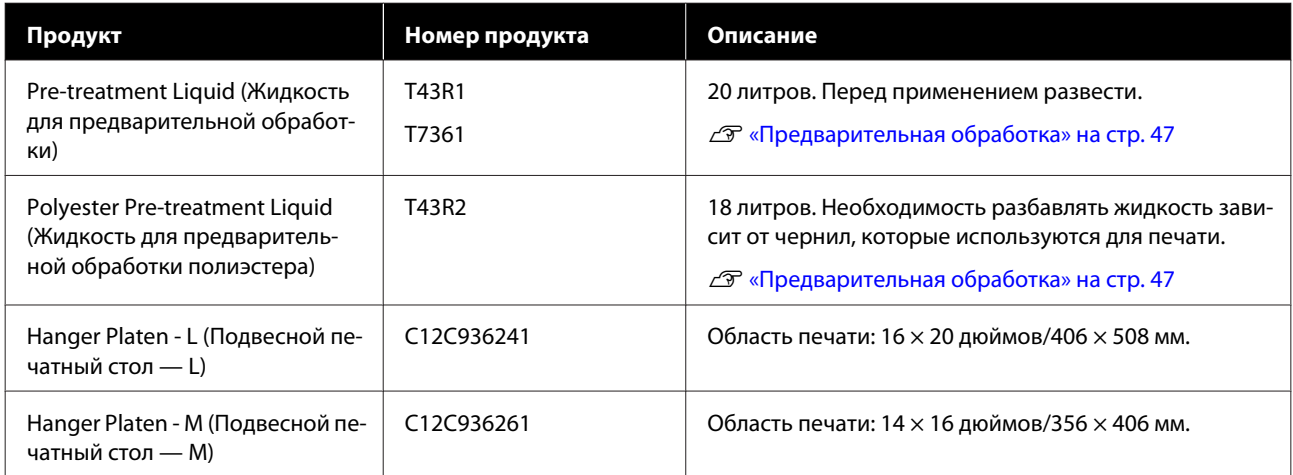

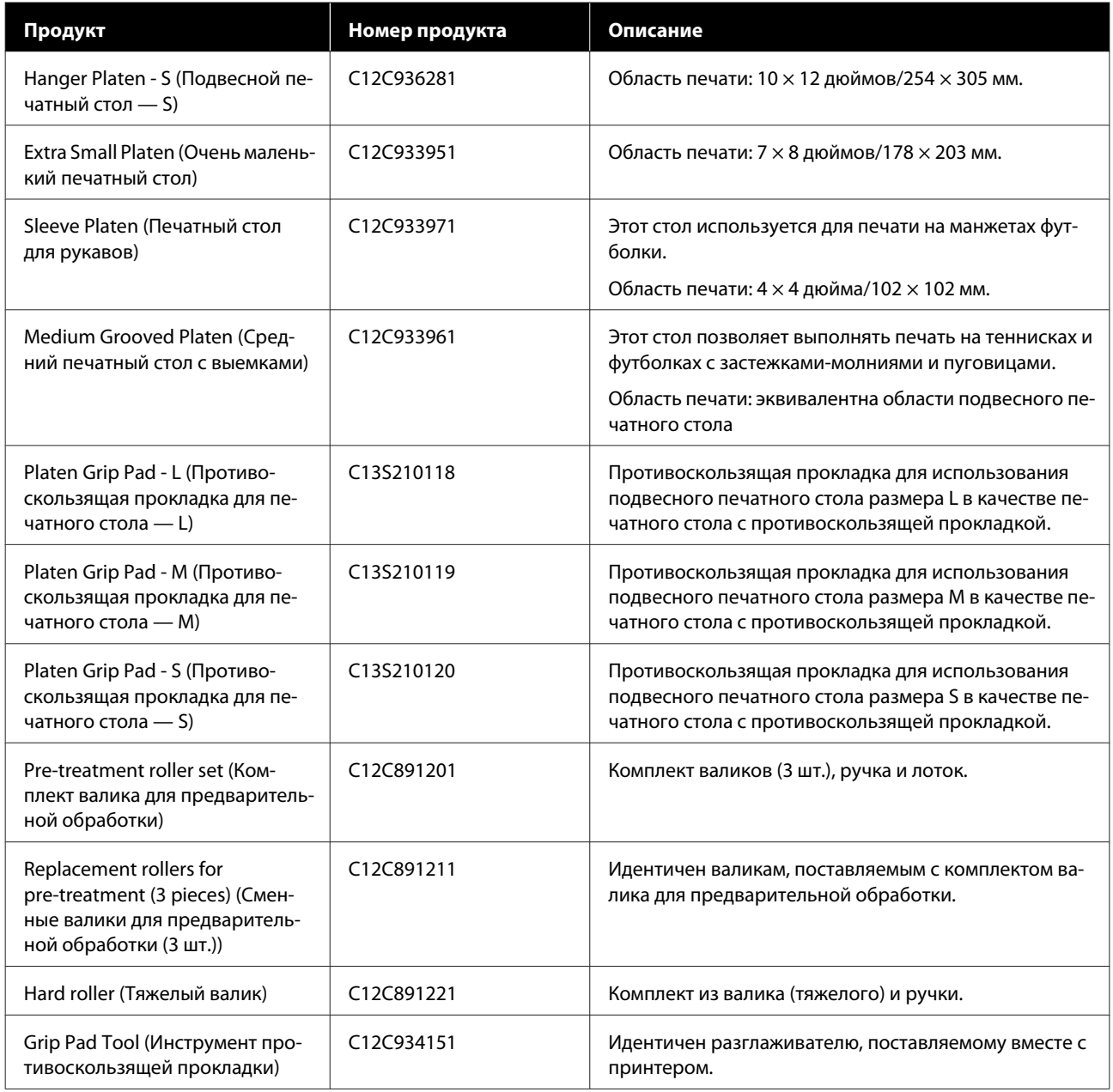

### **Для SC-F3080**

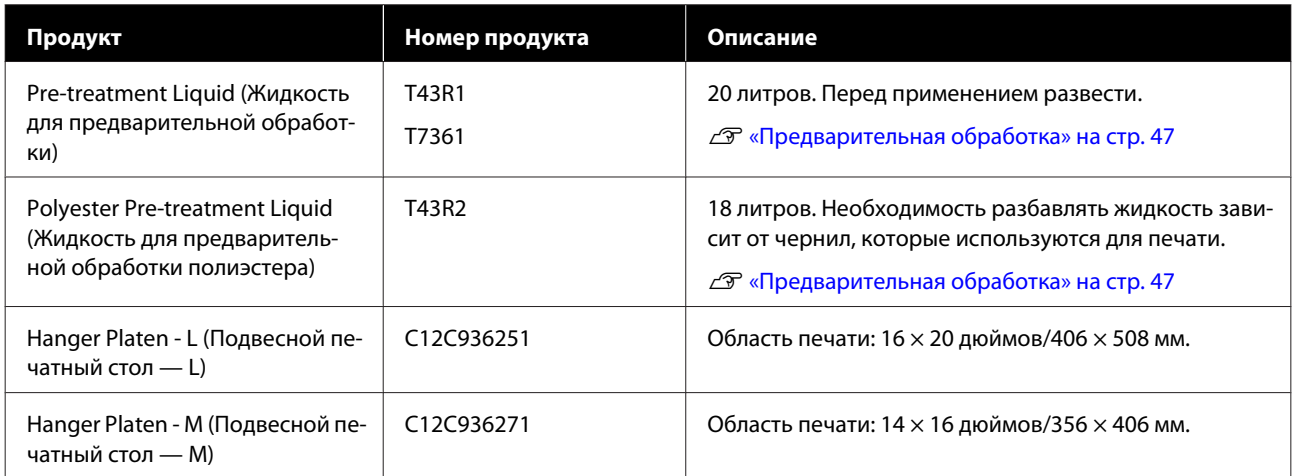

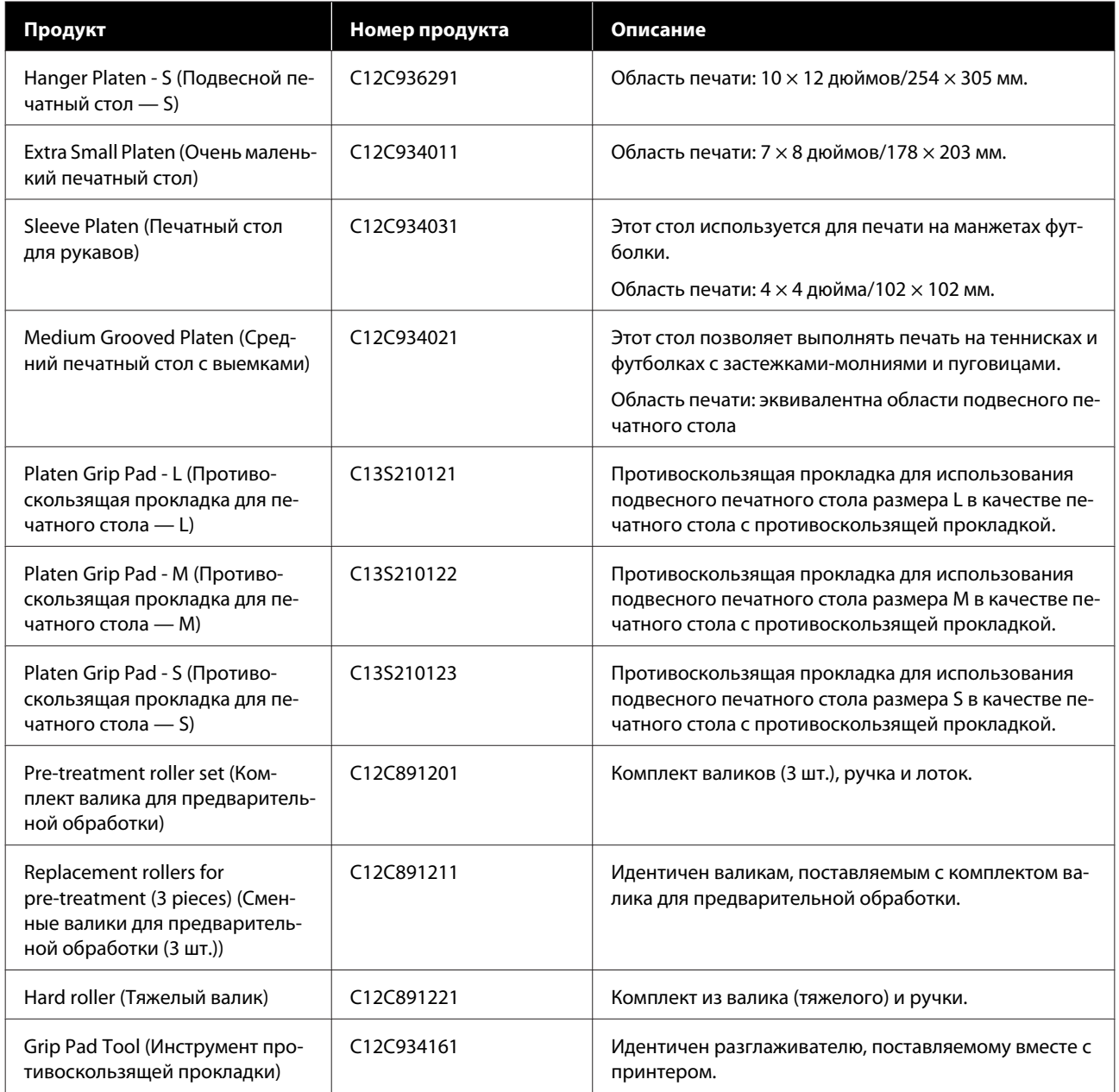

# **Замечания по перемещению или транспортировке принтера**

В данном разделе объясняется, как следует перемещать или транспортировать принтер.

# **Подготовка к перемещению принтера**

В данном разделе объясняется, как переместить принтер в пределах одного этажа. Инструкции по перемещению принтера на другой этаж или в другое здание приведены в следующем разделе.

#### U[«Транспортировка принтера» на стр. 158](#page-157-0)

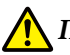

#### *Предостережение*

- ❏ *Не пытайтесь перенести принтер самостоятельно. Перемещением принтера должны заниматься 4 человека.*
- ❏ *При перемещении принтер не следует наклонять больше чем на 10 градусов. В противном случае он может упасть и стать причиной несчастного случая.*
- ❏ *Поднимая принтер, держите его за места, обозначенные соответствующими метками. Если поднимать принтер, держа его за другие места, можно получить травму, так как принтер может упасть. Также при установке принтера на место можно прищемить пальцы.*

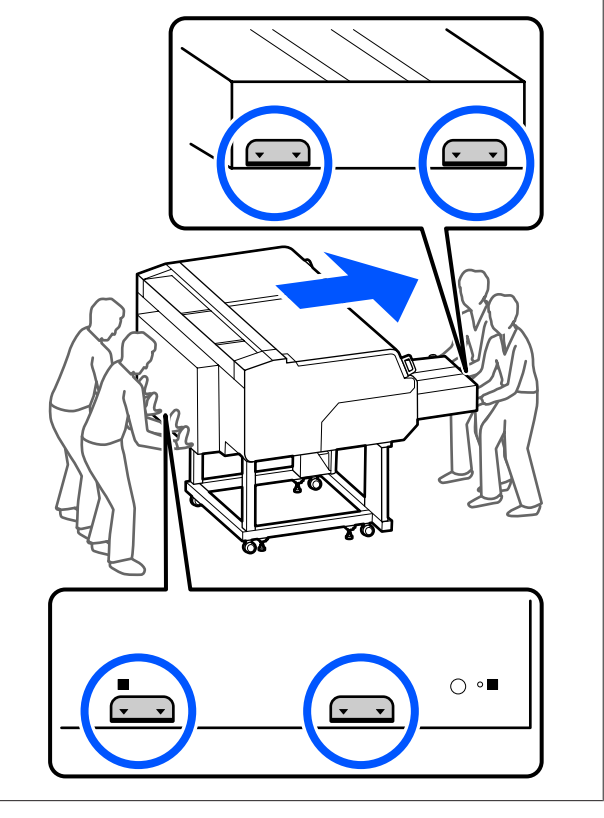

#### **V** Важно!

- ❏ *Касайтесь только разрешенных мест, в противном случае может произойти сбой принтера.*
- ❏ *Не извлекайте контейнеры с чернилами. Дюзы печатающей головки могут засориться, что сделает невозможной печать, либо может произойти утечка чернил.*
- ❏ *Не отсоединяйте чернильный блок от принтера. (Чернильная трубка должна оставаться подключенной к задней части принтера во время его перемещения.)*
- ❏ *Кабель чернильного блока чернильного блока должен быть прикреплен к подставке принтера.*

Руки могут быть испачканы отработанными чернилами. При необходимости наденьте перчатки, которые входят в прилагаемый комплект для технического обслуживания.

#### U[«Дополнительное оборудование и расходные](#page-150-0) [материалы» на стр. 151](#page-150-0)

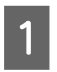

Убедитесь, что электропитание отключено.

Снимите емкость для отработанных чернил.

U[«Замена емкости для отработанных](#page-104-0) [чернил» на стр. 105](#page-104-0)

- C Отсоедините от принтера и чернильного блока все провода, в том числе кабель питания и соединительные кабели.
- Д Снимите печатный стол.

U[«Замена печатных столов» на стр. 65](#page-64-0)

Закройте фиксирующий рычаг на рычаге регулировки зазора печатного стола.

U[«Изменение положение печатного](#page-65-0) [стола» на стр. 66](#page-65-0)

**6** Снимите антиопрокидывающую панель с чернильного блока.

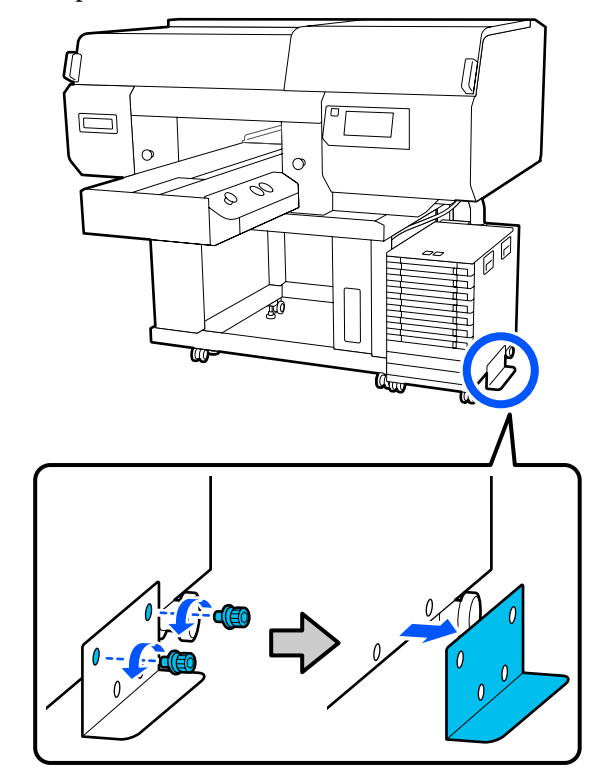

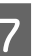

Разблокируйте все фиксаторы на роликах чернильного блока и подставке.

На чернильном блоке и подставке имеется по 2 ролика спереди и сзади.

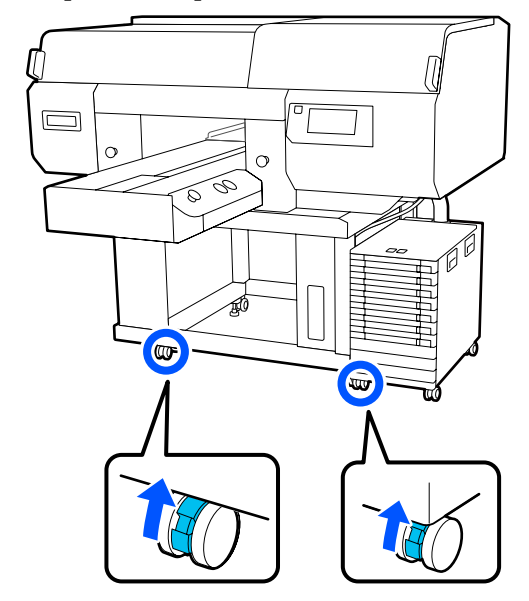

8 Поднимите все регулируемые ножки так, чтобы они были выше роликов.

> На подставке имеется по 2 регулируемые ножки спереди и сзади.

#### <span id="page-157-0"></span>**B**ажно!

*Перед перемещением принтера обязательно поднимите все регулируемые ножки. Если перемещать принтер, не подняв регулируемые ножки, это может привести к сбою в работе принтера.*

*Для ослабления регулируемых ножек используйте прилагаемый к принтеру ключ.*

- (1) Ослабляйте среднюю гайку на регулируемой ножке, пока она не коснется нижней гайки.
- (2) Поворачивайте нижнюю гайку против часовой стрелки, пока регулируемая ножка не окажется выше ролика.

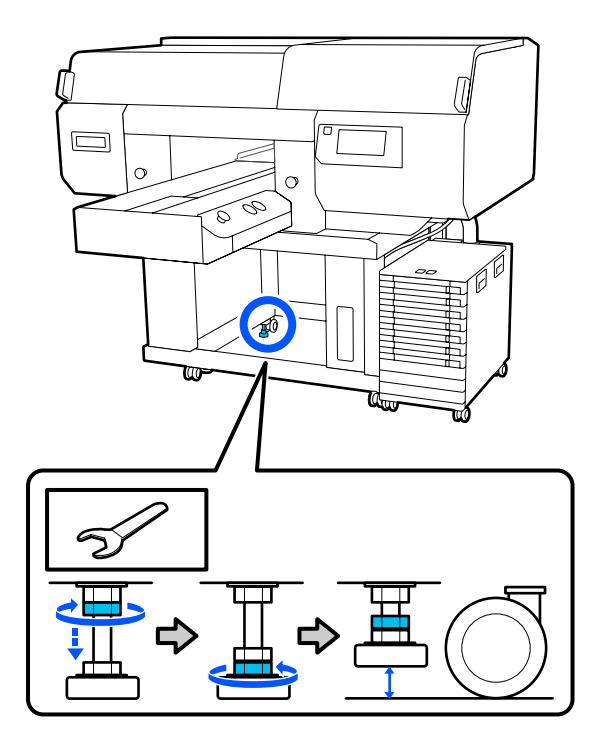

# **Установка принтера после транспортировки**

Перед использованием принтера после транспортировки необходимо выполнить указанные ниже действия.

Убедитесь, что место подходит для установки принтера, зафиксируйте ролики на принтере и чернильном блоке, затем опустите регулируемые ножки, чтобы стабилизировать положение принтера.

U *Руководство по установке* (буклет)

Если у вас нет под рукой *Setup Guide (Руководство по установке)*, зайдите на сайт <http://epson.sn>, выберите модель вашего принтера и следуйте соответствующим инструкциям.

2 Установите все компоненты, которые были сняты, например емкость для отработанных чернил и пр.

U *Руководство по установке* (буклет)

- C Подсоедините кабель питания к розетке и включите принтер.
	- U *Руководство по установке* (буклет)
- D Выполните проверку дюз и убедитесь, что они не засорены.
	- U[«Проверка состояния дюз» на стр. 113](#page-112-0)

# **Транспортировка принтера**

Перед транспортировкой принтера обратитесь в службу поддержки Epson.

U[«Служба поддержки» на стр. 170](#page-169-0)

# **Область печати**

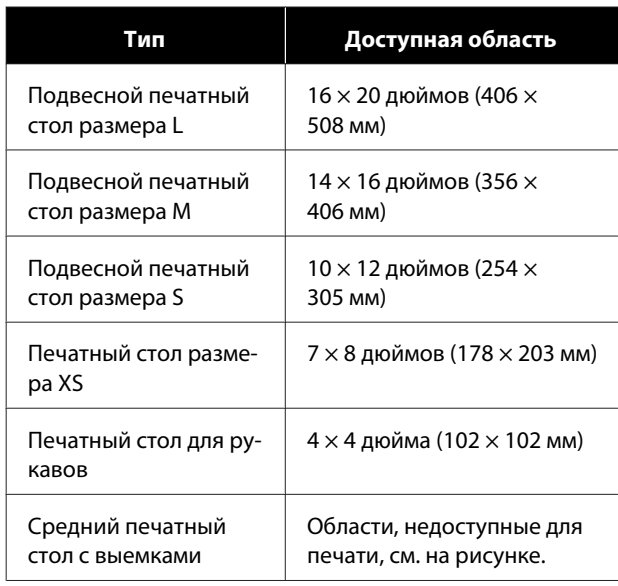

Нельзя выполнять печать в некоторых областях в пределах рамки каждого печатного стола, а также некоторых областях сверху, снизу, слева и справа от края верхней пластины. Нельзя выполнять печать в областях A и B на следующем рисунке.

#### **Подвесные печатные столы размера L/M/S и печатный стол размера XS**

Нельзя выполнять печать в некоторых областях сверху, снизу, слева и справа от внутреннего края рамки печатного стола или выступающей части (верхней пластины) в пределах печатного стола.

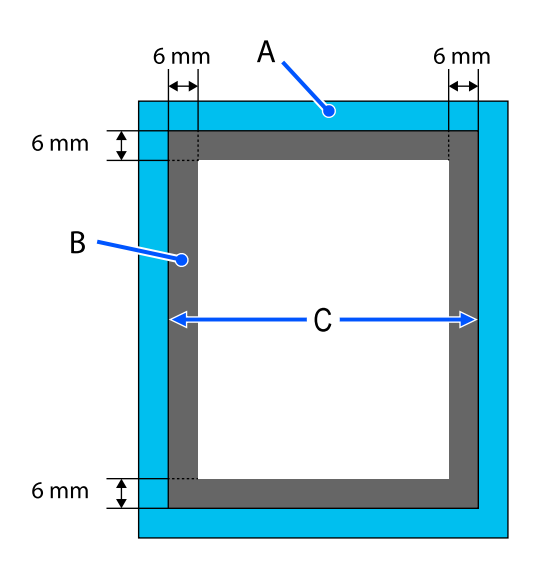

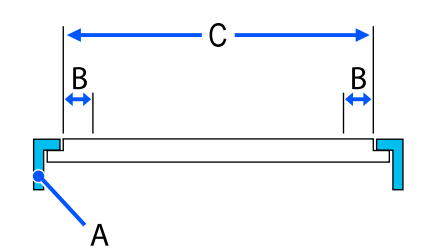

A: рамка печатного стола

B: области, на которых невозможно печатать

C: верхняя пластина

#### **Печатный стол для рукавов**

Вы не можете печатать на отдельных областях поднятого участка внутри рамки печатного стола.

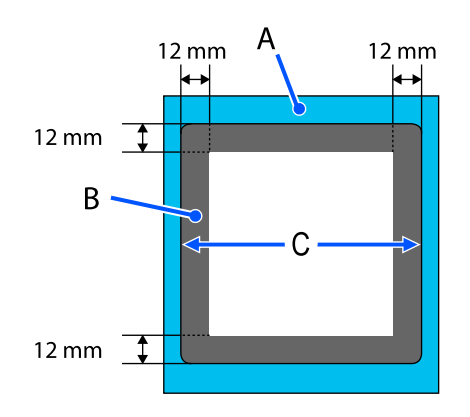

A: рамка печатного стола

B: области, на которых невозможно печатать

C: верхняя пластина

#### **Средний печатный стол с выемками**

Вы не можете печатать в определенных местах в пределах рамки печатного стола, а также в областях, где нет верхней пластины.

В области D есть прямоугольная деталь. Если убрать эту прямоугольную деталь, печатать в этой области все равно нельзя.

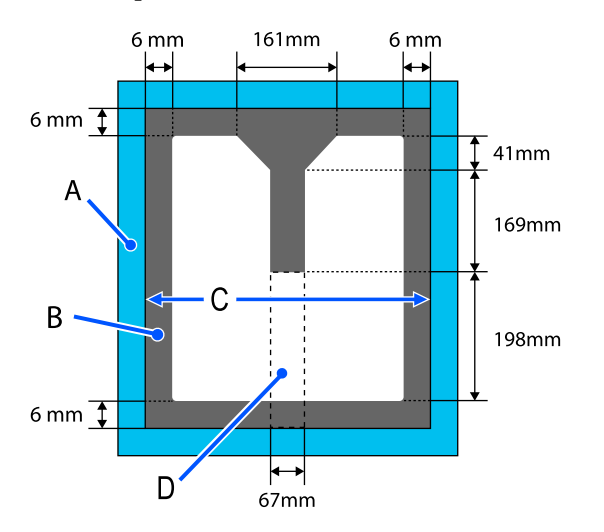

A: рамка печатного стола

B: области, на которых невозможно печатать

C: верхняя часть

D: прямоугольная деталь

# **Таблица соответствия значений параметра Зазор валика и значений толщины носителей**

# **При использовании подвесных печатных столов размера L/M/S или печатного стола размера XS**

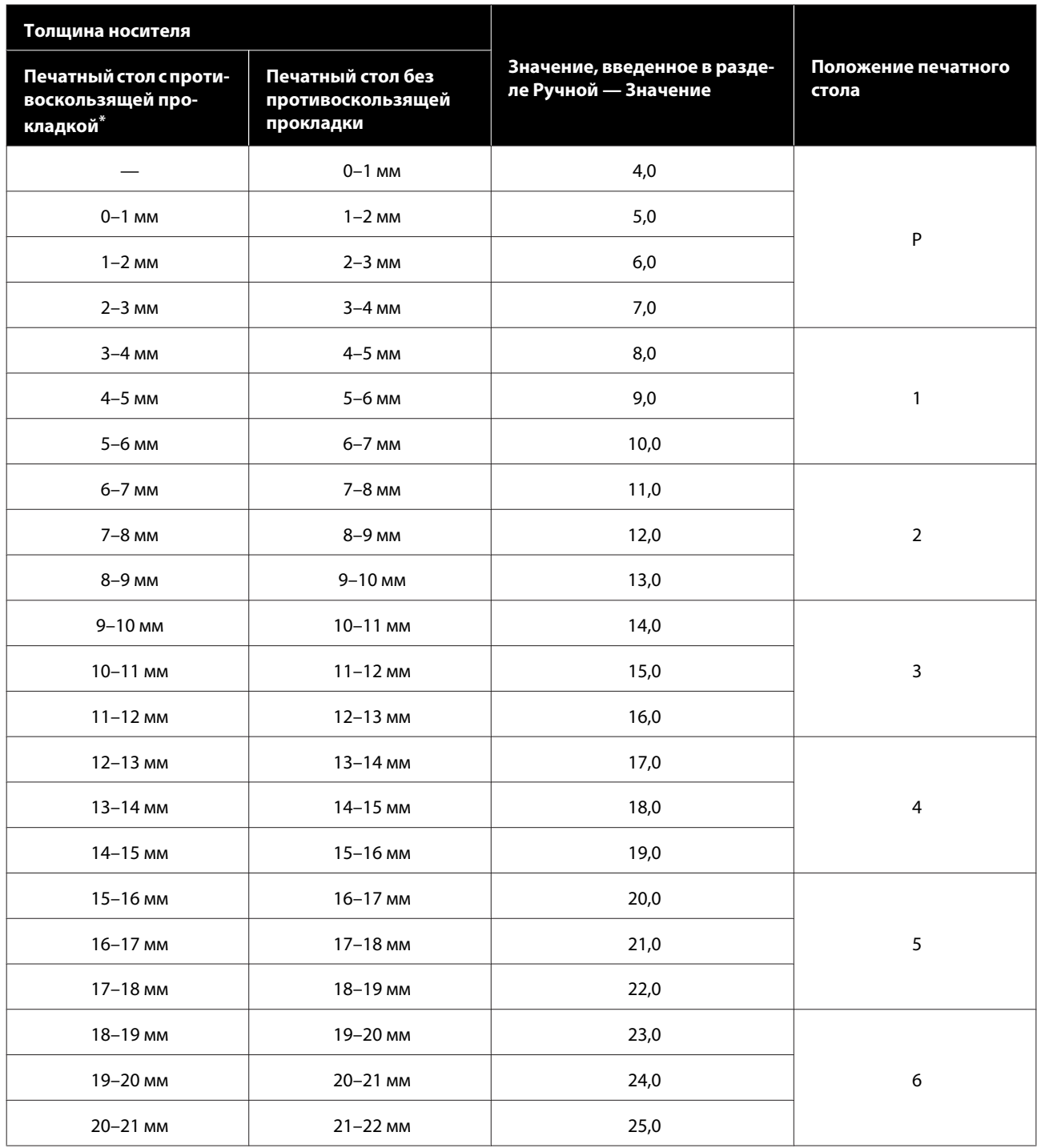

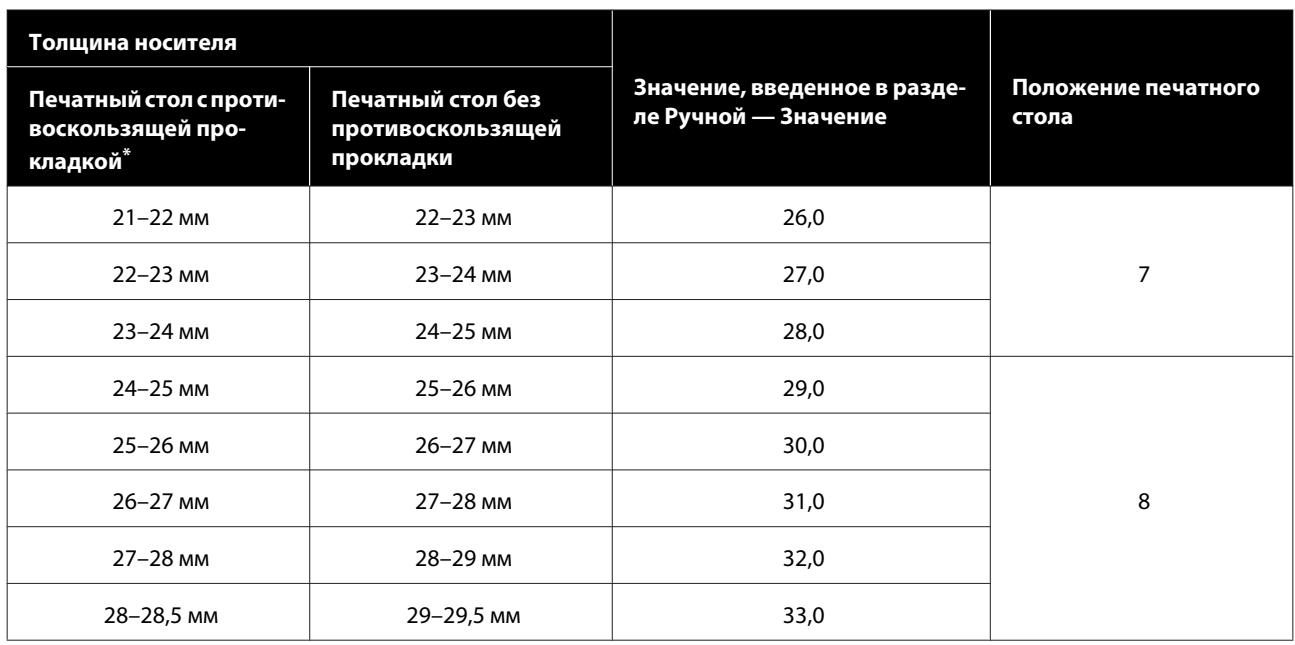

\* Печатные столы размера XS не поддерживаются.

# **При использовании печатного стола для рукавов или среднего печатного стола с выемками**

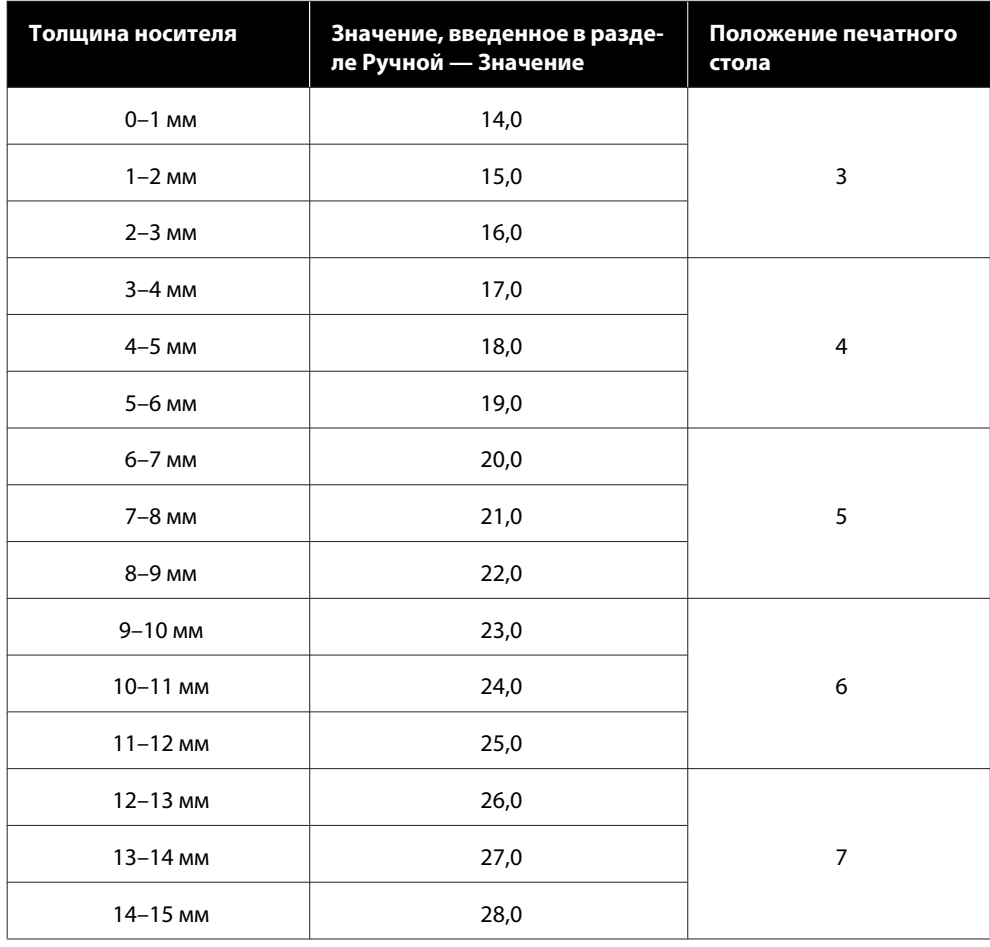

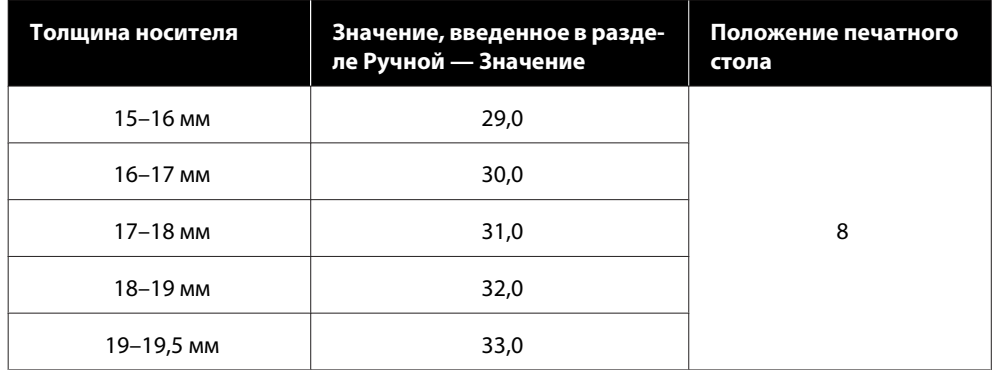

# **Требования к системе**

Каждое программное обеспечение можно использовать в следующих средах (по состоянию на май 2020 г.).

Перечень поддерживаемых операционных систем может меняться.

Последние сведения можно получить на веб-сайте Epson.

# **Epson Edge Dashboard**

Epson Edge Dashboard можно использовать в следующих средах.

#### **P** Важно!

*Компьютер, на котором установлено ПО Epson Edge Dashboard, должен отвечать следующим требованиям.*

*Если данные требования не соблюдаются, программное обеспечение не сможет правильно отслеживать работу принтера.*

- ❏ *На компьютере необходимо отключить режим гибернации.*
- ❏ *Необходимо отключить переход компьютера в режим сна, чтобы компьютер никогда не переходил в этот режим.*

#### **Windows**

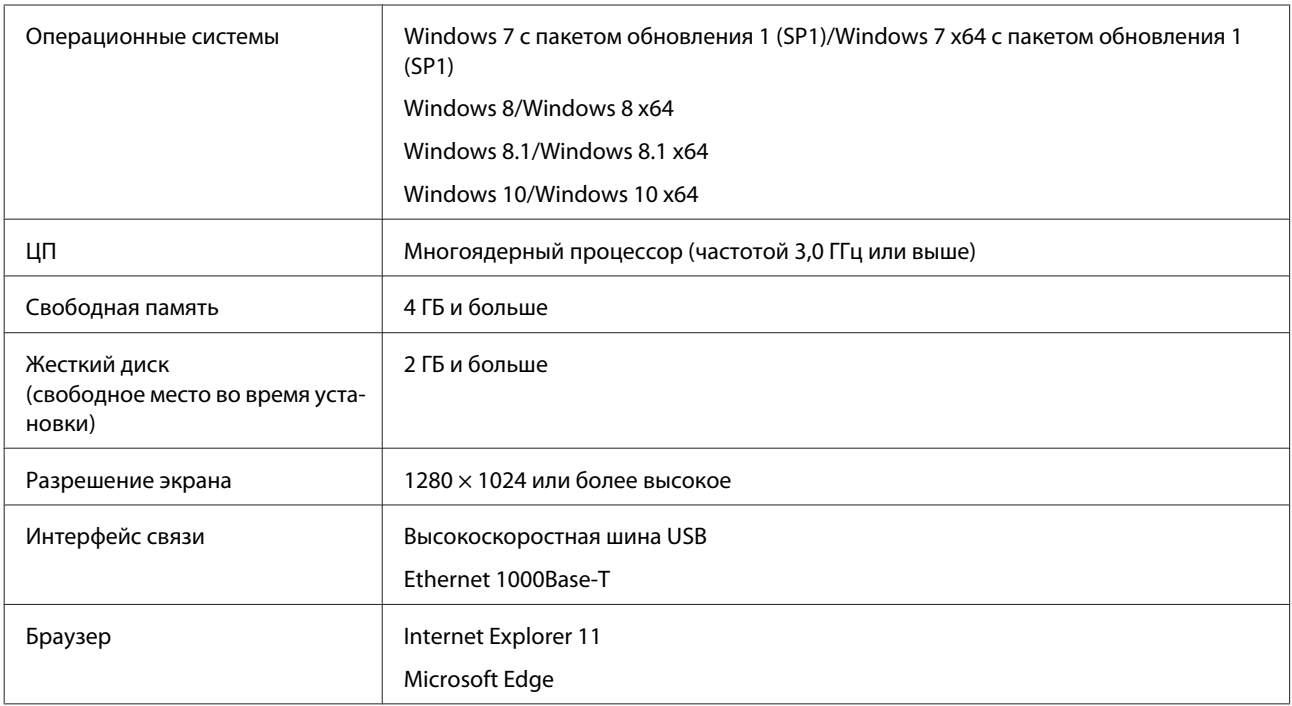

#### **Mac**

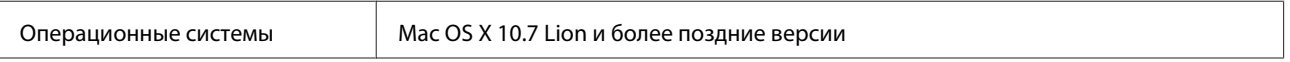

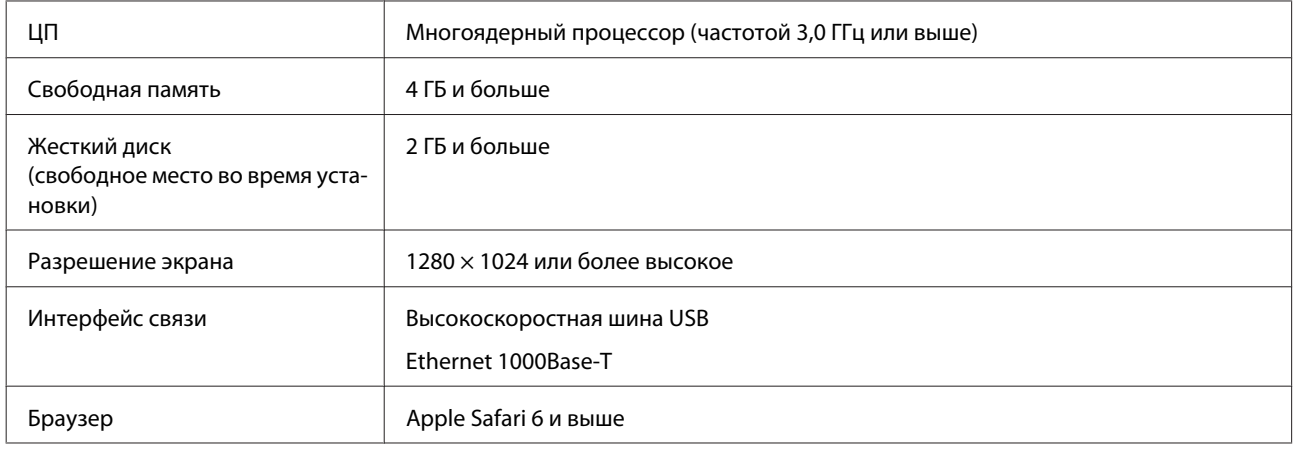

# **Garment Creator for SC-F3000 Series**

#### **Windows**

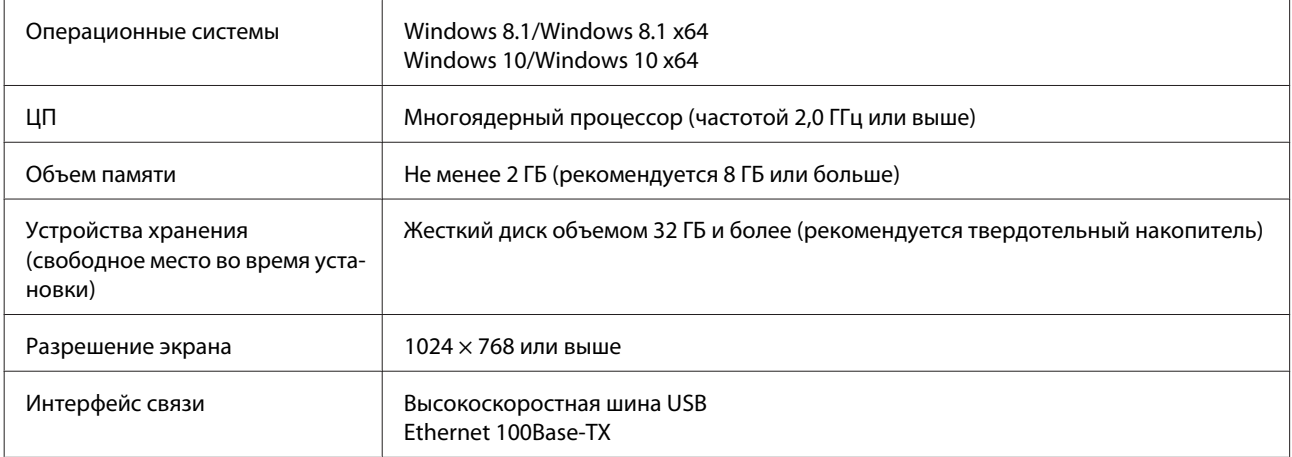

#### **Mac**

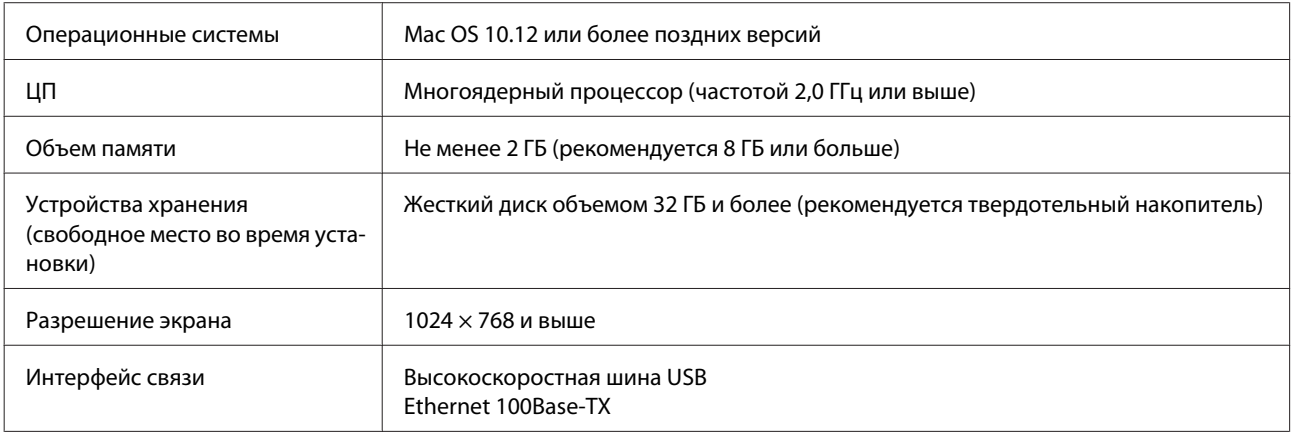

# **Garment Creator Easy Print System (только для Windows)**

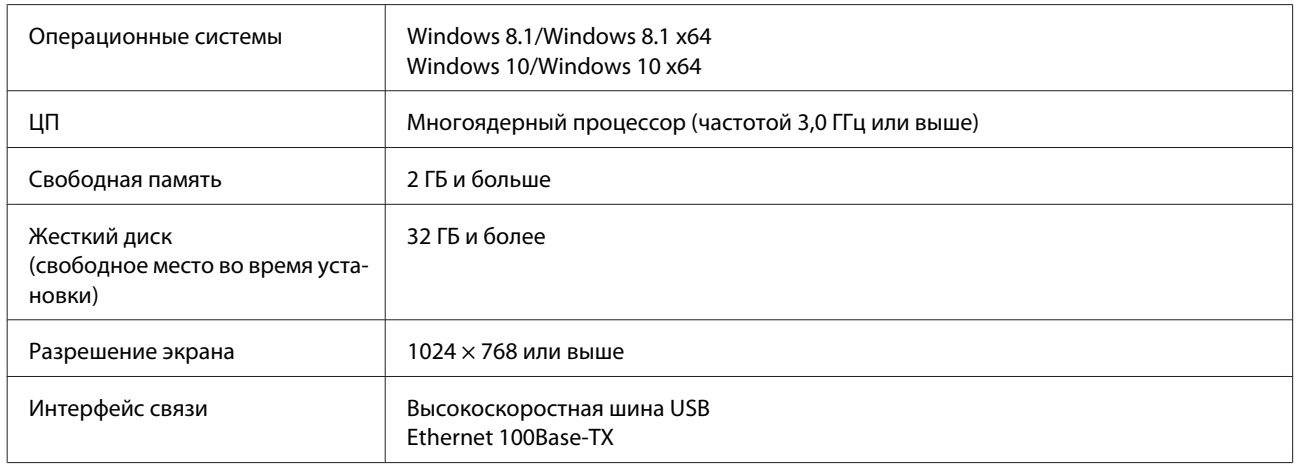

# **Web Config**

Ниже приведен список поддерживаемых браузеров.

Microsoft Edge, Internet Explorer 11, Firefox\*, Chrome\*, Safari\*

\* Используйте самую новую версию.

# **Таблица спецификаций**

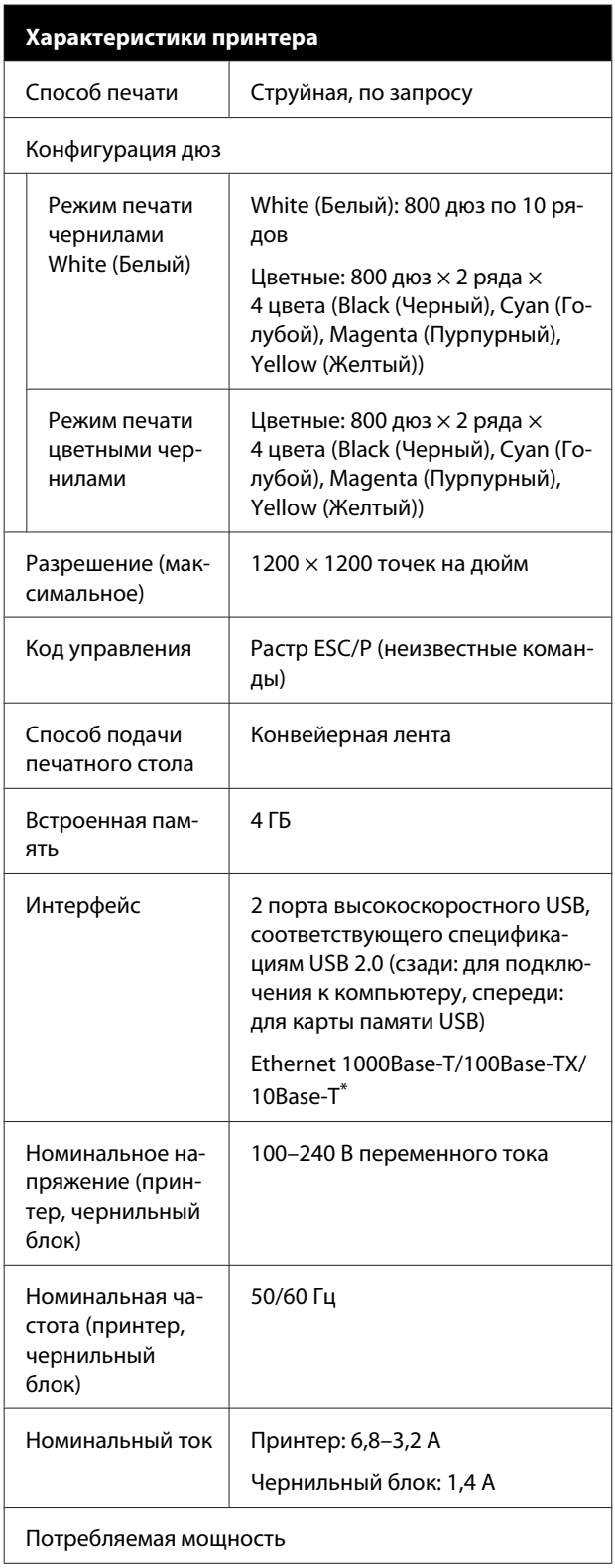

#### **Характеристики принтера**

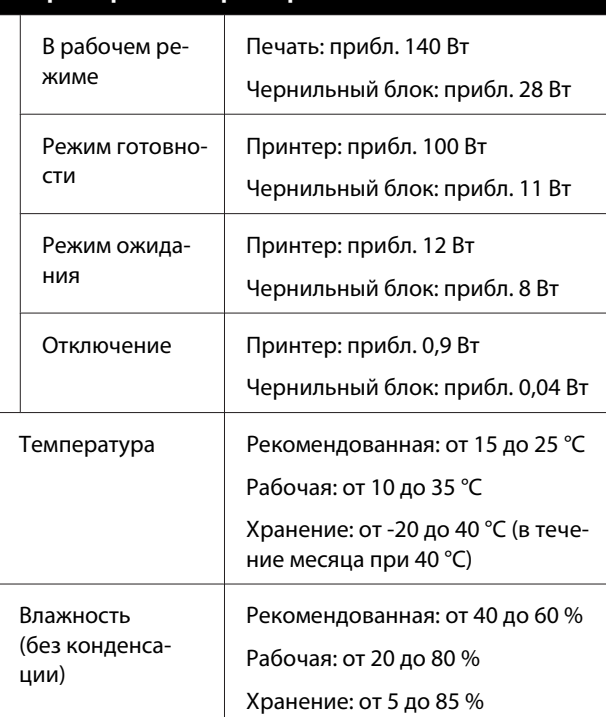

Рабочая температура и влажность

Серая область: при использовании

#### Область диагональных линий: рекомендуется

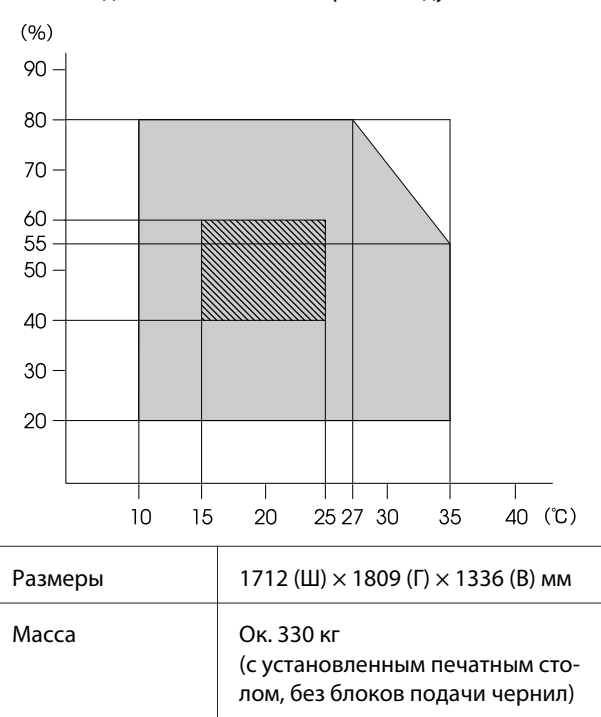

\* Используйте экранированную витую пару (категории 5 или выше).

#### *Примечание*

*Чтобы цветопередача на отпечатках оставалась стабильной, поддерживайте в помещении постоянную температуру от 15 до 25 °C.*

#### **P** Важно!

*Не используйте принтер на высоте более 2000 м над уровнем моря.*

#### *ВНИМАНИЕ!*

*Настоящее изделие относится к оборудованию класса А. При использовании в бытовой обстановке это оборудование может нарушать функционирование других технических средств в результате создаваемых индустриальных радиопомех. В этом случае от пользователя может потребоваться принятие адекватных мер.*

**Характеристики контейнера с чернилами и контей-**

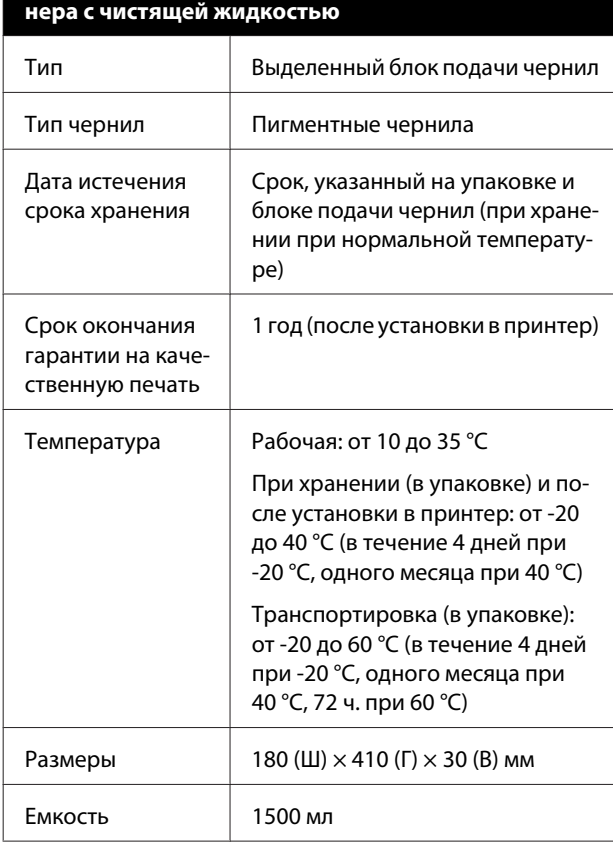

### **D** Важно!

*Не заправляйте картриджи.*

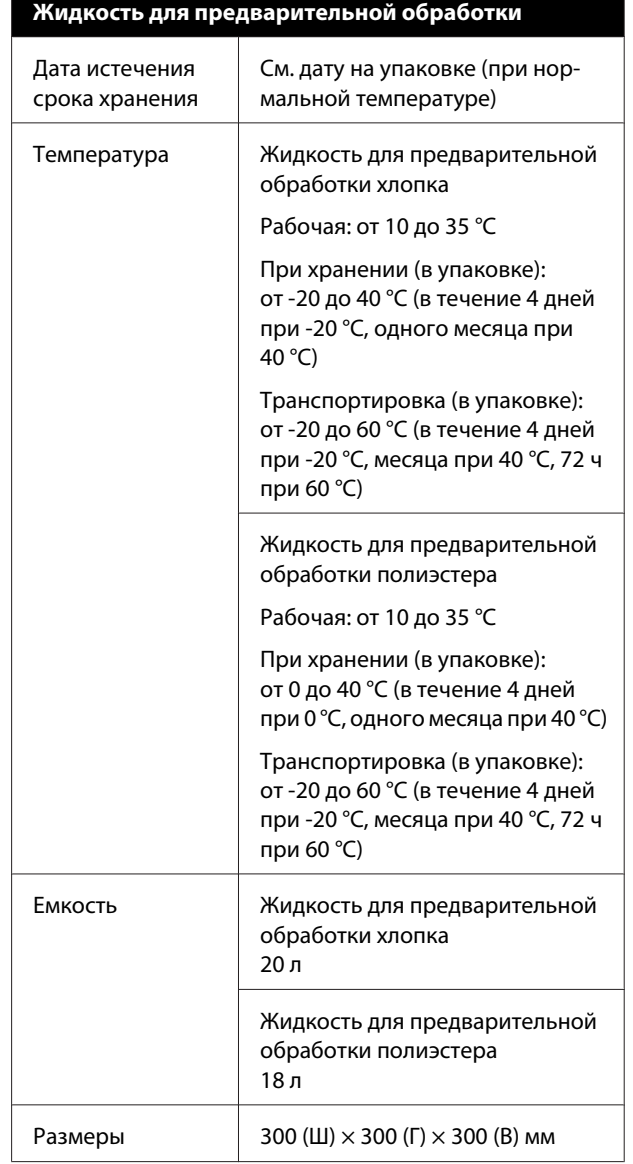

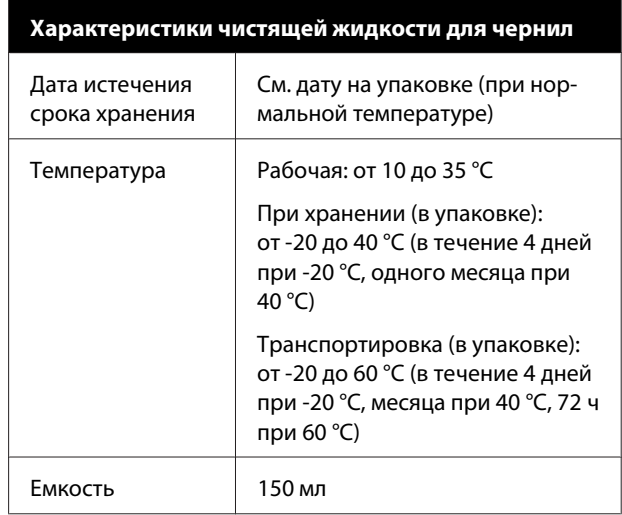

#### **Сведения о декларации ЕС о соответствии**

Полный текст декларации ЕС о соответствии для этого оборудования доступен по следующему адресу в Интернете:

<https://www.epson.eu/conformity>

# **Информация для потребителя**

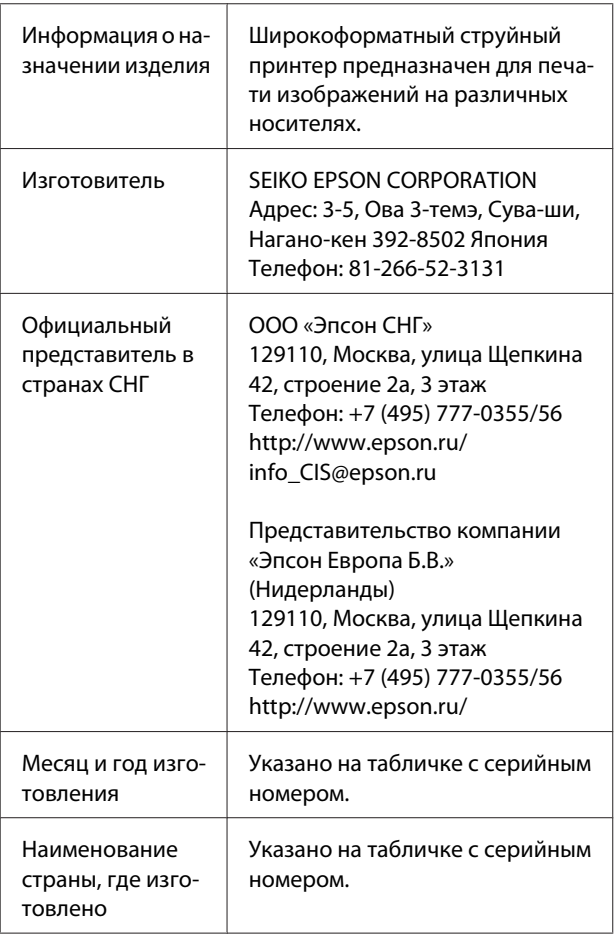

Cоответствует требованиям технического регламента Таможенного союза «О безопасности низковольтного оборудования» (ТР ТС 004/2011); Технического регламента Таможенного союза «Об электромагнитной совместимости технических устройств» (ТР ТС 020/2011); Технического регламента Таможенного союза «О безопасности машин и оборудования» (ТР ТС 010/2011).

Веб-сайт технической поддержки Epson обеспечивает помощь в решении проблем, которые не могут быть решены при использовании документации по продукту. Если у вас есть Web-браузер и вы можете подключиться к Интернет, то обратитесь к этому сайту по адресу: http://www.epson.ru/

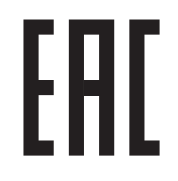

# <span id="page-169-0"></span>**Служба поддержки**

# **Веб-сайт технической поддержки**

Веб-сайт технической поддержки Epson предоставляет помощь в случае возникновения проблем, которые невозможно решить, обратившись к информации по устранению неисправностей, представленной в документации по вашему продукту. Если у вас есть веб-браузер и вы можете подключиться к Интернету, то обратитесь к этому сайту по адресу

#### <https://support.epson.net/>

Если вам нужны свежие версии драйверов, список часто задаваемых вопросов, инструкции или другие доступные файлы — заходите на сайт

#### <https://www.epson.com>

После чего обратитесь к разделу поддержки на локальном веб-сайте Epson.

# **Обращение в службу поддержки пользователей продукции Epson**

# **Перед обращением в Epson**

Если продукт Epson работает ненадлежащим образом и не удается устранить неполадку с помощью сведений, приведенных в документации по этому продукту, обратитесь за помощью в службы технической поддержки Epson. Если адрес службы поддержки для вашего региона отсутствует в списке, обратитесь в сервисный центр.

Служба поддержки клиентов Epson быстрее окажет вам помощь, если вы предоставите следующие сведения.

- ❏ Серийный (заводской) номер вашего продукта Epson (Обычно серийный номер находится на этикетке, наклеенной на тыльной стороне устройства.)
- ❏ Модель продукта
- ❏ Версия программного обеспечения продукта (Щелкните **About**, **Version Info** или аналогичную кнопку в программном обеспечении продукта.)
- ❏ Марка и модель используемого компьютера
- ❏ Название и версия используемой на компьютере операционной системы
- ❏ Названия и версии приложений, обычно используемых для работы

# **Служба поддержки пользователей в Северной Америке**

Epson предоставляет перечисленные ниже услуги технической поддержки.

### **Техническая поддержка в Интернете**

Посетите сайт поддержки Epson по адресу <https://epson.com/support> и выберите продукт для поиска сведений по устранению неполадок. Можно загрузить драйверы и документацию, получить ответы на часто задаваемые вопросы и рекомендации по устранению неполадок, а также задать вопросы специалистам Epson по электронной почте.

# **Поговорить с представителем службы технической поддержки**

Звоните: (562) 276-1300 (США) или (905) 709-9475 (Канада), с 6:00 до 18:00, тихоокеанское время, с пн. по пт. Дни и часы технической поддержки могут меняться без предварительного предупреждения. Может взиматься плата за междугороднее или международное соединение.

Прежде чем обратиться за технической поддержкой в Epson, подготовьте следующую информацию.

- ❏ Наименование изделия
- ❏ Серийный (заводской) номер вашего продукта Epson
- ❏ Подтверждающие покупку документы (например, квитанция) и дата продажи
- ❏ Конфигурация компьютера
- ❏ Описание проблемы

#### *Примечание*

*О технической поддержке другого ПО в вашей системе см. документацию к этому ПО.*

# **Приобретение расходных материалов и аксессуаров**

Можно приобрести подлинные чернильные картриджи Epson, ленточные картриджи, бумагу и аксессуары у авторизованных торговых посредников Epson. Чтобы найти ближайшего к вам торгового посредника, позвоните по телефону 800-GO-EPSON (800-463-7766). Можно также приобрести в Интернете по адресу <https://www.epsonstore.com> (продажи в США) или <https://www.epson.ca> (продажи в Канаде).

# **Служба поддержки пользователей в Европе**

Сведения о контактах компании Epson в Европе см. в **документе по общеевропейской гарантии**.

# **Служба поддержки пользователей на Тайване**

Ниже приведены контакты для получения информации, поддержки и обслуживания:

# **Адрес в Интернете (<https://www.epson.com.tw>)**

Доступны сведения о характеристиках продукции, драйверы для загрузки и запросы сведений о продуктах.

# **Служба поддержки Epson HelpDesk (телефон: +0800212873)**

Наша служба поддержки поможет решить по телефону следующие вопросы.

- ❏ Ответы на запросы о продаже и предоставление сведений о продуктах
- ❏ Решение вопросов или проблем, связанных с использованием продуктов
- ❏ Обработка запросов на обслуживание и гарантийный ремонт

# **Сервисный центр**

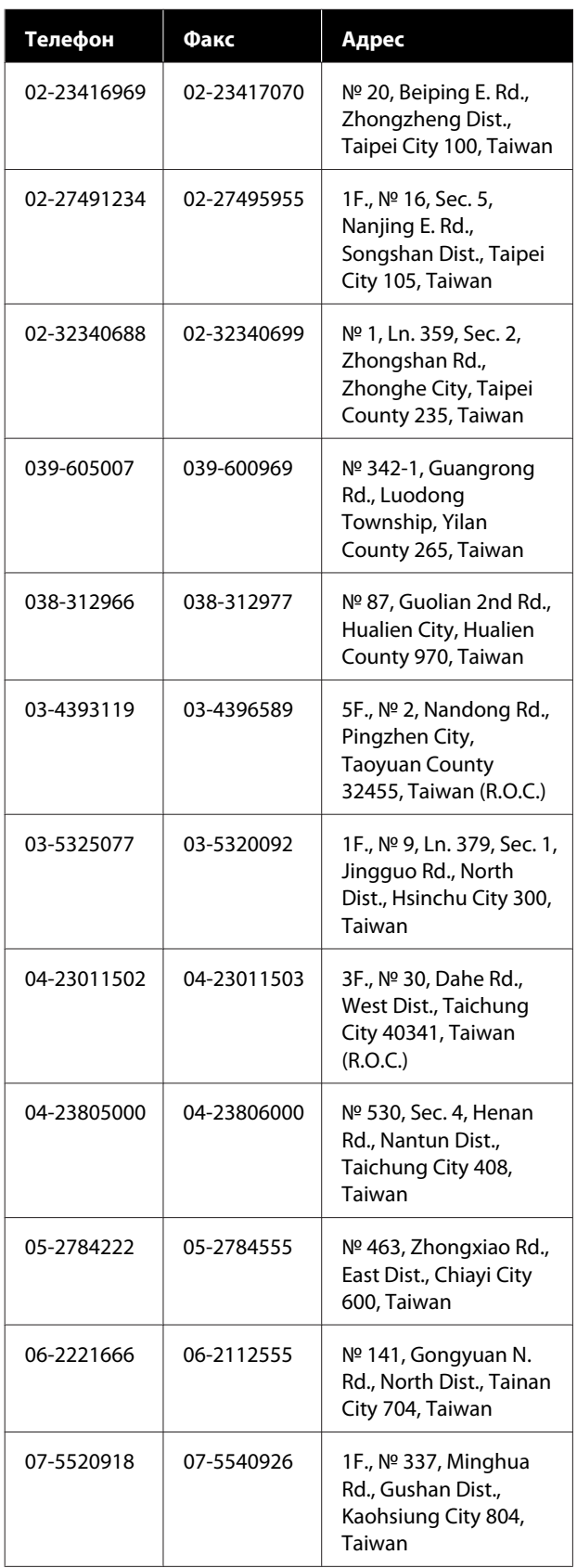

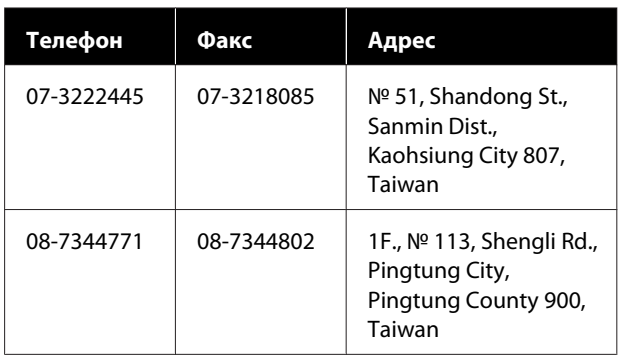

# **Служба поддержки пользователей в Австралии и Новой Зеландии**

Epson Australia/New Zealand стремится обеспечить для своих клиентов высокий уровень обслуживания. Специалисты могут часто решить ваши проблемы быстро и легко, а также дать совет, какие действия следует предпринять далее.

# **Ваш дилер**

Не забывайте, что ваш дилер готов помочь вам найти и устранить большинство возникших проблем. При возникновении проблем следует в первую очередь обращаться к дилеру; работники могут оперативно предложить решение проблемы либо посоветовать следующий шаг для ее решения.

# **URL-адрес в Интернете**

**Австралия <https://www.epson.com.au>**

**Новая Зеландия <https://www.epson.co.nz>**

Посетите сайт Epson Australia/New Zealand в Интернете.

На сайте доступны драйверы для загрузки, контактные данные компании Epson, информация о новых продуктах и техническая поддержка (по электронной почте).

# **Служба поддержки Epson Helpdesk**

Служба поддержки Epson Helpdesk является последним резервом, призванным предоставить нашим клиентам доступ к нужному совету. Операторы службы поддержки могут оказать помощь при установке, настройке и эксплуатации пользователем продукта Epson. Персонал службы предпродажной поддержки может предоставить литературу о новых продуктах Epson и посоветовать местонахождение ближайшего дилера или сервисного центра. Служба поддержки может дать ответы на самые разнообразные вопросы.

Ниже приведены номера службы поддержки:

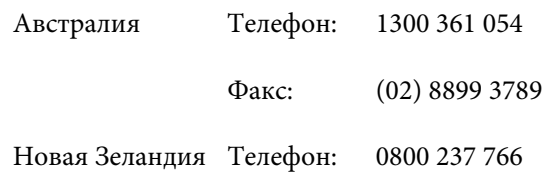

Хотелось бы, чтобы во время звонка вся соответствующая информация была у вас под рукой. Чем больше информации подготовлено, тем быстрее мы поможем решить проблему. К такой информации относится документация на используемый продукт Epson, тип компьютера, операционная система, прикладные программы и любые данные, которые могут, по вашему мнению, понадобиться.

# **Служба поддержки пользователей в Сингапуре**

Epson Singapore предоставляет следующие источники информации, поддержки и обслуживания:

# **Адрес в Интернете [\(https://www.epson.com.sg](https://www.epson.com.sg))**

Доступны: информация о характеристиках продуктов, драйверы для загрузки, ответы на часто задаваемые вопросы, ответы на запросы о продаже и техническая поддержка по электронной почте.

# **Служба поддержки Epson HelpDesk Бесплатный звонок на номер: 800-120-5564**

Наша служба поддержки поможет решить по телефону следующие вопросы.

- ❏ Ответы на запросы о продаже и предоставление сведений о продуктах
- ❏ Решение вопросов или проблем, связанных с использованием продуктов
- ❏ Обработка запросов на обслуживание и гарантийный ремонт

# **Служба поддержки пользователей в Таиланде**

Ниже приведены контакты для получения информации, поддержки и обслуживания:

# **Адрес в Интернете (<https://www.epson.co.th>)**

Доступны: информация о характеристиках продуктов, драйверы для загрузки, ответы на часто задаваемые вопросы и электронная почта.

# **Горячая линия Epson Hotline (Телефон: (66) 2685-9899)**

Команда горячей линии поможет решить по телефону следующие вопросы.

- ❏ Ответы на запросы о продаже и предоставление сведений о продуктах
- ❏ Решение вопросов или проблем, связанных с использованием продуктов
- ❏ Обработка запросов на обслуживание и гарантийный ремонт

#### **Служба поддержки**

# **Служба поддержки пользователей во Вьетнаме**

Ниже приведены контакты для получения информации, поддержки и обслуживания:

Горячая линия Epson Hotline (телефон):

+84 28 3925 5545

Сервисный центр: 68 Nam Ky Khoi Nghia Street, Nguyen Thai Binh Ward, District 1, Ho Chi Minh City, Vietnam

# **Служба поддержки пользователей в Индонезии**

Ниже приведены контакты для получения информации, поддержки и обслуживания:

### **Адрес в Интернете [\(https://www.epson.co.id](https://www.epson.co.id))**

- ❏ Информация о спецификациях продуктов и драйверах для загрузки
- ❏ Вопросы и ответы, запросы о продажах, вопросы по эл. почте

# **Горячая линия Epson Hotline**

- ❏ Ответы на запросы о продаже и предоставление сведений о продуктах
- ❏ Техническая поддержка Телефон: (62) 21-572 4350

Факс: (62) 21-572 4357

# **Сервисный центр Epson**

Джакарта Mangga Dua Mall 3rd floor № 3A/B Jl. Arteri Mangga Dua, Jakarta

Телефон/факс: (62) 21-62301104

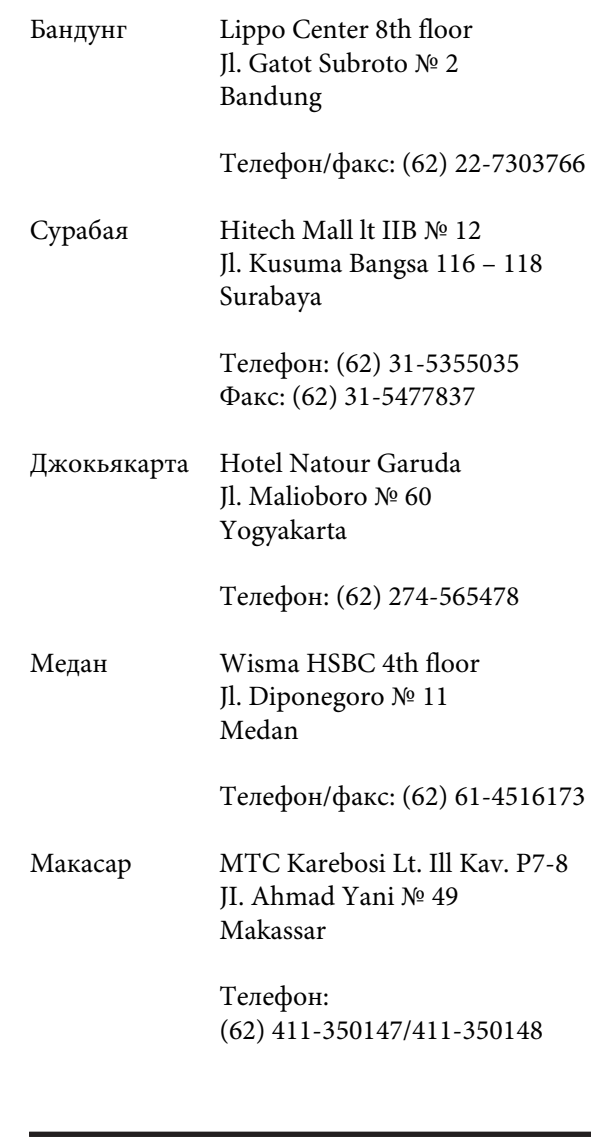

# **Служба поддержки пользователей в Гонконге**

Для получения технической поддержки и послепродажного обслуживания пользователям рекомендуется обращаться в Epson Hong Kong Limited.

# **Главная интернет-страница**

Главная локальная веб-страница Epson Hong Kong выводится в Интернете как на китайском, так и на английском языке, предоставляя пользователям следующие сведения.

- ❏ Информация о продуктах
- ❏ Ответы на часто задаваемые вопросы
- ❏ Последние версии драйверов продуктов Epson

Главная веб-страница доступна для пользователей по адресу:

<https://www.epson.com.hk>

# **Горячая линия технической поддержки**

С нашим техническим персоналом также можно связаться, используя следующие номера телефона и факса:

> Телефон: (852) 2827-8911 Факс: (852) 2827-4383

# **Служба поддержки пользователей в Малайзии**

Ниже приведены контакты для получения информации, поддержки и обслуживания:

# **Адрес в Интернете [\(https://www.epson.com.my\)](https://www.epson.com.my)**

- ❏ Информация о спецификациях продуктов и драйверах для загрузки
- ❏ Вопросы и ответы, запросы о продажах, вопросы по эл. почте

# **Epson Trading (M) Sdn. Bhd.**

Головной офис.

- Телефон: 603-56288288
- Факс: 603-56288388/399

#### **Служба поддержки Epson Helpdesk**

❏ Ответы на запросы о продаже и информация о продуктах (Infoline) Телефон: 603-56288222

❏ Прием заявок на ремонт и гарантийное обслуживание, сведения об использовании продуктов и техническая поддержка (Techline) Телефон: 603-56288333

# **Служба поддержки пользователей в Индии**

Ниже приведены контакты для получения информации, поддержки и обслуживания:

### **Адрес в Интернете ([https://www.epson.co.in\)](https://www.epson.co.in)**

Доступны сведения о характеристиках продукции, драйверы для загрузки и запросы сведений о продуктах.

# **Горячая линия Helpline**

Для обслуживания, информации о продукте или заказа картриджа — 18004250011 (09:00–21:00) это бесплатный номер.

Для обслуживания (CDMA и мобильные пользователи) — 3900 1600 (09:00–18:00), указывать стандартный местный префикс.

# **Служба поддержки пользователей на Филиппинах**

Для получения технической поддержки и другого послепродажного обслуживания пользователям рекомендуется обращаться в Epson Philippines Corporation по следующим номерам телефона и факса, а также по указанному адресу электронной почты:

> Междугород-(63-2) 706 2609 няя линия:

> Факс: (63-2) 706 2665

Прямая линия службы поддержки: (63-2) 706 2625

Электронная epchelpdesk@epc.epson.com.ph почта:

#### **Служба поддержки**

#### **Адрес в Интернете**

[\(https://www.epson.com.ph](https://www.epson.com.ph))

Доступны: информация о характеристиках продуктов, драйверы для загрузки, ответы на часто задаваемые вопросы и запросы по электронной почте.

#### **Бесплатный номер 1800-1069-EPSON(37766)**

Команда горячей линии поможет решить по телефону следующие вопросы.

- ❏ Ответы на запросы о продаже и предоставление сведений о продуктах
- ❏ Решение вопросов или проблем, связанных с использованием продуктов
- ❏ Обработка запросов на обслуживание и гарантийный ремонт